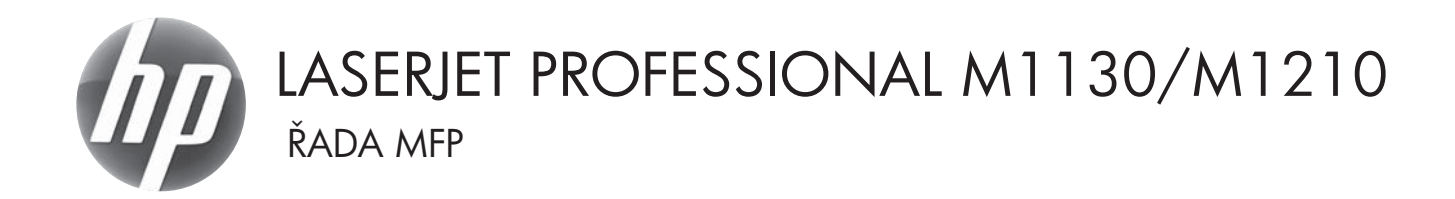

### Uživatelská příručka

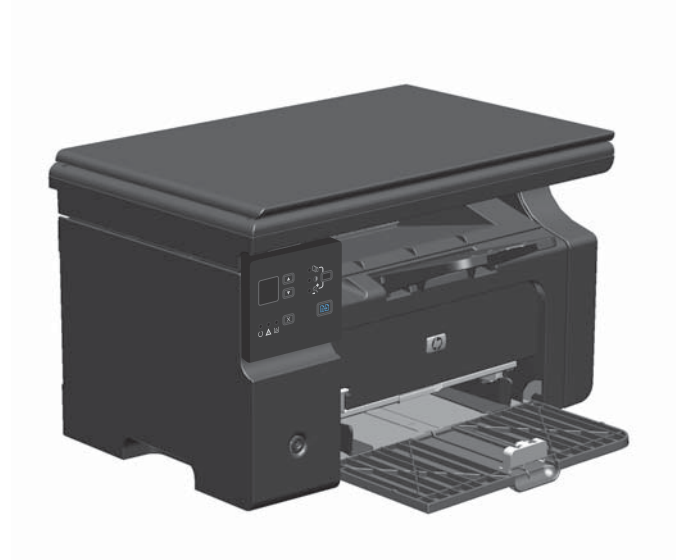

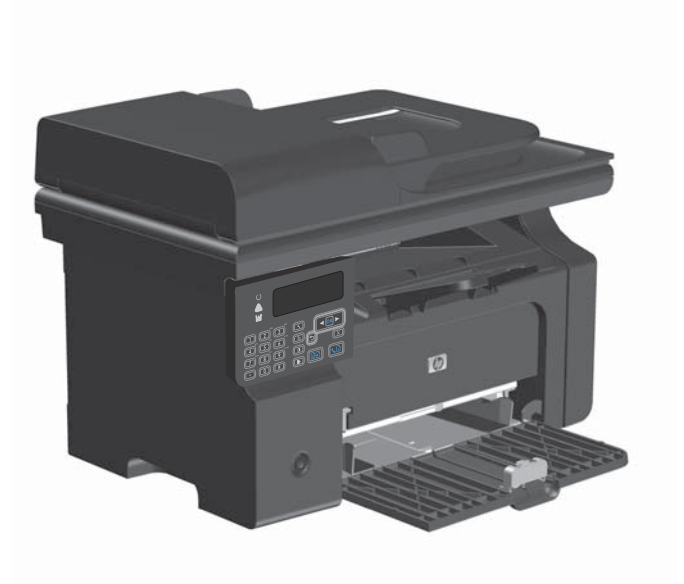

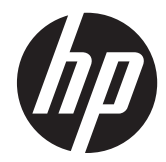

## Tiskárna řady HP LaserJet Professional M1130/M1210 MFP

Uživatelská příručka

#### **Autorská práva a licence**

© 2011 Copyright Hewlett-Packard Development Company, L.P.

Reprodukce, úpravy nebo překlad jsou bez předchozího písemného souhlasu zakázány kromě případů, kdy to povoluje autorský zákon.

Změna informací obsažených v tomto dokumentu je vyhrazena.

Jediné záruky na výrobky HP a služby jsou uvedeny ve výslovných prohlášeních o záruce dodaných s těmito výrobky a službami. Z tohoto dokumentu nelze vyvozovat další záruky. Společnost HP není odpovědná za technické nebo textové chyby nebo opomenutí obsažená v tomto dokumentu.

Číslo dílu: CE841-91026

Edition 1, 3/2011

#### **Ochranné známky**

Adobe®, Acrobat® a PostScript® jsou ochranné známky společnosti Adobe Systems Incorporated.

Intel® Core™ je ochranná známka společnosti Intel Corporation v USA a dalších zemích/oblastech.

Java™ je v USA ochranná známka společnosti Sun Microsystems, Inc.

Microsoft®, Windows®, Windows® XP a Windows Vista® jsou v USA registrované ochranné známky společnosti Microsoft Corporation.

UNIX® je registrovaná ochranná známka sdružení Open Group.

Značky ENERGY STAR a ENERGY STAR jsou registrované ochranné známky v USA.

### **Symboly použité v této příručce**

- **TIP:** Tipy poskytují užitečné rady a zjednodušení.
- POZNÁMKA: Poznámky poskytují důležité informace vysvětlující koncept nebo popisující provedení úlohy.
- **UPOZORNĚNÍ:** Upozornění označují postupy, které je třeba použít pro prevenci ztráty dat nebo poškození produktu.
- **VAROVÁNÍ!** Varování upozorňují na konkrétní postupy, které je třeba použít pro prevenci úrazu, katastrofické ztráty dat nebo pro rozsáhlé poškození produktu.

## **Obsah**

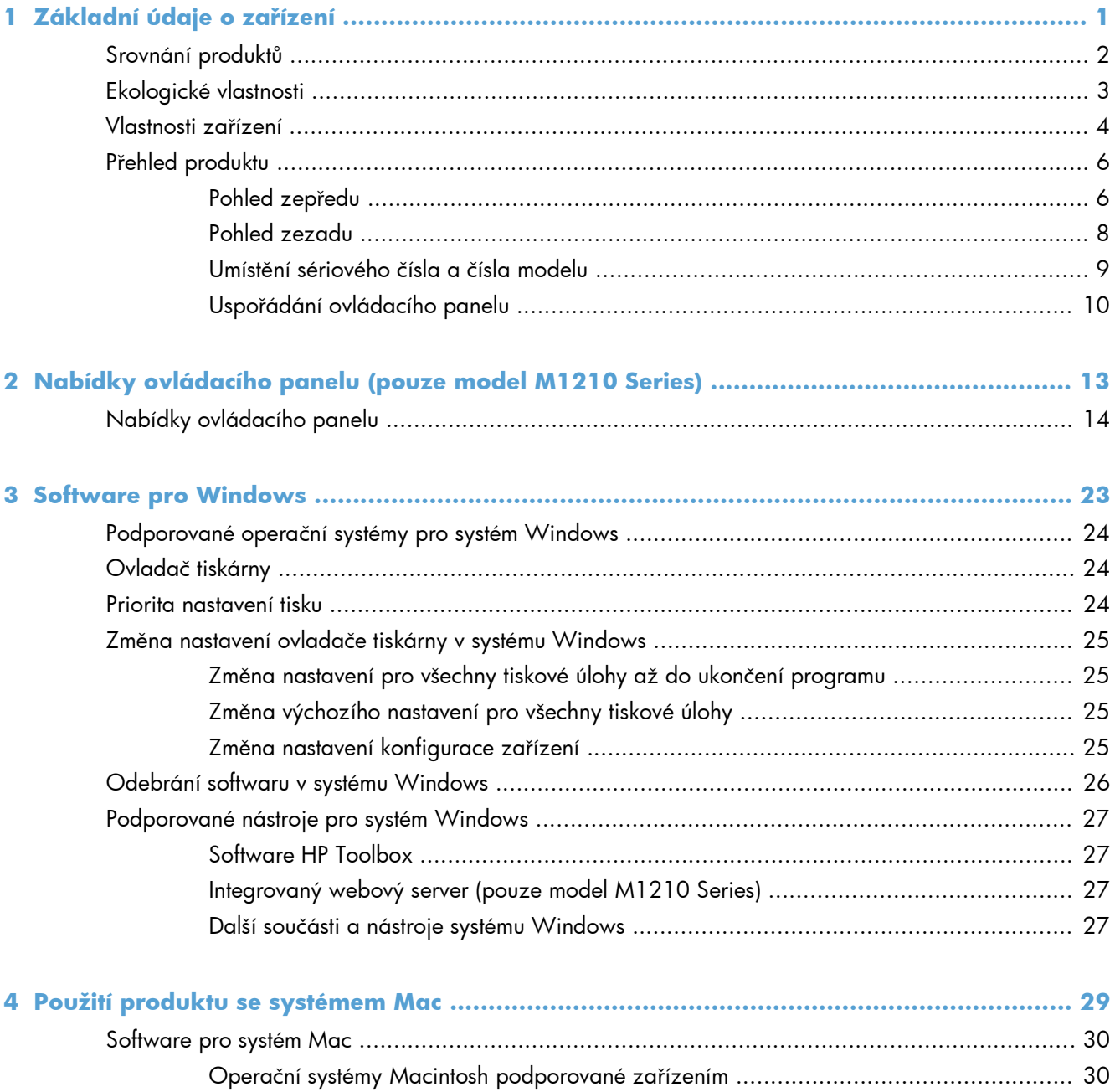

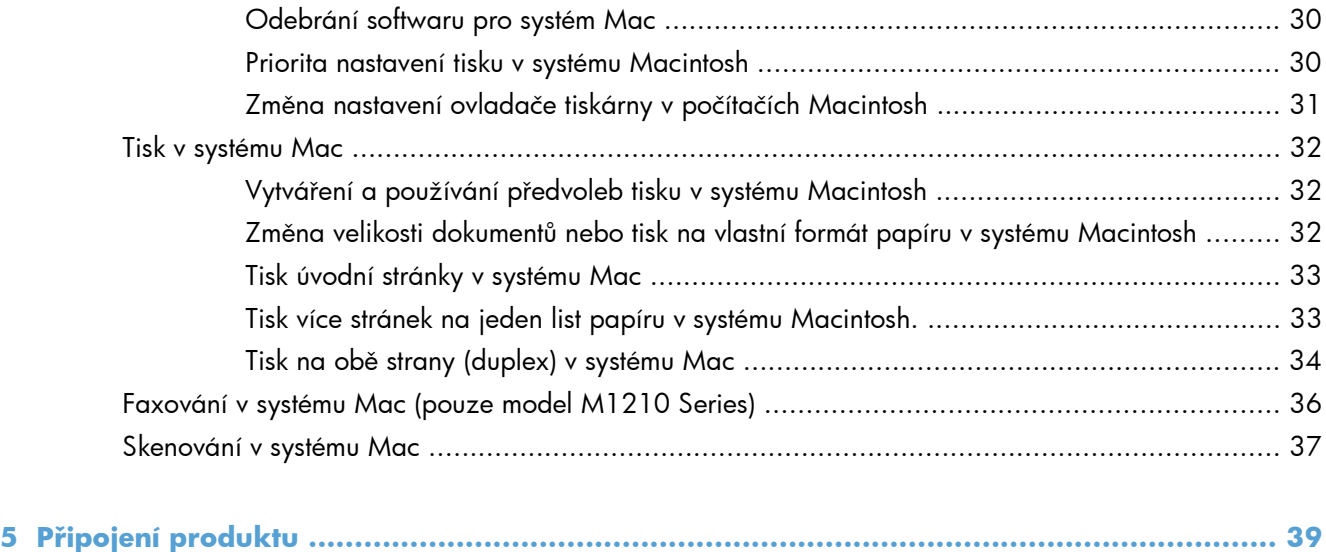

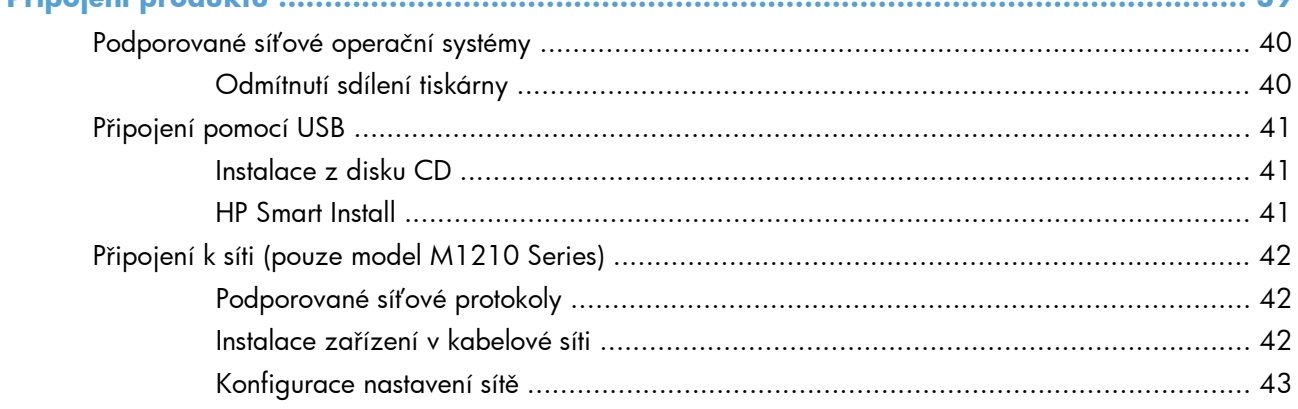

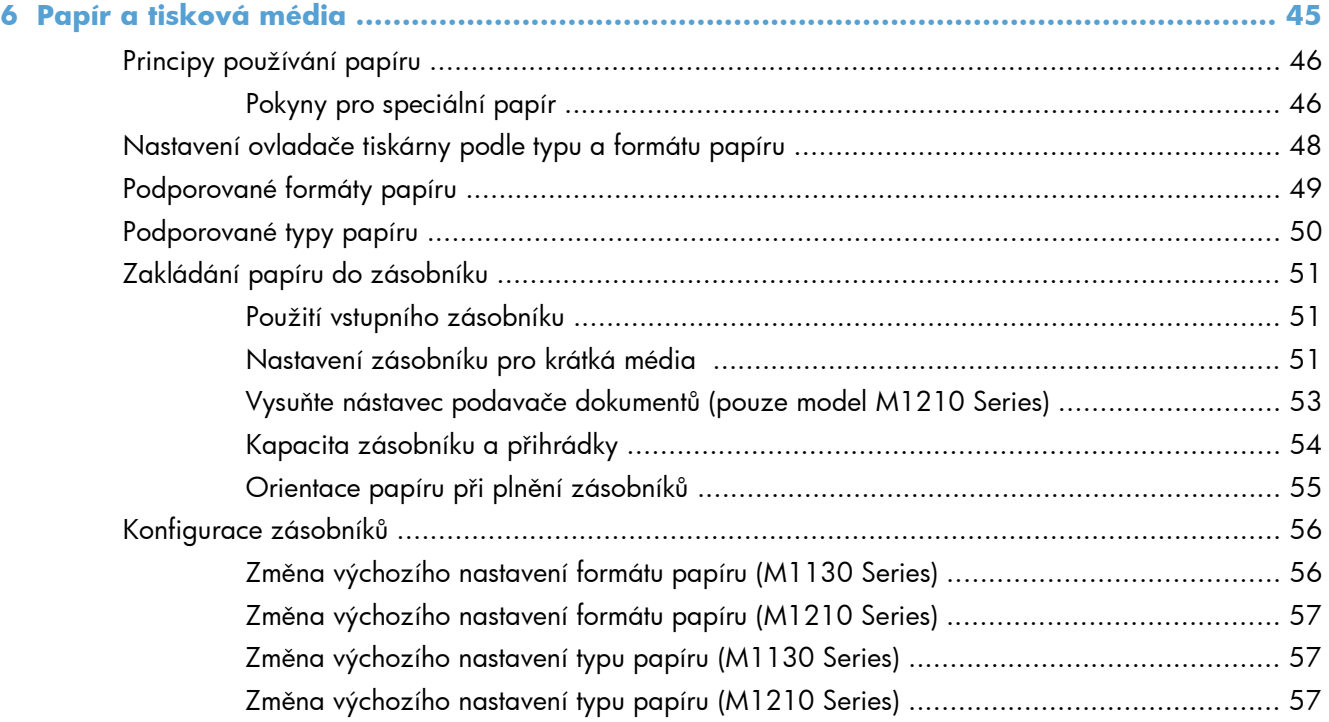

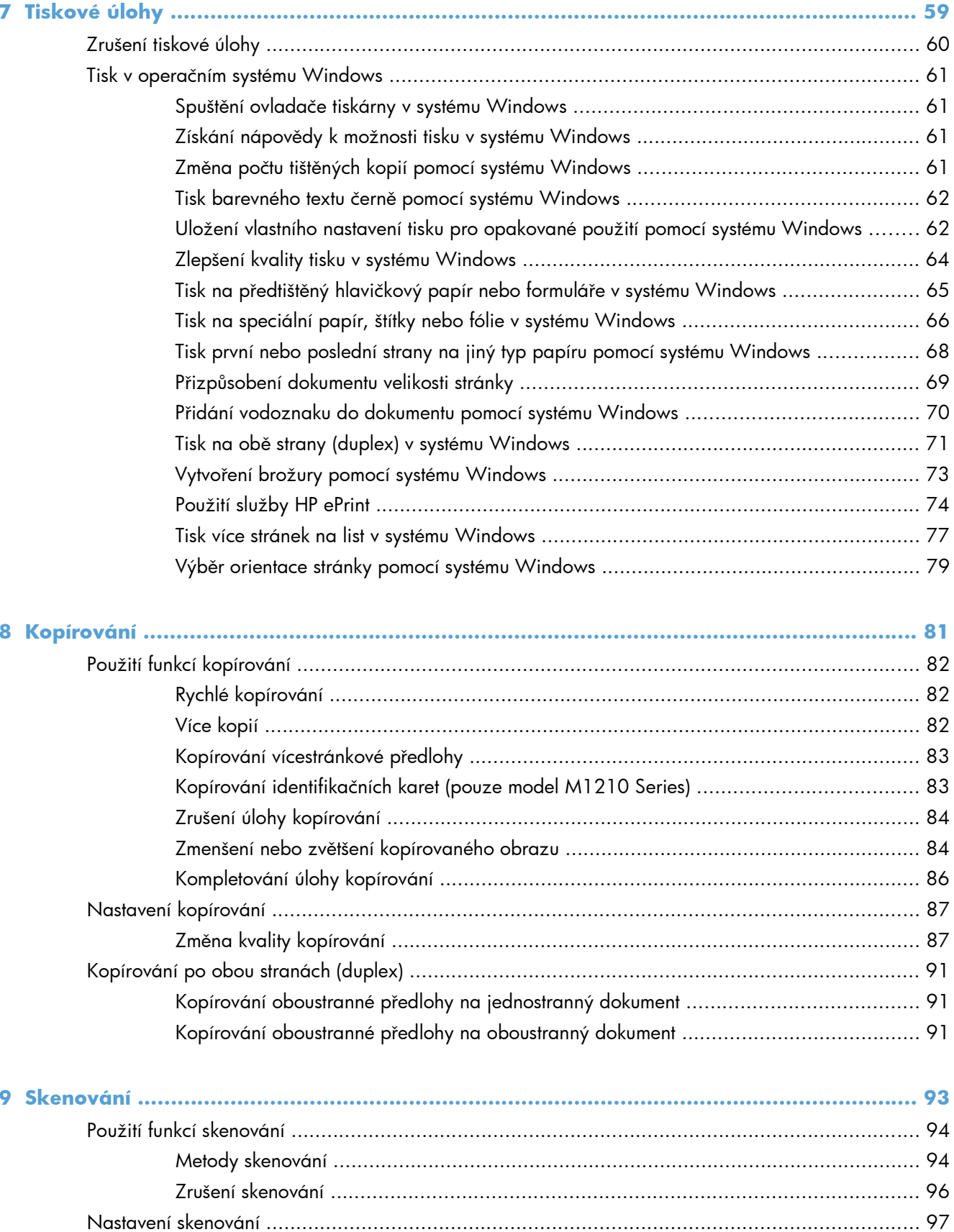

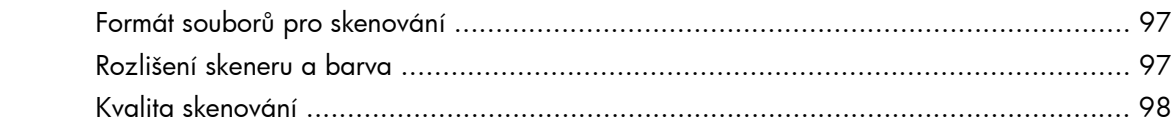

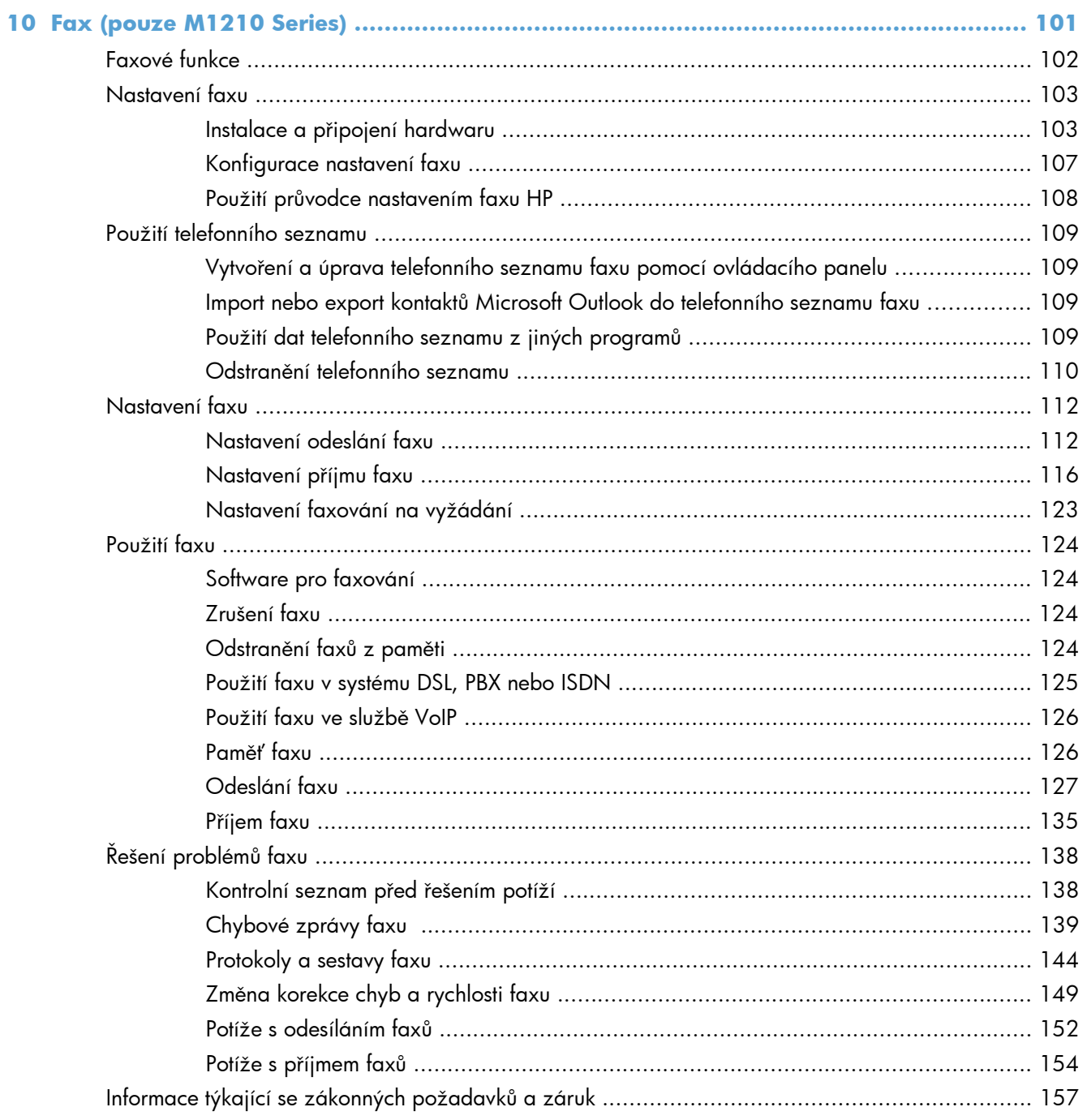

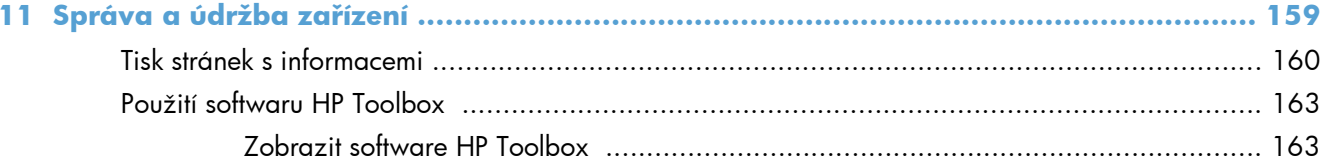

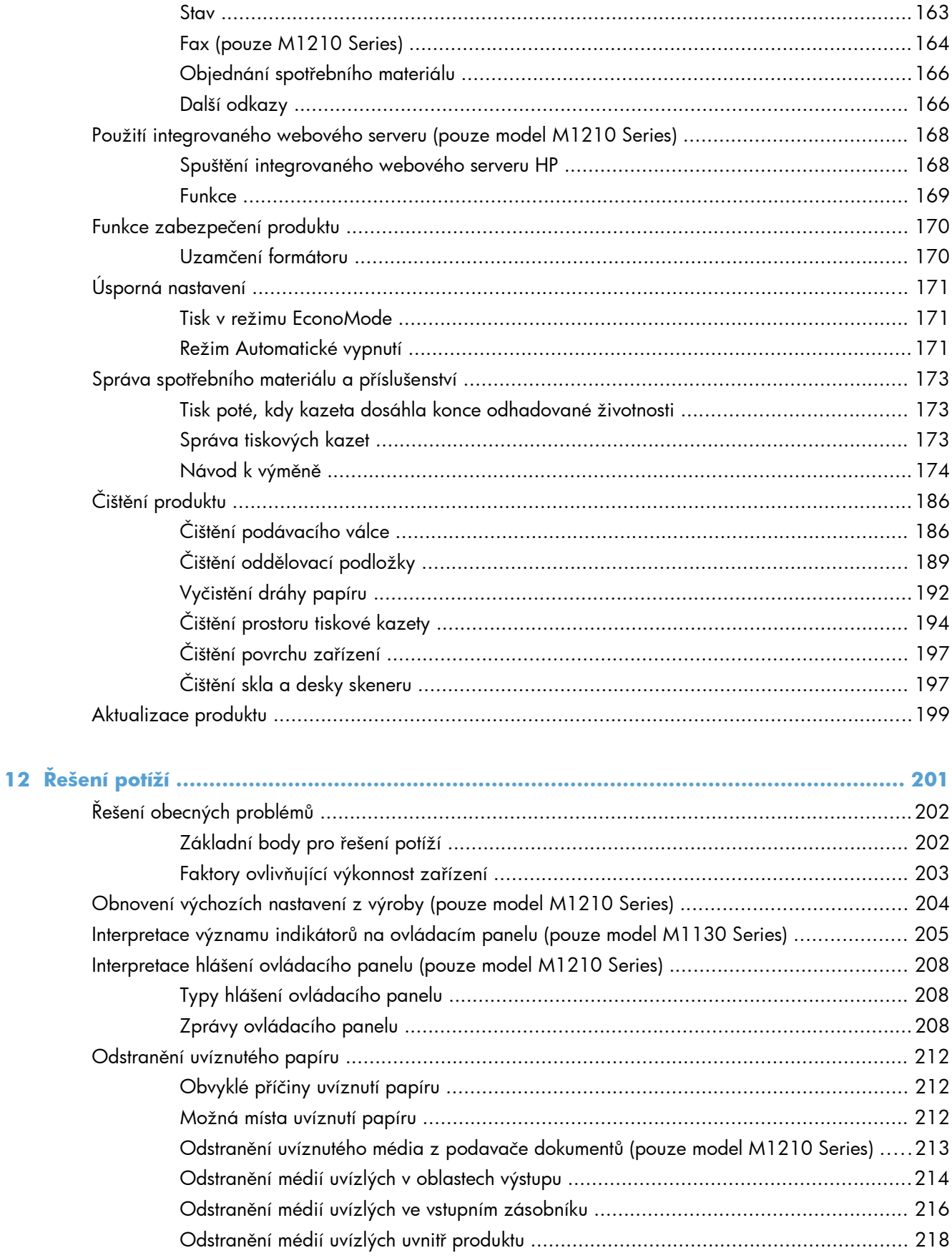

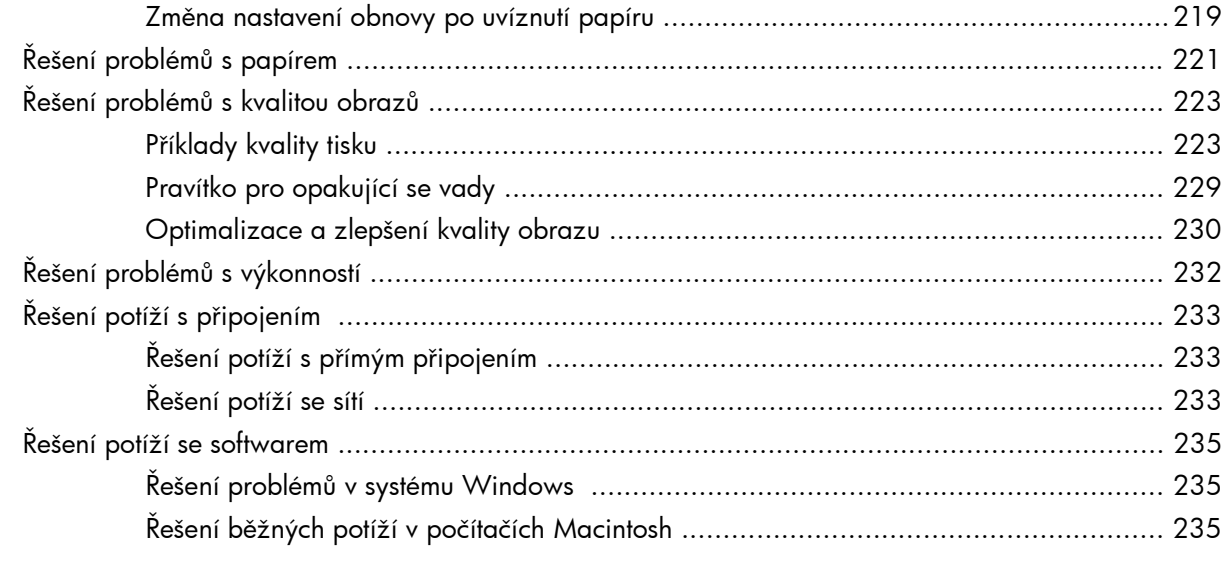

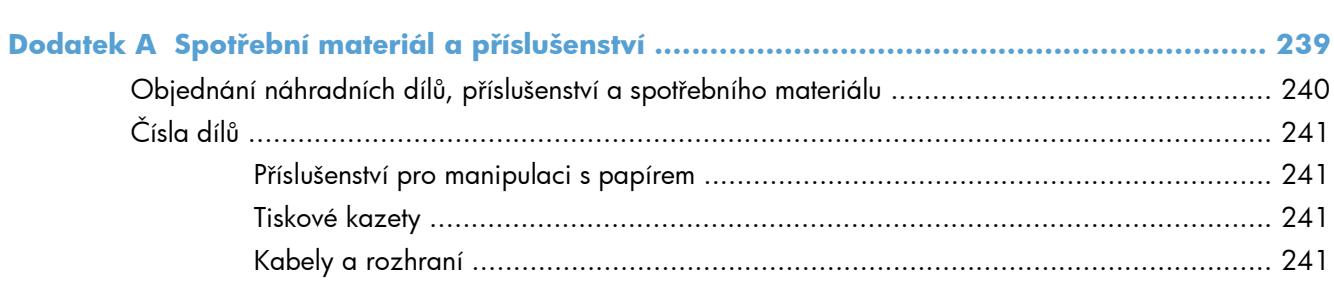

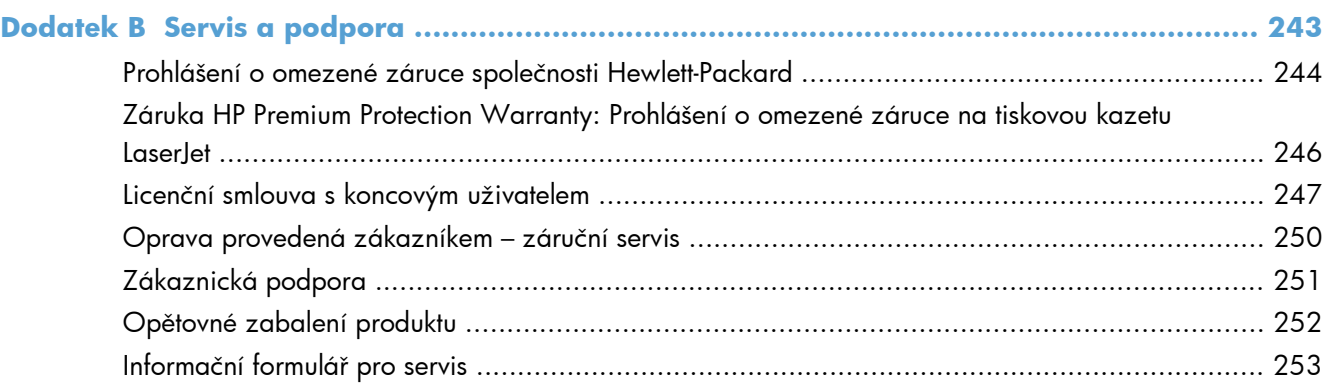

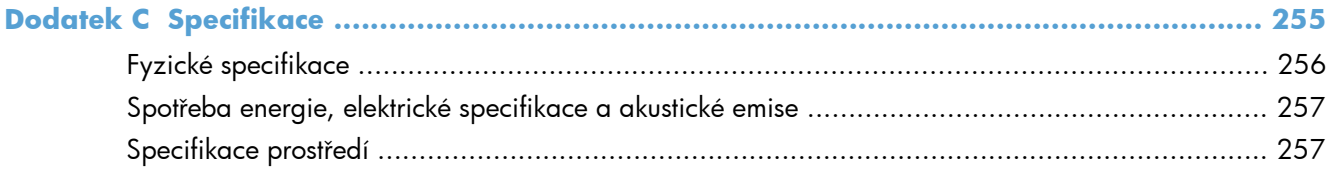

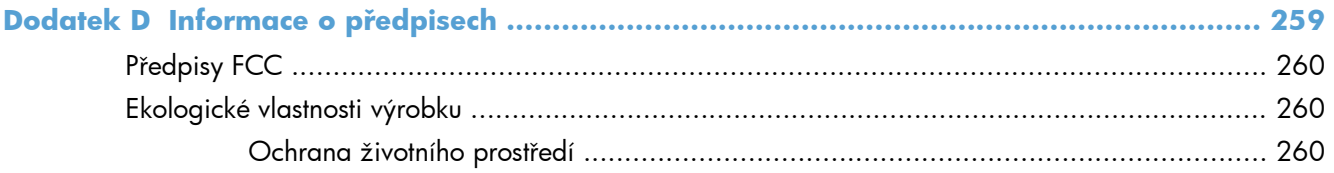

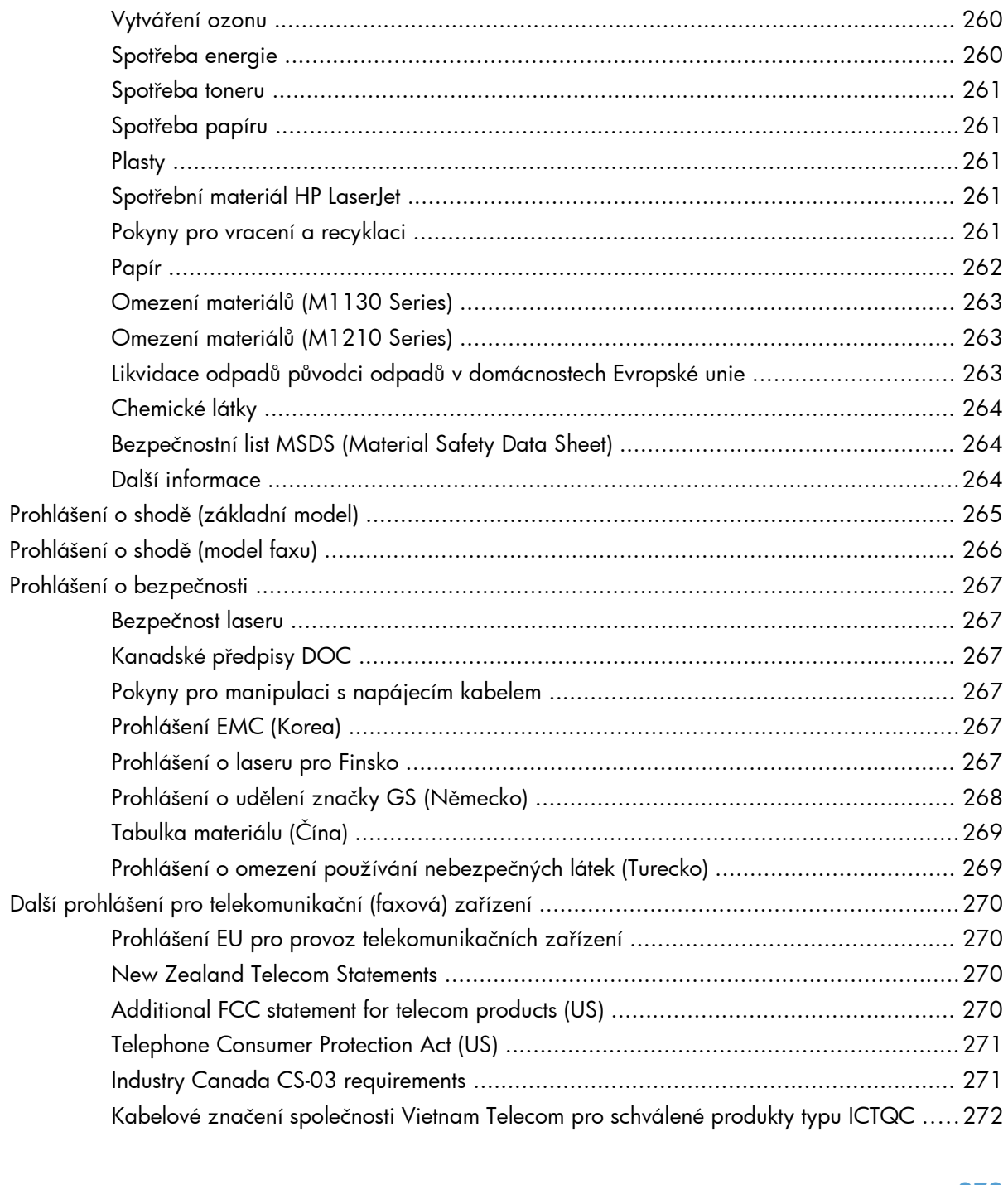

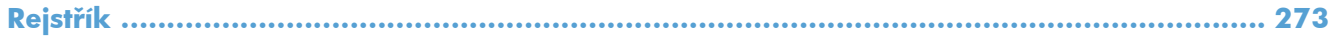

# <span id="page-14-0"></span>**1 Základní údaje o zařízení**

- **•** [Srovnání produkt](#page-15-0)ů
- **•** [Ekologické vlastnosti](#page-16-0)
- [Vlastnosti za](#page-17-0)řízení
- Př[ehled produktu](#page-19-0)

### <span id="page-15-0"></span>**Srovnání produktů**

Zařízení je dostupné v následujících konfiguracích.

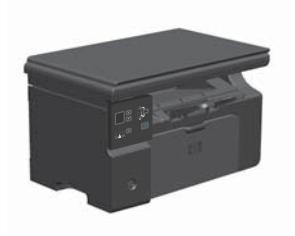

- Tiskne stránky formátu Letter rychlostí až 19 stran za minutu a stránky formátu A4 rychlostí až 18 stran za minutu.
- Do vstupního zásobníku lze vložit až 150 listů tiskového média nebo 10 obálek
- Do výstupního zásobníku lze vložit až 100 listů
- 2řádkový grafický displej ovládacího panelu
- Ruční oboustranný tisk a kopírování
- Kopírování ze skleněné desky skeneru
- Skenování ve všech barvách
- Vysokorychlostní port USB 2.0
- 8 MB paměti RAM.

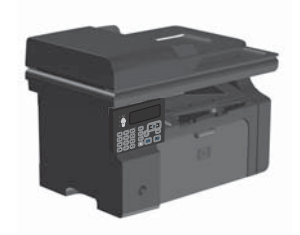

### **M1130 Series M1210 Series**

- Tiskne stránky formátu Letter rychlostí až 19 stran za minutu a stránky formátu A4 rychlostí až 18 stran za minutu.
- Do vstupního zásobníku lze vložit až 150 listů tiskového média nebo 10 obálek.
- Do výstupního zásobníku lze vložit až 100 listů
- Displej ovládacího panelu LCD
- Ruční oboustranný (duplexní) tisk, příjem faxů a kopírování.
- Kopírování ze skleněné desky skeneru nebo z podavače dokumentů
- Skenování ve všech barvách
- Vysokorychlostní port USB 2.0
- Integrované vytváření sítí pro připojení k síti 10/100Base-TX
- Faxmodem standardu V.34 a 4 MB paměti flash.
- Dva porty RJ-11 pro telefonní/faxový kabel.
- 64 MB paměti RAM
- Podavač dokumentů na 35 stránek

## <span id="page-16-0"></span>**Ekologické vlastnosti**

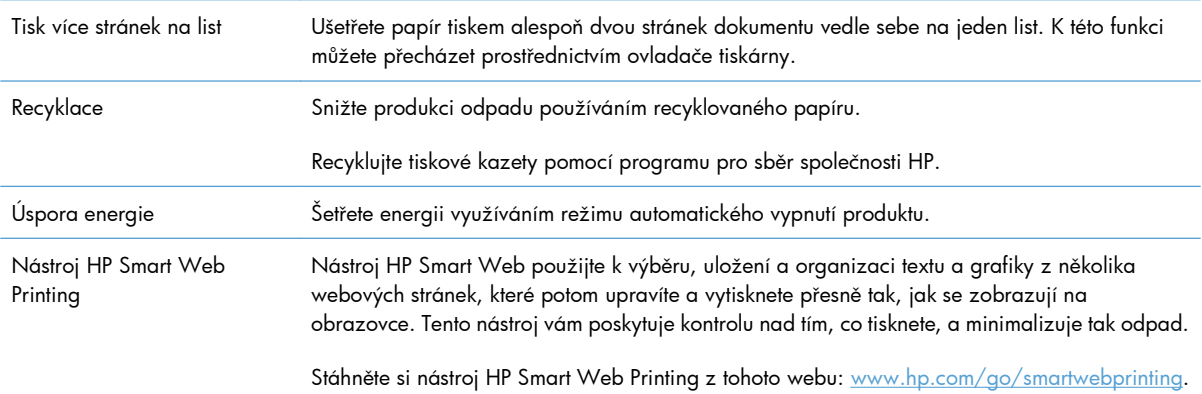

### <span id="page-17-0"></span>**Vlastnosti zařízení**

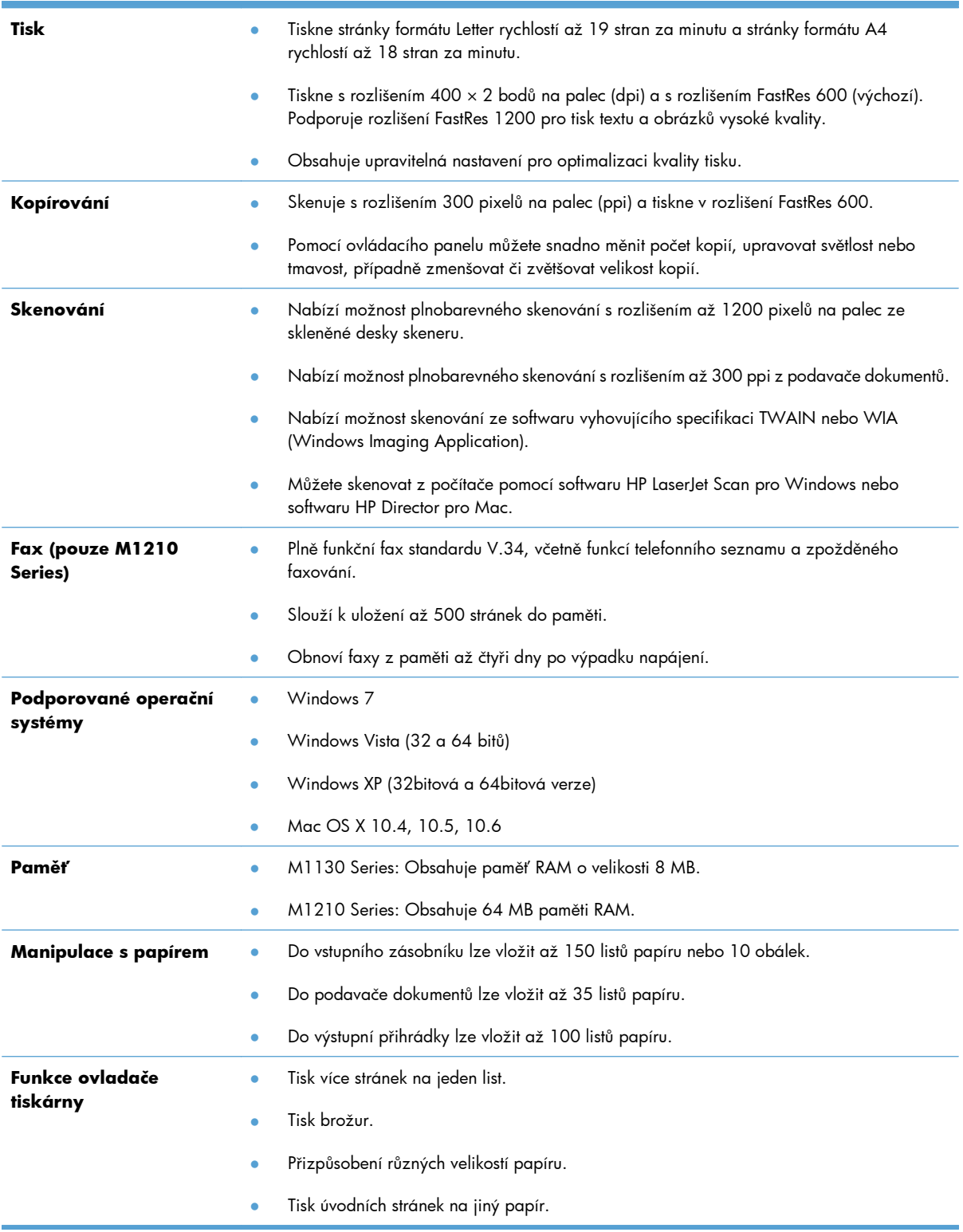

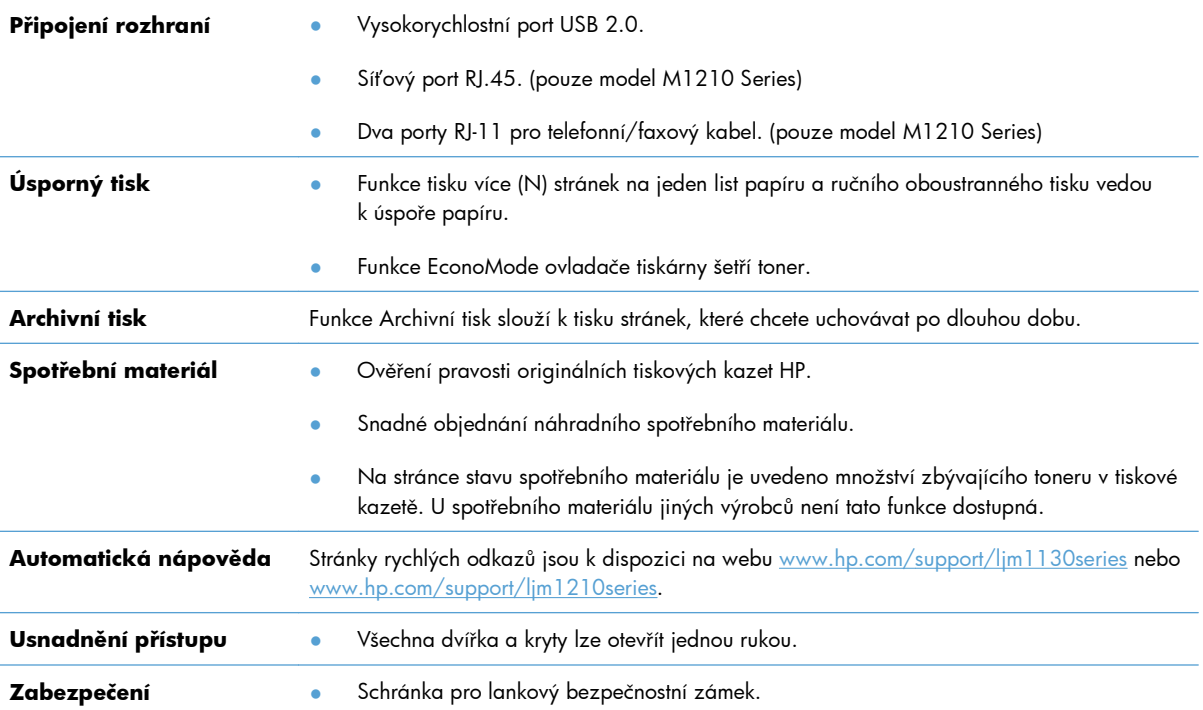

### <span id="page-19-0"></span>**Přehled produktu**

### **Pohled zepředu**

### **M1130 Series**

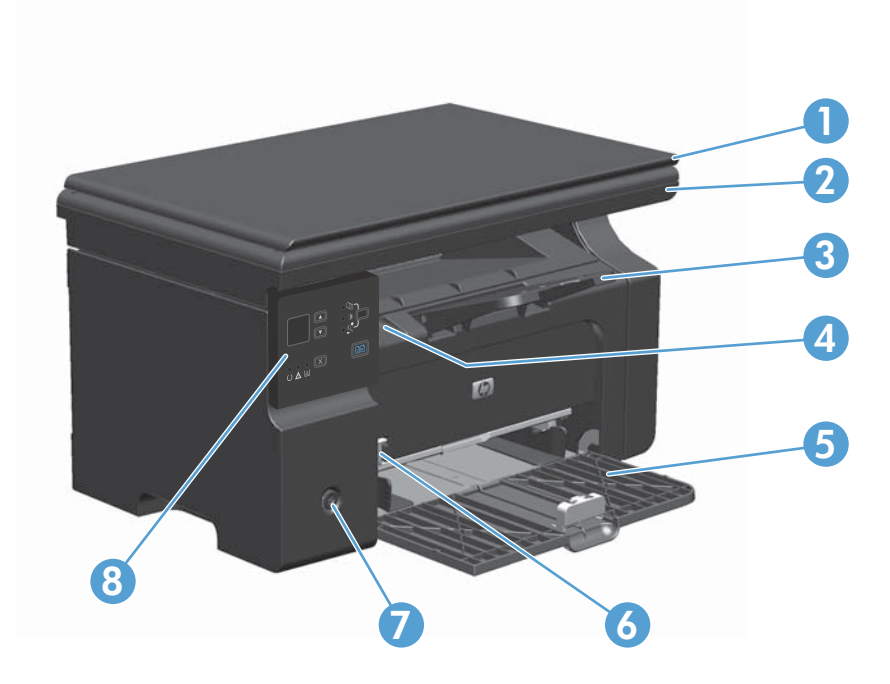

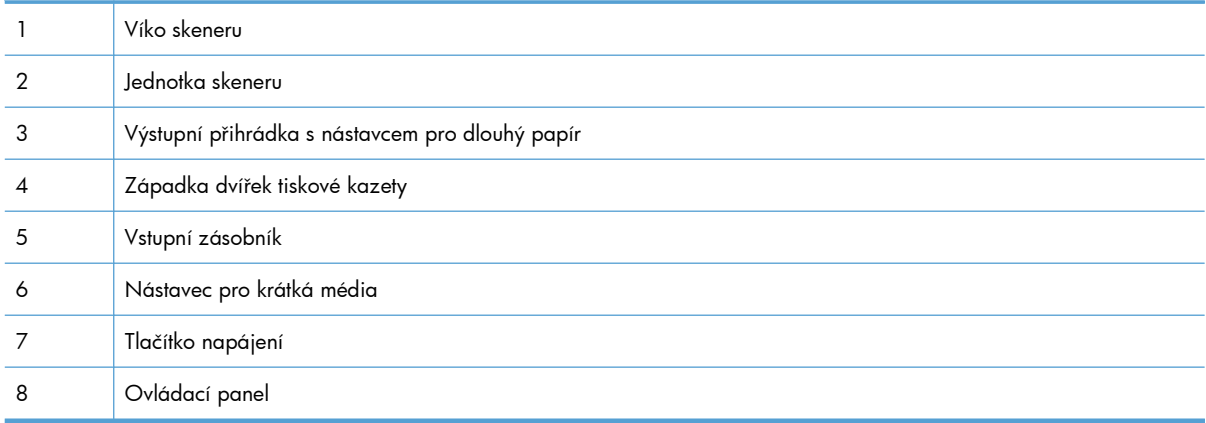

### **M1210 Series**

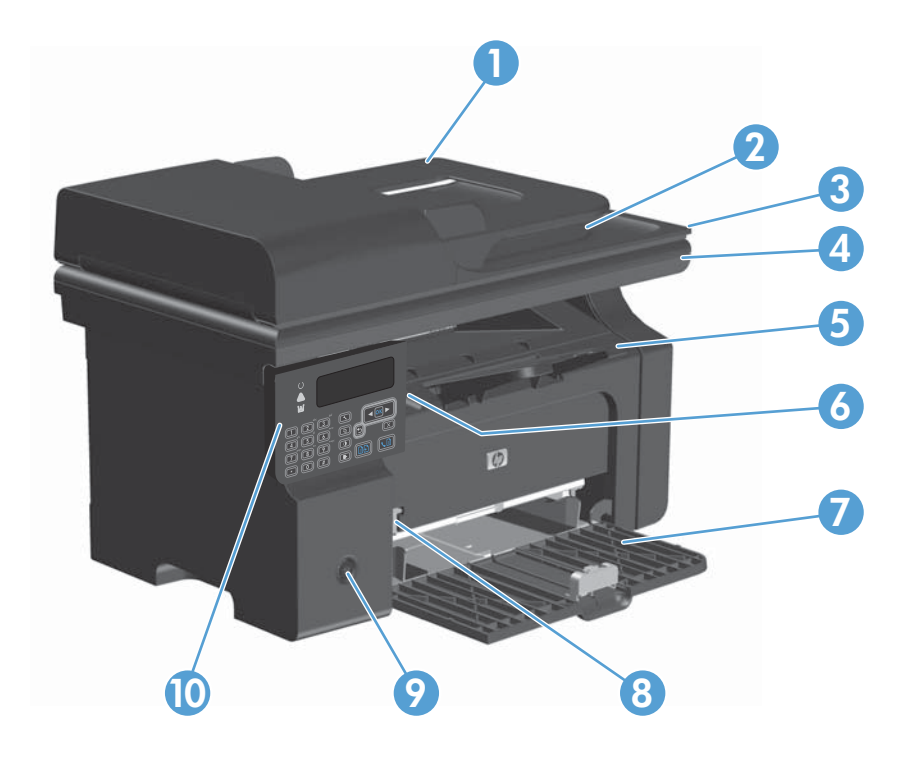

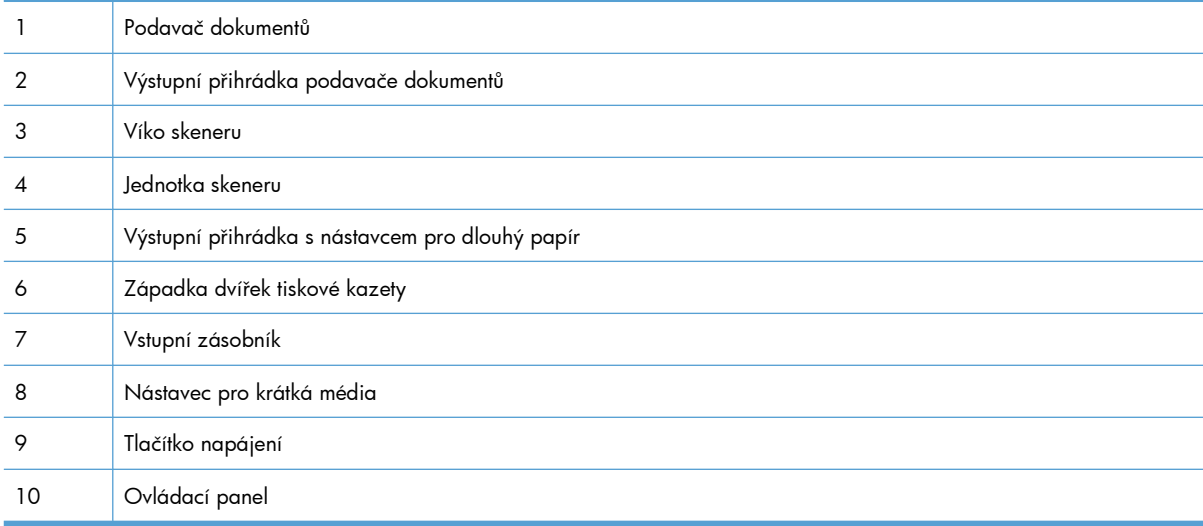

### <span id="page-21-0"></span>**Pohled zezadu**

### **M1130 Series**

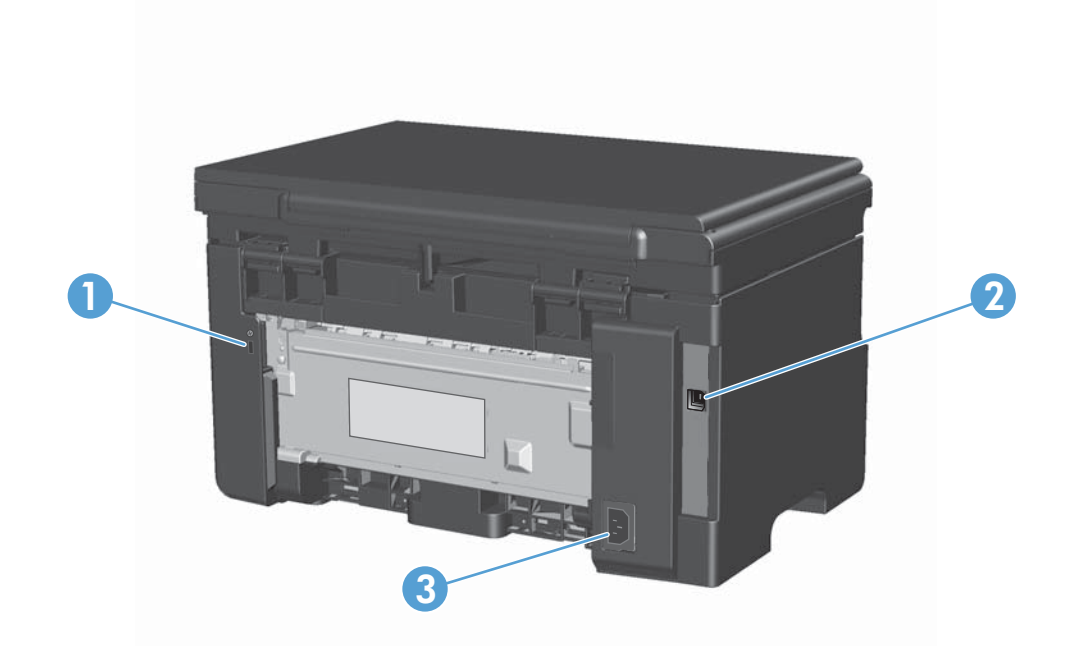

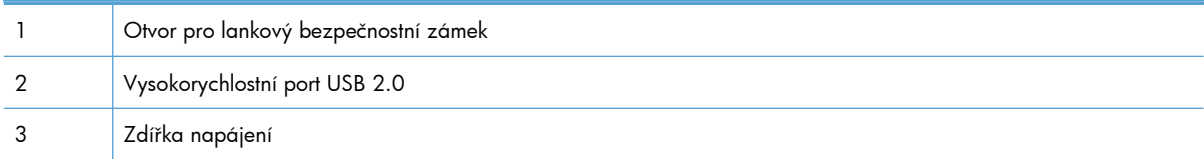

### <span id="page-22-0"></span>**M1210 Series**

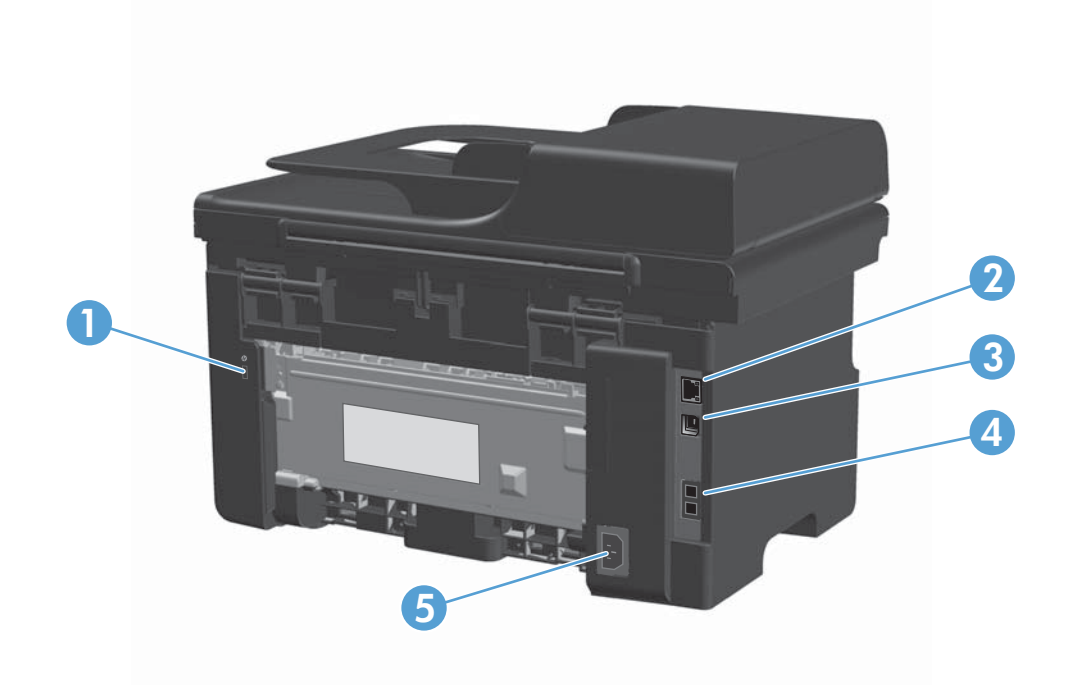

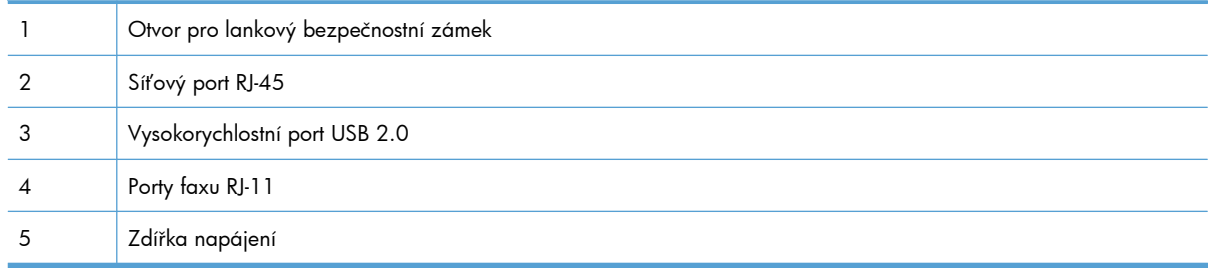

### **Umístění sériového čísla a čísla modelu**

Štítek se sériovým číslem a číslem modelu zařízení je umístěn na zadní straně zařízení.

<span id="page-23-0"></span>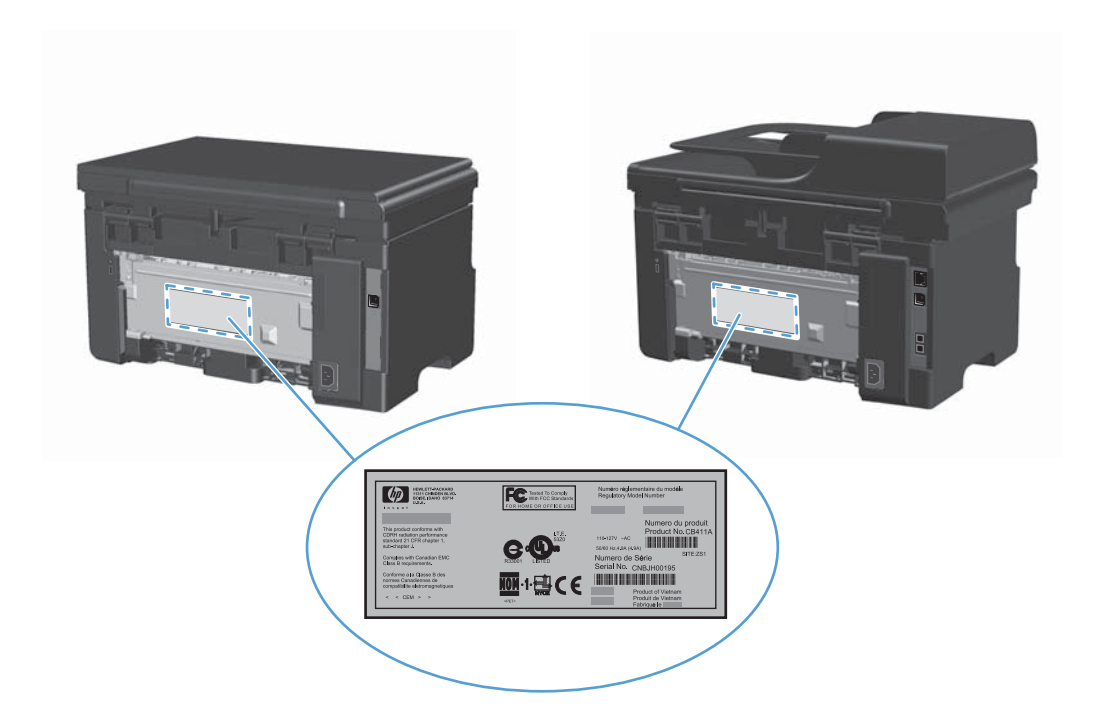

### **Uspořádání ovládacího panelu**

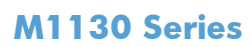

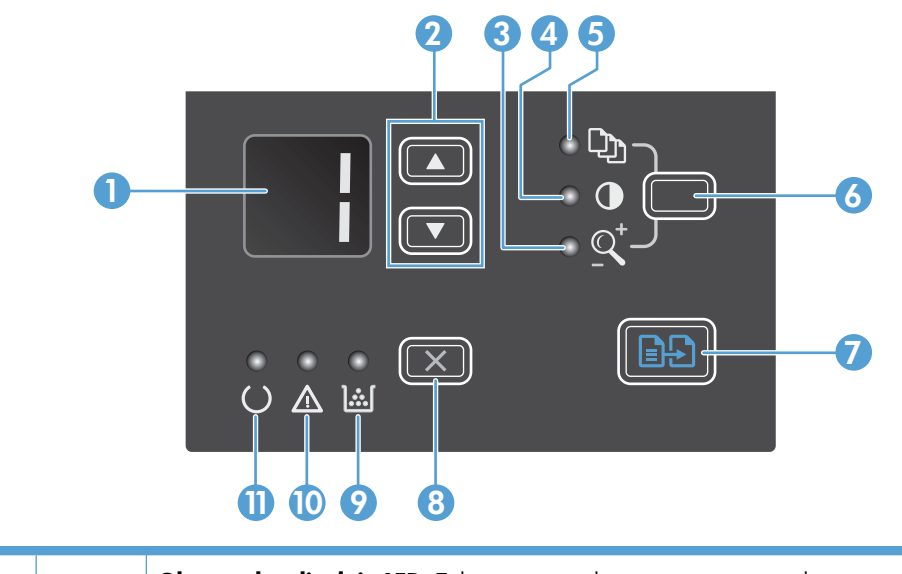

1 **Obrazovka displeje LED**: Zobrazuje počet kopií, úroveň tmavosti kopií a zmenšení nebo zvětšení kopie v procentech. Zobrazuje také chybové kódy, které upozorňují na problémy s produktem.

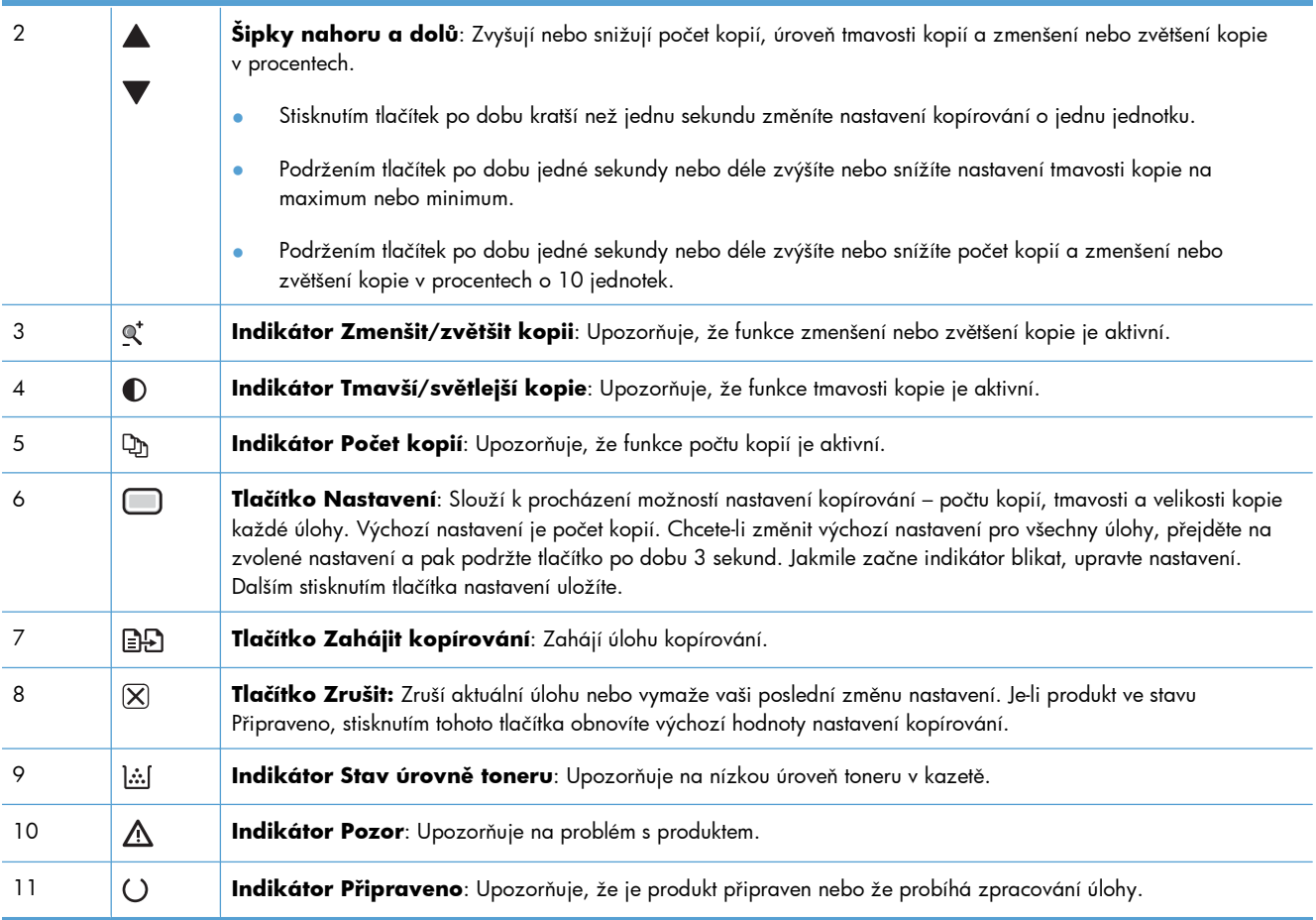

### **M1210 Series**

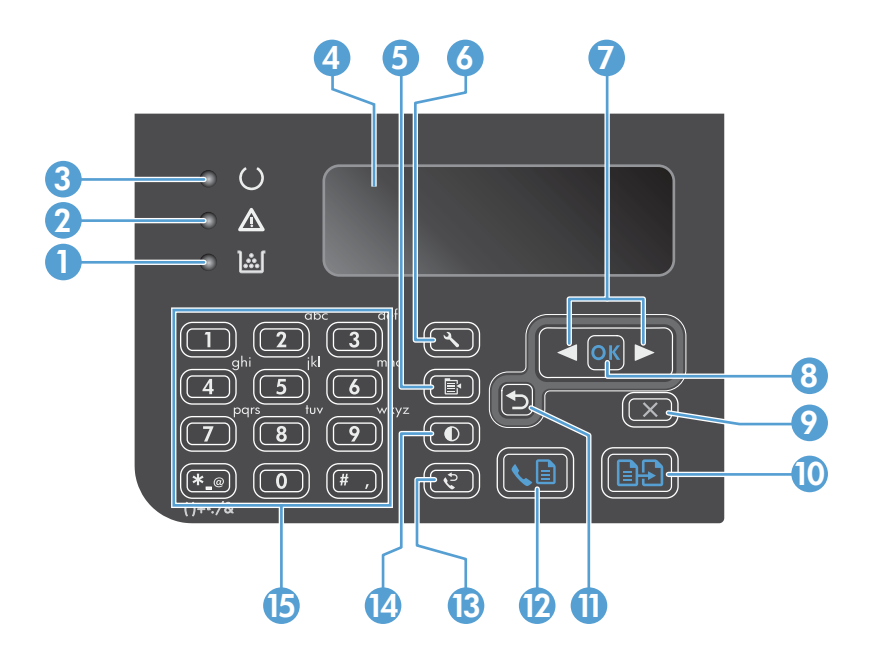

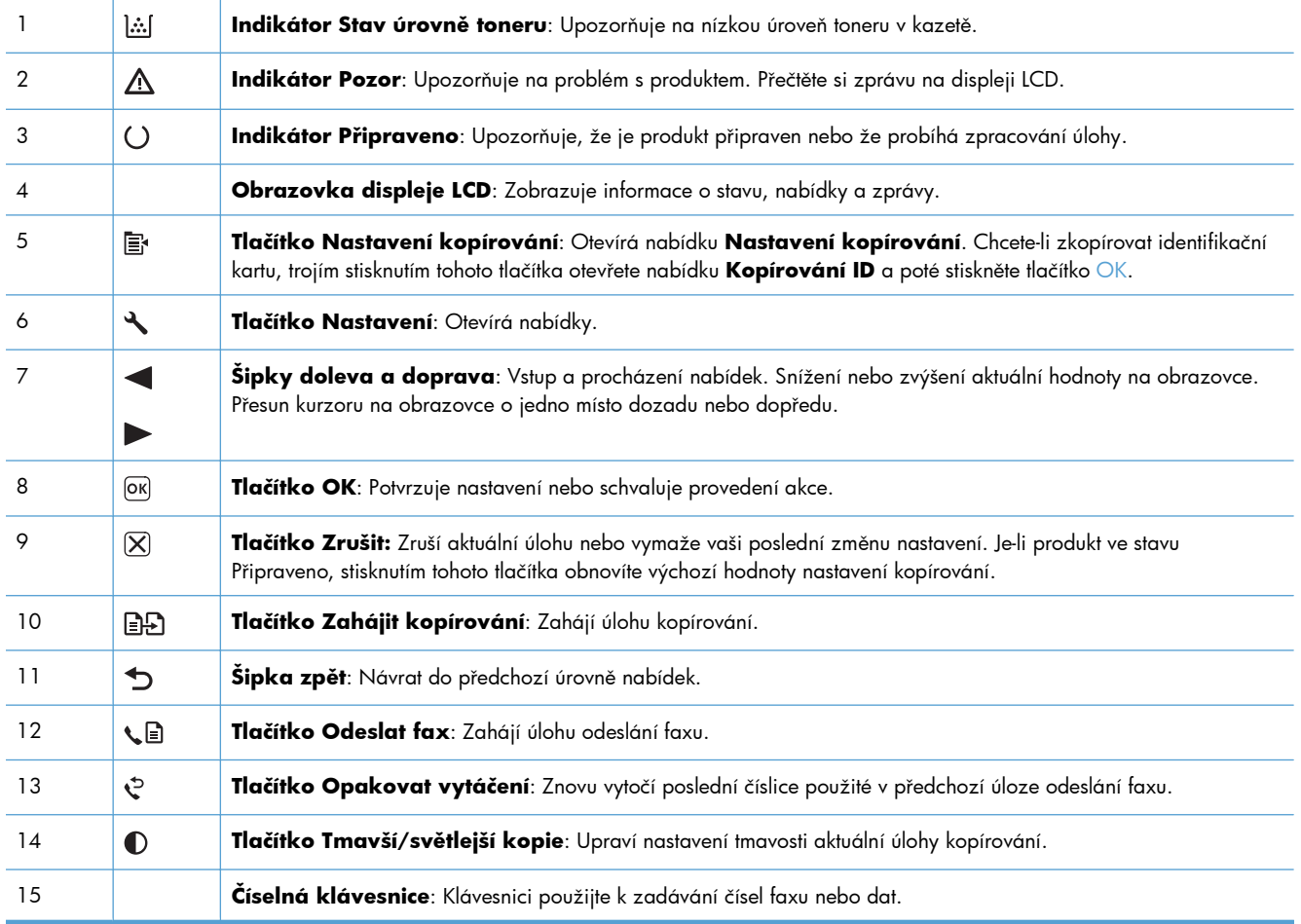

## <span id="page-26-0"></span>**2 Nabídky ovládacího panelu (pouze model M1210 Series)**

● [Nabídky ovládacího panelu](#page-27-0)

### <span id="page-27-0"></span>**Nabídky ovládacího panelu**

V hlavní nabídce máte přístup k následujícím nabídkám:

- Nabídka **Telefonní seznam** slouží k otevření seznamu položek v telefonním seznamu faxu.
- Pomocí nabídky **Stav faxových úloh** zobrazíte seznam všech faxů, které čekají na odeslání, nebo které vám byly doručeny, ale čekají na tisk, předání dál nebo odeslání do počítače.
- Pomocí nabídky **Funkce faxu** můžete nakonfigurovat funkce faxování, například plánování odloženého faxu, zrušení režimu **Přijímat do počítače**, opakovaný tisk faxů, které byly dříve vytištěny, nebo vymazání faxů, které jsou uloženy v paměti.
- Pomocí nabídky **Nastavení kopír.** můžete nakonfigurovat základní výchozí nastavení kopií, například kontrast, kompletování nebo počet tištěných kopií.
- Z nabídky **Sestavy** lze tisknout sestavy s informacemi o zařízení.
- Z nabídky **Nastavení faxu** lze konfigurovat možnosti pro odchozí a příchozí faxy a základní nastavení pro všechny faxy.
- Pomocí nabídky **Nastav. systému** lze nakonfigurovat základní nastavení zařízení, například jazyk, kvalitu tisku nebo úrovně hlasitosti.
- Pomocí nabídky **Servis** lze obnovit výchozí nastavení, provést čištění zařízení a aktivovat zvláštní režimy, které mají vliv na výstup tisku.
- Pomocí nabídky **Konfigurace sítě** lze provádět nastavení konfigurace sítě.

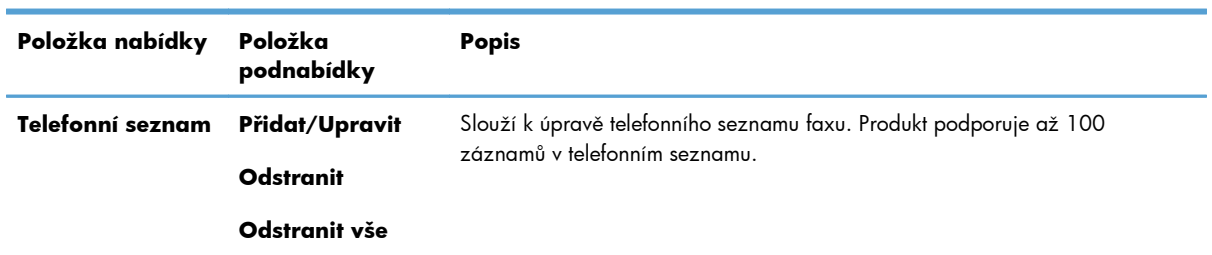

#### **Tabulka 2-1 Telefonní seznam nabídka**

#### **Tabulka 2-2 Stav faxových úloh nabídka**

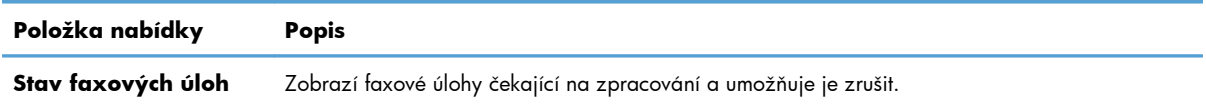

#### **Tabulka 2-3 Funkce faxu nabídka**

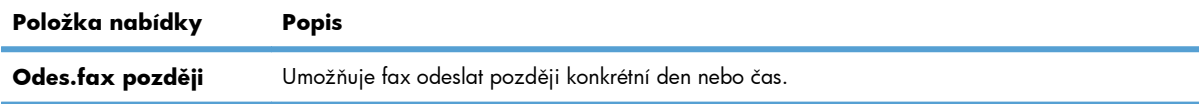

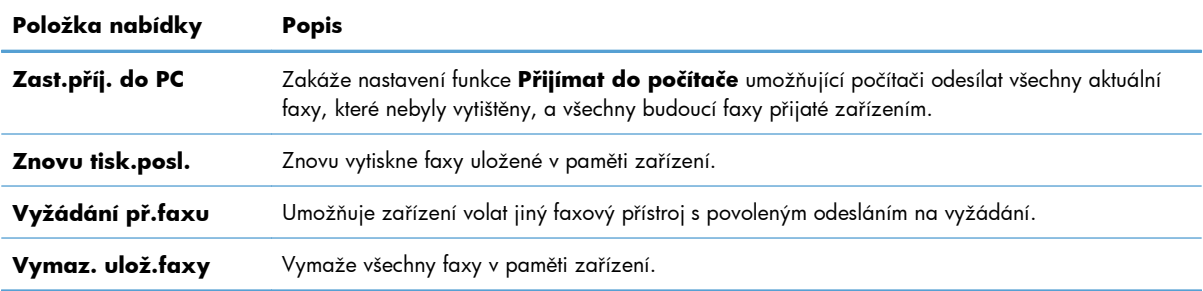

### **Tabulka 2-3 Funkce faxu nabídka (pokračování)**

#### **Tabulka 2-4 Nastavení kopír. nabídka**

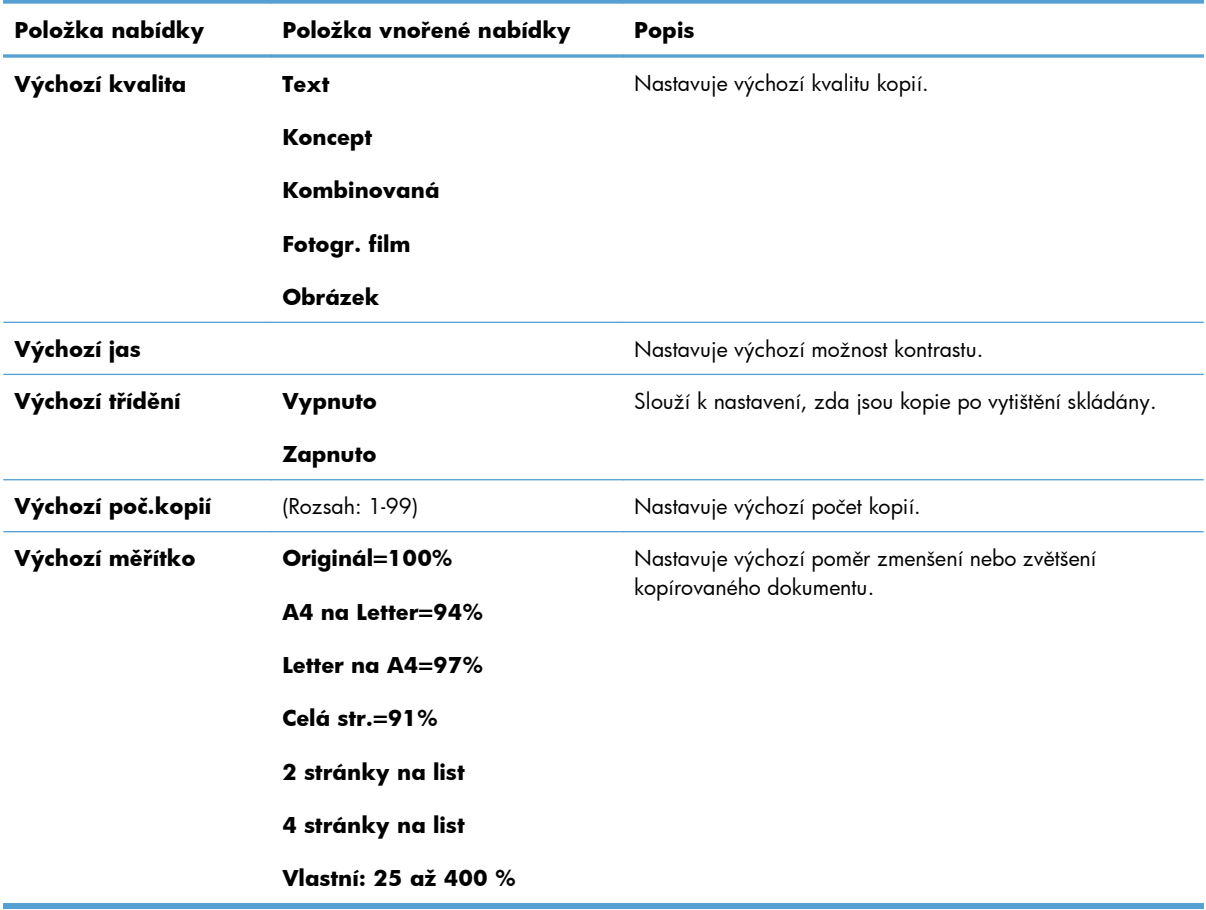

#### **Tabulka 2-5 Sestavy nabídka**

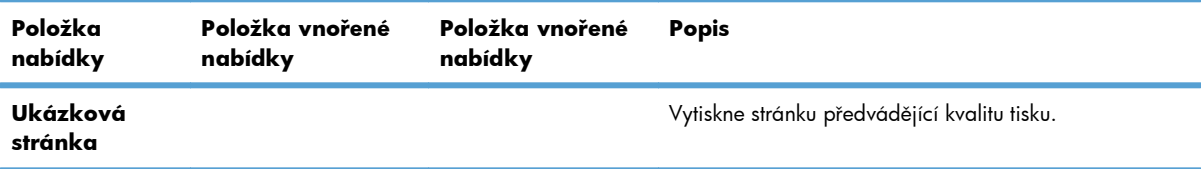

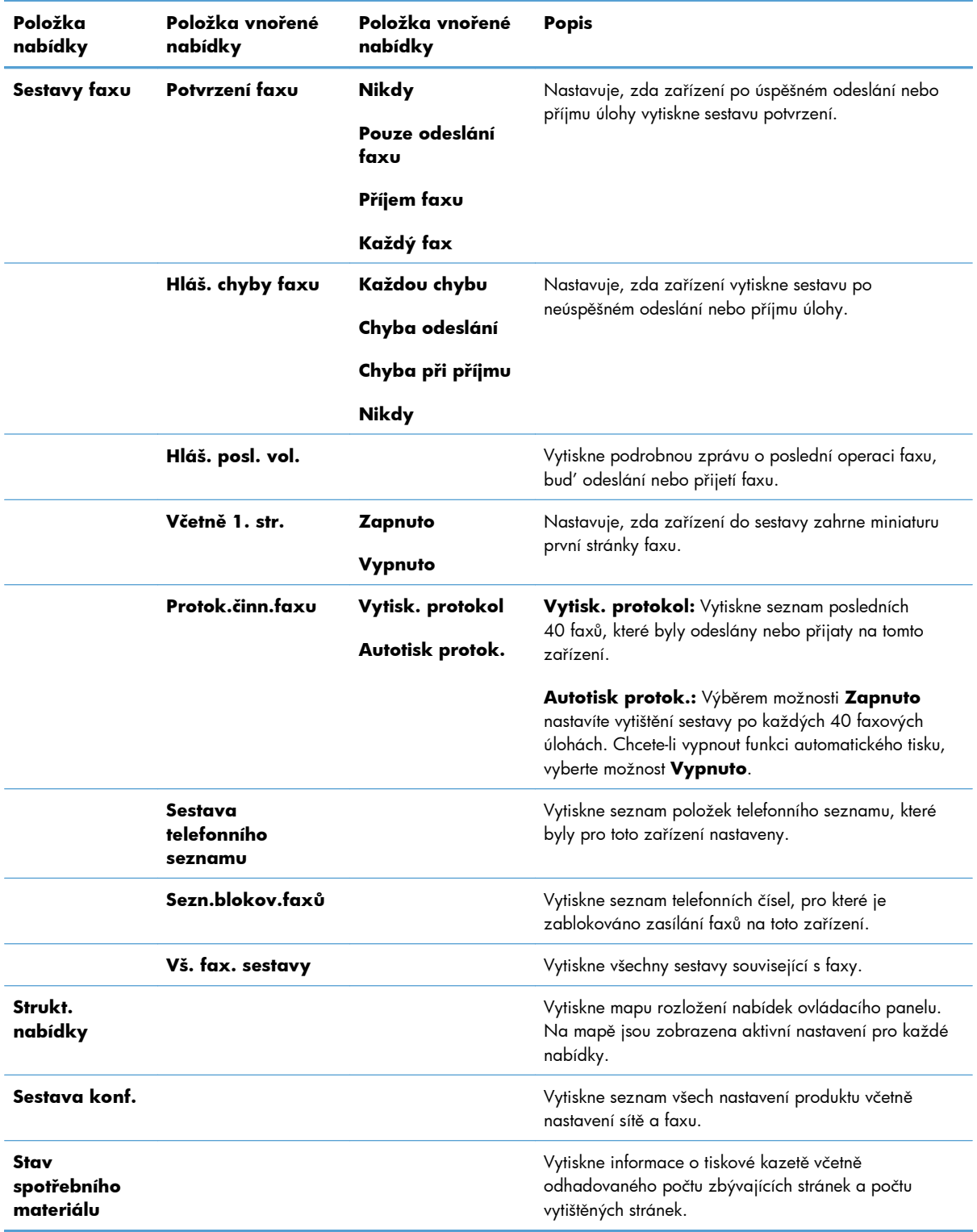

### **Tabulka 2-5 Sestavy nabídka (pokračování)**

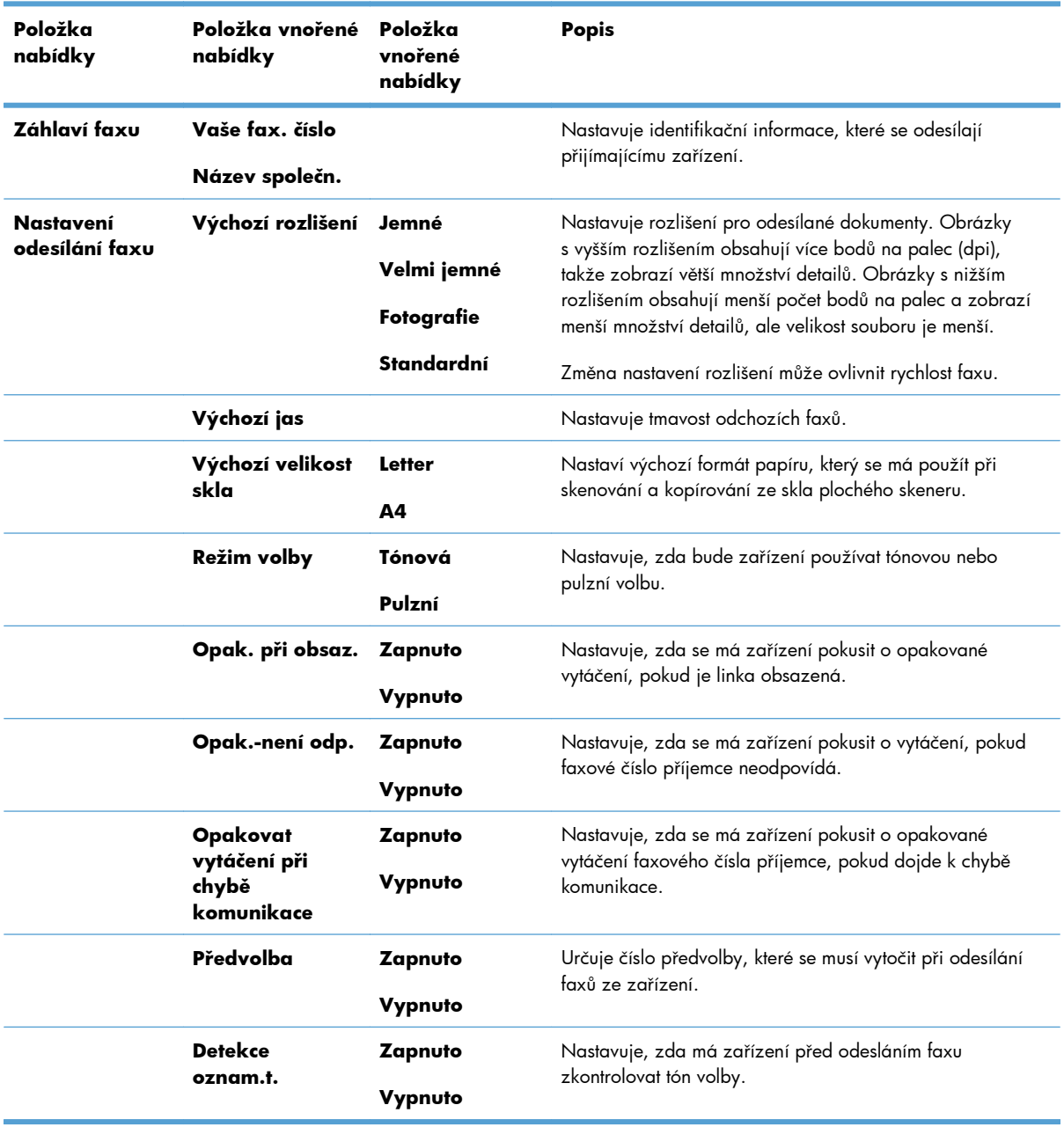

### **Tabulka 2-6 Nastavení faxu nabídka**

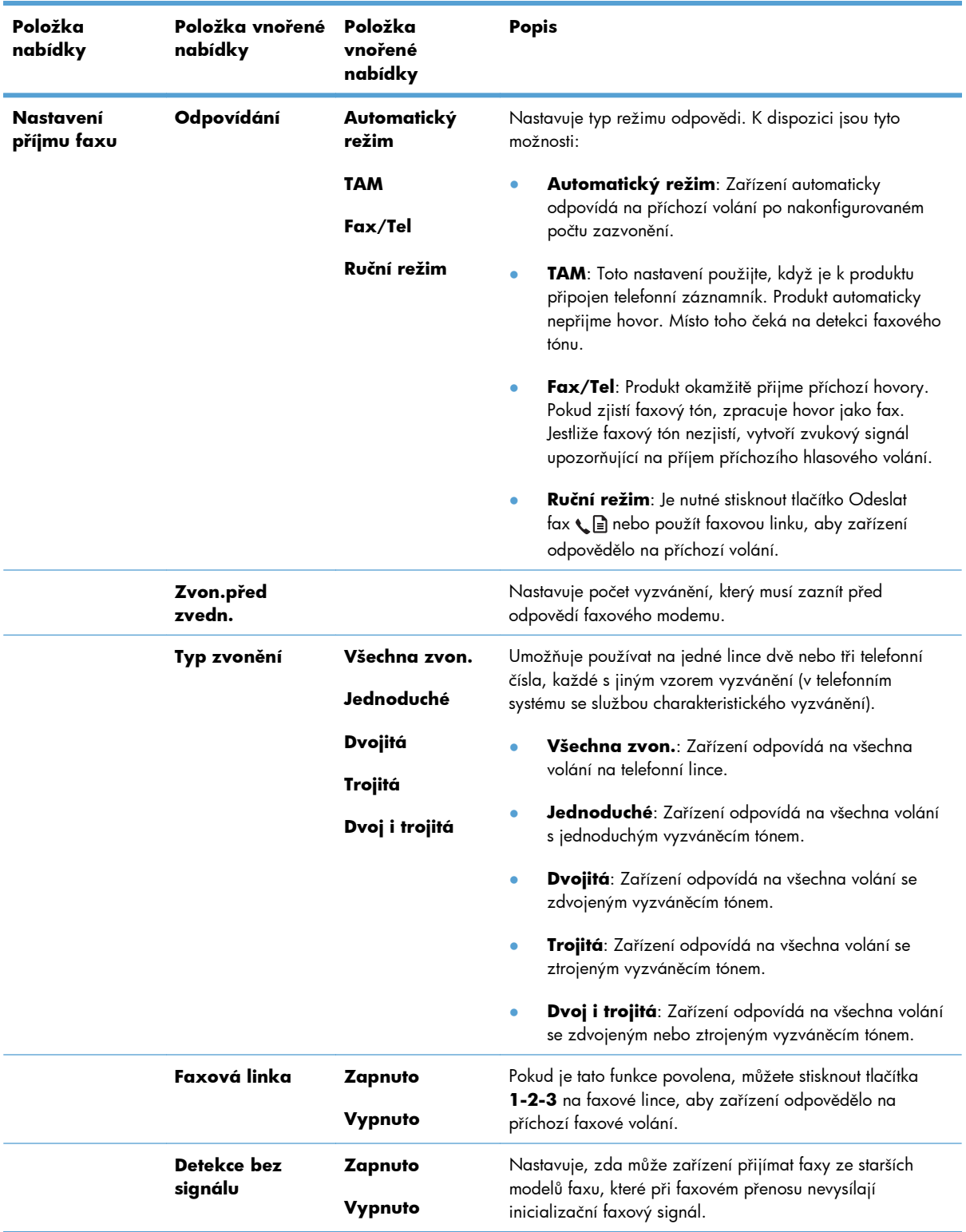

### **Tabulka 2-6 Nastavení faxu nabídka (pokračování)**

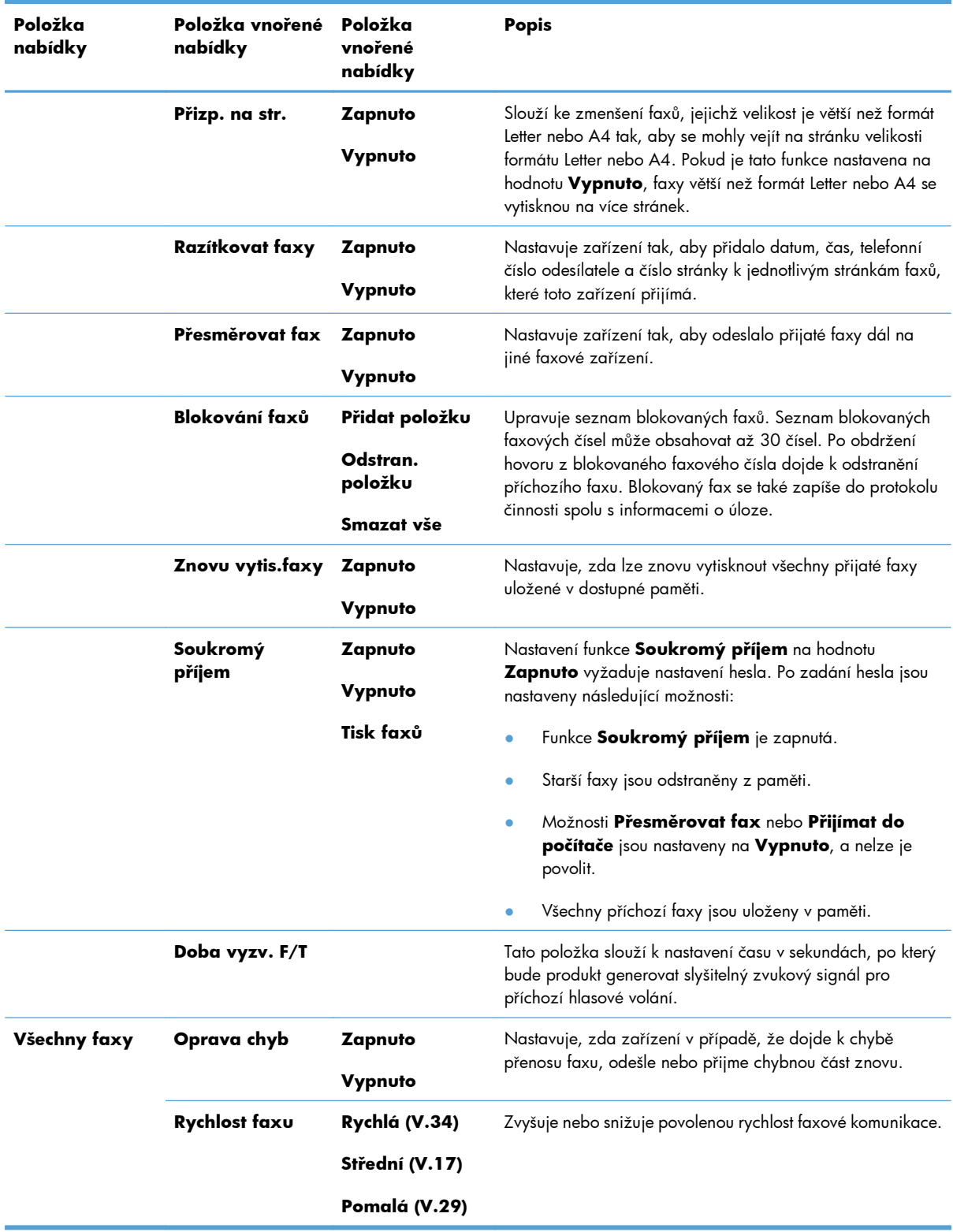

### **Tabulka 2-6 Nastavení faxu nabídka (pokračování)**

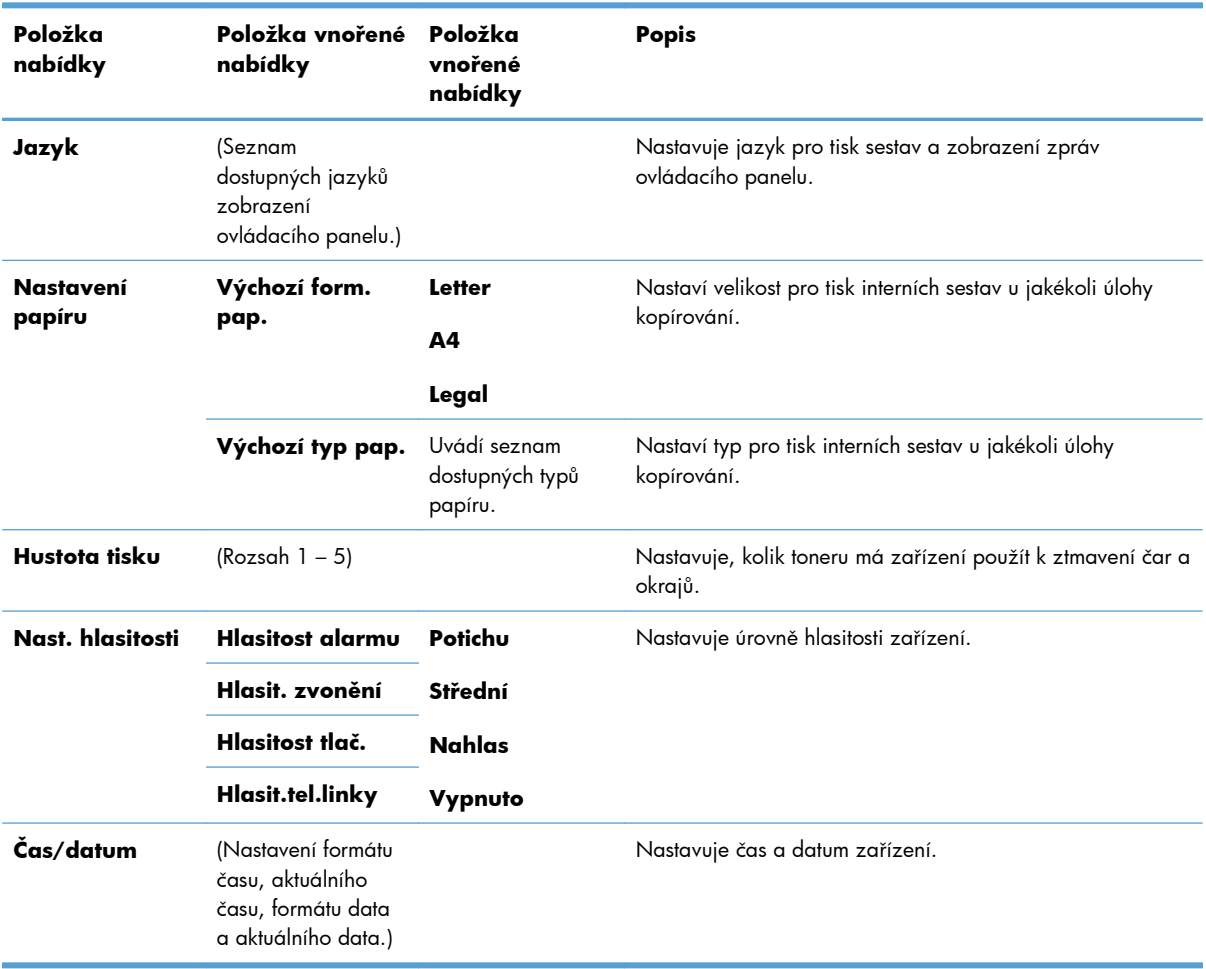

### **Tabulka 2-7 Nastav. systému nabídka**

### **Tabulka 2-8 Servis nabídka**

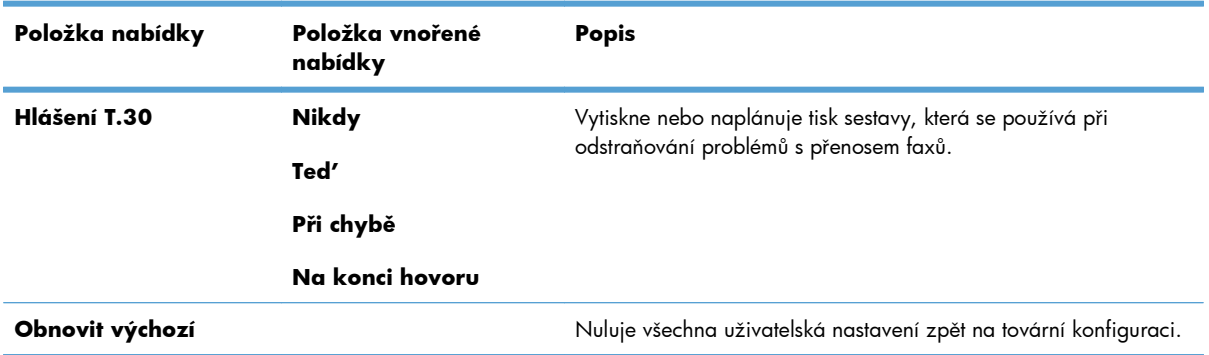

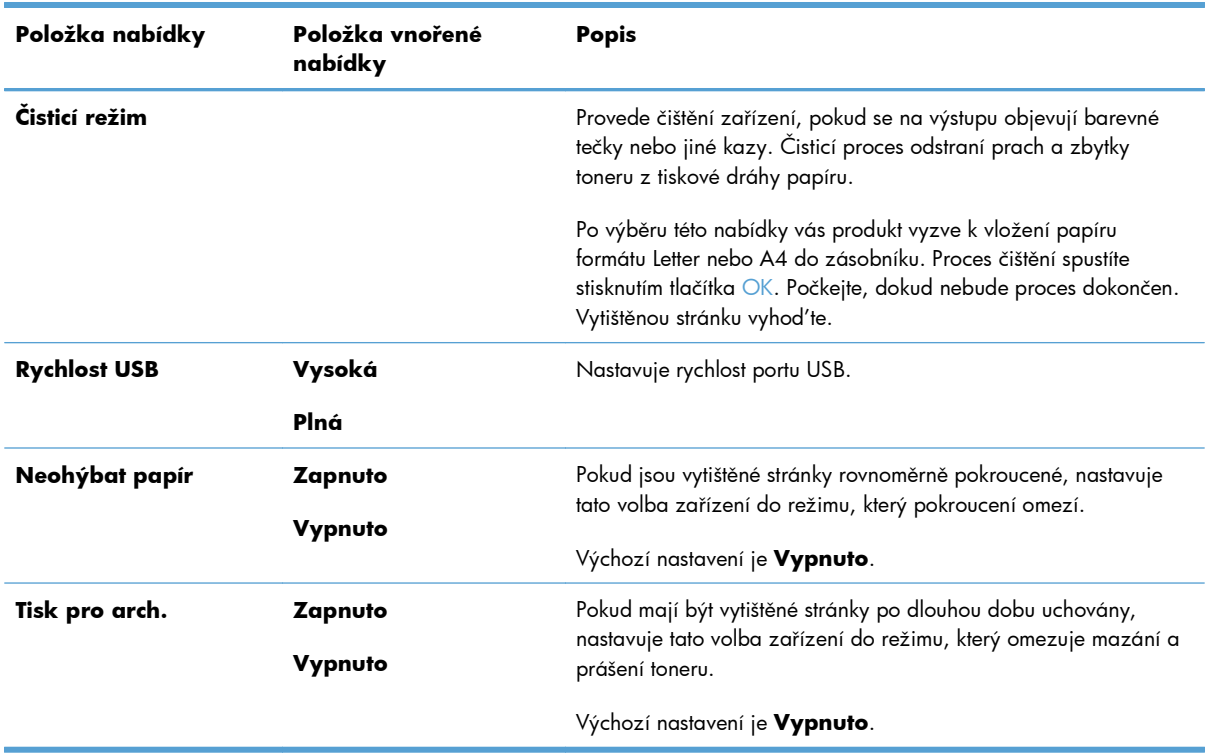

### **Tabulka 2-8 Servis nabídka (pokračování)**

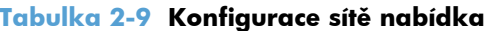

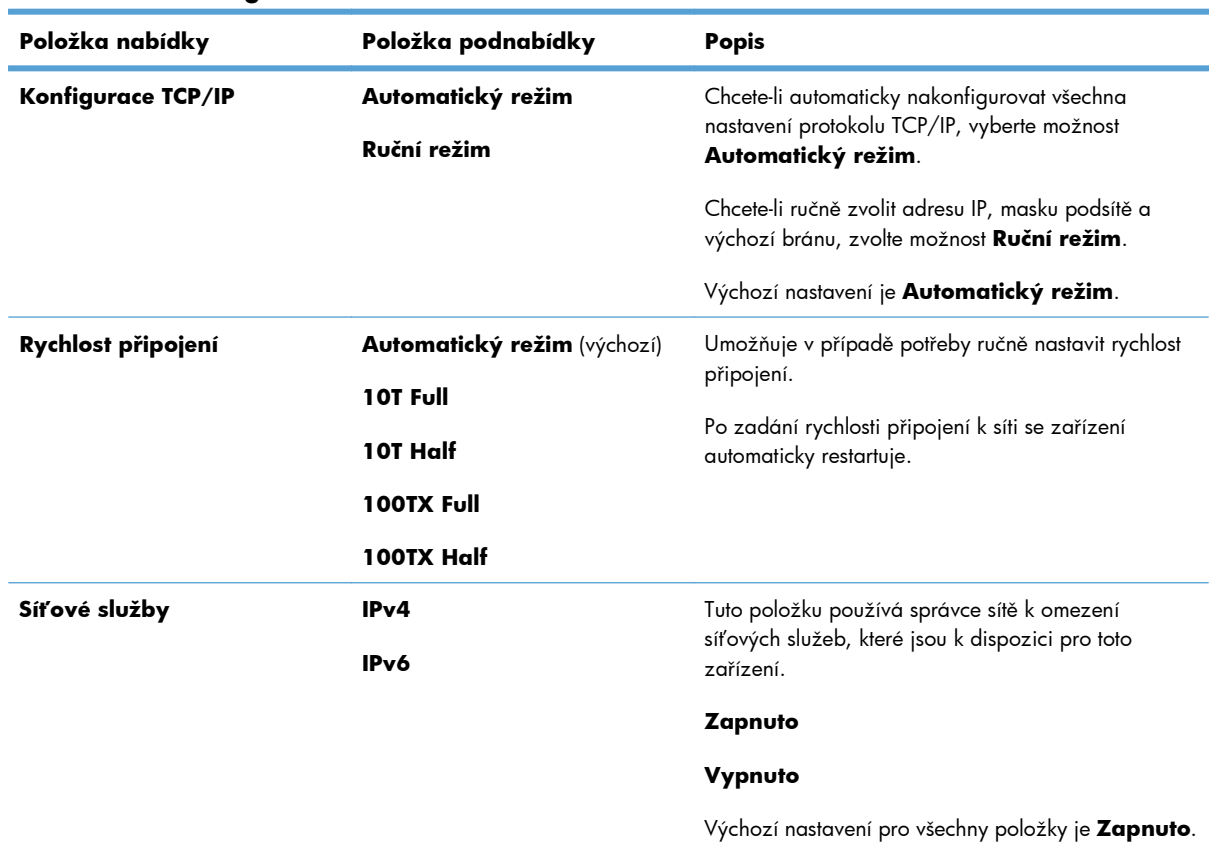

| Položka nabídky    | Položka podnabídky                                                                                                    | <b>Popis</b>                                                             |
|--------------------|----------------------------------------------------------------------------------------------------|--------------------------------------------------------------------------|
| Zobrazit adresu IP |                                                                                                    | C.: IP adresa produktu se nezobrazí na displeji<br>ovládacího panelu.    |
|                    | Ano<br><b>Ano</b> : IP adresa zařízení se zobrazí na displeji<br>ovládacího panelu v kombinaci s informacemi o<br>dojde k chybě.<br>Výchozí nastavení je Č. |                                                                          |
|                    |                                                                                                    | spotřebním materiálu. IP adresa se nezobrazí, pokud                      |
|                    |                                                                                                    |                                                                          |
| Obnovit výchozí    |                                                                                                    | Stisknutím tlačítka OKOK obnovíte výchozí nastavení<br>konfigurace sítě. |

**Tabulka 2-9 Konfigurace sítě nabídka (pokračování)**
# **3 Software pro Windows**

- Podporované operač[ní systémy pro systém Windows](#page-37-0)
- **•** Ovladač [tiskárny](#page-37-0)
- **•** [Priorita nastavení tisku](#page-37-0)
- Změna nastavení ovladač[e tiskárny v systému Windows](#page-38-0)
- **•** [Odebrání softwaru v systému Windows](#page-39-0)
- [Podporované nástroje pro systém Windows](#page-40-0)

# <span id="page-37-0"></span>**Podporované operační systémy pro systém Windows**

Zařízení podporuje následující operační systémy Windows:

#### **Úplná instalace softwaru**

- Windows XP
- Windows Vista (32 a 64 bitů)
- Windows 7 (32 a 64 bitů)

#### **Pouze ovladače tiskárny a skeneru**

- Windows 2003 Server
- Windows 2008 Server

# **Ovladač tiskárny**

Ovladače tiskárny poskytují přístup k funkcím produktu, jako je tisk na vlastní formát papíru, změna velikosti dokumentů a vkládání vodoznaků.

POZNÁMKA: Nejnovější ovladače naleznete na adrese [www.hp.com/go/ljm1130series\\_software](http://www.hp.com/go/ljm1130series_software) nebo <u>www.hp.com/go/ljm1210series\_software</u>. V závislosti na konfiguraci počítačů se systémem Windows kontroluje instalační program softwaru produktu automaticky přístup počítače na Internet za účelem získání nejnovějších ovladačů.

# **Priorita nastavení tisku**

Změny v nastavení tisku mají různou prioritu v závislosti na tom, kde byly provedeny:

**POZNÁMKA:** Názvy příkazů a dialogových oken se mohou lišit v závislosti na použitém programu.

- **Dialogové okno Vzhled stránky**: Toto dialogové okno otevřete klepnutím na příkaz **Nastavení stránky** nebo podobný v nabídce **Soubor** používaného programu. Změny nastavení provedené zde potlačí změny nastavení provedené kdekoliv jinde.
- **Dialogové okno Tisk**: Toto dialogové okno otevřete klepnutím na položku **Tisk**, **Nastavení tisku** nebo podobný příkaz v nabídce **Soubor** programu, v němž pracujete. Nastavení změněná v dialogovém okně **Tisk** mají nižší prioritu a obvykle nepřepisují nastavení nakonfigurovaná v dialogovém okně **Vzhled stránky**.
- **Dialogové okno Vlastnosti tiskárny (ovladač tiskárny)**: Klepnutím na možnost **Vlastnosti** v dialogovém okně **Tisk** otevřete ovladač tiskárny. Nastavení změněná v dialogovém okně **Vlastnosti tiskárny** obvykle nepřepisují nastavení provedená jinde v tiskovém softwaru. Lze zde změnit většinu nastavení tisku.
- **Výchozí nastavení ovladače tiskárny**: Výchozí nastavení ovladače tiskárny určuje nastavení použitá ve všech tiskových úlohách *kromě* nastavení, která byla změněna v dialogových oknech **Vzhled stránky**, **Tisk** a **Vlastnosti tiskárny**.
- **Nastavení na ovládacím panelu tiskárny**: Změny nastavení provedené na ovládacím panelu tiskárny mají nižší prioritu než změny provedené kdekoliv jinde.

# <span id="page-38-0"></span>**Změna nastavení ovladače tiskárny v systému Windows**

## **Změna nastavení pro všechny tiskové úlohy až do ukončení programu**

- **1.** V nabídce **Soubor** používaného programu klepněte na položku **Tisk**.
- **2.** Vyberte ovladač a klepněte na položku **Vlastnosti** nebo **Předvolby**.

Jednotlivé kroky se mohou lišit. Následuje nejčastější postup.

### **Změna výchozího nastavení pro všechny tiskové úlohy**

**1. Windows XP, Windows Server 2003 a Windows Server 2008 (výchozí zobrazení nabídky Start)**: Klepněte na tlačítko **Start** a pak na možnost **Tiskárny a faxy**.

**Windows XP, Windows Server 2003 a Windows Server 2008 (pomocí klasického zobrazení nabídky Start)**: V nabídce **Start** přejděte na položku **Nastavení** a poté klikněte na položku **Tiskárny**.

**Windows Vista**: Klepněte na tlačítko **Start**, na položku **Ovládací panely** a v oblasti **Hardware a zvuk** klepněte na možnost **Tiskárna**.

**2.** Pravým tlačítkem myši klepněte na ikonu ovladače a pak klepněte na položku **Předvolby tisku**.

### **Změna nastavení konfigurace zařízení**

**1. Windows XP, Windows Server 2003 a Windows Server 2008 (výchozí zobrazení nabídky Start)**: Klepněte na tlačítko **Start** a pak na možnost **Tiskárny a faxy**.

**Windows XP, Windows Server 2003 a Windows Server 2008 (pomocí klasického zobrazení nabídky Start)**: V nabídce **Start** přejděte na položku **Nastavení** a poté klikněte na položku **Tiskárny**.

**Windows Vista**: Klepněte na tlačítko **Start**, na položku **Ovládací panely** a v oblasti **Hardware a zvuk** klepněte na možnost **Tiskárna**.

- **2.** Pravým tlačítkem myši klepněte na ikonu ovladače a pak klepněte na položku **Vlastnosti**.
- **3.** Klepněte na kartu **Nastavení zařízení**.

# <span id="page-39-0"></span>**Odebrání softwaru v systému Windows**

#### **Windows XP**

- **1.** Klepněte na příkazy **Start**, **Ovládací panely** a **Přidat nebo odstranit programy**.
- **2.** Vyhledejte a vyberte produkt ze seznamu.
- **3.** Klepnutím na tlačítko **Změnit nebo odebrat** software odeberte.

#### **Windows Vista**

- **1.** Klepněte na příkazy **Start**, **Ovládací panely** a **Programy a funkce**.
- **2.** Vyhledejte a vyberte produkt ze seznamu.
- **3.** Vyberte možnost **Odinstalovat nebo změnit**.

# <span id="page-40-0"></span>**Podporované nástroje pro systém Windows**

### **Software HP Toolbox**

HP Toolbox je softwarový program, který můžete použít pro následující úlohy:

- Kontrola stavu produktu.
- **•** Konfigurace nastavení produktu.
- **Konfigurace výstražných upozornění.**
- Zobrazení informací o řešení potíží.
- **Zobrazení elektronické dokumentace.**

### **Integrovaný webový server (pouze model M1210 Series)**

Tento produkt je vybaven integrovaným webovým serverem HP, který poskytuje přístup k informacím o zařízení a síťovém provozu. Tyto informace se zobrazí ve webovém prohlížeči, jako je například Microsoft Internet Explorer, Netscape Navigator, Apple Safari nebo Mozilla Firefox.

Integrovaný webový server HP je uložen v produktu. Nenačítá se na síťový server.

Integrovaný webový server HP poskytuje rozhraní produktu, jež může používat kdokoli s počítačem připojeným do sítě a standardním webovým prohlížečem. Není nutné instalovat ani konfigurovat žádný speciální software, stačí mít v počítači nainstalován podporovaný webový prohlížeč. Chcete-li získat přístup k integrovanému webovému serveru HP, zadejte do řádku adresy v prohlížeči IP adresu produktu.

### **Další součásti a nástroje systému Windows**

- Instalátor softwaru automatizuje instalaci tiskového systému
- Online registrace na webu
- Skenování HP Laserlet
- **•** Odesílání faxů z počítače

# **4 Použití produktu se systémem Mac**

- [Software pro systém Mac](#page-43-0)
- [Tisk v systému Mac](#page-45-0)
- [Faxování v systému Mac \(pouze model M1210 Series\)](#page-49-0)
- **[Skenování v systému Mac](#page-50-0)**

# <span id="page-43-0"></span>**Software pro systém Mac**

### **Operační systémy Macintosh podporované zařízením**

Zařízení podporuje tyto operační systémy Macintosh:

● Mac OS X V10.3.9, V10.4, V10.5 a novější

**EXPOZNÁMKA:** U systému Mac OS X V10.4 a novějších verzí jsou podorovány počítače Mac s procesory PPC a Intel® Core™.

### **Ovladače tiskárny podporované systémem Macintosh**

Instalační program softwaru HP LaserJet poskytuje soubory PPD (PostScript® Printer Description), ovladač CUPS a nástroj HP Printer Utilities for Mac OS X. Soubor PPD tiskárny HP v kombinaci s ovladačem CUPS poskytuje veškeré funkce tisku a přístup ke specifickým funkcím tiskárny HP.

### **Odebrání softwaru pro systém Mac**

K odebrání softwaru použijte program pro odinstalaci.

**1.** Přejděte do následující složky na jednotce pevného disku:

```
Řada Applications/HP LaserJet Professional M1130 MFP/ (Řada M1130)
Řada Applications/HP LaserJet Professional M1210 MFP/ (Řada M1210)
```
- **2.** Dvakrát klikněte na soubor **HP Uninstaller.app**.
- **3.** Klikněte na tlačítko **Pokračovat** a při odebrání softwaru tiskárny postupujte podle pokynů na obrazovce.

### **Priorita nastavení tisku v systému Macintosh**

Změny v nastavení tisku mají různou prioritu v závislosti na tom, kde byly provedeny:

**POZNÁMKA:** Názvy příkazů a dialogových oken se mohou lišit v závislosti na použitém programu.

- **Dialogové okno Page Setup** (Vzhled stránky): Toto dialogové okno otevřete klepnutím na položku **Page Setup** (Vzhled stránky) nebo podobný příkaz v nabídce **File** (Soubor) programu, v němž pracujete. Nastavení změněná v tomto okně mohou zrušit nastavení změněná na jiném místě.
- **Dialogové okno Tisk**: Toto dialogové okno otevřete klepnutím na příkaz **Tisk**, **Nastavení tisku** nebo podobný v nabídce **Soubor** používaného programu. Změny nastavení provedené v dialogovém okně **Tisk** mají nižší prioritu a *ne*potlačí změny provedené v dialogovém okně **Vzhled stránky**.
- **Výchozí nastavení ovladače tiskárny**: Výchozí nastavení ovladače tiskárny určuje nastavení použitá ve všech tiskových úlohách *kromě* nastavení, která byla změněna v dialogových oknech **Vzhled stránky**, **Tisk** a **Vlastnosti tiskárny**.
- **Nastavení na ovládacím panelu tiskárny**: Změny nastavení provedené na ovládacím panelu tiskárny mají nižší prioritu než změny provedené kdekoliv jinde.

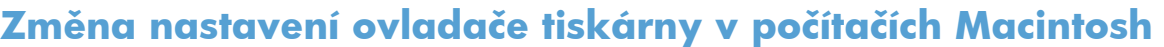

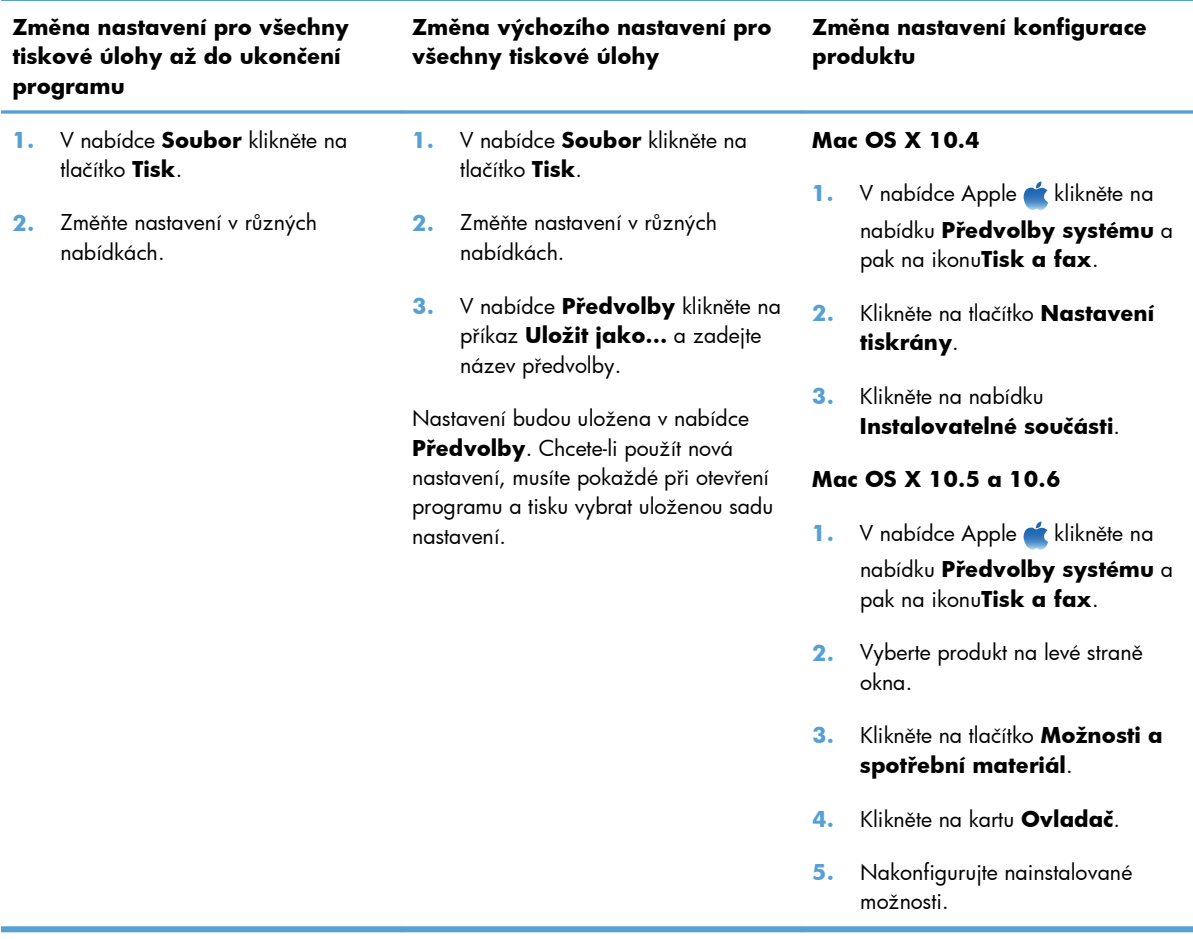

# <span id="page-45-0"></span>**Tisk v systému Mac**

### **Vytváření a používání předvoleb tisku v systému Macintosh**

Předvolby tisku můžete použít, chcete-li uložit aktuální nastavení ovladače tiskárny pro budoucí použití.

#### **Tvorba předvolby tisku**

- **1.** V nabídce **Soubor** klikněte na možnost **Tisk**.
- **2.** Vyberte ovladač.
- **3.** Vyberte nastavení tisku, které chcete uložit k opakovanému použití.
- **4.** V nabídce **Předvolby** klikněte na možnost **Uložit jako...** a zadejte název předvolby.
- **5.** Klikněte na tlačítko **OK**.

#### **Použití předvoleb tisku**

- **1.** V nabídce **Soubor** klikněte na možnost **Tisk**.
- **2.** Vyberte ovladač.
- **3.** V nabídce **Předvolby** vyberte předvolbu tisku.

**POZNÁMKA:** Chcete-li použít výchozí nastavení ovladače tiskárny, vyberte možnost **standardní**.

### **Změna velikosti dokumentů nebo tisk na vlastní formát papíru v systému Macintosh**

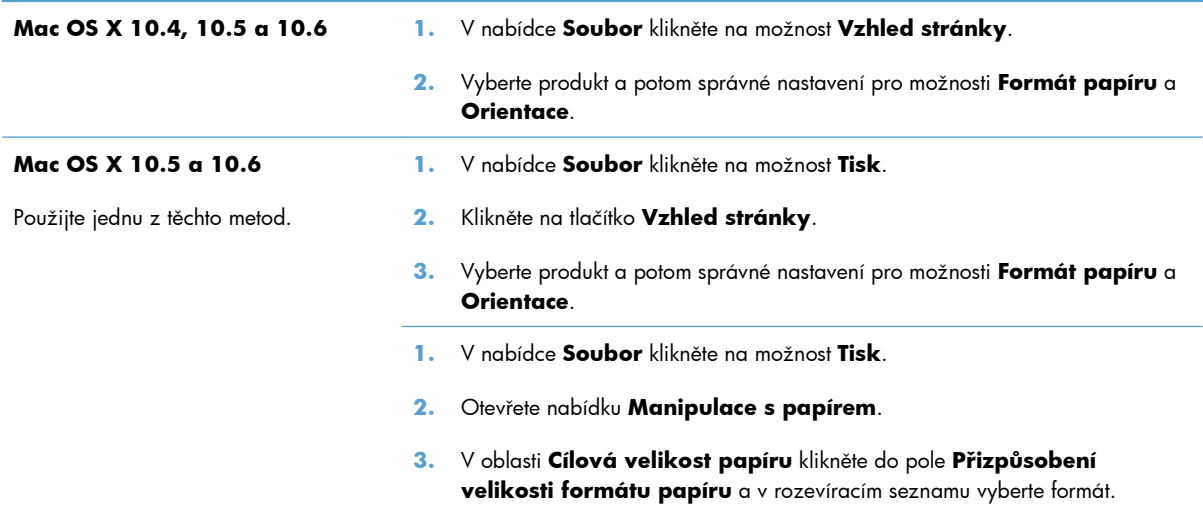

### **Tisk úvodní stránky v systému Mac**

- **1.** V nabídce **Soubor** klikněte na možnost **Tisk**.
- **2.** Vyberte ovladač.
- **3.** Otevřete nabídku **Úvodní stránka** a vyberte, kde se má úvodní stránka vytisknout. Klikněte na tlačítko **Před dokumentem** nebo **Za dokumentem**.
- **4.** V nabídce **Typ úvodní stránky** vyberte sdělení, které se má na úvodní stránce vytisknout.

**POZNÁMKA:** Chcete-li vytisknout prázdnou úvodní stránku, vyberte možnost standardní v nabídce **Typ úvodní stránky**.

### **Tisk více stránek na jeden list papíru v systému Macintosh.**

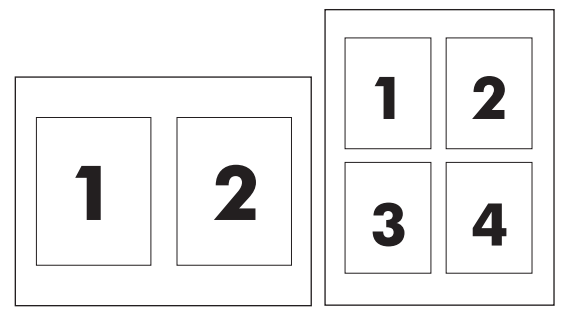

- **1.** V nabídce **Soubor** klikněte na možnost **Tisk**.
- **2.** Vyberte ovladač.
- **3.** Otevřete nabídku **Rozvržení**.
- **4.** V nabídce **Počet stránek na list** vyberte počet stránek, který chcete na jednotlivých listech vytisknout (1, 2, 4, 6, 9 nebo 16).
- **5.** V oblasti **Směr rozvržení** vyberte pořadí a umístění stránek na listu.
- **6.** V nabídce **Okraje** vyberte typ okrajů, které se mají kolem jednotlivých stránek listu vytisknout.

## **Tisk na obě strany (duplex) v systému Mac**

#### **Ruční oboustranný tisk**

**1.** Vložte papír lícem nahoru do vstupního zásobníku.

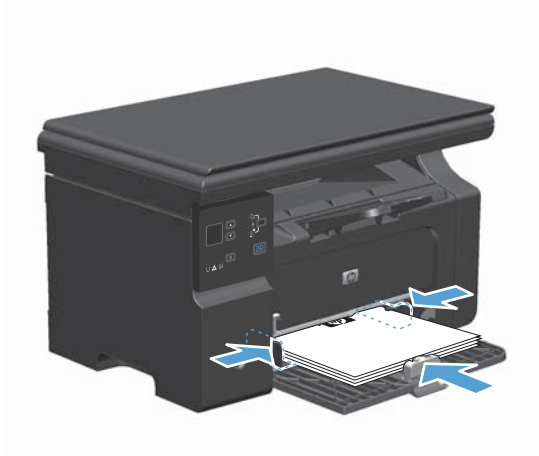

- **2.** V nabídce **File** (Soubor) klepněte na příkaz **Print** (Tisk).
- **3. Mac OS X v10.4**: V rozevíracím seznamu **Layout** (Rozložení) vyberte možnost **Long-edged binding** (Vazba na dlouhou hranu) nebo **Short-edged binding** (Vazba na krátkou hranu).

#### **-nebo-**

**Mac OS X v10.5 a v10.6**: Zaškrtněte políčko **Two-sided** (Oboustranný).

**4.** Klikněte na tlačítko **Print** (Tisk). Postupujte podle pokynů v dialogovém okně, které se otevře na obrazovce počítače ve chvíli, kdy je potřeba přemístit výstupní stoh v zásobníku k tisku druhé poloviny.

**5.** Odeberte stoh potištěného papíru z výstupní přihrádky, aniž byste změnili jeho orientaci, a vložte jej do vstupního zásobníku potištěnou stranou dolů.

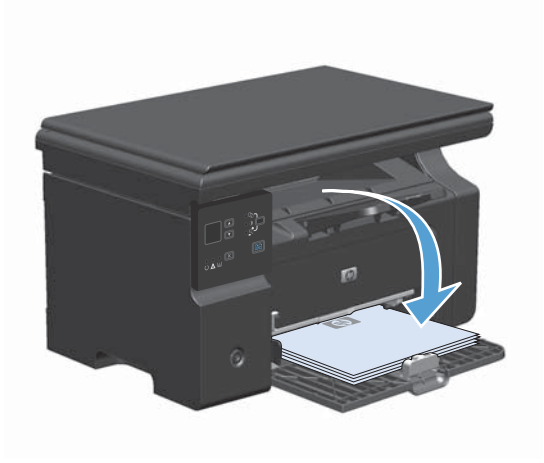

**6.** Na počítači klikněte na tlačítko **Pokračovat** a tiskněte na druhou stranu.

# <span id="page-49-0"></span>**Faxování v systému Mac (pouze model M1210 Series)**

- **1.** V softwarovém programu vyberte v nabídce **File** (Soubor) příkaz **Print** (Tisk).
- **2.** Klepněte na možnost **PDF** a potom vyberte možnost **Fax PDF** (Faxovat PDF).
- **3.** Zadejte faxové číslo do pole **To** (Komu).
- **4.** Chcete-li zahrnout titulní stránku faxu, vyberte možnost **Use Cover Page** (Použít titulní stránku) a potom zadejte předmět stránky a zprávu (volitelně).
- **5.** Klepněte na tlačítko **Fax** (Faxovat).

# <span id="page-50-0"></span>**Skenování v systému Mac**

Ke skenování obrázků do počítače se systémem Macintosh slouží software HP Director.

#### **Použití skenování po jednotlivých stránkách**

- **1.** Vložte skenovanou předlohu lícem dolů do podavače dokumentů.
- **2.** Klikněte na ikonu HP Director na panelu.
- **3.** Chcete-li otevřít dialogové okno **HP**, klepněte v programu HP Director na tlačítko **Scan** (Skenovat).
- **4.** Klepněte na tlačítko **Skenovat**.
- **5.** Chcete-li skenovat více stránek, vložte další stránku a klepněte na tlačítko **Skenovat**. Postup opakujte do naskenování všech stránek.
- **6.** Klepněte na tlačítko **Finish** (Dokončit) a potom klepněte na možnost **Destinations** (Cílová umístění).

#### **Skenování do souboru**

- **1.** V nabídce **Cílová umístění** zvolte položku **Uložit do souboru**.
- **2.** Zadejte název souboru a určete umístění cíle.
- **3.** Klepněte na tlačítko **Uložit**. Předloha je skenována a uložena.

#### **Skenování do e-mailu**

- **1.** V nabídce **Destinations** (Cíle skenování) zvolte položku **E-mail**.
- **2.** Otevře se prázdný e-mail se skenovaným dokumentem jako přílohou.
- **3.** Zadejte příjemce e-mailu, přidejte text nebo jiné přílohy a poté stiskněte tlačítko **Send** (Odeslat).

# **5 Připojení produktu**

- · [Podporované sí](#page-53-0)ťové operační systémy
- Př[ipojení pomocí USB](#page-54-0)
- Př[ipojení k síti \(pouze model M1210 Series\)](#page-55-0)

# <span id="page-53-0"></span>**Podporované síťové operační systémy**

**POZNÁMKA:** Síťové funkce podporuje pouze řada M1210 Series.

Následující operační systémy podporují síťový tisk:

- Windows 7
- Windows Vista (Starter Edition, 32bitový a 64bitový)
- **•** Windows XP (32bitový, Service Pack 2)
- **•** Windows XP (64bitový, Service Pack 1)
- Windows Server 2003 (Service Pack 1)
- Windows Server 2008 (32bitový a 64bitový)
- Mac OS X v10.4, v10.5 a v10.6

### **Odmítnutí sdílení tiskárny**

Společnost HP nepodporuje sítě peer-to-peer, protože se jedná o funkci operačních systémů společnosti Microsoft, a nikoli ovladače tiskáren HP. Přejděte na web společnosti Microsoft [\(www.microsoft.com\)](http://www.microsoft.com).

# <span id="page-54-0"></span>**Připojení pomocí USB**

Tento výrobek podporuje připojení rozhraním USB 2.0. Je třeba použít kabel USB typu A-B maximální délky 2 metry.

### **Instalace z disku CD**

**1.** Vložte instalační disk CD softwaru do jednotky CD počítače.

**POZNÁMKA:** Kabel USB připojte až na výzvu.

- **2.** Pokud se instalační program neotevře automaticky, přejděte na obsah disku CD a spusťte soubor SETUP.EXE.
- **3.** Při instalaci softwaru postupujte podle pokynů na obrazovce.

Pokud k instalaci softwaru použijete instalační disk CD, můžete si vybrat následující typy instalace:

**•** Snadná instalace (doporučená)

Nebudete vyzváni k přijetí nebo ke změnám výchozích nastavení.

● Pokročilá instalace

Budete vyzváni k přijetí nebo ke změnám výchozích nastavení.

#### **HP Smart Install**

**POZNÁMKA:** Tento typ instalace je podporován pouze v systému Windows.

Nástroj HP Smart Install umožní nainstalovat ovladač produktu a software připojením produktu k počítači pomocí kabelu USB.

**POZNÁMKA:** Při instalaci pomocí nástroje HP Smart Install není vyžadován instalační disk CD. Nevkládejte instalační disk CD se softwarem do jednotky CD počítače.

- **1.** Zapněte produkt.
- **2.** Připojte kabel USB.
- **3.** Program HP Smart Install by se měl spustit automaticky. Při instalaci softwaru postupujte podle pokynů na obrazovce.
	- Pokud se program HP Smart Install nespustí automaticky, pravděpodobně je v počítači vypnuta funkce AutoPlay. Prohledejte počítač a dvojitým kliknutím na jednotku HP Smart Install spusťte program.
	- Pokud vás program vyzve k výběru typu připojení, vyberte možnost **Připojit pomocí portu USB**.

# <span id="page-55-0"></span>**Připojení k síti (pouze model M1210 Series)**

### **Podporované síťové protokoly**

Chcete-li připojit produkt se síťovými funkcemi k síti, potřebujete síť, která používá následující protokol.

● Funkční klasická síť TCP/IP

#### **Instalace zařízení v kabelové síti**

Produkt můžete v síti nainstalovat pomocí programu HP Smart Install nebo z disku CD-ROM produktu. Před zahájením instalace proved'te následující akce:

- **1.** Připojte kabel CAT-5 Ethernet k dostupnému portu na rozbočovači nebo směrovači sítě Ethernet. Nepřipojujte jej k přenosovému portu v rozbočovači nebo směrovači.
- **2.** Připojte kabel Ethernet k portu Ethernet na zadní straně zařízení.
- **3.** Zkontrolujte, zda u síťového konektoru na zadní straně zařízení svítí jeden ze síťových indikátorů (10 nebo 100).

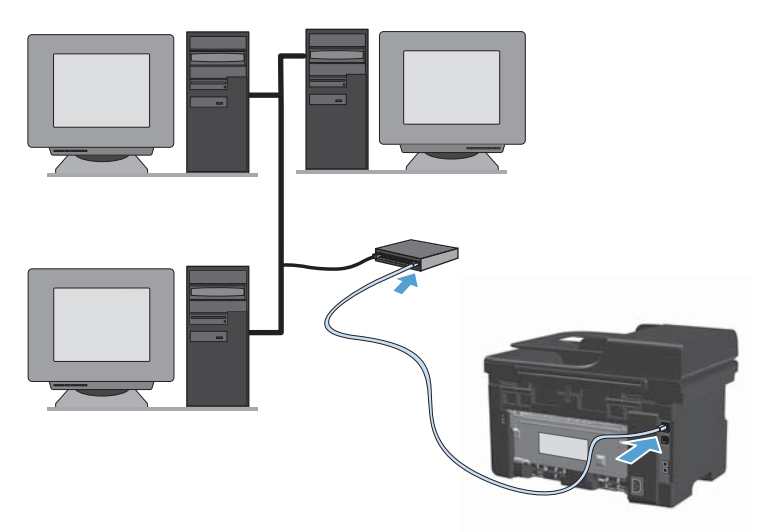

#### **program HP Smart Install v kabelové síti**

- **1.** Vytiskněte stránku s konfigurací a vyhledejte IP adresu produktu.
- **2.** V počítači, do něhož chcete produkt nainstalovat, otevřete webový prohlížeč.
- **3.** Na panel Adresa prohlížeče zadejte IP adresu produktu.
- **4.** Klikněte na kartu **HP Smart Install**.
- **5.** Klikněte na tlačítko **Stáhnout**.
- **6.** Postupujte podle dalšího návodu na obrazovce a dokončete instalaci produktu.

#### **Instalace disku CD v kabelové síti**

- **POZNÁMKA:** Pokud k instalaci softwaru používáte disk CD, můžete jako typ instalace vybrat možnost Snadná instalace (doporučená) nebo Pokročilá instalace (budete vyzváni k přijetí nebo ke změnám výchozích nastavení).
	- **1.** Vložte instalační disk CD softwaru do jednotky CD počítače.
	- **2.** Pokud se instalační program neotevře automaticky, přejděte na obsah disku CD a spusťte soubor SETUP.EXE.
	- **3.** Při nastavování zařízení a instalaci softwaru postupujte podle pokynů na obrazovce.

**POZNÁMKA:** Po výzvě nezapomeňte vybrat možnost **Připojit pomocí sítě**.

#### **Konfigurace nastavení sítě**

#### **Zobrazení nebo změna nastavení sítě**

K zobrazení a změně konfigurace adresy IP lze použít implementovaný webový server.

- **1.** Vytiskněte stránku s konfigurací a vyhledejte adresu IP.
	- Pokud používáte protokol IPv4, bude adresa IP obsahovat pouze čísla. Má následující formát: xxx.xxx.xxx.xxx
	- Pokud používáte protokol IPv6, představuje adresa IP kombinaci znaků a čísel šestnáctkové soustavy. Má formát podobný následujícímu:

xxxx::xxxx:xxxx:xxxx:xxxx

- **2.** Implementovaný webový server otevřete zadáním adresy IP do řádku adresy webového prohlížeče.
- **3.** Klepnutím na kartu **Připojení do sítě** získáte informace o síti. Nastavení můžete měnit podle potřeby.

#### **Nastavení nebo změna síťového hesla**

Pomocí implementovaného webového serveru nastavíte síťové heslo nebo změníte stávající heslo.

**1.** Otevřete implementovaný webový server a klepněte na kartu **Síť** a potom na odkaz **Heslo**.

**POZNÁMKA:** Pokud bylo heslo již dříve nastaveno, zobrazí se výzva k jeho zadání. Zadejte heslo a klepněte na tlačítko **Použít**.

- **2.** Zadejte nové heslo do pole **Heslo** a potom jej zadejte znovu do pole **Potvrďte heslo**.
- **3.** Zadejte heslo a klepněte na tlačítko **Použít** v dolní části okna.

#### **Adresa IP**

IP adresu produktu můžete nastavit ručně nebo ji lze konfigurovat automaticky pomocí funkce DHCP, BootP nebo AutoIP.

Chcete-li IP adresu změnit ručně, použijte kartu **Použití sítě** na implementovaném webovém serveru.

#### **Nastavení rychlosti připojení a duplexu**

**POZNÁMKA:** V této části znamená duplex obousměrnou komunikaci, nikoli oboustranný tisk.

V případě nutnosti kartu **Použití sítě** použijte pro nastavení rychlosti připojení.

Nesprávné změny v nastavení rychlosti připojení mohou způsobit, že produkt nebude komunikovat s ostatními síťovými zařízeními. Ve většině situací by měl být produkt ponechán v automatickém režimu. Změny mohou způsobit vypnutí a zapnutí produktu. Změny provádějte, pouze pokud je produkt v nečinnosti.

# **6 Papír a tisková média**

- **•** [Principy používání papíru](#page-59-0)
- Nastavení ovladač[e tiskárny podle typu a formátu papíru](#page-61-0)
- [Podporované formáty papíru](#page-62-0)
- **•** [Podporované typy papíru](#page-63-0)
- [Zakládání papíru do zásobníku](#page-64-0)
- **•** [Konfigurace zásobník](#page-69-0)ů

# <span id="page-59-0"></span>**Principy používání papíru**

Tento produkt umožňuje použití množství druhů papíru a jiných tiskových médií, které jsou v souladu s pokyny v této uživatelské příručce. Papír nebo tisková média, která nesplňují tyto pokyny mohou zapříčinit nízkou kvalitu tisku, zvýšený výskyt uvíznutí a předčasné opotřebení produktu.

Nejlepších výsledků dosáhnete, budete-li používat výhradně značkový papír a tisková média společnosti HP určená pro laserové tiskárny a multifunkční zařízení. Nepoužívejte papír nebo tisková média určená pro inkoustové tiskárny. Vzhledem k tomu, že společnost Hewlett-Packard nemůže kontrolovat kvalitu médií jiných výrobců, nedoporučuje jejich používání.

Papír uchovávejte v původním balení, aby se k němu nedostalo vlhko nebo se jinak nepoškodil. Balení neotvírejte, dokud nebudete připraveni papír používat.

Může se stát, že papír nebo média vyhovují všem zásadám uvedeným v této příručce, a přesto nebudou přinášet uspokojivé výsledky. Příčinou může být nesprávná manipulace, nepřijatelná úroveň teploty a vlhkosti nebo jiné proměnné, na které nemá společnost Hewlett-Packard vliv.

**UPOZORNĚNÍ:** Budou-li použita média nebo papír nevyhovující technickým požadavkům zařízení Hewlett-Packard, může dojít k problémům se zařízením, které budou vyžadovat opravu. Na takovou opravu neposkytuje společnost Hewlett-Packard záruku ani servisní smlouvu.

### **Pokyny pro speciální papír**

Tento produkt umožňuje tisk na speciální média. Nejlepší výsledky dosáhnete, pokud budete postupovat podle následujících pokynů. Chcete-li dosáhnout nejlepší výsledky, potom při použití speciálního papíru nebo tiskového média nezapomeňte nastavit formát a typ média v ovladači tiskárny.

A **UPOZORNĚNÍ:** Produkty HP LaserJet používají fixační jednotky k navázání suchých částic toneru na papír, aby zde vytvořily jemné body. Papír pro laserové tiskárny HP je navržen, aby odolal extrémním teplotám, ke kterým zde dochází. Při použití papíru pro inkoustové tiskárny může dojít k poškození tohoto produktu.

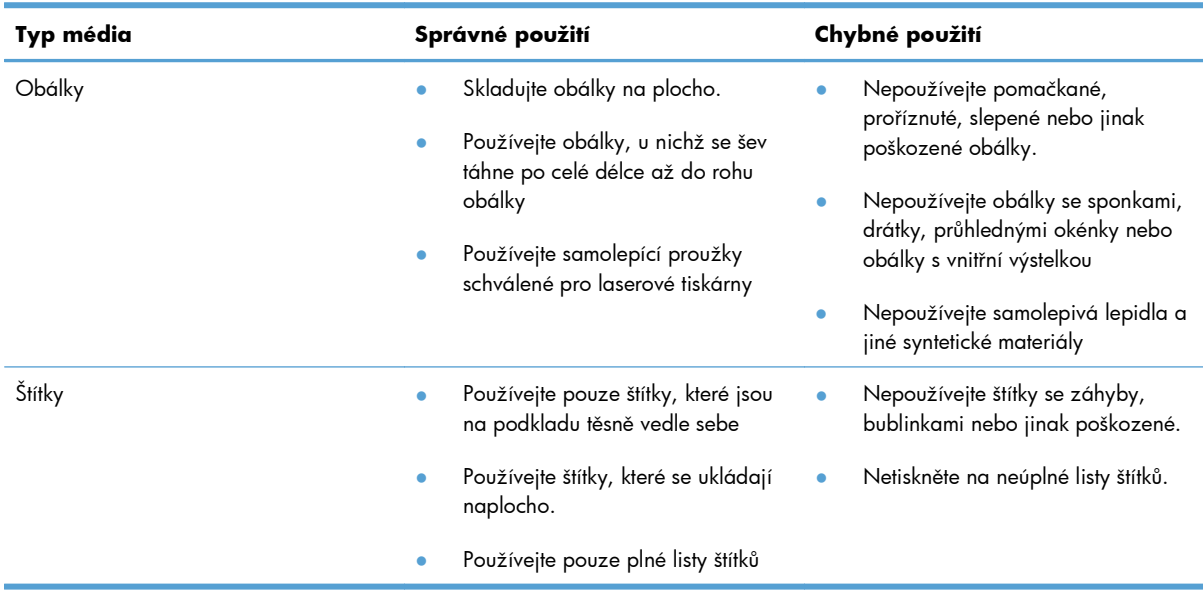

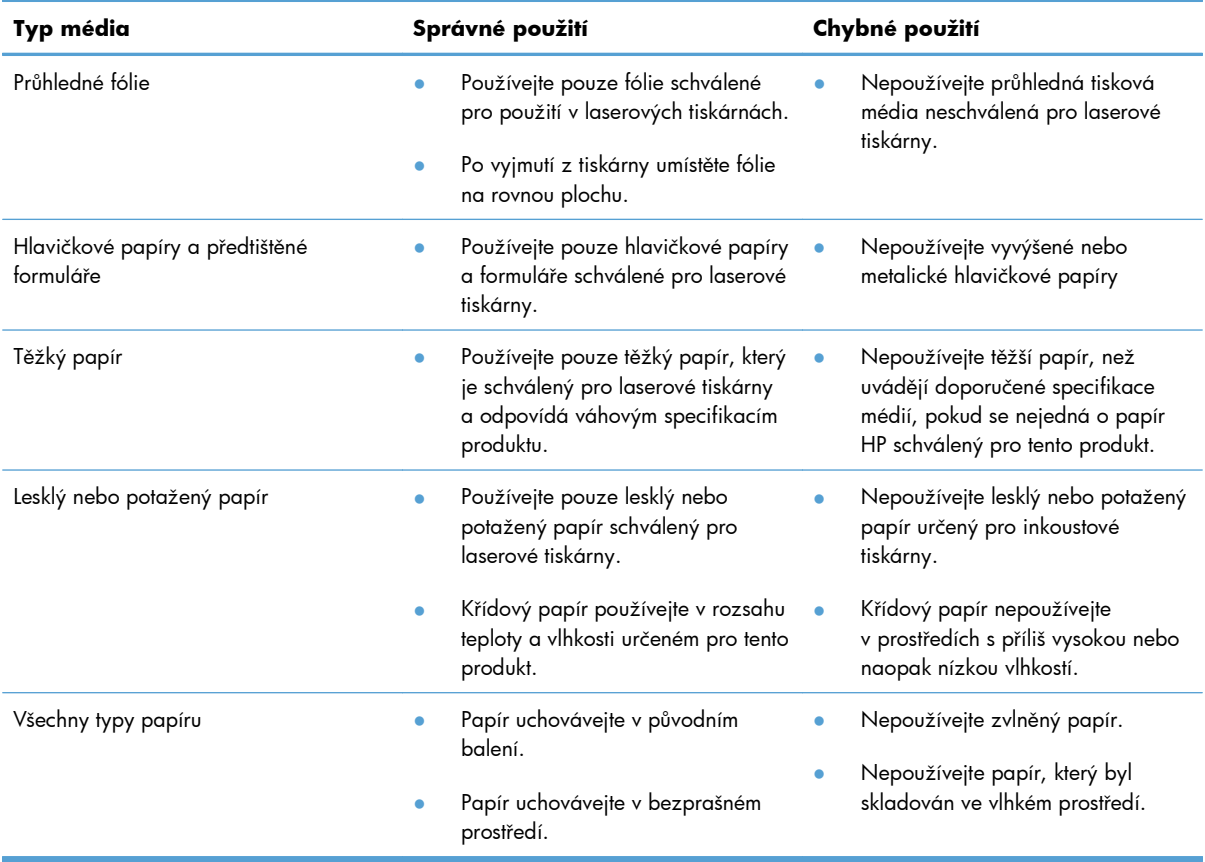

# <span id="page-61-0"></span>**Nastavení ovladače tiskárny podle typu a formátu papíru**

**Změna formátu a typu papíru (Windows)**

- **1.** V nabídce **Soubor** používaného programu klepněte na položku **Tisk**.
- **2.** Vyberte produkt a pak klepněte na tlačítko **Vlastnosti** nebo **Předvolby**.
- **3.** Klepněte na kartu **Papír/Kvalita**.
- **4.** Z rozbalovacího seznamu **Formát papíru** vyberte formát.
- **5.** Z rozbalovacího seznamu **Typ papíru** vyberte typ papíru.
- **6.** Klepněte na tlačítko **OK**.

#### **Změna formátu a typu papíru (Mac)**

- **1.** V nabídce **Soubor** používaného programu klepněte na položku **Tisk**.
- **2.** V nabídce **Kopie a stránky** klikněte na možnost **Manipulace s papírem**.
- **3.** Z rozbalovacího seznamu **Formát papíru** vyberte formát a pak klepněte na tlačítko OK.
- **4.** Otevřete nabídku **Papír**.
- **5.** Z rozevíracího seznamu **Typ** vyberte typ.
- **6.** Klepněte na tlačítko **Tisk**.

# <span id="page-62-0"></span>**Podporované formáty papíru**

Tento produkt podporuje různé formáty papírů a přizpůsobí se různým médiím.

POZNÁMKA: Chcete-li získat nejlepší tiskové výsledky, vyberte před tiskem vhodnou velikost a typ papíru v ovladači tiskárny.

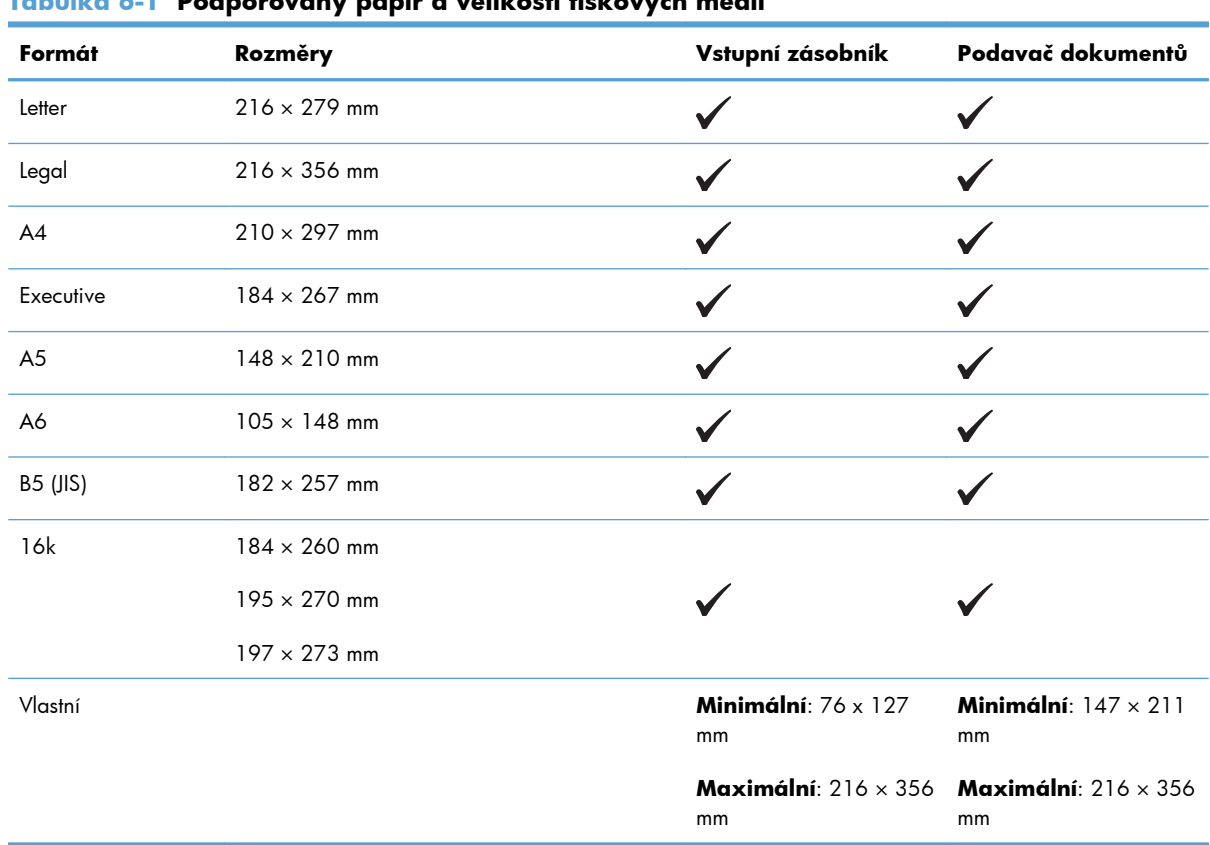

#### **Tabulka 6-1 Podporovaný papír a velikosti tiskových médií**

#### **Tabulka 6-2 Podporované obálky a pohlednice**

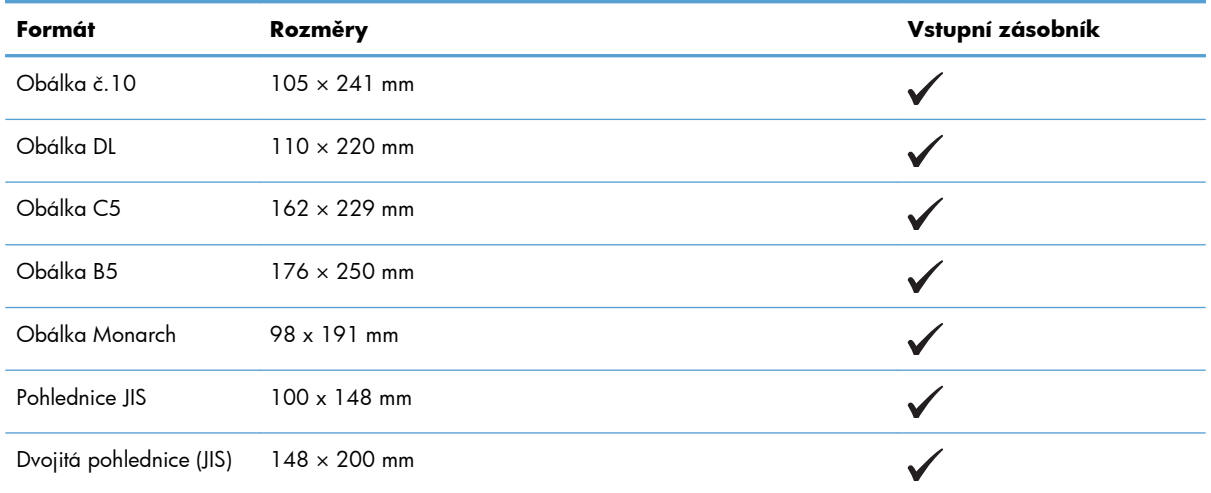

# <span id="page-63-0"></span>**Podporované typy papíru**

Úplný seznam konkrétních papírů značky HP, které daný produkt podporuje, naleznete na webu [www.hp.com/support/ljm1130series](http://www.hp.com/support/ljm1130series) nebo [www.hp.com/support/ljm1210series](http://www.hp.com/support/ljm1210series).

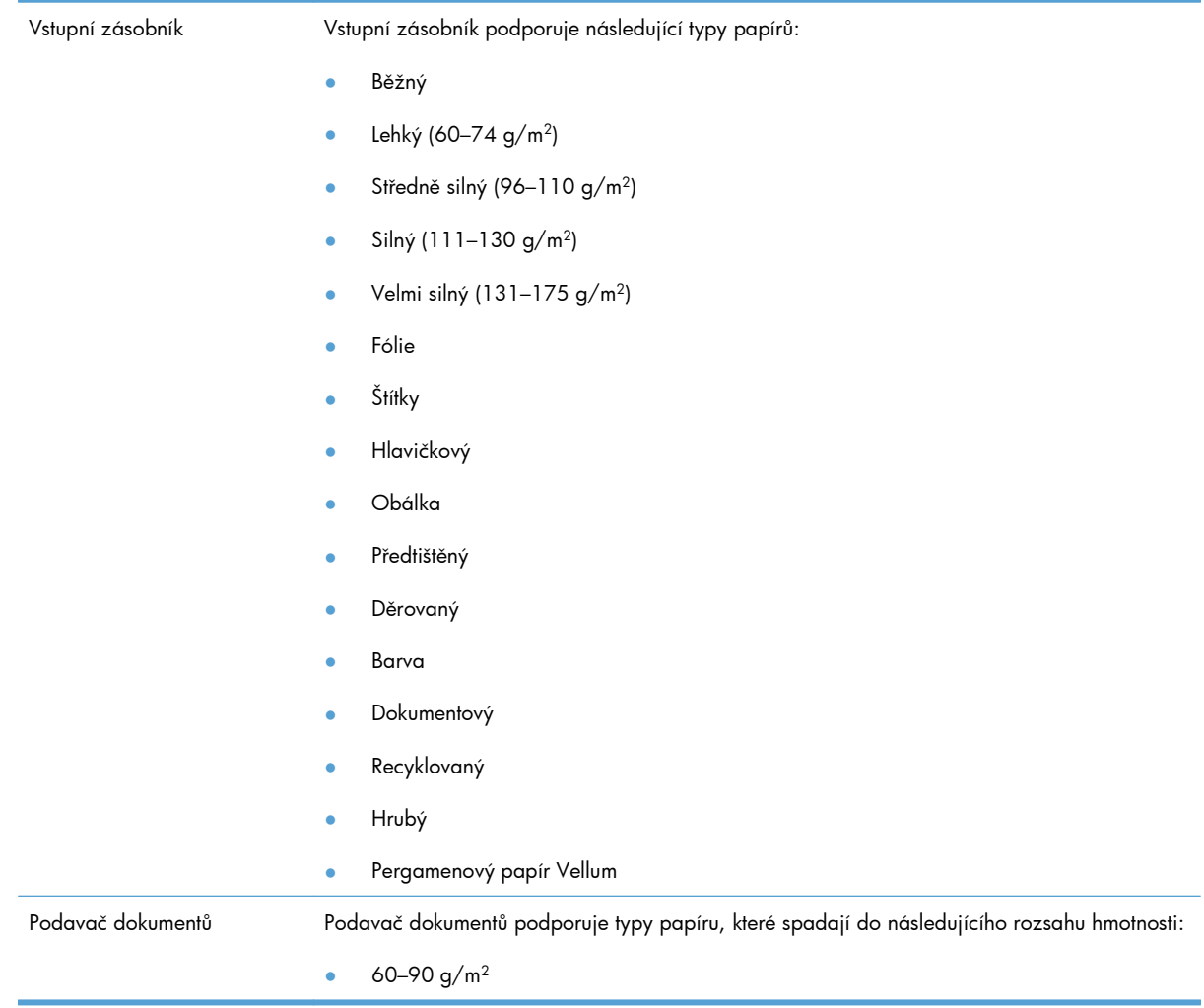

# <span id="page-64-0"></span>**Zakládání papíru do zásobníku**

### **Použití vstupního zásobníku**

- **POZNÁMKA:** Přidáváte-li nové médium, zkontrolujte, zda jste ze vstupního zásobníku odstranili veškeré médium, a vyrovnejte stoh nového média. Neuvolňujte od sebe jednotlivé listy média. Zabráníte tak podávání více listů média do zařízení najednou a snížíte pravděpodobnost uvíznutí papíru.
- **1.** Vložte papír lícem nahoru do vstupního zásobníku.

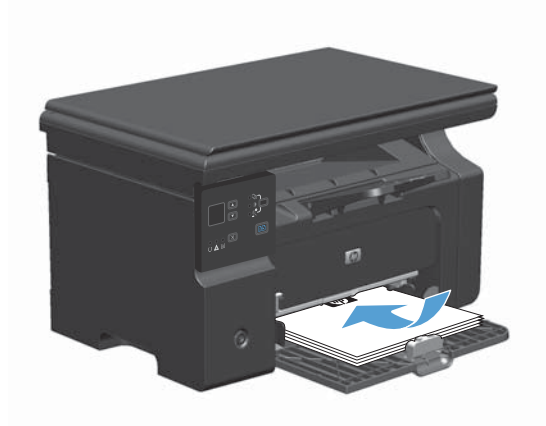

**2.** Nastavte vodítka tak, aby přiléhala k papíru.

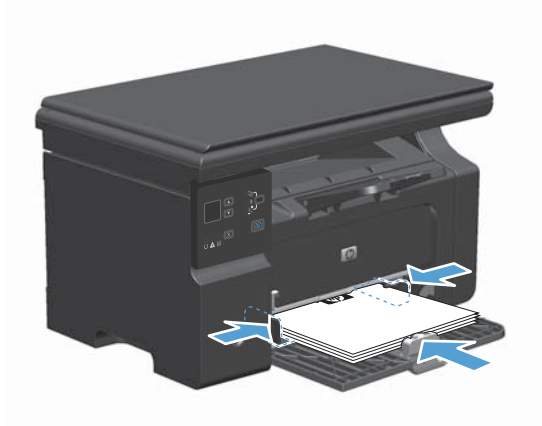

### **Nastavení zásobníku pro krátká média**

Pokud tisknete na média kratší než 185 mm , upravte vstupní zásobník pomocí nástavce pro krátká média.

**1.** Vyjměte nástavec pro krátká média z úložného výřezu na levé straně oblasti vstupu médií.

**2.** Připojte nástroj k přednímu vymezovači média.

**3.** Vložte papír do zařízení a nastavte vodítka po stranách média tak, aby přiléhala k papíru.

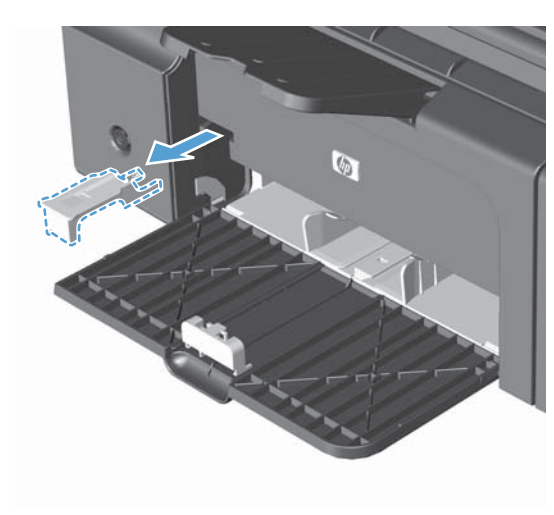

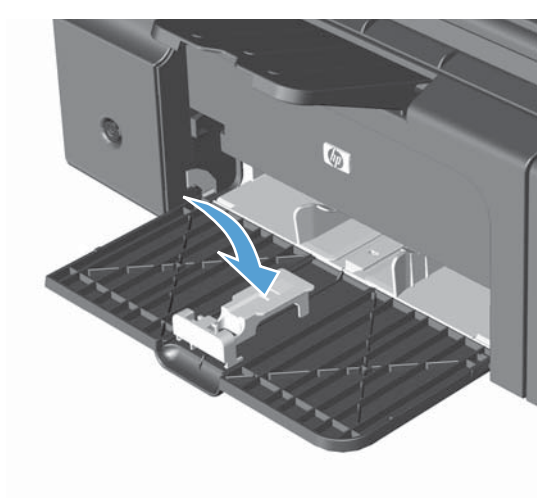

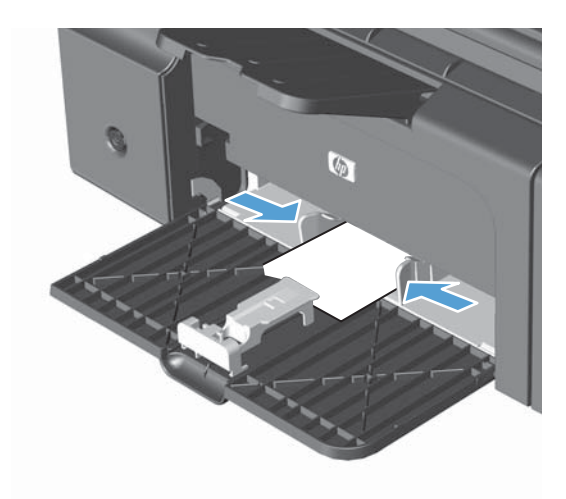

**4.** Zatlačte papír do zařízení, dokud se nezarazí a pak vysuňte přední vodítko médií tak, aby nástroj podepíral papír.

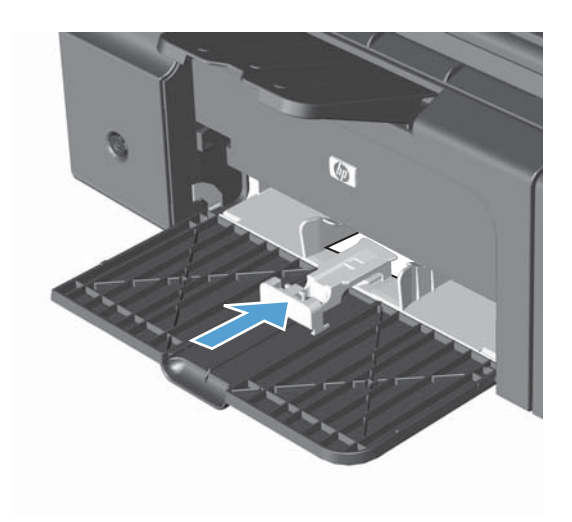

**5.** Po dokončení tisku na krátká média vyjměte nástavec pro krátká média a potom jej vraťte zpět do úložného výřezu.

## **Vysuňte nástavec podavače dokumentů (pouze model M1210 Series)**

- **POZNÁMKA:** Přidáváte-li nové médium, zkontrolujte, zda jste ze vstupního zásobníku odstranili veškeré médium, a vyrovnejte stoh nového média. Neuvolňujte od sebe jednotlivé listy média. Zabráníte tak podávání více listů média do zařízení najednou a snížíte pravděpodobnost uvíznutí papíru.
- **UPOZORNĚNÍ:** Aby nedošlo k poškození zařízení, nevkládejte předlohy opravované korekční páskou či barvou obsahující kancelářské sponky, ani předlohy sešité svorkami. Do podavače dokumentů nevkládejte ani fotografie, malé nebo křehké předlohy.

**1.** Umístěte předlohy do podavače dokumentů lícem nahoru.

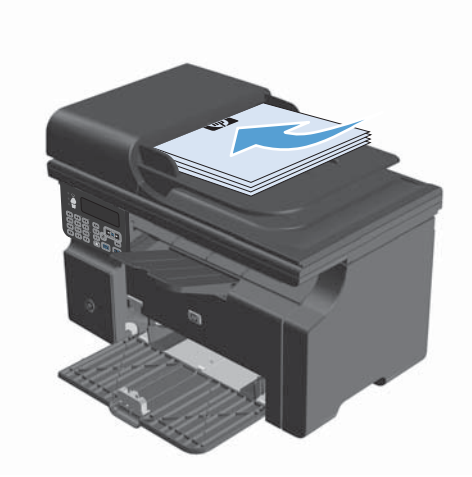

**2.** Nastavte vodítka tak, aby přiléhala k papíru.

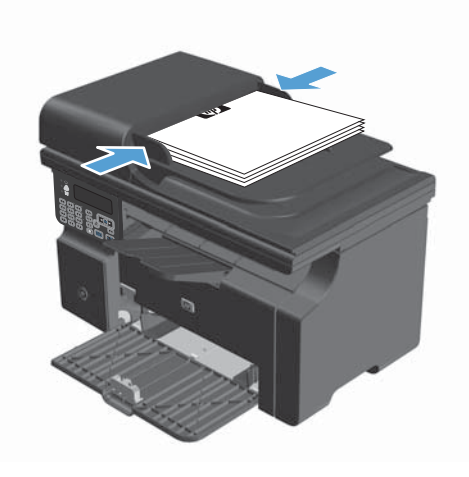

# **Kapacita zásobníku a přihrádky**

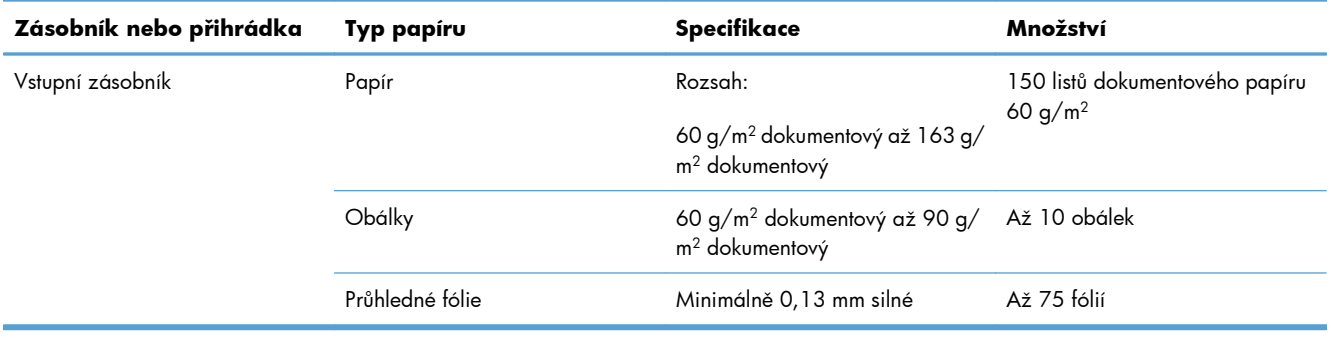

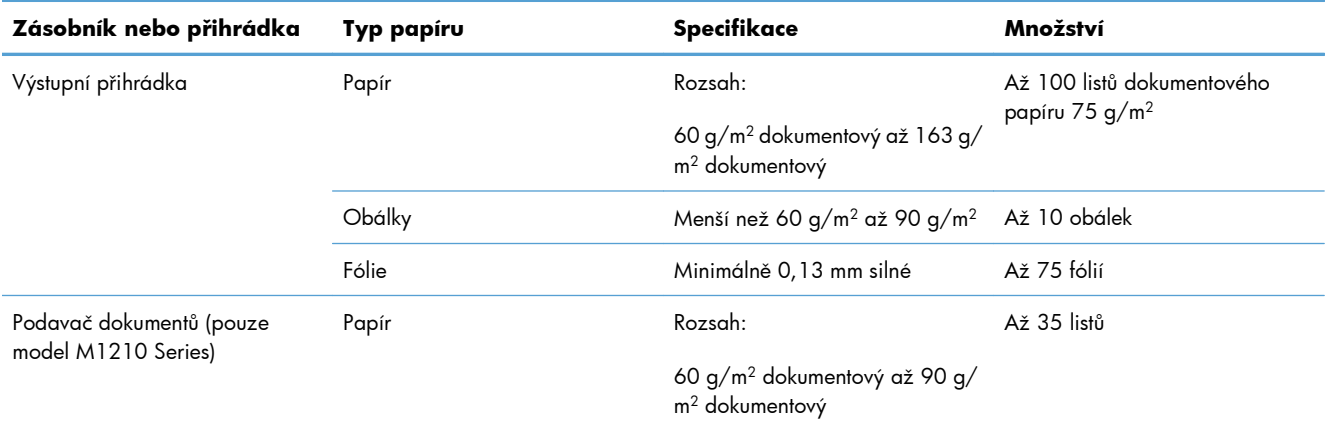

## **Orientace papíru při plnění zásobníků**

Pokud používáte papír, který vyžaduje určitou orientaci, vkládejte jej podle pokynů v následující tabulce.

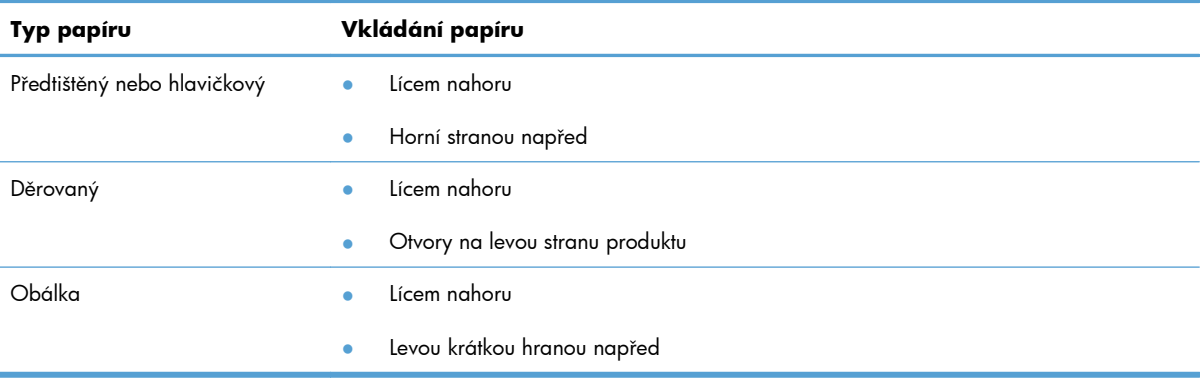

# <span id="page-69-0"></span>**Konfigurace zásobníků**

### **Změna výchozího nastavení formátu papíru (M1130 Series)**

1. Výchozí nastavení měňte pomocí ovladače tiskárny. Proved<sup>z</sup>te vhodný postup podle operačního systému, který používáte.

#### **Windows XP, Windows Server 2003 a Windows Server 2008 (pomocí výchozího zobrazení nabídky Start)**

- **a.** Klikněte na tlačítko **Start** a pak klikněte na položku **Tiskárny a faxy**.
- **b.** Pravým tlačítkem myši klikněte na ikonu ovladače a pak klikněte na položku **Vlastnosti**.
- **c.** Klikněte na kartu **Nastavení zařízení**.

#### **Windows XP, Windows Server 2003 a Windows Server 2008 (pomocí klasického zobrazení nabídky Start)**

- **a.** V nabídce **Start** přejděte na položku **Nastavení** a poté klikněte na položku **Tiskárny**.
- **b.** Pravým tlačítkem myši klikněte na ikonu ovladače a pak klikněte na položku **Vlastnosti**.
- **c.** Klikněte na kartu **Nastavení zařízení**.

#### **Windows Vista**

- **a.** V nabídce **Start** klikněte na možnost **Ovládací panely** a potom v kategorii **Hardware a zvuk** klikněte na možnost **Tiskárna**.
- **b.** Pravým tlačítkem myši klikněte na ikonu ovladače a pak klikněte na položku **Vlastnosti**.
- **c.** Klikněte na kartu **Nastavení zařízení**.

#### **Mac OS X 10.4**

- **a.** V nabídce Apple klikněte na nabídku **Předvolby systému** a pak na ikonu**Tisk a fax**.
- **b.** Klikněte na tlačítko **Nastavení tiskrány**.

#### **Mac OS X 10.5 a 10.6**

- **a.** V nabídce Apple klikněte na nabídku **Předvolby systému** a pak na ikonu**Tisk a fax**.
- **b.** Vyberte produkt na levé straně okna.
- **c.** Klikněte na tlačítko **Možnosti a spotřební materiál**.
- **d.** Klikněte na kartu **Ovladač**.
- **2.** Zvolte vhodný formát papíru.

### **Změna výchozího nastavení formátu papíru (M1210 Series)**

- **1.** Stiskněte tlačítko **Nastavení**.
- **2.** Pomocí tlačítek se šipkami vyberte nabídku **Nastav. systému** a potom klikněte na tlačítko OK.
- **3.** Pomocí tlačítek se šipkami vyberte nabídku **Nastavení papíru** a potom klikněte na tlačítko OK.
- **4.** Pomocí tlačítek se šipkami vyberte nabídku **Výchozí form. pap.** a potom klikněte na tlačítko OK.
- **5.** Pomocí tlačítek se šipkami vyberte formát a stiskněte tlačítko OK.

### **Změna výchozího nastavení typu papíru (M1130 Series)**

Pro tento model nelze nastavit výchozí typ papíru.

### **Změna výchozího nastavení typu papíru (M1210 Series)**

- **1.** Stiskněte tlačítko **Nastavení**.
- **2.** Pomocí tlačítek se šipkami vyberte nabídku **Nastav. systému** a potom klikněte na tlačítko OK.
- **3.** Pomocí tlačítek se šipkami vyberte nabídku **Nastavení papíru** a potom klikněte na tlačítko OK.
- **4.** Pomocí tlačítek se šipkami vyberte nabídku **Výchozí typ pap.** a potom klikněte na tlačítko OK.
- **5.** Pomocí tlačítek se šipkami vyberte typ a stiskněte tlačítko OK.
# **7 Tiskové úlohy**

- **•** [Zrušení tiskové úlohy](#page-73-0)
- **•** Tisk v operač[ním systému Windows](#page-74-0)

## <span id="page-73-0"></span>**Zrušení tiskové úlohy**

1. Pokud právě probíhá tisk úlohy, můžete ji zrušit stisknutím tlačítka Storno <sub>[X]</sub> na ovládacím panelu zařízení.

**POZNÁMKA:** Stisknutím tlačítka Storno (X) se vymaže úloha, kterou zařízení právě zpracovává. Jestliže je spuštěno více procesů, vymažete stisknutím tlačítka Storno  $\boxtimes$ ) proces, který je právě zobrazen na ovládacím panelu zařízení.

- **2.** Tiskovou úlohu můžete zrušit i z aplikace nebo z tiskové fronty.
	- **Aplikace:** Většinou se na obrazovce krátce objeví dialogové okno, které umožňuje zrušit tiskovou úlohu.
	- **Tisková fronta Windows:** Pokud tisková úloha čeká v tiskové frontě (paměť počítače) nebo zařazovací službě tisku, vymažte úlohu tam.
		- **Windows XP, Windows Server 2003 nebo Windows Server 2008** V nabídce **Start** klikněte na položku **Nastavení** a poté na možnost **Tiskárny a faxy**. Dvojitým kliknutím na ikonu zařízení otevřete okno, pravým tlačítkem myši klikněte na tiskovou úlohu, kterou chcete zrušit, a pak klikněte na příkaz **Zrušit tisk**.
		- **Windows Vista:** Klepněte na tlačítko **Start** a na příkaz **Ovládací panely**. V nabídce položky **Hardware a zvuk** klepněte na položku **Tiskárna**. Poklepáním na ikonu zařízení otevřete okno, pravým tlačítkem myši klepněte na tiskovou úlohu, kterou chcete zrušit, a pak klepněte na příkaz **Zrušit tisk**.
	- **Tisková fronta Macintosh:** Otevřete tiskovou frontu poklepáním na ikonu zařízení na panelu Dock. Pak zvýrazněte tiskovou úlohu a klepněte na možnost **Delete** (Smazat).

## <span id="page-74-0"></span>**Tisk v operačním systému Windows**

## **Spuštění ovladače tiskárny v systému Windows**

- **1.** V nabídce **Soubor** používaného programu klikněte na položku **Tisk**.
- **2.** Vyberte produkt a pak klikněte na tlačítko **Vlastnosti** nebo **Předvolby**.

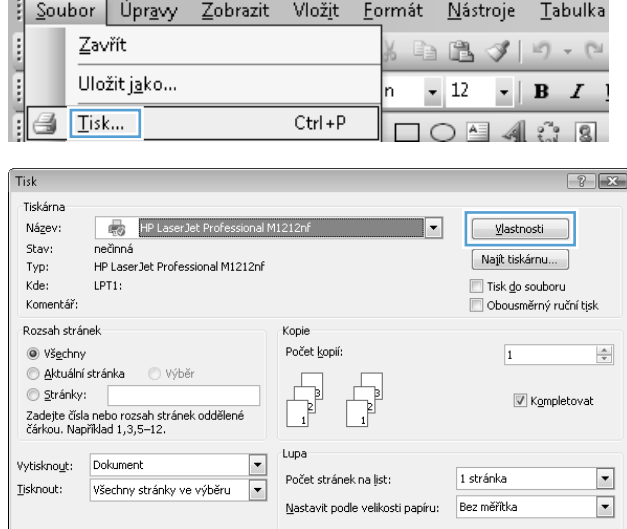

OK Storno

## **Získání nápovědy k možnosti tisku v systému Windows**

Možnosti...

**1.** Kliknutím na tlačítko **Nápověda** otevřete online nápovědu.

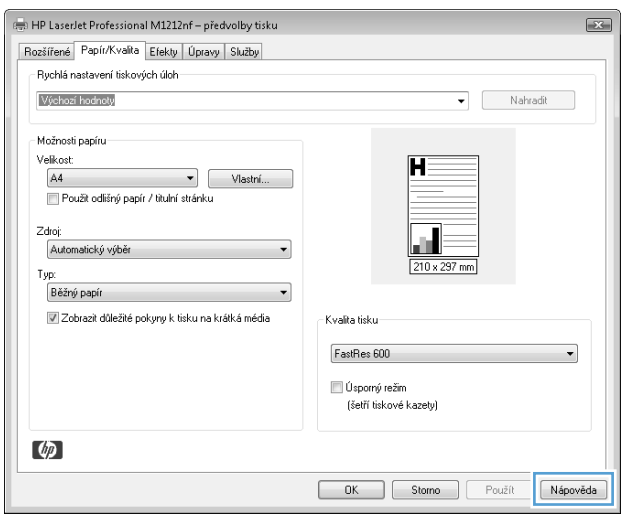

## **Změna počtu tištěných kopií pomocí systému Windows**

- **1.** V nabídce **Soubor** v softwarovém programu klikněte na položku **Tisk**.
- **2.** Vyberte produkt a klikněte na tlačítko **Vlastnosti** nebo **Předvolby**.
- **3.** Klikněte na kartu **Rozšířené**.
- **4.** V oblasti **Kopie** nastavte pomocí tlačítek se šipkou požadovaný počet kopií. Tisknete-li více kopií a chcete-li je kompletovat, zaškrtněte políčko **Řadit**.

## **Tisk barevného textu černě pomocí systému Windows**

- **1.** V nabídce **Soubor** v softwarovém programu klikněte na položku **Tisk**.
- **2.** Vyberte produkt a klikněte na tlačítko **Vlastnosti** nebo **Předvolby**.
- **3.** Klikněte na kartu **Rozšířené**.
- **4.** Zaškrtněte políčko **Tisknout veškerý text černě**. Klikněte na tlačítko **OK**.

## **Uložení vlastního nastavení tisku pro opakované použití pomocí systému Windows**

#### **Použití rychlého nastavení tisku**

**1.** V nabídce **Soubor** v softwarovém programu klikněte na položku **Tisk**.

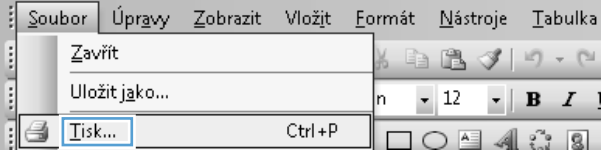

**2.** Vyberte produkt a klikněte na tlačítko **Vlastnosti** nebo **Předvolby**.

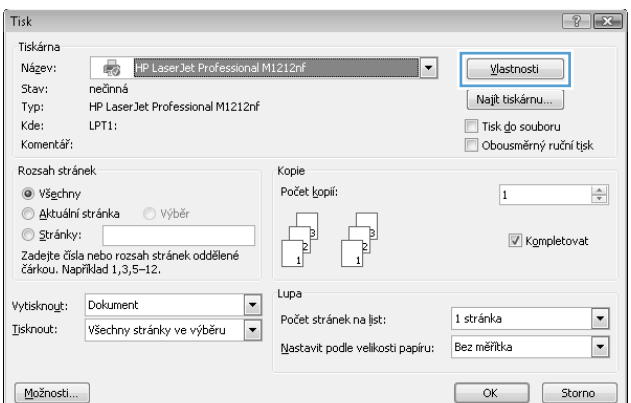

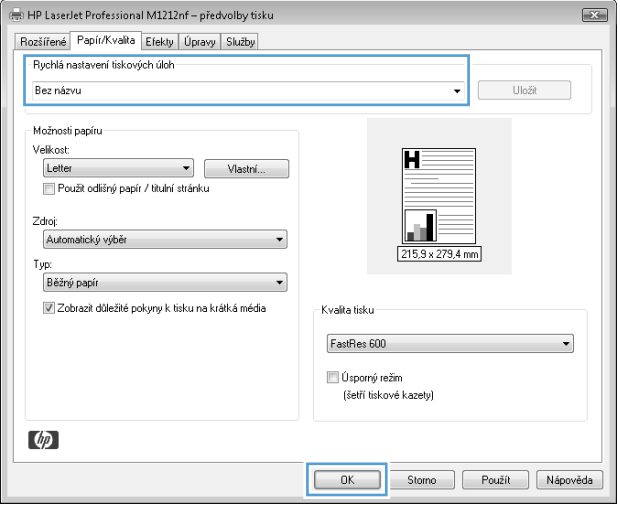

#### **3.** V rozevíracím seznamu **Rychlá nastavení tiskových úloh** vyberte jedno z rychlých nastavení a pak kliknutím na tlačítko **OK** vytiskněte danou úlohu s předdefinovaným nastavením.

**POZNÁMKA:** Rozevírací seznam **Rychlá nastavení tiskových úloh** se zobrazí na všech kartách kromě **Služby**.

### **Vytvoření vlastního rychlého nastavení tisku**

- **1.** V nabídce **Soubor** v softwarovém programu klikněte na položku **Tisk**.
- **2.** Vyberte produkt a klikněte na tlačítko **Vlastnosti** nebo **Předvolby**.

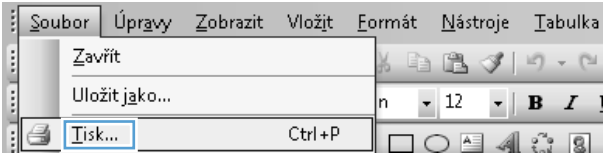

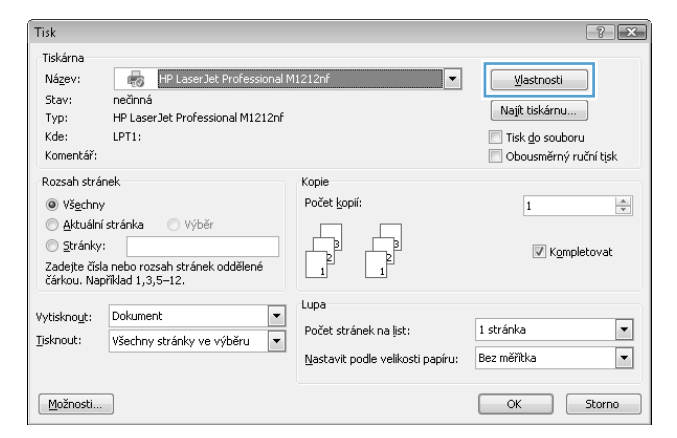

**3.** Vyberte možnosti tisku pro nové rychlé nastavení.

**4.** Zadejte název nového rychlého nastavení a klikněte na tlačítko **Uložit**. Rychlá nastavení tiskových úlol Legal Size

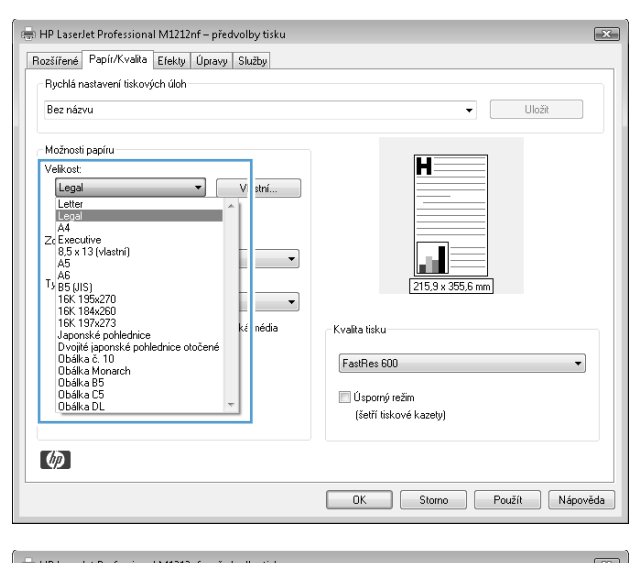

#### 8 HP LaserJet Professional M1212nf — předvolby tisl Rozšířené Papír/Kvalita Efekty | Úpravy | Služby  $\overline{\phantom{a}}$  Uložit Možnosti papíru  $\overline{\mathsf{H}}$ Velikost  ${\color{blue}\mathsf{Legal}}%{\color{blue} 1} \setminus \mathsf{Lagal}}%{\color{blue}\mathsf{Lagal}}%{\color{blue}\math$  $\overline{\phantom{a}}$  Vlastní... Použít odlišný papír / titulní stránku Zdroj: Automatický výběr ыu Typ Běžný papír Zobrazit důležité pokyny k tisku na krátká média .<br>Kvalita tisku FastRes 600 Úsporný režim ≖∗peny remn<br>(šetří tiskové kazety)  $\phi$ OK Stomo Použít Nápověda

## **Zlepšení kvality tisku v systému Windows**

### **Výběr formátu stránky**

- **1.** V nabídce **Soubor** v softwarovém programu klikněte na položku **Tisk**.
- **2.** Vyberte produkt a klikněte na tlačítko **Vlastnosti** nebo **Předvolby**.
- **3.** Klikněte na kartu **Papír/Kvalita**.
- **4.** Z rozevíracího seznamu **Formát** vyberte formát.

#### **Výběr vlastního formátu stránky**

- **1.** V nabídce **Soubor** v softwarovém programu klikněte na položku **Tisk**.
- **2.** Vyberte produkt a klikněte na tlačítko **Vlastnosti** nebo **Předvolby**.
- **3.** Klikněte na kartu **Papír/Kvalita**.
- **4.** Klikněte na tlačítko **Vlastní**. Otevře se dialogové okno **Uživatelský formát papíru**.
- **5.** Zadejte název a požadované rozměry vlastní velikosti a pak klikněte na tlačítko **Uložit**.
- **6.** Klikněte na tlačítko **Zavřít** a pak na tlačítko **OK**.

#### **Výběr typu papíru**

- **1.** V nabídce **Soubor** v softwarovém programu klikněte na položku **Tisk**.
- **2.** Vyberte produkt a klikněte na tlačítko **Vlastnosti** nebo **Předvolby**.
- **3.** Klikněte na kartu **Papír/Kvalita**.
- **4.** Z rozevíracího seznamu **Typ** vyberte typ.

#### **Výběr rozlišení tisku**

- **1.** V nabídce **Soubor** v softwarovém programu klikněte na položku **Tisk**.
- **2.** Vyberte produkt a klikněte na tlačítko **Vlastnosti** nebo **Předvolby**.
- **3.** Klikněte na kartu **Papír/Kvalita**.
- **4.** V oblasti **Kvalita tisku** vyberte možnost z rozevíracího seznamu. Informace o každé z dostupných možností získáte v nápovědě online.
	- **POZNÁMKA:** Chcete-li použít rozlišení konceptu, zaškrtněte v oblasti **Kvalita tisku** políčko **Režim EconoMode**.

## **Tisk na předtištěný hlavičkový papír nebo formuláře v systému Windows**

- **1.** V nabídce **Soubor** v softwarovém programu klikněte na položku **Tisk**.
- **2.** Vyberte produkt a klikněte na tlačítko **Vlastnosti** nebo **Předvolby**.

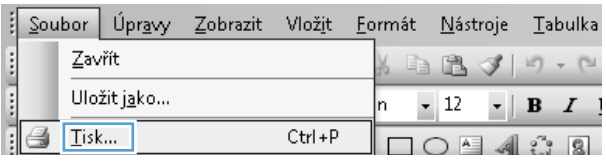

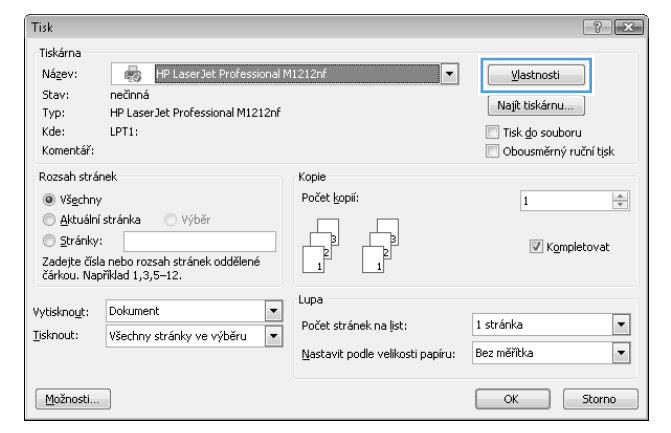

**3.** Klikněte na kartu **Papír/Kvalita**.

**4.** V rozevíracím seznamu **Typ** vyberte typ papíru, který používáte, a klikněte na tlačítko **OK**.

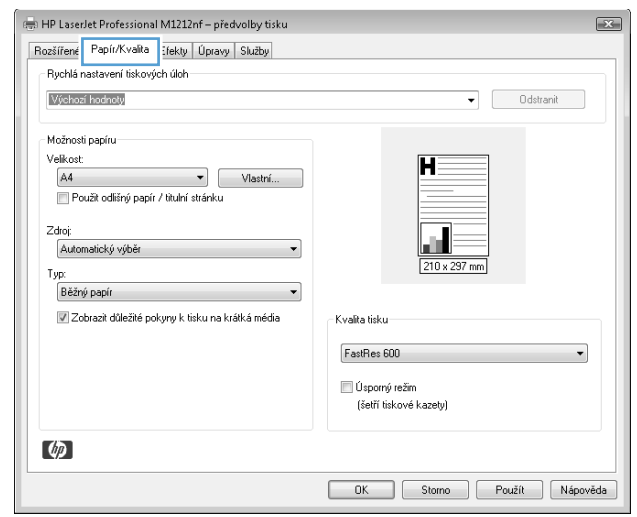

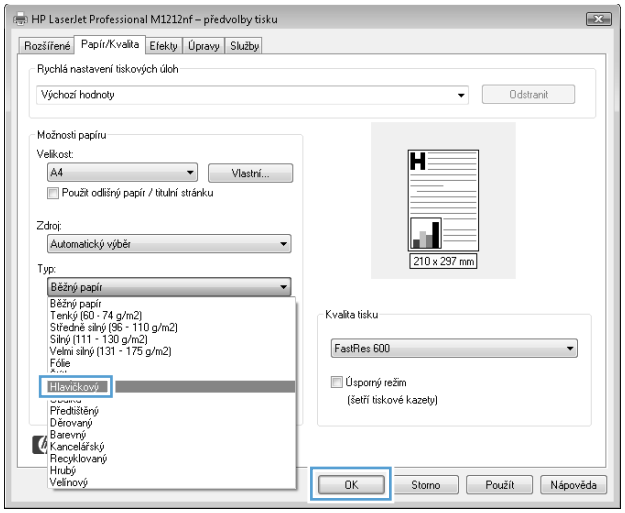

## **Tisk na speciální papír, štítky nebo fólie v systému Windows**

**1.** V nabídce **Soubor** v softwarovém programu klikněte na položku **Tisk**.

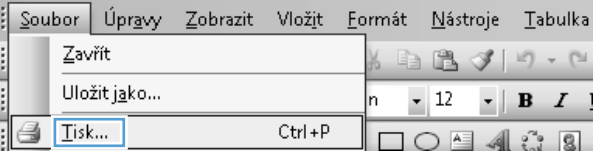

**2.** Vyberte produkt a klepněte na tlačítko **Vlastnosti** nebo **Předvolby**.

**3.** Klikněte na kartu **Papír/Kvalita**.

**4.** V rozevíracím seznamu **Typ** vyberte typ papíru, který používáte, a klikněte na tlačítko **OK**.

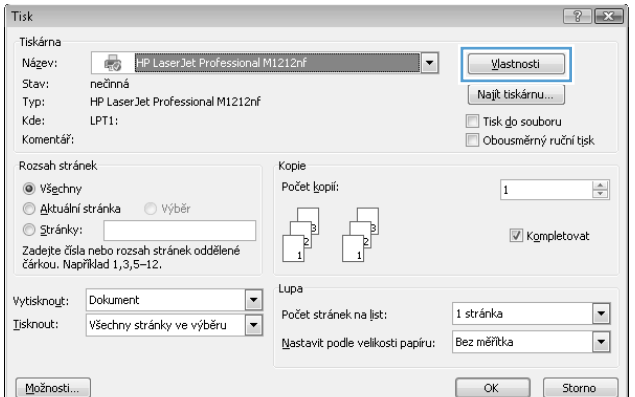

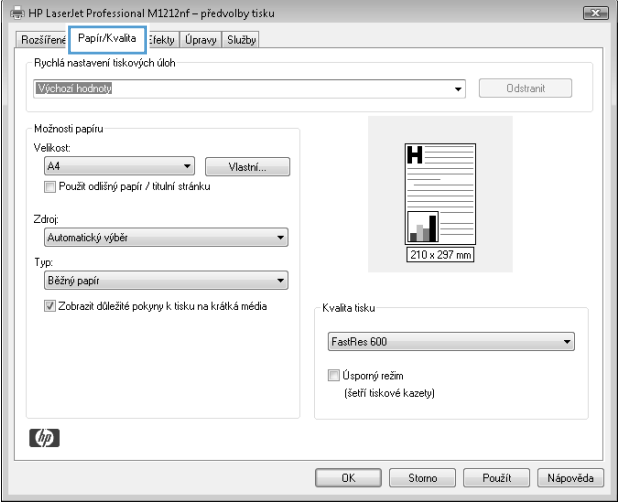

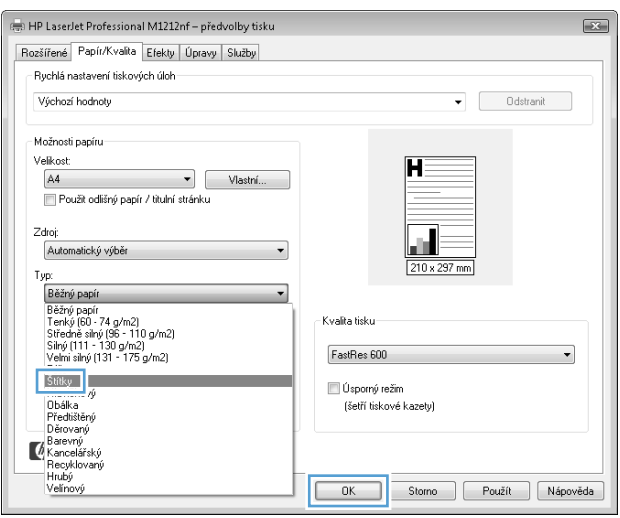

## **Tisk první nebo poslední strany na jiný typ papíru pomocí systému Windows**

- **1.** V nabídce **Soubor** v softwarovém programu klikněte na položku **Tisk**.
- **2.** Vyberte produkt a klikněte na tlačítko **Vlastnosti** nebo **Předvolby**.

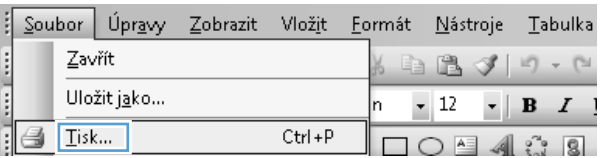

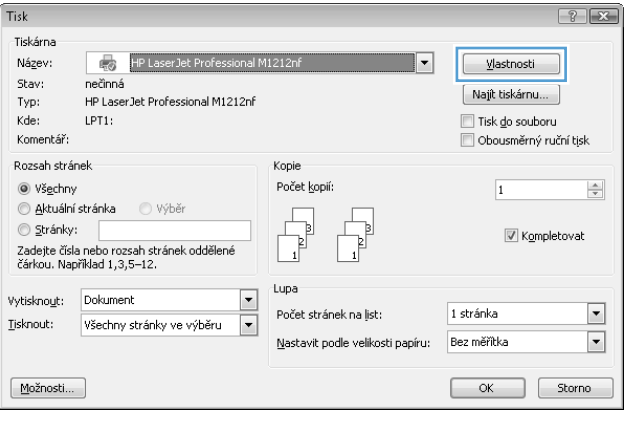

**3.** Klikněte na kartu **Papír/Kvalita**.

**4.** Zaškrtněte políčko **Použít odlišný papír / titulní stránku** a vyberte nezbytná nastavení pro titulní stránku, další stránky a zadní obálku.

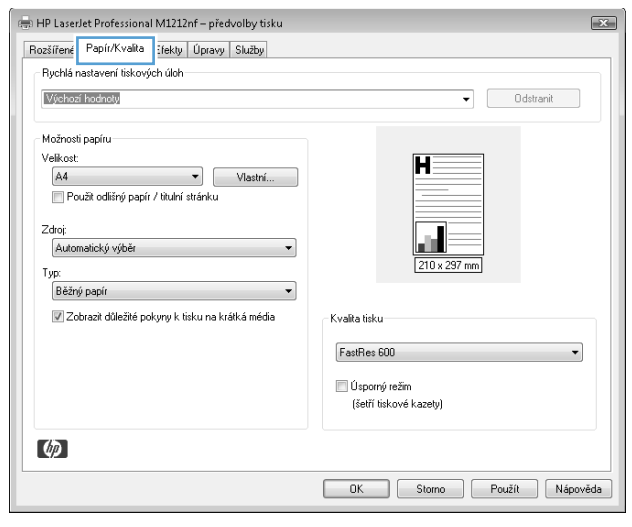

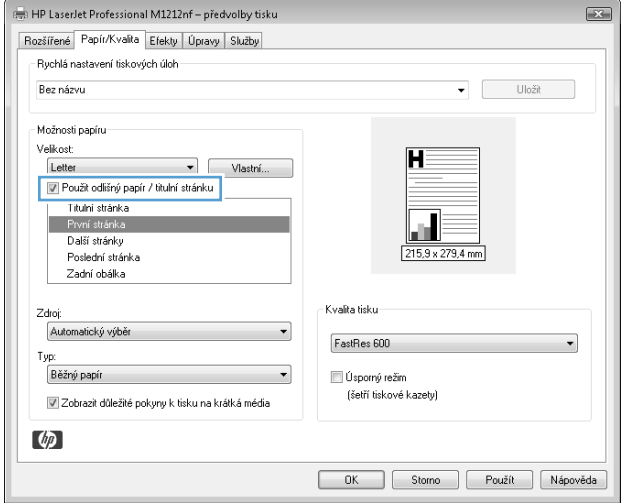

## **Přizpůsobení dokumentu velikosti stránky**

**1.** V nabídce **Soubor** používaného programu klikněte na položku **Tisk**.

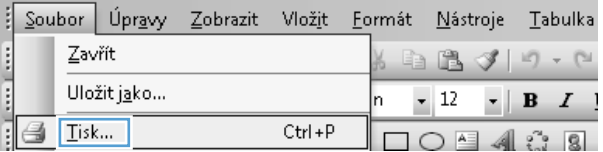

**2.** Vyberte produkt a pak klikněte na tlačítko **Vlastnosti** nebo **Předvolby**.

**3.** Klikněte na kartu **Efekty**.

**4.** Vyberte možnost **Vytisknout dokument na** a potom vyberte velikost z rozevíracího seznamu.

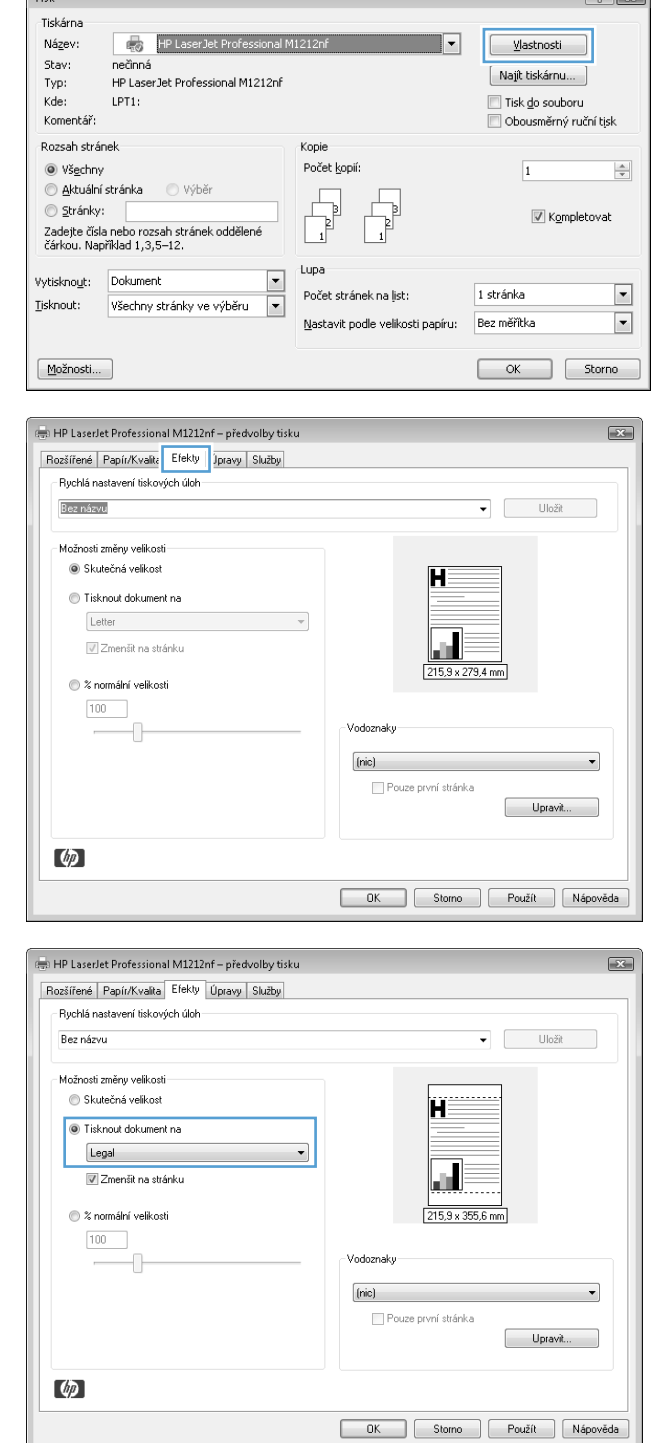

 $\int$  Tisk

## **Přidání vodoznaku do dokumentu pomocí systému Windows**

- **1.** V nabídce **Soubor** v softwarovém programu klikněte na položku **Tisk**.
- **2.** Vyberte produkt a klikněte na tlačítko **Vlastnosti** nebo **Předvolby**.

 $\sqrt{2}$ 

- **3.** Klikněte na kartu **Efekty**.
- **4.** Z rozevíracího seznamu **Vodoznaky** vyberte vodoznak.

Chcete-li vodoznak vytisknout pouze na první stránce, zaškrtněte políčko **Pouze první stránka**. Jinak je vodoznak vytištěn na všech stránkách.

## **Tisk na obě strany (duplex) v systému Windows**

### **Ruční tisk na obě strany (duplexní) v systému Windows**

**1.** Vložte papír lícem nahoru do vstupního zásobníku.

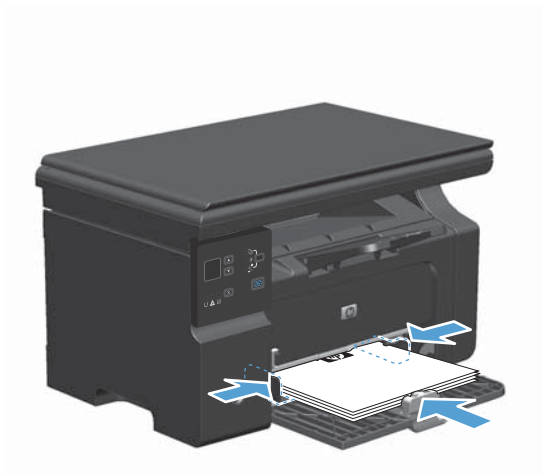

- **2.** V nabídce **Soubor** používaného programu klepněte na položku **Tisk**.
- **3.** Vyberte produkt a pak klepněte na tlačítko **Vlastnosti** nebo **Předvolby**.

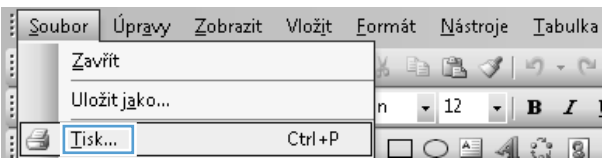

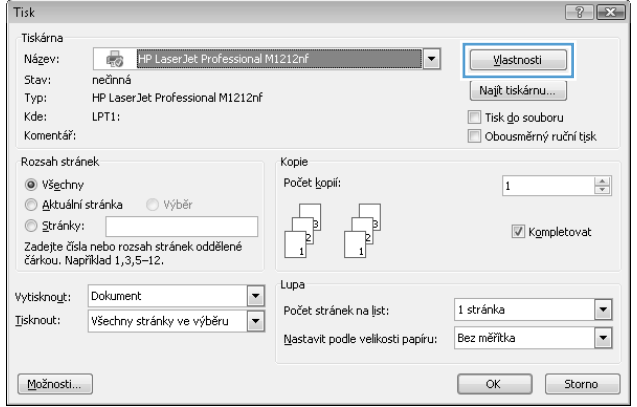

**4.** Klepněte na kartu **Úpravy**.

**5.** Zaškrtněte políčko **Oboustranný tisk (ruční)**. Klepnutím na tlačítko **OK** vytiskněte první stranu úlohy.

**6.** Odeberte stoh potištěného papíru z výstupní přihrádky, aniž byste změnili jeho orientaci, a vložte jej do vstupního zásobníku potištěnou stranou dolů.

**7.** Na počítači klikněte na tlačítko **Pokračovat**

a tiskněte na druhou stranu.

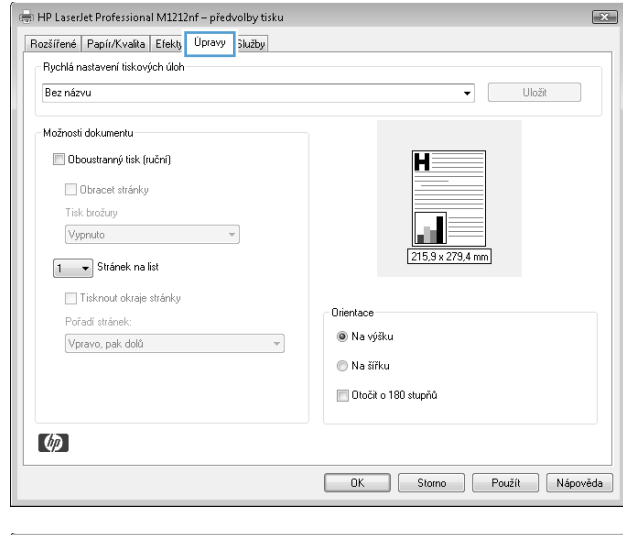

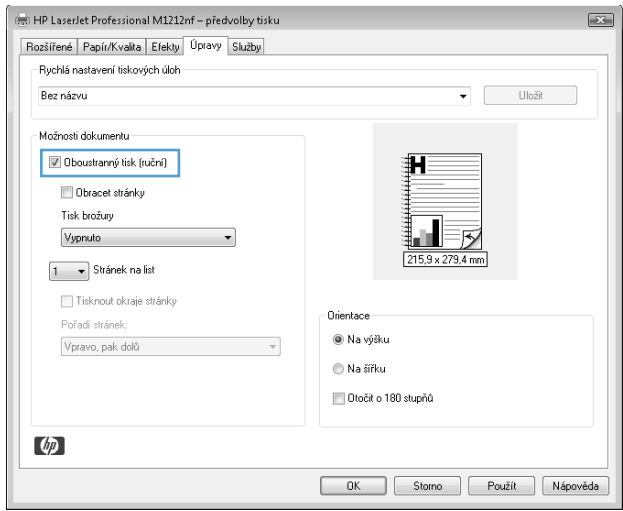

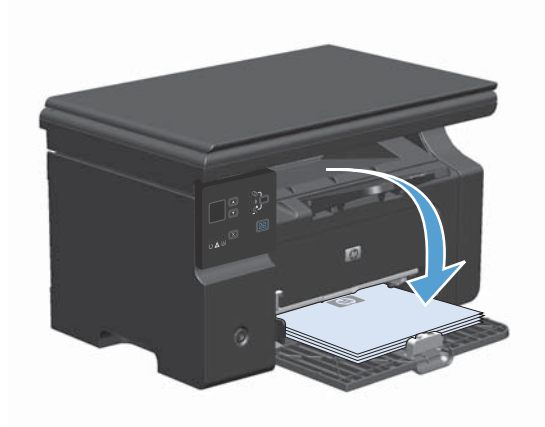

## **Vytvoření brožury pomocí systému Windows**

- **1.** V nabídce **Soubor** v softwarovém programu klikněte na položku **Tisk**.
- **2.** Vyberte produkt a klikněte na tlačítko **Vlastnosti** nebo **Předvolby**.

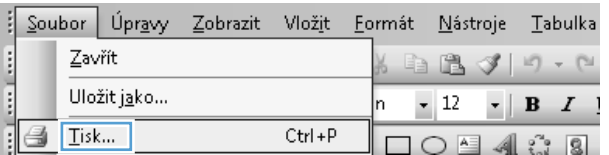

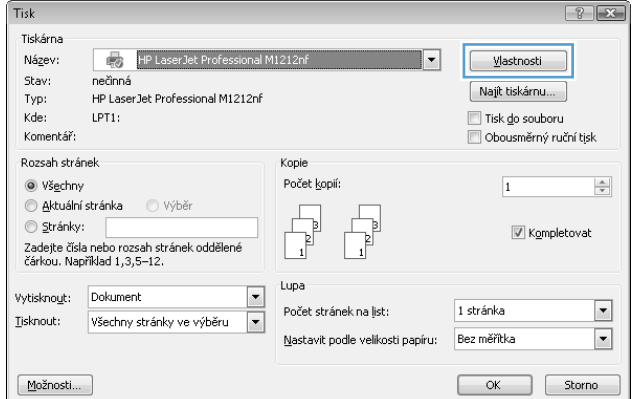

**3.** Klikněte na kartu **Úpravy**.

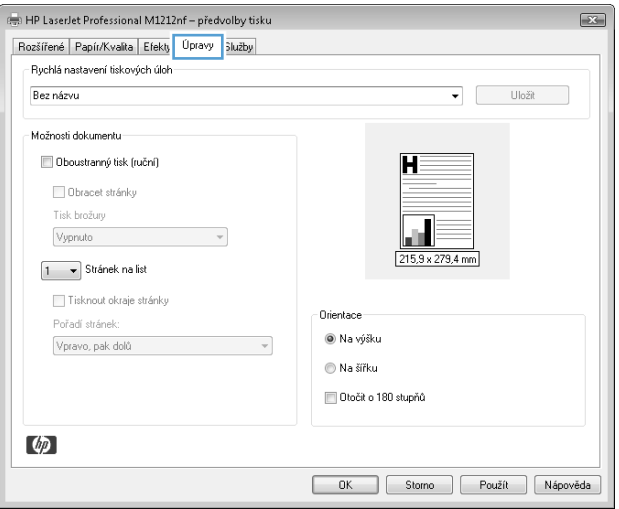

**4.** Zaškrtněte políčko **Oboustranný tisk (ruční)**.

**5.** V rozevíracím seznamu **Tisk brožury** vyberte možnost vazby. Volba **Stránek na list** se automaticky změní na **2 stránky na list**.

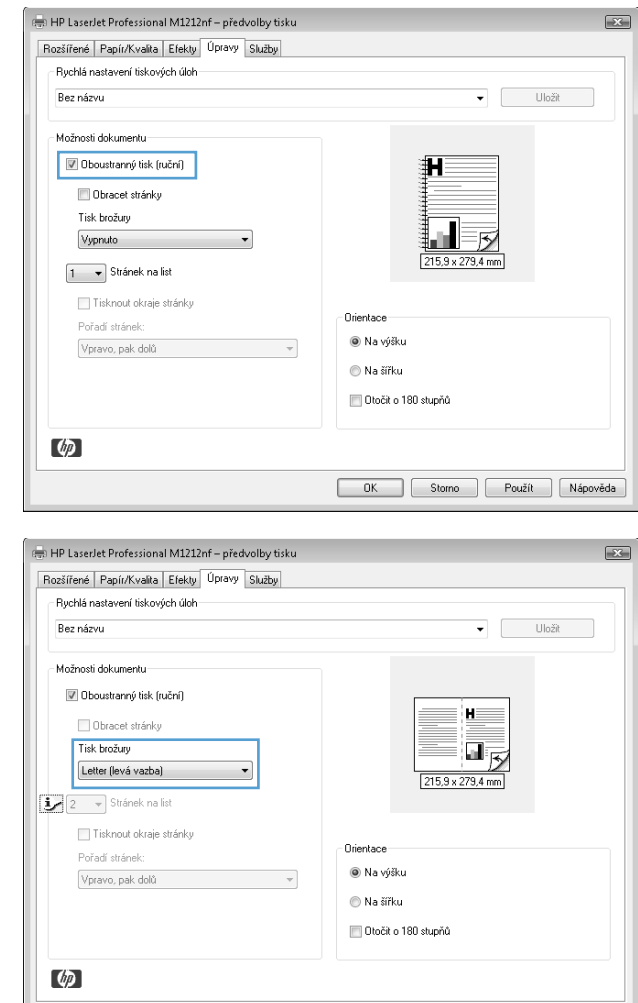

OK Stomo Použít Nápověda

### **Použití služby HP ePrint**

HP ePrint je sada webových tiskových služeb, které umožňují podporovanému produktu HP tisk dokumentů těchto typů:

- E-mailové zprávy a přílohy zaslané přímo na e-mailovou adresu produktu HP
- Dokumenty z vybraných tiskových aplikací mobilního zařízení

#### **Použití funkce HP Cloud Print**

Funkci HP Cloud Print lze pro tisk e-mailových zpráv a příloh použít odesláním těchto položek na emailovou adresu produktu z jakéhokoli zařízení, jež podporuje e-mailovou poštu.

**EXPOZNÁMKA:** Produkt musí být připojen ke kabelové nebo bezdrátové síti. Chcete-li použít funkci HP Cloud Print, musíte se nejprve připojit k Internetu a povolit Webové služby HP.

- **1.** Webové služby HP v ovládacím panelu produktu povolíte následujícím způsobem:
	- **a.** Na hlavní obrazovce ovládacího panelu zařízení stiskněte tlačítko **.**
	- **b.** Pomocí tlačítek se šipkami vyberte nabídku **Webové služby HP** a poté stiskněte tlačítko OK.
	- **c.** Pomocí tlačítek se šipkami vyberte volbu **Povolit Webové služby HP** a poté stiskněte tlačítko OK. Vytiskne se informační stránka.
- **2.** Další možnosti pokročilé konfigurace získáte povolením Webových služeb HP na integrovaném webovém serveru HP (EWS), a to následujícím způsobem:
	- **a.** Po připojení produktu k síti vytiskněte stránku konfigurace a určete IP adresu produktu.
	- **b.** Ve svém počítači otevřete webový prohlížeč a do adresního řádku zadejte IP adresu produktu. Zobrazí se HP EWS.
	- **c.** Klikněte na kartu **Webové služby HP**. Pokud vaše síť pro přístup k Internetu nepoužívá proxy server, pokračujte dalším krokem. Pokud vaše síť pro přístup k Internetu používá proxy server, před přistoupením k dalšímu kroku postupujte podle těchto pokynů:
		- **i.** Vyberte kartu **Nastavení proxy serveru**.
		- **ii.** Zaškrtněte políčko **Toto políčko zaškrtněte, pokud vaše síť pro připojení k Internetu používá proxy server**.
		- **iii.** V poli **Proxy server** zadejte adresu proxy serveru a číslo portu, potom klikněte na tlačítko **Použít**.
	- **d.** Zvolte kartu Webové služby HP a klikněte na tlačítko **Povolit**. Produkt nakonfiguruje připojení k Internetu a následně se zobrazí zpráva, která vás informuje o tom, že se vytiskne informační list.
	- **e.** Klikněte na tlačítko **OK**. Vytiskne se informační stránka. Na informační stránce vyhledejte emailovou adresu, která je produktu automaticky přiřazena.
- **3.** Chcete-li vytisknout dokument, připojte jej k e-mailové zprávě a tu poté odešlete na e-mailovou adresu produktu. Seznam podporovaných typů dokumentů naleznete na stránkách [www.hpeprintcenter.com](http://www.hpeprintcenter.com)
- **4.** Můžete také použít webové stránky HP ePrintCenter, kde definujete nastavení zabezpečení a konfigurujte výchozí nastavení tisku pro všechny úlohy HP ePrint odeslané do tohoto produktu:
	- **a.** Otevřete webový prohlížeč a přejděte na stránky [www.hpeprintcenter.com.](http://www.hpeprintcenter.com)
	- **b.** Po kliknutí na možnost **Přihlásit** zadejte přihlašovací údaje pro službu HP ePrintCenter nebo se přihlaste k novému účtu.

**c.** Vyberte svůj produkt ze seznamu nebo jej přidejte kliknutím na tlačítko **+ Přidat tiskárnu**. Chcete-li přidat produkt, potřebujete kód produktu, což je část e-mailové adresy produktu před symbolem @.

**POZNÁMKA:** Tento kód je platný pouze 24 hodin od povolení Webových služeb HP. Pokud vyprší, podle pokynů znovu povolte Webové služby HP a získejte nový kód.

- **d.** Klikněte na tlačítko **Nastavení**. Zobrazí se dialogové okno **Nastavení funkce HP ePrint**. K dispozici jsou tři karty:
	- **Povolení odesílatelé**. Chcete-li zabránit tomu, aby produkt tiskl neočekávané dokumenty, klikněte na kartu **Povolení odesílatelé**. Klikněte na kartu **Pouze povolení odesílatelé** a přidejte e-mailové adresy, ze kterých chcete povolit úlohy ePrint.
	- **Možnosti tisku**. Chcete-li nastavit výchozí nastavení pro všechny úlohy ePrint, klikněte na kartu **Možnosti tisku** a poté vyberte nastavení, která chcete použít.
	- **Upřesnit**. Chcete-li změnit e-mailovou adresu produktu, klikněte na kartu **Upřesnit**.

#### **Použití funkce HP Direct Print (pouze u bezdrátových modelů)**

Pomocí funkce HP Direct Print lze tisknout přímo do produktu z jakéhokoli mobilního zařízení (například smartphonu, netbooku nebo notebooku).

**POZNÁMKA:** Není nutné žádné nastavení, musí však být povolena funkce HP Direct Print. Ve vašem mobilním zařízení musí být nainstalována aplikace HP pro tisk.

- **1.** Chcete-li zapnout funkci HP Direct Print z ovládacího panelu produktu, postupujte následujícím způsobem:
	- **a.** Pomocí tlačítek se šipkami vyberte nabídku **Konfigurace sítě** a potom klikněte na tlačítko OK.
	- **b.** Pomocí tlačítek se šipkami vyberte položku **Nabídka Bezdrátové připojení** a poté stiskněte tlačítko OK.
	- **c.** Pomocí tlačítek se šipkami vyberte položku **Wireless Direct** a poté stiskněte tlačítko OK.
- **2.** Další možnosti pokročilé konfigurace získáte povolením Webových služeb HP na integrovaném webovém serveru HP (EWS), a to následujícím způsobem:
	- **a.** Po připojení produktu k síti vytiskněte stránku konfigurace a určete IP adresu produktu.
	- **b.** Ve svém počítači otevřete webový prohlížeč a do adresního řádku zadejte IP adresu produktu. Zobrazí se obrazovka HP EWS.
- **c.** Klikněte na kartu **Síť**.
- **d.** Na stránce **Síť** kliknutím zaškrtněte políčko , zadejte název sítě (SSID) a klikněte na tlačítko **Použít**. IP adresa mobilního zařízení se zobrazí na stránce **Síť**.

**POZNÁMKA:** Chcete-li nalézt název sítě (SSID), klikněte na nabídku **Konfigurace bezdrátové komunikace** na stránce **Síť**.

**3.** Chcete-li vytisknout dokument z aplikace, vyberte možnost **Soubor** a poté možnost **Tisk**.

**POZNÁMKA:** Je-li k bezdrátové síti připojen jen jeden produkt, který podporuje funkci HP Direct Print, dokument se vytiskne. Je-li připojeno více produktů podporujících funkci HP Direct Print, zobrazí se seznam produktů. Než přistoupíte k dalšímu kroku, vyberte svůj produkt. Není-li nalezen žádný produkt, budete vyzváni k nalezení funkce ePrint nebo místních produktů.

#### **Použití protokolu AirPrint**

Přímý tisk s využitím funkce AirPrint společnosti Apple je podporován pro systém iOS 4.2 nebo vyšší. Funkci AirPrint použijte pro přímý tisk do produktu ze zařízení iPad (iOS 4.2), iPhone (3GS nebo vyšší) nebo iPod Touch (třetí generace nebo novější) u těchto aplikací:

- Mail
- Fotografie
- Safari
- Vyberte aplikace dalších výrobců

**POZNÁMKA:** Produkt musí být připojen ke kabelové nebo bezdrátové síti.

Tisk proveďte podle následujících pokynů:

- **1.** Klepněte na položku **akce de**
- **2.** Klepněte na možnost **Tisk**.

**POZNÁMKA:** Tisknete-li poprvé nebo je-li dříve vybraný produkt nedostupný, je potřeba před přistoupením k dalšímu kroku nejprve vybrat produkt.

**3.** Nakonfigurujte možnosti tisku a poté klepněte na možnost **Tisk**.

## **Tisk více stránek na list v systému Windows**

**1.** V nabídce **Soubor** používaného programu klikněte na položku **Tisk**.

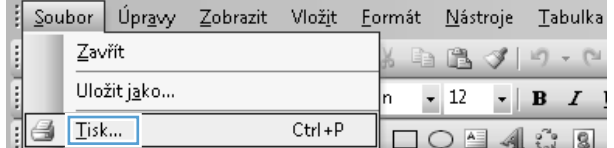

- **2.** Vyberte produkt a pak klikněte na tlačítko **Vlastnosti** nebo **Předvolby**.
- Tisk  $\boxed{?}$   $\boxed{?}$ Tiskárna Název: HP LaserJet Professional M1212nf  $\overline{\phantom{0}}$ Vlastnosti ] Stav:<br>Typ: nečinná<br>HP LaserJet Professional M1212nf  $[$  Najít tiskárnu...  $]$ └──Tisk do souboru<br>└── Obousměrný ruční tisk Kde:  $LPT1$ : Komentář: .<br>Rozsah stránek Kopie .<br>Počet kopií:  $@$  Všechny  $\overline{1}$  $\frac{\Delta}{\pi}$ ⊙ Výběr Aktuální stránka  $\overline{\mathbb{F}}$  $\circ$  Stránky:  $\overline{\mathcal{V}}$  Kompletovat vala je znaky :<br>Zadejte čísla nebo rozsah stránek oddělené<br>čárkou. Například 1,3,5–12. Lupa  $\boxed{\cdot}$ Vytisknout: Dokument 1 stránka  $\overline{\phantom{a}}$ Počet stránek na list:  $\overline{ }$ Iisknout: Všechny stránky ve výběru Nastavit podle velikosti papíru: Bez měřítka  $\boxed{\cdot}$  $\boxed{\text{Možnosti...}}$  $OK$  Storno

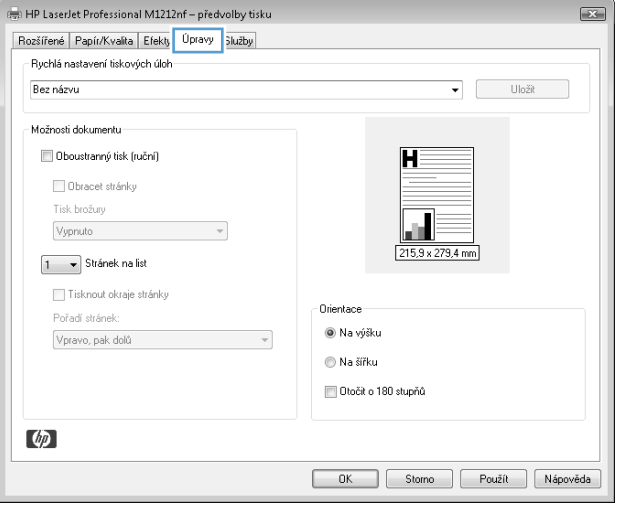

**3.** Klikněte na kartu **Úpravy**.

**4.** Vyberte počet stránek na list z rozbalovacího seznamu **Stránek na list**.

**5.** Vyberte správně možnosti **Tisknout okraje stránky**, **Pořadí stránek** a **Orientace** .

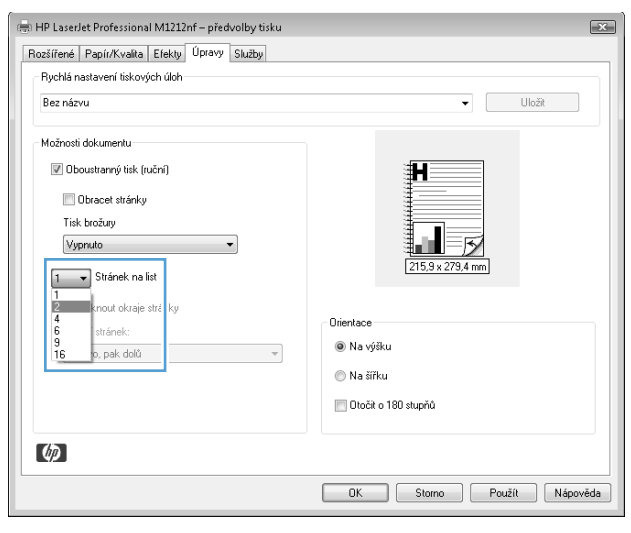

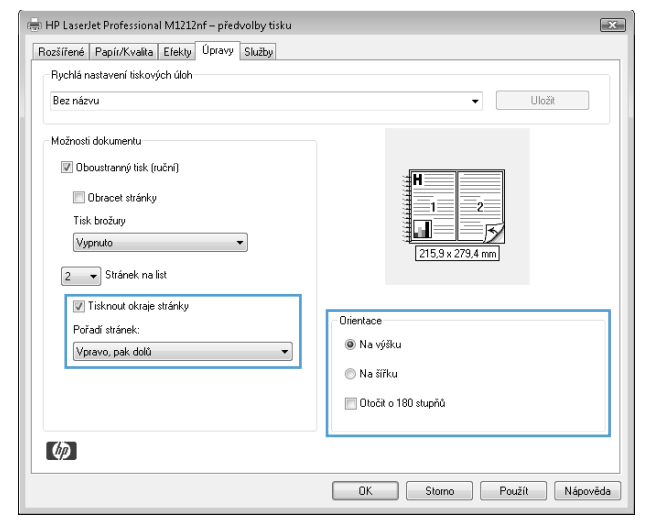

## **Výběr orientace stránky pomocí systému Windows**

**1.** V nabídce **Soubor** v softwarovém programu klikněte na položku **Tisk**.

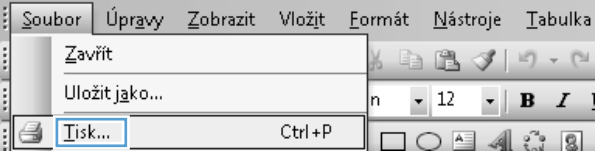

**2.** Vyberte produkt a klikněte na tlačítko **Vlastnosti** nebo **Předvolby**.

**3.** Klikněte na kartu **Úpravy**.

**4.** V oblasti **Orientace** vyberete možnost **Na výšku** nebo **Na šířku**.

> Chcete-li stránku vytisknout opačně, vyberte možnost **Otočit o 180 stupňů**.

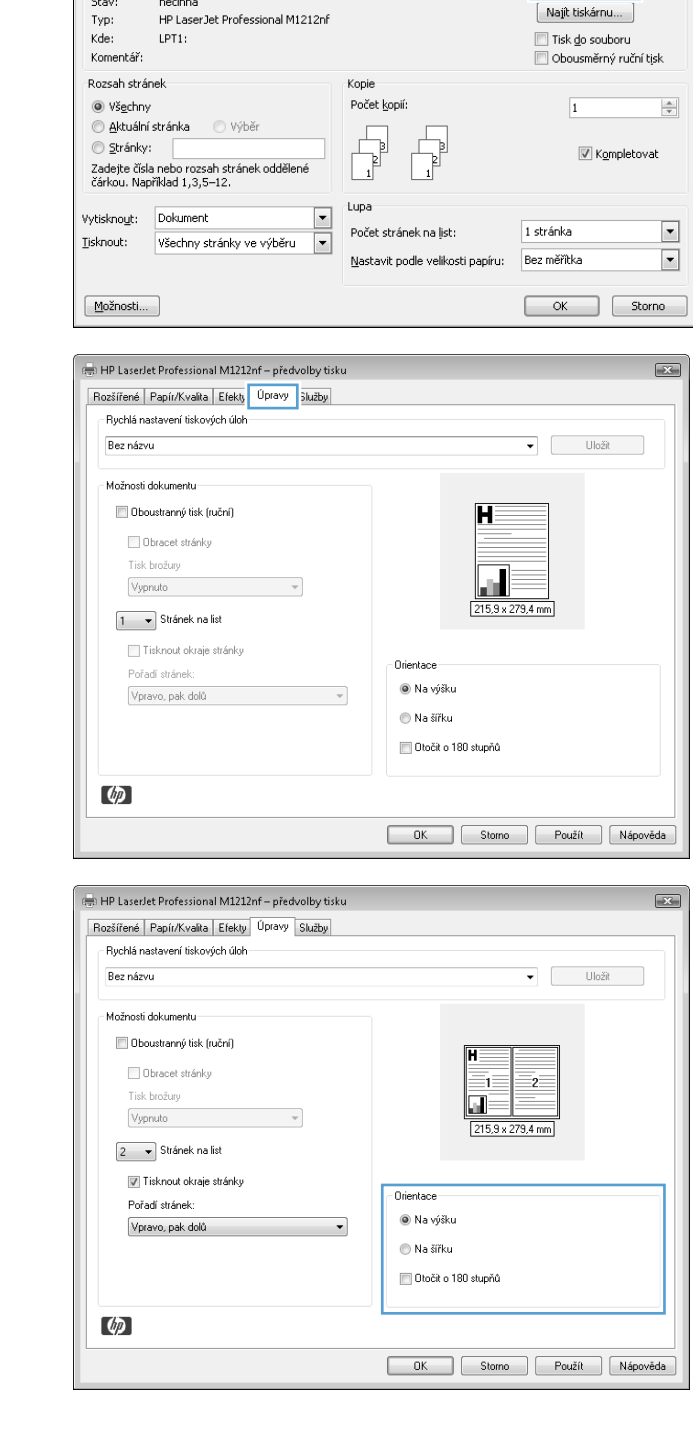

Tisk

-<br>Tiskárna

 $\mathsf{N}$ ágev:

HP Laser Jet Professional M1212nf

 $72$ 

 $\overline{\phantom{a}}$ 

 $\sqrt{\frac{1}{2}}$  Vlastnosti

# **8 Kopírování**

- [Použití funkcí kopírování](#page-95-0)
- [Nastavení kopírování](#page-100-0)
- [Kopírování po obou stranách \(duplex\)](#page-104-0)

## <span id="page-95-0"></span>**Použití funkcí kopírování**

## **Rychlé kopírování**

**1.** Umístěte dokument na skenovací plochu skeneru nebo do podavače dokumentů (M1210 Series).

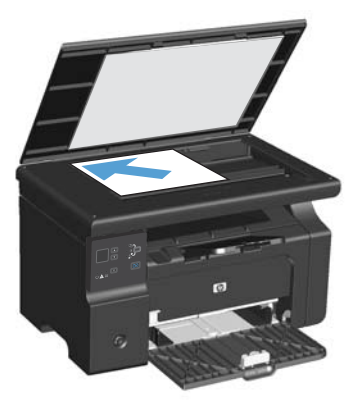

- **2.** Stisknutím tlačítka Spustit kopírování **B** spustíte kopírování.
- **3.** Opakujte postup pro každou kopii.

## **Více kopií**

#### **Vytvoření více kopií (M1130 Series)**

**1.** Vložte dokumenty na pracovní plochu skeneru.

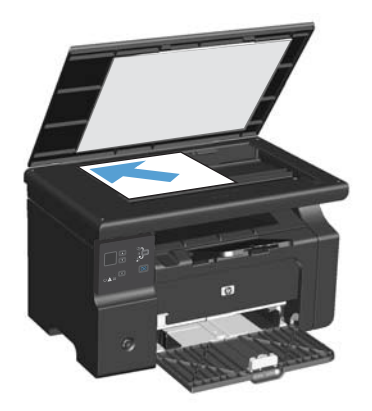

**2.** Stiskněte tlačítko Nastavení a ujistěte se, že svítí kontrolka Počet kopií  $\mathbb{Q}_1$ .

- **3.** Stisknutím tlačítek se šipkami upravte počet kopií.
- 4. Stisknutím tlačítka Spustit kopírování en spustíte kopírování.

#### **Vytvoření více kopií (M1210 Series)**

**1.** Umístěte dokument na sklo skeneru nebo do podavače dokumentů.

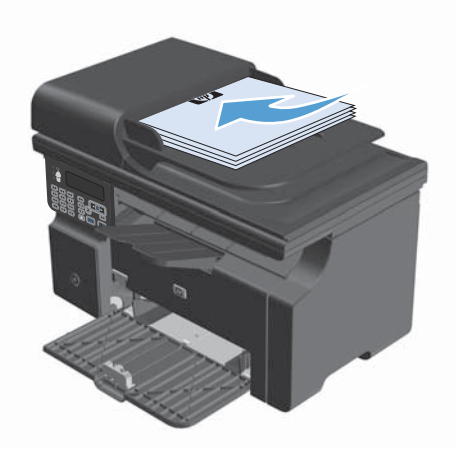

- **2.** Počet kopií lze změnit pomocí klávesnice.
- 3. Stisknutím tlačítka Spustit kopírování **egy** spustíte kopírování.

## **Kopírování vícestránkové předlohy**

**M1130 Series**: Umístěte první stránku na skenovací plochu skeneru a stiskněte tlačítko Spustit kopírování  $\exists P$ . Opakujte tento postup pro každou stránku.

**M1210 Series**: Umístěte stoh předloh do podavače dokumentů a stiskněte tlačítko Spustit kopírování **e**p.

## **Kopírování identifikačních karet (pouze model M1210 Series)**

Pomocí funkce ID kopírování můžete kopírovat obě strany identifikačních karet nebo jiných malých dokumentů na jeden list papíru. Zařízení naskenuje polovinu oblasti obrázku, zobrazí výzvu k otočení dokumentu a zopakuje skenování. Oba obrázky se vytisknou současně.

- **1.** Položte první stranu dokumentu lícem dolů na pracovní plochu skeneru.
- 2. Trojím stisknutím tlačítka Nastavení kopírování <sub>k</sub>otevřete nabídku **ID kopírování**. Stiskněte tlačítko OK.
- **3.** Produkt naskenuje první stránku dokumentu a vyzve vás k načtení druhé stránky. Zvedněte víko skeneru a obraťte dokument, umístěte jej na jinou část pracovní plochy skeneru a stiskněte tlačítko OK.
- **4.** U vícestránkových dokumentů opakujte tyto kroky, dokud nenaskenujete všechny stránky.
- 5. Stisknutím tlačítka Spustit kopírování **exter**ytiskněte stránky.

## **Zrušení úlohy kopírování**

#### **Zrušení úlohy kopírování (M1130 Series)**

▲ Stiskněte tlačítko Storno ⊠ na ovládacím panelu.

POZNÁMKA: Pokud je spuštěno více procesů, stisknutím tlačítka Storno (X) vymažete aktuální proces a všechny čekající procesy.

#### **Zrušení úlohy kopírování (M1210 Series)**

- **1.** Stiskněte tlačítko Storno (X) na ovládacím panelu.
- **POZNÁMKA:** Pokud je spuštěno více procesů, stisknutím tlačítka Storno **X** vymažete aktuální proces a všechny čekající procesy.
- **2.** Odeberte zbývající stránky z podavače dokumentů.
- **3.** Stisknutím tlačítka OK vysuňte zbývající stránky z dráhy papíru podavače dokumentů.

## **Zmenšení nebo zvětšení kopírovaného obrazu**

### **Zmenšení nebo zvětšení kopií (M1130 Series)**

**1.** Vložte dokument na pracovní plochu skeneru.

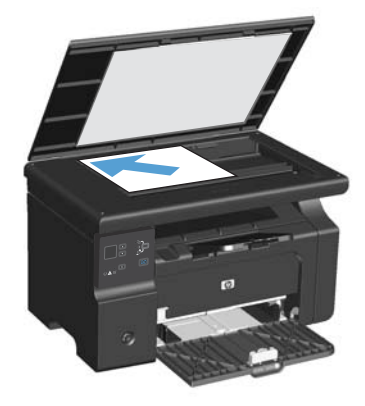

2. Opakovaně stiskněte tlačítko Nastavení , dokud se nerozsvítí kontrolka Zmenšit/ Zvětšit  $\mathbf{Q}^*$ .

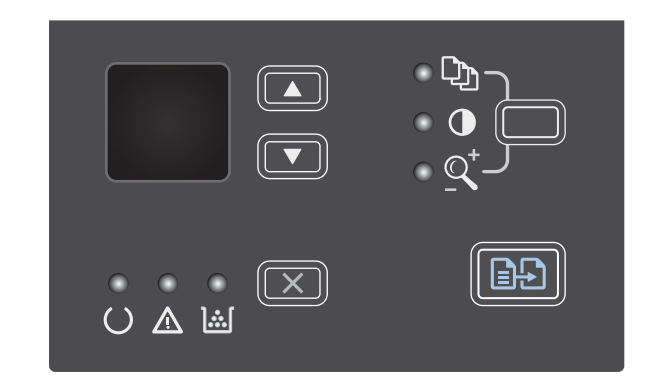

- 3. Stisknutím tlačítka šipka nahoru **A** zvětšíte velikost kopie, stisknutím tlačítka šipka dolů  $\blacktriangledown$ ji zmenšíte.
- 4. Stisknutím tlačítka Spustit kopírování **ED** spustíte kopírování.

### **Zmenšení nebo zvětšení kopií (M1210 Series)**

**1.** Umístěte dokument na sklo skeneru nebo do podavače dokumentů.

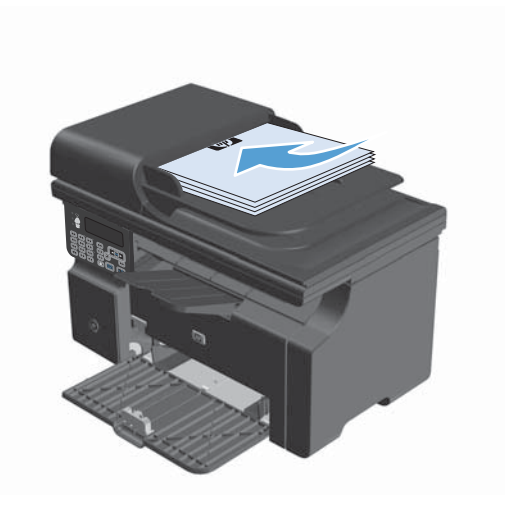

**2.** Jedním stisknutím tlačítka Nastavení kopírování <sub>e</sub> otevřete nabídku **Zmenšení/ Zvětš.**.

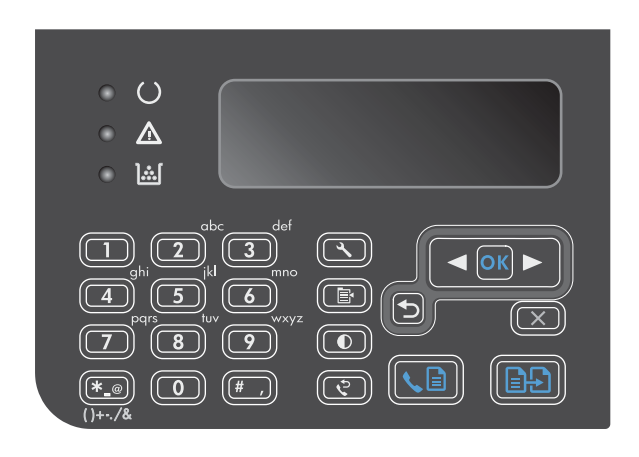

- **3.** Pomocí tlačítek se šipkami vyberte správnou možnost zmenšení nebo zvětšení a stiskněte tlačítko OK.
- **4.** Stisknutím tlačítka Spustit kopírování **AS** spustíte kopírování.

## **Kompletování úlohy kopírování**

**M1130 Series**: Zařízení nemůže automaticky kompletovat kopie.

### **Kompletování kopií (M1210 Series)**

1. Stiskněte tlačítko Nastavení **4.** 

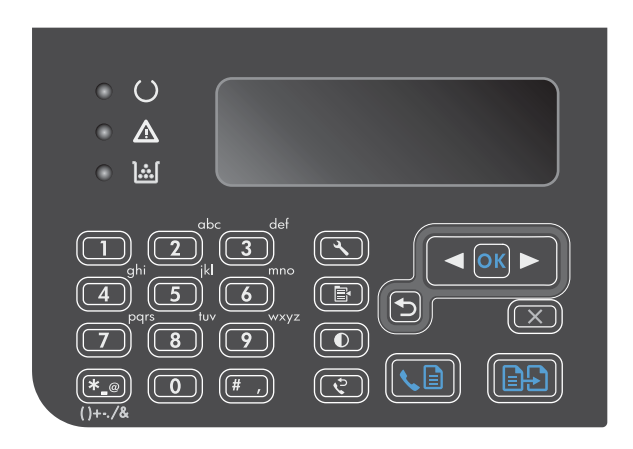

**2.** Pomocí tlačítek se šipkami vyberte nabídku **Nastavení kopír.** a potom klikněte na tlačítko OK.

- <span id="page-100-0"></span>**3.** Pomocí tlačítek se šipkami vyberte volbu **Výchozí třídění** a potom klikněte na tlačítko OK.
- **4.** Pomocí tlačítek se šipkami vyberte volbu **Zapnuto** a potom klikněte na tlačítko OK.

## **Nastavení kopírování**

## **Změna kvality kopírování**

K dispozici jsou následující možnosti nastavení kvality kopírování:

- **Text**: Toto nastavení vyberte u dokumentů obsahujících převážně text. Jedná se o výchozí nastavení pro modely M1210 Series.
- **Koncept**: Toto nastavení použijte, pokud nemáte pochybnosti o kvalitě kopírování. Při tomto nastavení se spotřebuje méně toneru.
- **Kombinovaná**: Toto nastavení použijte u dokumentů obsahujících kombinaci textu a grafiky. Jedná se o výchozí nastavení pro modely M1130 Series.
- **Fotogr. film**: Toto nastavení se používá ke kopírování fotografií.
- **Obrázek**: Toto nastavení se používá ke kopírování jiných obrázků než fotografií.

#### **Změna nastavení kvality kopírování (M1130 Series)**

**POZNÁMKA:** U tohoto modelu nelze změnit nastavení kvality kopírování pro jednotlivé úlohy kopírování. Tento postup slouží ke změně výchozího nastavení kvality kopírování pro všechny úlohy kopírování.

**1.** Výchozí nastavení měňte pomocí ovladače tiskárny. Proveďte vhodný postup podle operačního systému, který používáte.

#### **Windows XP, Windows Server 2003 a Windows Server 2008 (pomocí výchozího zobrazení nabídky Start)**

- **a.** Klikněte na tlačítko **Start** a pak klikněte na položku **Tiskárny a faxy**.
- **b.** Pravým tlačítkem myši klikněte na ikonu ovladače a pak klikněte na položku **Vlastnosti**.
- **c.** Klikněte na kartu **Nastavení zařízení**.

#### **Windows XP, Windows Server 2003 a Windows Server 2008 (pomocí klasického zobrazení nabídky Start)**

- **a.** V nabídce **Start** přejděte na položku **Nastavení** a poté klikněte na položku **Tiskárny**.
- **b.** Pravým tlačítkem myši klikněte na ikonu ovladače a pak klikněte na položku **Vlastnosti**.
- **c.** Klikněte na kartu **Nastavení zařízení**.

#### **Windows Vista**

- **a.** V nabídce **Start** klikněte na možnost **Ovládací panely** a potom v kategorii **Hardware a zvuk** klikněte na možnost **Tiskárna**.
- **b.** Pravým tlačítkem myši klikněte na ikonu ovladače a pak klikněte na položku **Vlastnosti**.
- **c.** Klikněte na kartu **Nastavení zařízení**.

#### **Mac OS X 10.4**

- **a.** V nabídce Apple klikněte na nabídku **Předvolby systému** a pak na ikonu**Tisk a fax**.
- **b.** Klikněte na tlačítko **Nastavení tiskrány**.

#### **Mac OS X 10.5 a 10.6**

- **a.** V nabídce Apple klikněte na nabídku **Předvolby systému** a pak na ikonu**Tisk a fax**.
- **b.** Vyberte produkt na levé straně okna.
- **c.** Klikněte na tlačítko **Možnosti a spotřební materiál**.
- **d.** Klikněte na kartu **Ovladač**.
- **2.** Vyberte příslušné nastavení **Kvalita kopie**.

#### **Změna nastavení kvality kopírování (M1210 Series)**

**1.** Dvojím stisknutím tlačítka Nastavení kopírování **e** otevřete nabídku **Kvalita kopie**.

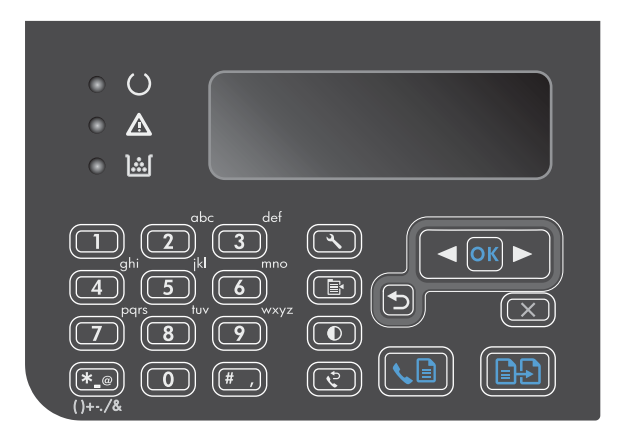

**2.** Pomocí tlačítek se šipkami vyberte možnost kvality kopírování a stiskněte tlačítko OK.

**POZNÁMKA:** Po dvou minutách se obnoví výchozí nastavení.

#### **Kontrola nečistot na skenovací ploše skeneru**

Na skle skeneru a bílé plastové podložce se mohou postupně hromadit nečistoty, které mohou negativně ovlivnit výkon zařízení. K vyčištění skla skeneru a bílé plastové podložky používejte následující postup.

**1.** Vypínačem napájení vypněte zařízení a odpojte napájecí kabel z elektrické zásuvky.

- **2.** Otevřete víko skeneru.
- **3.** Očistěte sklo a bílou plastovou podložku měkkým hadříkem nebo hubkou lehce navlhčenými prostředkem na čištění skla, který neobsahuje brusné složky.

**UPOZORNĚNÍ:** K čištění žádných částí zařízení nepoužívejte brusné prostředky, aceton, benzen, čpavek, etanol ani tetrachlórmetan, aby nedošlo k poškození zařízení. Nelijte čisticí prostředky přímo na sklo nebo na desku. Mohly by zatéci dovnitř a poškodit zařízení.

- **4.** Očištěné sklo a bílou plastovou podložku osušte jelenicí nebo buničinou, aby se nevytvořily skvrny.
- **5.** Zařízení znovu zapojte a zapněte pomocí vypínače napájení.

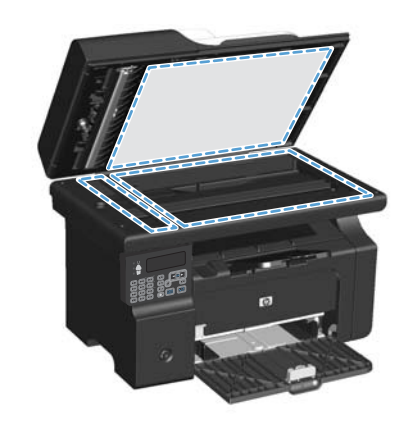

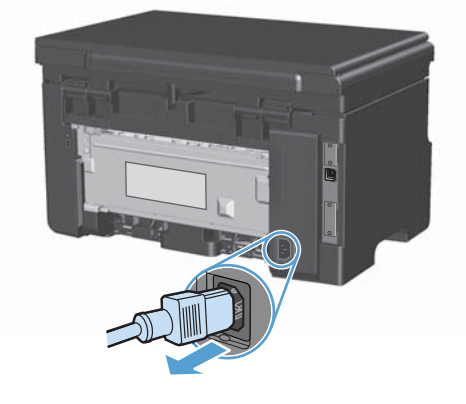

#### **Nastavení světlosti nebo tmavosti kopií**

#### **Nastavení světlosti nebo tmavosti kopií (M1130 Series)**

**1.** Opakovaně stiskněte tlačítko **Nastavení**, dokud se nerozsvítí kontrolka Světlejší/  $t$ mavší  $\mathbb{D}$ .

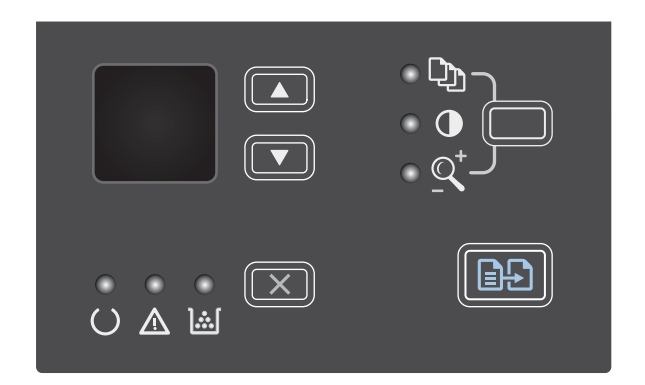

**2.** Pomocí tlačítek se šipkami zvyšte nebo snižte hodnotu Světlejší/tmavší.

**POZNÁMKA:** Po dvou minutách se obnoví výchozí nastavení.

#### **Nastavení světlosti nebo tmavosti kopií (M1210 Series)**

1. Stiskněte tlačítko Světlejší/tmavší **(D.** 

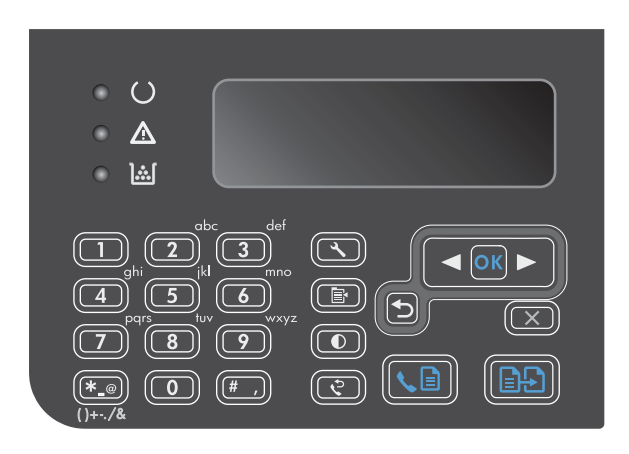

**2.** Pomocí tlačítek se šipkami zvyšte nebo snižte hodnotu Světlejší/tmavší.

**POZNÁMKA:** Po dvou minutách se obnoví výchozí nastavení.

## <span id="page-104-0"></span>**Kopírování po obou stranách (duplex)**

## **Kopírování oboustranné předlohy na jednostranný dokument**

**1.** Umístěte první stránku dokumentu na sklo skeneru nebo do podavače dokumentů (M1210 Series).

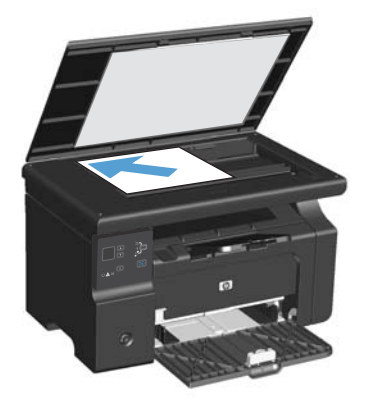

- **2.** Stiskněte tlačítko Spustit kopírování **...**
- **3.** Otočte předlohu a pak ji znovu položte na sklo skeneru nebo do podavače dokumentů.
- **4.** Stiskněte tlačítko Spustit kopírování **...**.
- **5.** Opakujte kroky 1 až 4 pro každou stránku, dokud se nezkopírují všechny předlohy.

## **Kopírování oboustranné předlohy na oboustranný dokument**

**1.** Umístěte první stránku dokumentu na skenovací plochu skeneru nebo do podavače dokumentů (M1210 Series).

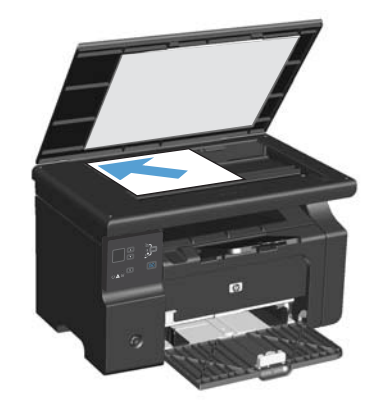

**2.** Stiskněte tlačítko Spustit kopírování **日日**.

- **3.** Otočte předlohu a pak ji znovu položte na skenovací plochu skeneru nebo do podavače dokumentů.
- **4.** Vyjměte zkopírovanou stránku z výstupní přihrádky a umístěte ji lícem dolů do vstupního zásobníku.

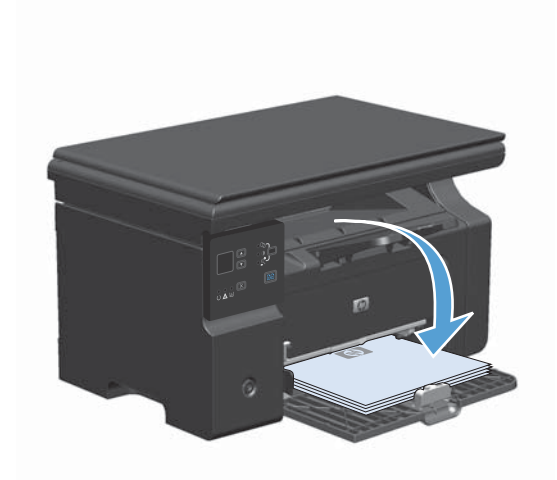

- 5. Stiskněte tlačítko Spustit kopírování **.**...
- **6.** Odeberte zkopírovanou stránku z výstupní přihrádky a potom ji odložte k ručnímu zkompletování.
- **7.** Opakujte kroky 1 až 6 podle pořadí stránek předlohy, dokud se nezkopírují všechny stránky předlohy.

# **9 Skenování**

- **•** [Použití funkcí skenování](#page-107-0)
- [Nastavení skenování](#page-110-0)

## <span id="page-107-0"></span>**Použití funkcí skenování**

### **Metody skenování**

Úlohy skenování lze provádět následujícími způsoby.

- Skenování z počítače pomocí programu Skenování HP LaserJet (Windows)
- **•** Skenování pomocí programu HP Director (Macintosh)
- Skenování ze softwaru vyhovujícího specifikaci TWAIN nebo WIA (Windows Imaging Application)

**POZNÁMKA:** Chcete-li se naučit ovládat a používat program pro rozpoznávaní textu, nainstalujte si z disku CD-ROM se softwarem program Readiris. Software pro rozpoznávání textu je také označován jako software OCR (Optical Character Recognition).

#### **Skenování pomocí programu Skenování HP LaserJet (Windows)**

- **1.** Ve skupině programů HP vyberte možnost **Skenovat do**. Spustí se program Skenování HP LaserJet.
- **2.** Vyberte cíl skenování.
- **3.** Klepněte na tlačítko **Skenovat**.

**POZNÁMKA:** Možnost **OK** by měla označovat akci, kterou chcete provést.

#### **Skenování pomocí programu HP Director (Macintosh)**

#### **Použití skenování po jednotlivých stránkách**

- **1.** Vložte skenovanou předlohu lícem dolů do podavače dokumentů.
- **2.** Klikněte na ikonu HP Director na panelu.
- **3.** Chcete-li otevřít dialogové okno **HP**, klepněte v programu HP Director na tlačítko **Scan** (Skenovat).
- **4.** Klepněte na tlačítko **Skenovat**.
- **5.** Chcete-li skenovat více stránek, vložte další stránku a klepněte na tlačítko **Skenovat**. Postup opakujte do naskenování všech stránek.
- **6.** Klepněte na tlačítko **Finish** (Dokončit) a potom klepněte na možnost **Destinations** (Cílová umístění).

#### **Skenování do souboru**

- **1.** V nabídce **Cílová umístění** zvolte položku **Uložit do souboru**.
- **2.** Zadejte název souboru a určete umístění cíle.
- **3.** Klepněte na tlačítko **Uložit**. Předloha je skenována a uložena.
#### **Skenování do e-mailu**

- **1.** V nabídce **Destinations** (Cíle skenování) zvolte položku **E-mail**.
- **2.** Otevře se prázdný e-mail se skenovaným dokumentem jako přílohou.
- **3.** Zadejte příjemce e-mailu, přidejte text nebo jiné přílohy a poté stiskněte tlačítko **Send** (Odeslat).

### **Skenování pomocí jiného softwaru**

Zařízení vyhovuje specifikaci TWAIN a WIA (Windows Imaging Application). Zařízení spolupracuje s programy systému Windows, které podporují skenovací zařízení vyhovující specifikaci TWAIN nebo WIA, a s programy systému Macintosh, které podporují skenovací zařízení vyhovující specifikaci TWAIN.

Při práci v programu, který vyhovuje specifikaci TWAIN nebo WIA, můžete získat přístup k funkcím skenování a skenovat obrázek přímo ze spuštěného programu. Další informace najdete v souboru nápovědy nebo v dokumentaci dodané s programem vyhovujícím specifikaci TWAIN nebo WIA.

#### **Skenování z programu vyhovujícího specifikaci TWAIN**

Obecně platí, že softwarový program vyhovuje specifikaci TWAIN, pokud poskytuje příkaz jako **Načíst**, **Načíst soubor**, **Skenovat**, **Importovat nový objekt**, **Vložit z** nebo **Skener**. Pokud si nejste jisti, zda program specifikaci vyhovuje, nebo nevíte, jak se příkaz nazývá, přečtěte si nápovědu nebo dokumentaci k programu.

Při skenování z programu vyhovujícího specifikaci TWAIN se může automaticky spustit softwarový program Skenování HP LaserJet. Jestliže se program Skenování HP LaserJet spustí, můžete provádět změny při prohlížení náhledu obrázku. Pokud se program automaticky nespustí, je obrázek okamžitě předán programu vyhovujícímu specifikaci TWAIN.

Spusťte skenování z programu vyhovujícího specifikaci TWAIN. Informace o příslušných příkazech a postupech najdete v nápovědě nebo dokumentaci programu.

#### **Skenování z programu vyhovujícího specifikaci WIA**

WIA je další způsob přímého skenování obrázku do programu, jako je například Microsoft Word. V tomto případě se ke skenování místo programu Skenování HP LaserJet používá software společnosti Microsoft.

Obecně platí, že softwarový program vyhovuje specifikaci WIA, pokud v nabídce Vložit nebo Soubor obsahuje příkaz jako **Obrázek/Ze skeneru nebo fotoaparátu**. Pokud nevíte, zda daný program vyhovuje specifikaci WIA, přečtěte si jeho nápovědu nebo dokumentaci.

Spusťte skenování z programu vyhovujícího specifikaci WIA. Informace o příslušných příkazech a postupech najdete v nápovědě nebo dokumentaci programu.

#### **-nebo-**

Ve složce Fotoaparáty a skener poklepejte na ikonu zařízení. Tato operace spustí standardního průvodce WIA společnosti Microsoft, který umožňuje skenování do souboru.

## **Skenování pomocí softwaru pro OCR (optické rozpoznávání písma)**

Naskenovaný text lze pomocí softwaru pro optické rozpoznávání znaků jiného dodavatele importovat do programu pro zpracování textu a tam jej dále upravovat.

#### **Readiris**

Program Readiris OCR je k dispozici na samostatném disku CD-ROM, který je dodáván se zařízením. Chcete-li používat program Readiris, nainstalujte jej z příslušného disku CD-ROM se softwarem a postupujte podle pokynů v nápovědě online.

## **Zrušení skenování**

Chcete-li zrušit úlohu skenování, použijte jeden z následujících postupů:

- $\bullet$  Na ovládacím panelu zařízení stiskněte tlačítko Storno  $\cancel{\chi}$ .
- Klikněte na tlačítko **Storno** v dialogovém okně na obrazovce.

# **Nastavení skenování**

# **Formát souborů pro skenování**

Výchozí formát souborů naskenovaného dokumentu nebo fotografie závisí na typu skenování i na samotném skenovaném objektu.

- Výsledkem skenování dokumentu nebo fotografie do počítače je soubor uložený ve formátu TIF.
- Výsledkem skenování dokumentu do e-mailu je soubor uložený ve formátu PDF.
- Výsledkem skenování fotografie do e-mailu je soubor uložený ve formátu JPEG.

**POZNÁMKA:** V případě použití softwarového programu pro skenování lze vybrat různé typy souborů.

# **Rozlišení skeneru a barva**

Tisknete-li skenovaný obraz a kvalita neodpovídá očekávání, zřejmě jste v programovém vybavení skeneru zvolili rozlišení nebo nastavení barev, které neodpovídá vašim potřebám. Rozlišení a barevnost má vliv na následující parametry skenovaných obrázků:

- Čistota obrazu
- Struktura přechodů (jemná nebo hrubá)
- Doba skenování
- Velikost souboru

Rozlišení skenování se měří v pixelech na palec (ppi).

**POZNÁMKA:** Úrovně ppi při skenování nesmí být zaměňovány s úrovněmi dpi (počet bodů na palec) při tisku.

Barvy, odstíny šedé a černobílá definují počet možných barev. Hardwarové rozlišení skeneru lze nastavit až na hodnotu 1 200 ppi. Programové vybavení může provést interpolaci s rozlišením až 19 200 ppi. Počet barev a odstínů šedé lze nastavit na hodnotu 1 bit (černobílý formát) nebo 8 bitů (256 úrovní šedi nebo barev) až 24 bitů (režim True Color).

Tabulka pokynů pro práci s rozlišením a barvami obsahuje seznam jednoduchých tipů, které lze používat ke skenování tak, aby odpovídalo daným potřebám.

PY POZNÁMKA: Nastavení vysokých hodnot rozlišení a barevnosti vede k vytváření velkých souborů zabírajících místo na disku a zpomaluje proces skenování. Dříve, než nastavíte rozlišení a barevnost, určete, jak naskenovaný obrázek použijete.

## **Pokyny pro rozlišení a barvy**

Následující tabulka popisuje doporučená nastavení rozlišení a barevnosti pro různé typy úloh skenování.

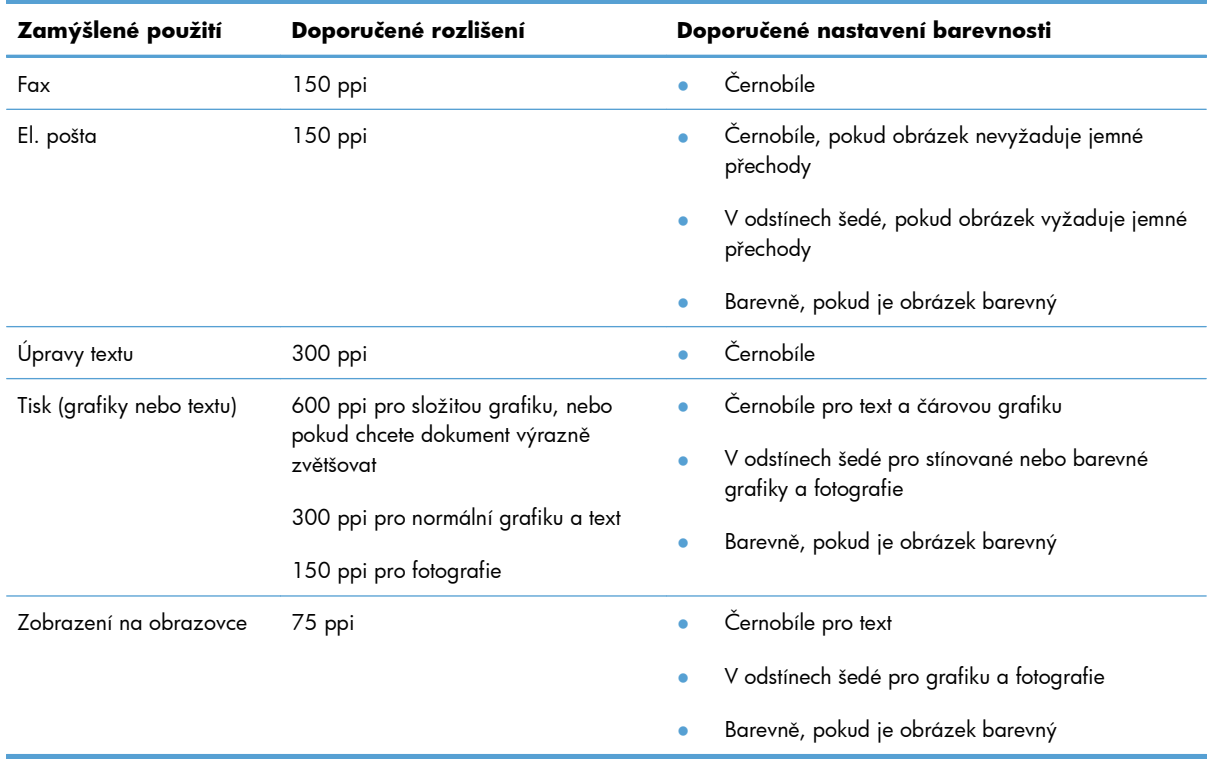

### **Barva**

Hodnoty barev lze při skenování nastavit následujícím způsobem.

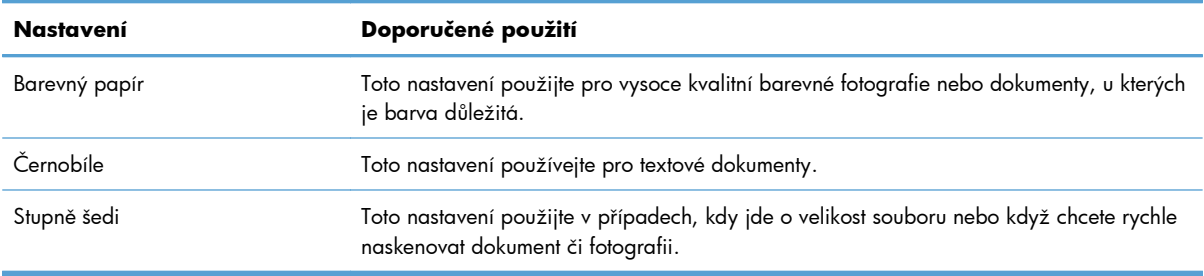

# **Kvalita skenování**

Na skle skeneru a bílé plastové podložce se mohou postupně hromadit nečistoty, které mohou negativně ovlivnit výkon zařízení. K vyčištění skla skeneru a bílé plastové podložky používejte následující postup.

**1.** Vypínačem napájení vypněte zařízení a odpojte napájecí kabel z elektrické zásuvky.

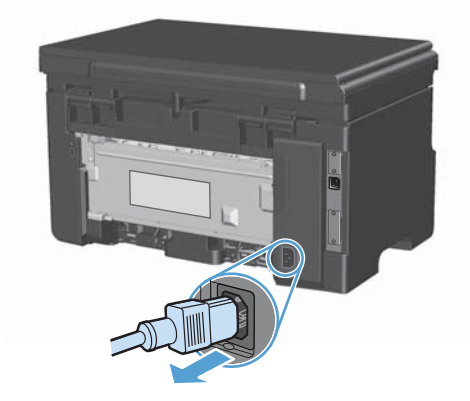

- **2.** Otevřete víko skeneru.
- **3.** Očistěte sklo skeneru a bílou plastovou podložku měkkým hadříkem nebo hubkou lehce navlhčenou prostředkem na čištění skla, který neobsahuje brusné složky.

**UPOZORNĚNÍ:** K čištění žádných částí zařízení nepoužívejte brusné prostředky, aceton, benzen, čpavek, etanol ani tetrachlórmetan, aby nedošlo k poškození zařízení. Nelijte čisticí prostředky přímo na sklo nebo na desku. Mohly by zatéci dovnitř a poškodit zařízení.

- **4.** Očištěné sklo a bílou plastovou podložku osušte jelenicí nebo buničinou, aby se nevytvořily skvrny.
- **5.** Zařízení znovu zapojte a zapněte pomocí vypínače napájení.

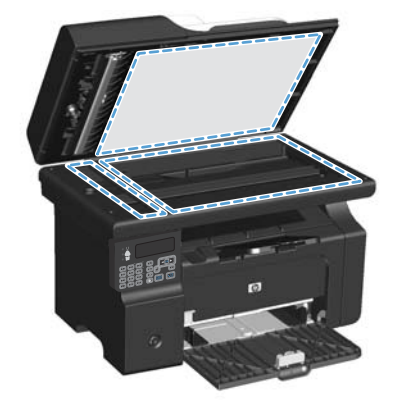

# **10 Fax (pouze M1210 Series)**

- · [Faxové funkce](#page-115-0)
- [Nastavení faxu](#page-116-0)
- [Použití telefonního seznamu](#page-122-0)
- [Nastavení faxu](#page-125-0)
- [Použití faxu](#page-137-0)
- **•** Ř[ešení problém](#page-151-0)ů faxu
- [Informace týkající se zákonných požadavk](#page-170-0)ů a záruk

# <span id="page-115-0"></span>**Faxové funkce**

Zařízení zahrnuje následující faxové funkce, které jsou přístupné z ovládacího panelu nebo ze softwaru produktu.

- Průvodce nastavením faxu pro snadnou konfiguraci faxu
- Analogový fax na běžný papír s podavačem dokumentů na 35 stránek a výstupní přihrádkou s kapacitou až 100 stránek
- **•** Telefonní seznam se 100 položkami
- **Automatické opakované vytáčení**
- Digitální paměť až na 500 faxových stránek
- Přesměrování faxů
- Odložené odesílání faxů
- Funkce vyzvánění: Konfigurace počtu zazvonění před zvednutím a kompatibility charakteristického vyzvánění (službu nutno vyžádat u místní telekomunikační společnosti)
- Sestava potvrzení faxů
- Blokování nevyžádaných faxů
- K dispozici 8 šablon titulních stránek

**POZNÁMKA:** Nejsou uvedeny všechny funkce. Některé funkce budou dostupné až po instalaci softwaru produktu.

# <span id="page-116-0"></span>**Nastavení faxu**

# **Instalace a připojení hardwaru**

## **Připojení faxu k telefonní lince**

Produkt představuje analogové zařízení. Společnost HP doporučuje používat toto zařízení s vyhrazenou analogovou telefonní linkou.

## **Připojení dalších zařízení**

Tento produkt zahrnuje dva faxové porty:

- "Linkový" port  $\lnot \nabla$ , který slouží k připojení tohoto zařízení k telefonní zásuvce na zdi.
- "Telefonní" port  $(\bigcap)$ , který slouží k připojení dalších zařízení k tomuto produktu.

Telefony používané společně s tímto zařízením lze zapojit dvěma způsoby:

- Společná linka představuje telefon připojený ke stejné telefonní lince na jiném místě.
- Sériově připojený telefon je přístroj připojený k tomuto produktu nebo k zařízení, které je k tomuto produktu připojeno.

Další zařízení je třeba připojovat v pořadí popsaném v následujících krocích. Výstupní port každého zařízení je připojen ke vstupnímu portu dalšího zařízení, tzn. vytvoříte "řetězec" zařízení. Pokud nechcete připojovat dané zařízení, přeskočte krok, který připojování vysvětluje, a pokračujte dalším zařízením.

**POZNÁMKA:** Nepřipojujte k telefonní lince více než tři zařízení.

**POZNÁMKA:** Hlasová pošta není u tohoto zařízení podporována.

- **1.** Odpojte všechna zařízení, která chcete připojovat, z elektrické sítě.
- **2.** Pokud není zařízení dosud připojeno k telefonní lince, přečtěte si před pokračováním informace v příručce k instalaci produktu. Zařízení by již mělo být připojeno do telefonní zásuvky.

3. Vyjměte plastovou krytku z "telefonního" portu (tento port je označen ikonou telefonu).

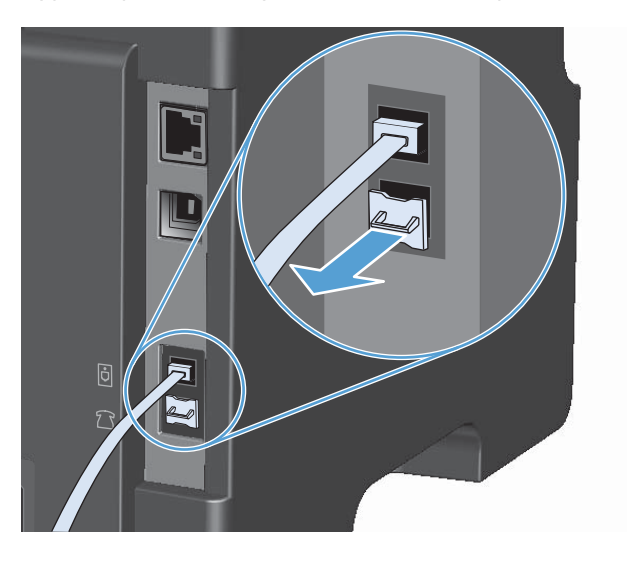

**4.** Chcete-li připojit interní nebo externí modem počítače, připojte jeden konec telefonního kabelu k "telefonnímu" portu zařízení  $\bigcap$ . Druhý konec kabelu připojte k "linkovému" portu modemu.

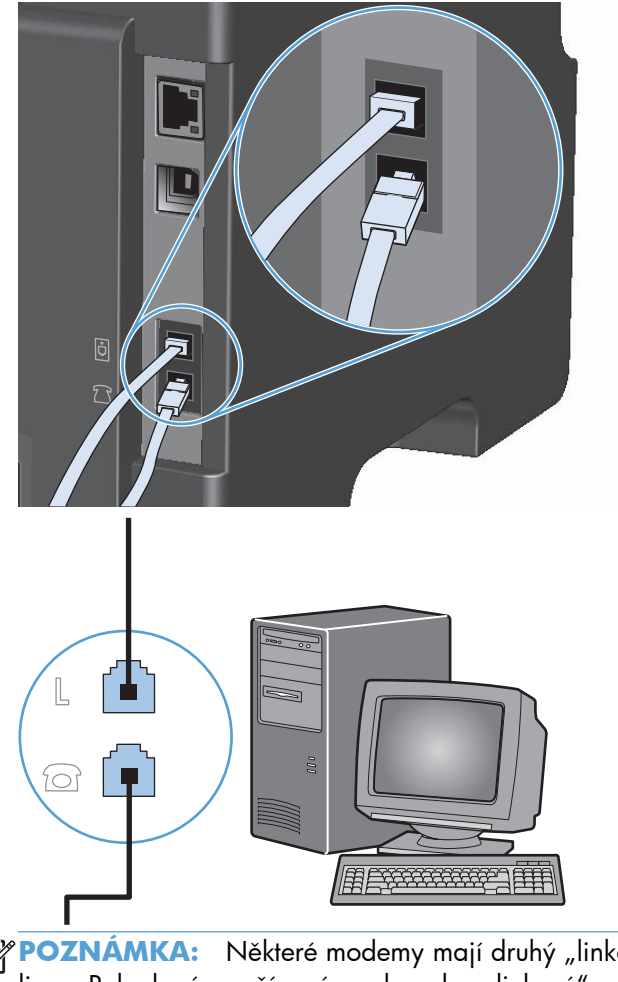

POZNÁMKA: Některé modemy mají druhý "linkový" port pro připojení k vyhrazené hlasové lince. Pokud má používaný modem dva "linkové" porty, zjistěte z dokumentace k modemu, ke kterému "linkovému" portu je třeba kabel připojit.

5. Chcete-li připojit identifikátor volajícího, připojte telefonní kabel do "telefonního" portu předchozího zařízení. Druhý konec telefonního kabelu připojte k "linkovému" portu identifikátoru volajícího.

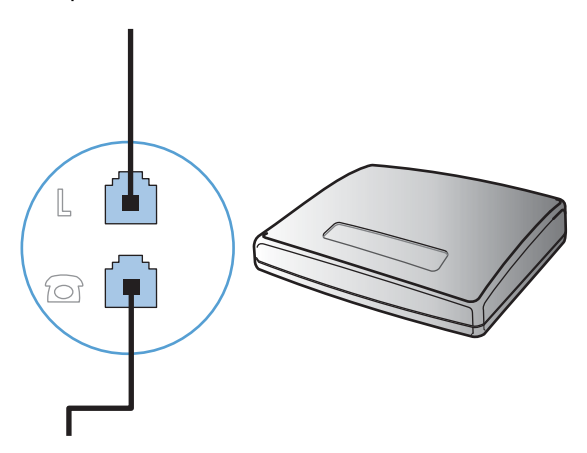

6. Chcete-li připojit záznamník, zapojte telefonní kabel do "telefonního" portu předchozího zařízení. Druhý konec telefonního kabelu připojte k "linkovému" portu záznamníku.

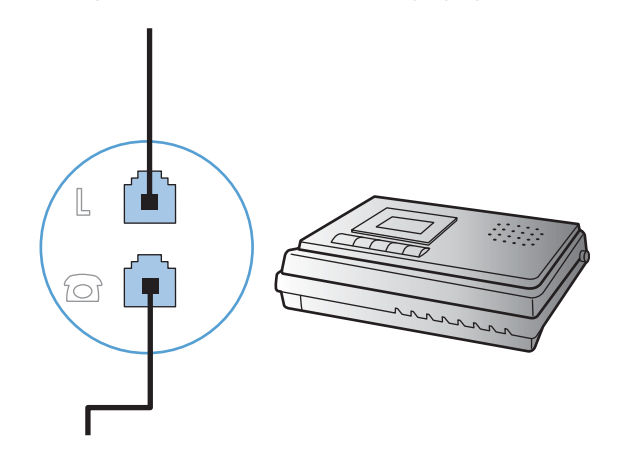

7. Chcete-li připojit telefon, zapojte telefonní kabel do "telefonního" portu předchozího zařízení. Druhý konec kabelu připojte k "linkovému" portu telefonu.

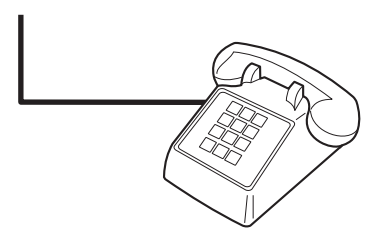

**8.** Po připojení všech dalších zařízení zapojte všechna zařízení opět do sítě.

#### **Nastavení faxu s telefonním záznamníkem**

- Nastavte počet zazvonění zařízení na hodnotu alespoň o jedno zazvonění vyšší, než je počet zazvonění, na který je nastaven záznamník.
- Pokud je záznamník připojen ke stejné telefonní lince, avšak k jiné zásuvce (například v jiné místnosti), může to snižovat schopnost zařízení přijímat faxy.

#### **Nastavení faxu se společnou linkou**

Je-li toto nastavení zapnuto, můžete zahájit příjem faxu do zařízení postupným stisknutím tlačítek 1-2-3 na číselníku telefonu. Výchozí nastavení je **Zapnuto**. Pokud používáte pulzní vytáčení nebo vaše telefonní společnost poskytuje službu, které je přiřazeno číslo 1-2-3, vypněte toto nastavení. Služba poskytovaná telekomunikační společností nebude v případě konfliktu s nastavením zařízení k dispozici.

- 1. Na ovládacím panelu stiskněte tlačítko Nastavení **4**.
- **2.** Pomocí tlačítek se šipkami vyberte nabídku **Nastavení faxu** a potom klikněte na tlačítko OK.
- **3.** Pomocí tlačítek se šipkami vyberte nabídku **Nastavení příjmu faxu** a potom klikněte na tlačítko OK.
- **4.** Pomocí tlačítek se šipkami vyberte nabídku **Faxová linka** a potom klikněte na tlačítko OK.
- **5.** Pomocí tlačítek se šipkami vyberte možnost **Zapnuto** nebo **Vypnuto** a potom stisknutím tlačítka OK uložte výběr.

#### **Nastavení pro samostatný fax**

- **1.** Rozbalte a zapojte zařízení.
- 2. Na ovládacím panelu stiskněte tlačítko Nastavení **)**.
- **3.** Pomocí tlačítek se šipkami vyberte nabídku **Nastav. systému** a potom klikněte na tlačítko OK.
- **4.** Pomocí tlačítek se šipkami vyberte nabídku **Čas/datum** a potom klikněte na tlačítko OK.
- **5.** Pomocí tlačítek se šipkami vyberte 12hodinový nebo 24hodinový formát a potom stiskněte tlačítko OK.
- **6.** Na číselné klávesnici zadejte aktuální čas.
- **7.** Proveďte některý z těchto postupů:
	- Jestliže jste vybrali 12hodinový formát času, přesuňte pomocí tlačítek se šipkami kurzor za čtvrtý znak. Chcete-li nastavit hodnotu A.M. (dopoledne), zvolte číslo 1. Jestliže chcete nastavit hodnotu P.M. (odpoledne), zvolte číslo 2. Stiskněte tlačítko OK.
	- Požadujete-li 24hodinový formát času, stiskněte tlačítko OK.
- **8.** Na číselné klávesnici zadejte aktuální datum. Den, měsíc i rok zadejte pomocí dvou číslic. Stiskněte tlačítko OK.
- **9.** Pomocí tlačítek se šipkami vyberte nabídku **Nastavení faxu** a potom stiskněte tlačítko OK.
- **10.** Pomocí tlačítek se šipkami vyberte nabídku **Záhlaví faxu** a potom stiskněte tlačítko OK.
- **11.** Pomocí klávesnice zadejte číslo faxu, název společnosti nebo hlavičku. Potom stiskněte tlačítko OK.
- **POZNÁMKA:** Maximální počet znaků pro zadání čísla faxu je 20. K zadání názvu společnosti je možné použít až 25 znaků.
- **12.** Zadejte další nastavení nutná pro konfiguraci zařízení v daném prostředí.

## **Konfigurace nastavení faxu**

Nastavení faxu lze u tohoto zařízení zadat z ovládacího panelu, z nástroje HP Toolbox nebo z programu HP Director. Během procesu počátečního nastavení lze nastavení konfigurovat pomocí Průvodce nastavením faxu HP.

Ve Spojených státech a mnoha dalších zemích/oblastech je nastavení času, data a dalších informací v hlavičce faxu zákonem stanovenou povinností.

## **Nastavení času, data a hlavičky faxu pomocí ovládacího panelu**

Při nastavení času, data a hlavičky faxu pomocí ovládacího panelu postupujte takto:

- 1. Na ovládacím panelu stiskněte tlačítko Nastavení **\**.
- **2.** Pomocí tlačítek se šipkami vyberte nabídku **Nastav. systému** a potom stiskněte tlačítko OK.
- **3.** Pomocí tlačítek se šipkami vyberte nabídku **Čas/datum** a potom stiskněte tlačítko OK.
- **4.** Pomocí tlačítek se šipkami vyberte 12hodinový nebo 24hodinový formát a potom stiskněte tlačítko OK.
- **5.** Na číselné klávesnici zadejte aktuální čas.
- **6.** Proveďte některý z těchto postupů:
	- Jestliže jste vybrali 12hodinový formát času, přesuňte pomocí tlačítek se šipkami kurzor za čtvrtý znak. Chcete-li nastavit hodnotu A.M. (dopoledne), zvolte číslo 1. Jestliže chcete nastavit hodnotu P.M. (odpoledne), zvolte číslo 2. Stiskněte tlačítko OK.
	- Požadujete-li 24hodinový formát času, stiskněte tlačítko OK.
- **7.** Na číselné klávesnici zadejte aktuální datum. Den, měsíc i rok zadejte pomocí dvou číslic. Stiskněte tlačítko OK.
- 8. Pomocí tlačítek se šipkami vyberte nabídku **Nastavení faxu** a potom stiskněte tlačítko OK.
- **9.** Pomocí tlačítek se šipkami vyberte nabídku **Záhlaví faxu** a potom stiskněte tlačítko OK.
- 10. Pomocí klávesnice zadejte číslo faxu, název společnosti nebo hlavičku. Potom stiskněte tlačítko OK.

**POZNÁMKA:** Maximální počet znaků pro zadání čísla faxu je 20. K zadání názvu společnosti je možné použít až 25 znaků.

## **Použití průvodce nastavením faxu HP**

Pokud jste dokončili instalaci softwaru, jste připraveni odesílat faxy z počítače. Pokud jste nedokončili proces nastavení faxu při instalaci softwaru, můžete jej provést kdykoli pomocí Průvodce nastavením faxu HP.

## **Nastavení data, času a hlavičky faxu**

- **1.** Klepněte na tlačítko **Spustit** a potom na položku **Programy**.
- **2.** Klikněte na položku **HP**, na název produktu a potom na položku **HP Fax Setup Wizard** (Průvodce nastavením faxu HP).
- **3.** Podle pokynů na obrazovce v Průvodci nastavením faxu HP zadejte čas, datum a hlavičku faxu a několik dalších nastavení.

## **Použití běžných lokalizovaných písmen v hlavičkách faxu**

Při zadávání svého jména do záhlaví, názvu pro funkční tlačítko, volby rychlého vytáčení nebo volby skupinového vytáčení z ovládacího panelu stiskněte opakovaně příslušné alfanumerické tlačítko, dokud se neobjeví požadované písmeno. Poté stisknutím tlačítka šipka vpravo písmeno vyberte. Kurzor se přesune na následující pozici. Následující tabulka uvádí, která písmena a čísla se zobrazují u jednotlivých alfanumerických tlačítek.

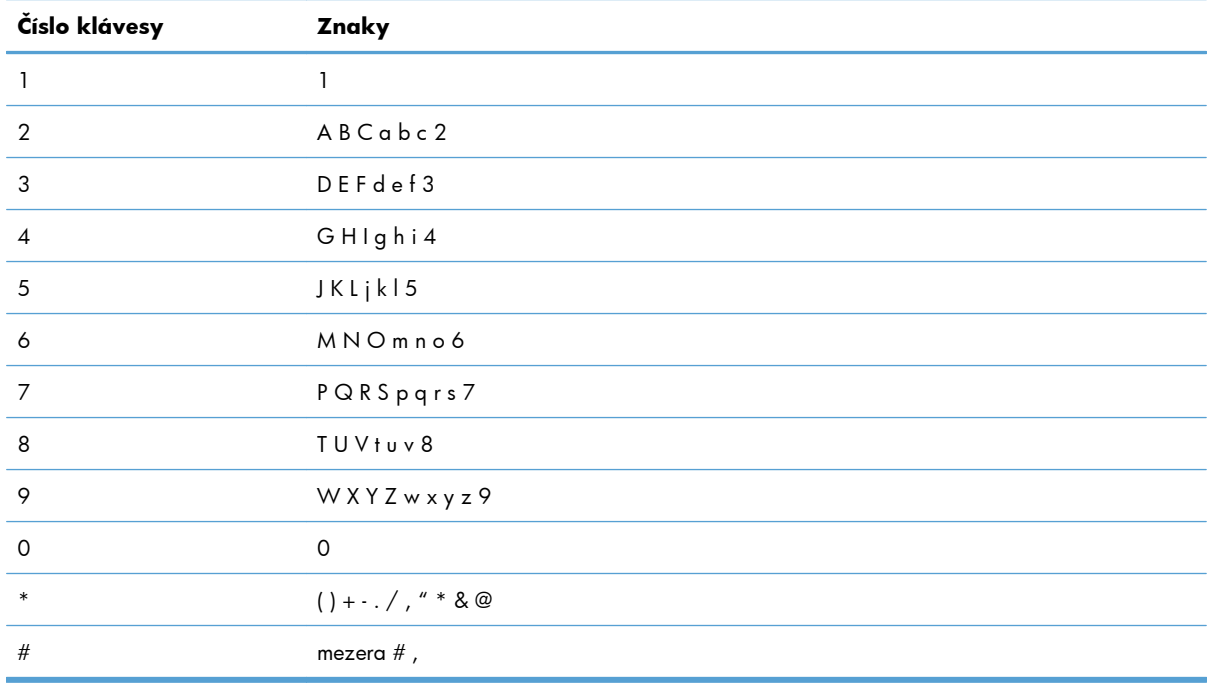

**POZNÁMKA:** Pomocí tlačítka šipka vpravo přesuňte kurzor na ovládací panel a pomocí tlačítka šipka vlevo **vodstraňte znaky.** 

# <span id="page-122-0"></span>**Použití telefonního seznamu**

Často používaná faxová čísla (až 100 položek) můžete uložit.

# **Vytvoření a úprava telefonního seznamu faxu pomocí ovládacího panelu**

**1.** Na ovládacím panelu stiskněte tlačítko Nastavení \.

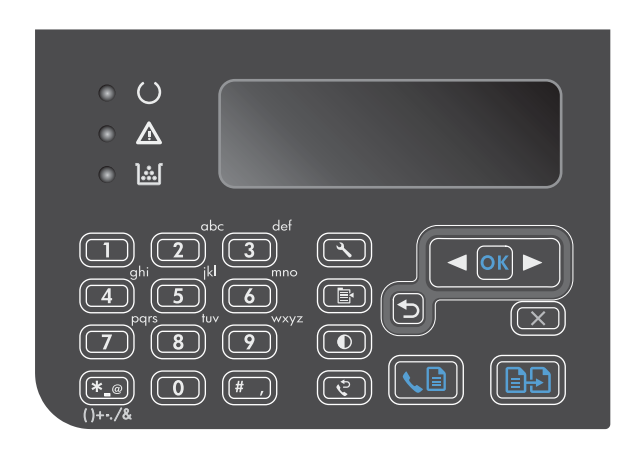

- **2.** Pomocí tlačítek se šipkami vyberte nabídku **Telefonní seznam** a potom klikněte na tlačítko OK.
- **3.** Pomocí tlačítek se šipkami vyberte nabídku **Přidat/Upravit** a potom klikněte na tlačítko OK.
- **4.** Zadejte faxové číslo a jméno a stiskněte tlačítko OK.

# **Import nebo export kontaktů Microsoft Outlook do telefonního seznamu faxu**

- **1.** Otevřete nástroj HP Toolbox.
- **2.** Klepněte na položku **Fax** a potom na položku **Telefonní seznam faxu**.
- **3.** Vyhledejte telefonní seznam programu a potom klepněte na položku **Import**.

# **Použití dat telefonního seznamu z jiných programů**

**POZNÁMKA:** Před importováním telefonního seznamu z jiného programu je třeba v tomto druhém programu použít funkci exportu.

Nástroj HP Toolbox dokáže importovat kontaktní informace z telefonních seznamů jiných softwarových programů. Následující tabulka uvádí, které programy jsou nástrojem HP Toolbox podporovány.

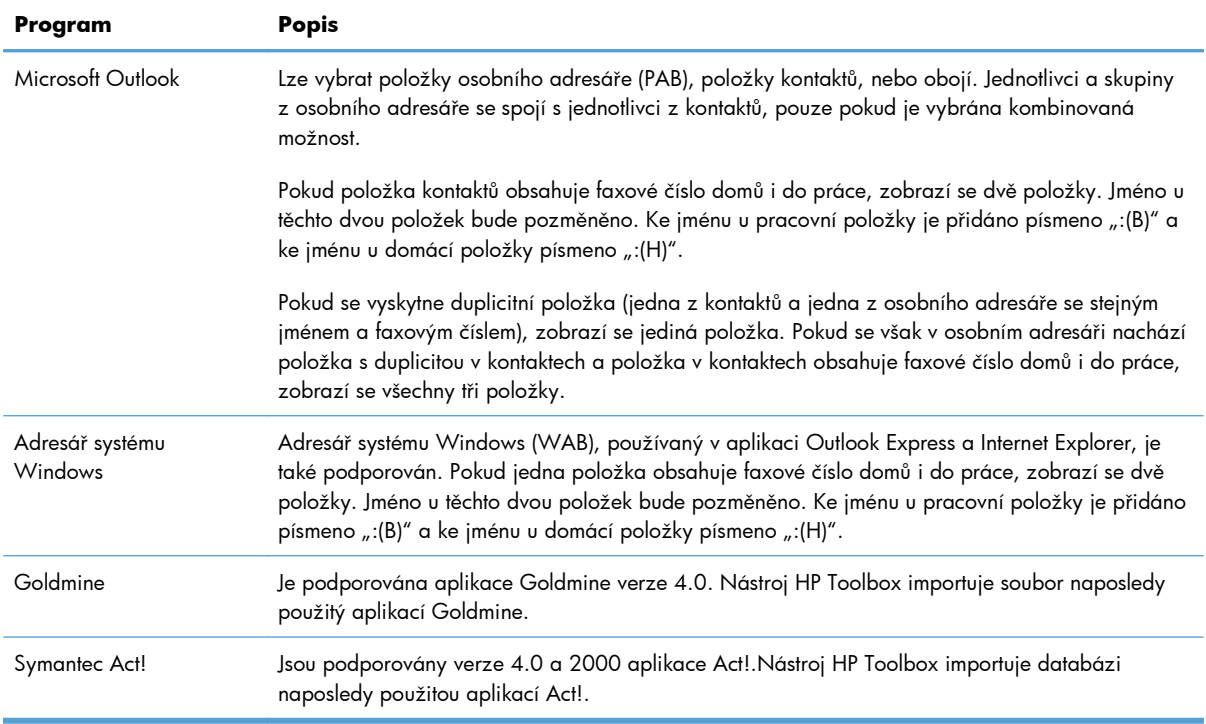

# **Odstranění telefonního seznamu**

Můžete odstranit všechny položky telefonního seznamu naprogramované v produktu.

**UPOZORNĚNÍ:** Odstraněné položky nelze obnovit.

**1.** Na ovládacím panelu stiskněte tlačítko Nastavení  $\blacktriangle$ .

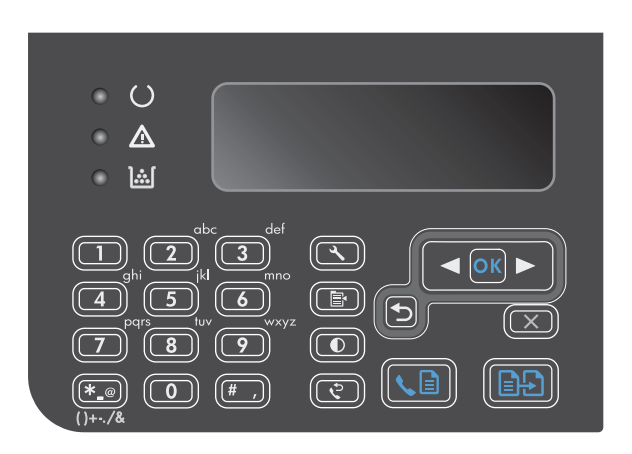

**2.** Pomocí tlačítek se šipkami vyberte nabídku **Telefonní seznam** a potom stiskněte tlačítko OK.

- **3.** Pomocí tlačítek se šipkami vyberte volbu **Odstranit vše** a potom klikněte na tlačítko OK.
- 4. Stisknutím tlačítka OK odstranění potvrd'te.

# <span id="page-125-0"></span>**Nastavení faxu**

# **Nastavení odeslání faxu**

## **Nastavení zvláštních symbolů a voleb vytáčení**

Za faxová čísla, která vytáčíte, můžete vložit prodlevy. Při vytáčení mezinárodních telefonních čísel nebo při připojování k veřejné telefonní síti je často třeba zadat pauzu.

- **Vložení vytáčecí pauzy**: Stiskněte opakovaně tlačítko #, dokud se na displeji ovládacího panelu neobjeví čárka (**,**), která znázorňuje, že v tomto bodě vytáčení čísla nastane pauza.
- **Vložení pauzy pro oznamovací tón**: Stiskněte opakovaně tlačítko Symboly \*, dokud se na displeji ovládacího panelu nezobrazí znak **W**. S tímto nastavením zařízení před vytáčením zbývající části čísla počká na oznamovací tón.
- **Vložení přepojení**: Stiskněte opakovaně tlačítko Symboly \*, dokud se na displeji ovládacího panelu nezobrazí znak **R**. S tímto nastavením zařízení provede přepojení.

#### **Nastavení směrového čísla**

Předvolba vytáčení je číslice nebo skupina číslic, které jsou automaticky přidávány na začátek každého faxového čísla, které zadáte na ovládacím panelu nebo ze softwaru. Maximální počet znaků předvolby vytáčení je 50.

Výchozí nastavení je **Vypnuto**. Můžete jej zapnout a zadat předvolbu, pokud například musíte zadat číslo 9 pro přístup na vnější telefonní linku z telefonní sítě vaší společnosti. Pokud je toto nastavení zapnuto, můžete vytáčet čísla faxu bez předvolby pomocí ručního vytáčení.

- 1. Na ovládacím panelu stiskněte tlačítko Nastavení **X**.
- **2.** Pomocí tlačítek se šipkami vyberte nabídku **Nastavení faxu** a potom stiskněte tlačítko OK.
- **3.** Pomocí tlačítek se šipkami vyberte nabídku **Nastavení odesílání faxu** a potom stiskněte tlačítko OK.
- **4.** Pomocí tlačítek se šipkami vyberte nabídku **Předvolba** a potom stiskněte tlačítko OK.
- **5.** Pomocí tlačítek se šipkami vyberte volbu **Zapnuto** nebo **Vypnuto** a stiskněte tlačítko OK.
- **6.** Pokud jste vybrali možnost **Zapnuto**, zadejte předvolbu a potom stiskněte tlačítko OK. Můžete použít čísla, pauzy a symboly vytáčení.

#### **Nastavení detekce oznamovacího tónu**

Za normálních okolností začne zařízení vytáčet faxové číslo okamžitě. Pokud je zařízení připojeno ke stejné lince jako telefon, zapněte nastavení detekce oznamovacího tónu. Zařízení tak nezačne odesílat fax v době, kdy někdo používá telefon.

Výchozí hodnota detekce oznamovacího tónu nastavená výrobcem je **Zapnuto** pro Francii a Maďarsko a **Vypnuto** pro všechny ostatní země/oblasti.

- 1. Na ovládacím panelu stiskněte tlačítko Nastavení **X**.
- **2.** Pomocí tlačítek se šipkami vyberte nabídku **Nastavení faxu** a potom stiskněte tlačítko OK.
- **3.** Pomocí tlačítek se šipkami vyberte nabídku **Nastavení odesílání faxu** a potom stiskněte tlačítko OK.
- **4.** Pomocí tlačítek se šipkami vyberte nabídku **Detekce oznam.t.** a potom stiskněte tlačítko OK.
- **5.** Pomocí tlačítek se šipkami vyberte volbu **Zapnuto** nebo **Vypnuto** a stiskněte tlačítko OK.

#### **Nastavení tónové nebo pulzní volby**

Tento postup slouží k nastavení režimu tónové nebo pulzní volby v zařízení. Výchozí nastavení od výrobce je **Tónová**. Toto nastavení změňte pouze v případě, že se na telefonní lince nepoužívá tónová volba vytáčení.

- 1. Na ovládacím panelu stiskněte tlačítko Nastavení **\**.
- **2.** Pomocí tlačítek se šipkami vyberte nabídku **Nastavení faxu** a potom stiskněte tlačítko OK.
- **3.** Pomocí tlačítek se šipkami vyberte nabídku **Nastavení odesílání faxu** a potom stiskněte tlačítko OK.
- **4.** Pomocí tlačítek se šipkami vyberte nabídku **Režim volby** a potom stiskněte tlačítko OK.
- **5.** Pomocí tlačítek se šipkami vyberte možnost **Tónová** nebo **Pulzní** a potom stisknutím tlačítka OK uložte výběr.

**POZNÁMKA:** Pulzní volba není k dispozici ve všech zemích/oblastech.

## **Nastavení automatického vytáčení a doby mezi vytáčeními**

Pokud se ze zařízení nepodaří odeslat fax, protože volaný faxový přístroj je obsazen nebo neodpovídá, pokusí se zařízení opakovat vytáčení na základě možností opakování při obsazovacím tónu, opakování při nereagování volané stanice a opakování při chybě komunikace. Tyto postupy použijte, chcete-li uvedené možnosti zapnout nebo vypnout.

#### **Nastavení možnosti opakovaného vytáčení při obsazovacím tónu**

Pokud je tato možnost zapnuta, bude zařízení automaticky opakovat vytáčení v případě obsazeného čísla. Možnost opakovaného vytáčení při obsazovacím tónu je ve výchozím nastavení konfigurována výrobcem na hodnotu **Zapnuto**.

- 1. Na ovládacím panelu stiskněte tlačítko Nastavení **\**.
- **2.** Pomocí tlačítek se šipkami vyberte nabídku **Nastavení faxu** a potom stiskněte tlačítko OK.
- **3.** Pomocí tlačítek se šipkami vyberte nabídku **Nastavení odesílání faxu** a potom stiskněte tlačítko OK.
- **4.** Pomocí tlačítek se šipkami vyberte nabídku **Opak. při obsaz.** a potom stiskněte tlačítko OK.
- **5.** Pomocí tlačítek se šipkami vyberte volbu **Zapnuto** nebo **Vypnuto** a stiskněte tlačítko OK.

#### **Nastavení možnosti opakovaného vytáčení při nereagování volané stanice**

Pokud je tato možnost zapnuta, bude zařízení automaticky opakovat vytáčení v případě, že volané zařízení neodpovídá. Možnost opakovaného vytáčení při nereagování volané stanice je ve výchozím nastavení konfigurována výrobcem na hodnotu **Vypnuto**.

- 1. Na ovládacím panelu stiskněte tlačítko Nastavení **\**.
- **2.** Pomocí tlačítek se šipkami vyberte nabídku **Nastavení faxu** a potom stiskněte tlačítko OK.
- **3.** Pomocí tlačítek se šipkami vyberte nabídku **Nastavení odesílání faxu** a potom stiskněte tlačítko OK.
- **4.** Pomocí tlačítek se šipkami vyberte nabídku **Opak.-není odp.** a potom stiskněte tlačítko OK.
- **5.** Pomocí tlačítek se šipkami vyberte volbu **Zapnuto** nebo **Vypnuto** a stiskněte tlačítko OK.

#### **Nastavení možnosti opakovaného vytáčení při chybě komunikace**

Pokud je tato možnost zapnuta, bude zařízení automaticky opakovat vytáčení v případě, že dojde k chybě komunikace. Možnost opakovaného vytáčení při chybě komunikace je ve výchozím nastavení konfigurována výrobcem na hodnotu **Zapnuto**.

- 1. Na ovládacím panelu stiskněte tlačítko Nastavení **X**.
- **2.** Pomocí tlačítek se šipkami vyberte nabídku **Nastavení faxu** a potom stiskněte tlačítko OK.
- **3.** Pomocí tlačítek se šipkami vyberte nabídku **Nastavení odesílání faxu** a potom stiskněte tlačítko OK.
- **4.** Pomocí tlačítek se šipkami vyberte nabídku **Opakovat vytáčení při chybě komunikace** a potom stiskněte tlačítko OK.
- **5.** Pomocí tlačítek se šipkami vyberte volbu **Zapnuto** nebo **Vypnuto** a stiskněte tlačítko OK.

#### **Nastavení světlosti/tmavosti a rozlišení**

#### **Určení výchozího nastavení světlosti/tmavosti (kontrastu)**

Pomocí kontrastu lze zesvětlit či ztmavit odesílané faxy.

Výchozí kontrast je kontrast běžně používaný u faxovaných dokumentů. Ve výchozím nastavení je jezdec kontrastu ve střední poloze.

- 1. Na ovládacím panelu stiskněte tlačítko Nastavení **X**.
- **2.** Pomocí tlačítek se šipkami vyberte nabídku **Nastavení faxu** a potom stiskněte tlačítko OK.
- **3.** Pomocí tlačítek se šipkami vyberte nabídku **Nastavení odesílání faxu** a potom stiskněte tlačítko OK.
- **4.** Pomocí tlačítek se šipkami vyberte nabídku **Výchozí jas** a potom stiskněte tlačítko OK.
- **5.** Pomocí tlačítka šipka vlevo < posuňte jezdec doleva, aby byl faxový dokument světlejší než originál, nebo pomocí tlačítka šipka vpravo posuňte jezdec doprava, aby byl faxový dokument tmavší než originál.
- **6.** Stisknutím tlačítka OK uložte výběr.

#### **Nastavení rozlišení**

**POZNÁMKA:** Zvýšením rozlišení zvýšíte velikost faxu. Zvětšením faxů se prodlouží doba odesílání a může dojít k vyčerpání dostupné paměti v zařízení.

Výchozí nastavení rozlišení od výrobce je **Jemný**.

Provedením následujících kroků lze změnit výchozí rozlišení pro všechny faxové úlohy na jedno z následujících nastavení:

- **Standardní**: Toto nastavení nabízí nejnižší kvalitu a nejkratší dobu přenosu.
- **Jemné**: Toto nastavení nabízí vyšší kvalitu rozlišení než možnost **Standardní** a je obvykle vhodné pro textové dokumenty.
- **Velmi jemné**: Toto nastavení je nejlépe používat u dokumentů obsahujících text i obrázky. Doba přenosu je pomalejší než u možnosti **Jemné**, avšak rychlejší než u možnosti **Fotografie**.
- **Fotografie**: Toto nastavení produkuje nejlepší obrázky, ale významně prodlužuje dobu přenosu.

#### **Určení výchozího nastavení rozlišení**

- 1. Na ovládacím panelu stiskněte tlačítko Nastavení **X**.
- **2.** Pomocí tlačítek se šipkami vyberte nabídku **Nastavení faxu** a potom stiskněte tlačítko OK.
- **3.** Pomocí tlačítek se šipkami vyberte nabídku **Nastavení odesílání faxu** a potom stiskněte tlačítko OK.
- **4.** Pomocí tlačítek se šipkami vyberte nabídku **Výchozí rozlišení** a potom stiskněte tlačítko OK.
- **5.** Pomocí tlačítek se šipkami změňte nastavení rozlišení.
- **6.** Stisknutím tlačítka OK uložte výběr.

## **Šablony úvodní stránky**

V softwarovém programu Odesílání faxů z počítače je k dispozici několik šablon titulních stránek obchodních a osobních faxů.

**POZNÁMKA:** Šablony titulních stránek nelze pozměnit. Lze upravovat pole v šablonách, samotné šablony však mají pevnou formu.

## **Přizpůsobení titulní stránky faxu**

- **1.** Spusťte program Odesílání faxů z počítače.
- **2.** V části **Příjemce faxu** zadejte faxové číslo, jméno a společnost příjemce.
- **3.** V části **Rozlišení** vyberte nastavení rozlišení.
- **4.** V části **Přidat k faxu** vyberte položku **Titulní stránka**.
- **5.** Zadejte další informace do textových polí **Poznámky** a **Předmět**.
- **6.** V rozevíracím seznamu **Šablona titulní stránky** vyberte šablonu a potom vyberte položku **Stránky v zásobníku dokumentů**.
- **7.** Proveďte některý z následujících kroků:
	- Klepnutím na tlačítko **Odeslat teď** odešlete fax bez zobrazení náhledu titulní stránky.
	- Po klepnutí na tlačítko **Náhled** si můžete titulní stránku prohlédnout před odesláním faxu.

## **Nastavení příjmu faxu**

#### **Nastavení přesměrování faxů**

Zařízení lze nastavit tak, aby přijímané faxy přesměrovalo na jiné číslo faxu. Jakmile zařízení přijme příchozí fax, uloží ho do paměti. Pak se spojí se zadaným faxovým číslem a odešle přijatý fax. Nepodaříli se fax přesměrovat z důvodu chyby (je-li například volané číslo obsazeno) a jsou-li neúspěšné i opakované pokusy o vytočení čísla, zařízení fax vytiskne.

Pokud při přijímání faxu, který má být přesměrován, dojde místo v paměti, ukončí zařízení příjem faxu a přesměruje pouze stránky a části stránek, které již byly přijaty do paměti.

Při použití této funkce musí faxy přijímat zařízení (nikoli počítač) a režim odpovědi je třeba nastavit na hodnotu **Automatický režim**.

- 1. Na ovládacím panelu stiskněte tlačítko Nastavení **X**.
- **2.** Pomocí tlačítek se šipkami vyberte nabídku **Nastavení faxu** a potom stiskněte tlačítko OK.
- **3.** Pomocí tlačítek se šipkami vyberte nabídku **Nastavení příjmu faxu** a potom stiskněte tlačítko OK.
- **4.** Pomocí tlačítek se šipkami vyberte nabídku **Přesměrovat fax** a potom stiskněte tlačítko OK.
- **5.** Pomocí tlačítek se šipkami vyberte volbu **Zapnuto** nebo **Vypnuto** a stiskněte tlačítko OK.
- **6.** Pokud zapnete funkci předávání faxů, zadejte pomocí alfanumerických tlačítek faxové číslo, na které se má fax odeslat, a stisknutím tlačítka OK výběr uložte.

## **Nastavení režimu odpovědi**

V závislosti na situaci nastavte u zařízení režim odpovědi na hodnotu **Automatický režim**, **TAM**, **Fax/Tel** nebo **Ruční režim**. Výchozí nastavení od výrobce je **Automatický režim**.

- **Automatický režim**: Zařízení přijme příchozí volání po zadaném počtu zazvonění nebo v případě rozpoznání zvláštních faxových signálů.
- **TAM**: Produkt automaticky nepřijme hovor. Místo toho čeká na detekci faxového tónu.
- **Fax/Tel**: Produkt okamžitě přijme příchozí hovory. Pokud zjistí faxový tón, zpracuje hovor jako fax. Jestliže faxový tón nezjistí, vytvoří zvukový signál upozorňující na příjem příchozího hlasového volání.
- **Ruční režim**: Produkt nikdy nepřijme volání. Příjem faxu je nutné spustit ručně, a to buď stisknutím tlačítka Odeslat fax  $\zeta$  na ovládacím panelu, nebo zvednutím sluchátka telefonu připojeného ke stejné lince a vytočením kódu 1-2-3.

Chcete-li nastavit nebo změnit režim odpovídání, postupujte podle následujících pokynů:

- 1. Na ovládacím panelu stiskněte tlačítko Nastavení **4.**
- **2.** Pomocí tlačítek se šipkami vyberte nabídku **Nastavení faxu** a potom stiskněte tlačítko OK.
- **3.** Pomocí tlačítek se šipkami vyberte nabídku **Nastavení příjmu faxu** a potom stiskněte tlačítko OK.
- **4.** Stisknutím tlačítka OK vyberte nabídku **Odpovídání**.
- **5.** Pomocí tlačítek se šipkami vyberte režim odpovědi a potom stiskněte tlačítko OK.

## **Blokování nebo odblokování faxových čísel**

Pokud existují lidé nebo společnosti, od nichž nechcete faxy přijímat, můžete pomocí ovládacího panelu zablokovat až 30 faxových čísel. Pokud vám někdo odešle fax z blokovaného faxového čísla, zařízení zobrazí na displeji ovládacího panelu zprávu o blokování čísla a fax nebude vytisknut ani uložen do paměti. Faxy z blokovaných faxových čísel se objeví v protokolu činností faxu s označením "odstraněno". Blokovaná faxová čísla lze odblokovat po jednom nebo všechna současně.

**POZNÁMKA:** Odesílatel blokovaného faxu není upozorněn, že příjem faxu selhal.

Chcete-li zablokovat nebo odblokovat faxová čísla pomocí ovládacího panelu, postupujte podle následujících pokynů:

- 1. Na ovládacím panelu stiskněte tlačítko Nastavení **X**.
- **2.** Pomocí tlačítek se šipkami vyberte nabídku **Nastavení faxu** a potom stiskněte tlačítko OK.
- **3.** Pomocí tlačítek se šipkami vyberte nabídku **Nastavení příjmu faxu** a potom stiskněte tlačítko OK.
- **4.** Pomocí tlačítek se šipkami vyberte nabídku **Blokování faxů** a potom stiskněte tlačítko OK.
- **5.** Chcete-li faxové číslo zablokovat, vyberte pomocí tlačítek se šipkami možnost **Přidat položku** a potom stiskněte tlačítko OK. Zadejte faxové číslo přesně v té podobě, v jaké je uvedeno v hlavičce (včetně mezer), a stiskněte tlačítko OK. Zadejte název blokovaného čísla a stiskněte tlačítko OK.

Chcete-li odblokovat jedno faxové číslo, vyberte pomocí tlačítek se šipkami možnost **Odstran. položku** a potom stiskněte tlačítko OK. Pomocí tlačítek se šipkami vyberte číslo faxu, které chcete odstranit, a stisknutím tlačítka OK odstranění potvrďte.

Chcete-li odblokovat všechna zablokovaná faxová čísla, vyberte pomocí tlačítek se šipkami položku **Smazat vše** a potom stiskněte tlačítko OK. Dalším stisknutím tlačítka OK odstranění potvrďte.

## **Nastavení počtu zazvonění**

Je-li režim odpovědi nastaven na hodnotu **Automatický režim**, určuje nastavení počtu zazvonění v zařízení, po kolika zazvoněních telefonu zařízení odpoví na příchozí volání.

Je-li zařízení připojeno k lince určené k příjmu faxu i telefonních hovorů (sdílená linka) a vybavené telefonním záznamníkem, může být v některých případech nutné počet zazvonění změnit. Počet zazvonění musí být u tohoto zařízení vyšší než u telefonního záznamníku. Díky tomu může telefonní záznamník v případě hlasového volání přijmout příchozí hovor a zaznamenat zprávu. Na hovor tak odpoví nejdříve telefonní záznamník. Detekuje-li zařízení v příchozím hovoru faxové signály, automaticky hovor převezme.

Výchozí nastavení počtu vyzvánění je 5 pro USA a Kanadu a 2 pro všechny ostatní země/oblasti.

Doporučený počet zazvonění pro jednotlivé typy telefonní linky je uveden v následující tabulce.

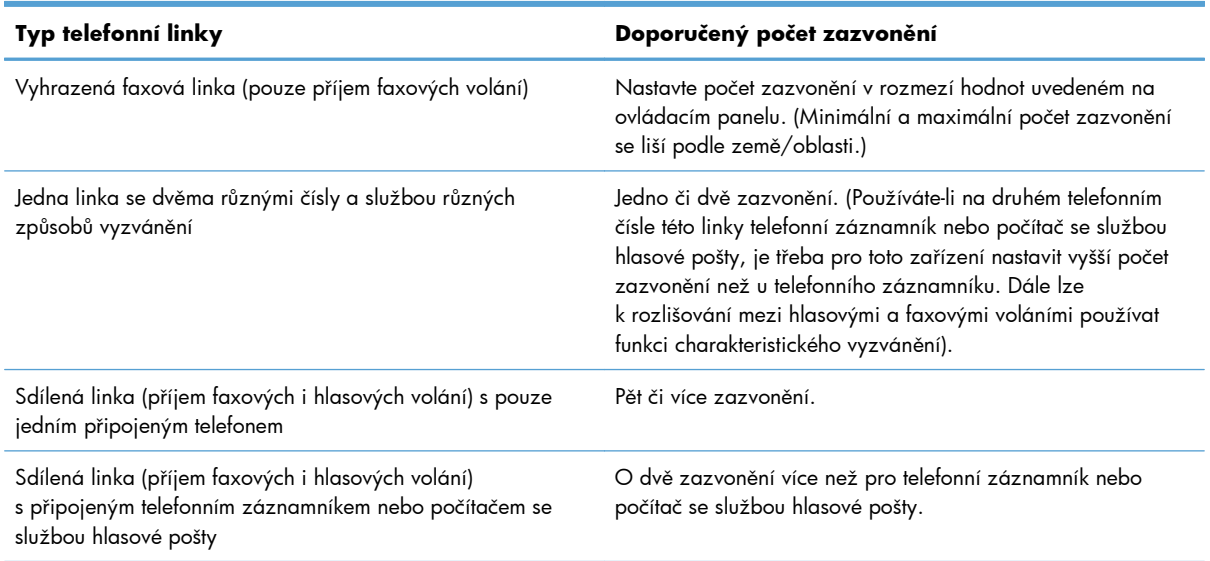

Chcete-li nastavit nebo změnit počet zazvonění, postupujte podle následujících pokynů:

- 1. Na ovládacím panelu stiskněte tlačítko Nastavení **X**.
- **2.** Pomocí tlačítek se šipkami vyberte nabídku **Nastavení faxu** a potom stiskněte tlačítko OK.
- **3.** Pomocí tlačítek se šipkami vyberte nabídku **Nastavení příjmu faxu** a potom stiskněte tlačítko OK.
- **4.** Pomocí tlačítek se šipkami vyberte nabídku **Zvon.před zvedn.** a potom stiskněte tlačítko OK.
- **5.** Pomocí klávesnice zadejte počet zazvonění. Potom stiskněte tlačítko OK.

## **Nastavení charakteristického vyzvánění**

Službu různých způsobů vyzvánění (nazývanou také charakteristické vyzvánění) poskytují některé místní telekomunikační společnosti. Tato služba umožňuje používat u jediné telefonní linky více telefonních čísel. Každé telefonní číslo má jedinečný způsob vyzvánění. Díky tomu lze odpovídat pouze na telefonní hovory a odpovědi na faxová volání ponechat na zařízení.

Pokud si u telekomunikační společnosti objednáte službu různých způsobů vyzvánění, je třeba zařízení nastavit tak, aby odpovídalo na správný způsob vyzvánění. Různé způsoby vyzvánění nejsou podporovány ve všech zemích/oblastech. Chcete-li zjistit, zda je tato služba k dispozici ve vaší zemi/ oblasti, obraťte se na svého poskytovatele telekomunikačních služeb.

**POZNÁMKA:** Změníte-li toto nastavení na jinou než výchozí hodnotu (**Všechna zvon.**), aniž byste měli zavedenu službu různých způsobů vyzvánění, můžete tím zařízení znemožnit příjem faxů.

Používají se následující nastavení:

- **Všechna zvon.**: Zařízení odpovídá na všechna volání na telefonní lince.
- Jednoduché: Zařízení odpovídá na všechna volání s jednoduchým vyzváněcím tónem.
- **Dvojitá**: Zařízení odpovídá na všechna volání se zdvojeným vyzváněcím tónem.
- **Trojitá**: Zařízení odpovídá na všechna volání se ztrojeným vyzváněcím tónem.
- **Dvoj i trojitá**: Zařízení odpovídá na všechna volání se zdvojeným nebo ztrojeným vyzváněcím tónem.

Chcete-li změnit režim odpovídání, postupujte podle následujících pokynů:

- 1. Na ovládacím panelu stiskněte tlačítko Nastavení **\**.
- **2.** Pomocí tlačítek se šipkami vyberte nabídku **Nastavení faxu** a potom stiskněte tlačítko OK.
- **3.** Pomocí tlačítek se šipkami vyberte nabídku **Nastavení příjmu faxu** a potom stiskněte tlačítko OK.
- **4.** Pomocí tlačítek se šipkami vyberte nabídku **Typ zvonění** a potom stiskněte tlačítko OK.
- 5. Pomocí tlačítek se šipkami vyberte požadovaný způsob vyzvánění a stiskněte tlačítko OK.
- **6.** Po dokončení instalace zařízení požádejte jiného telefonního účastníka, aby vám odeslal fax. Tím ověříte, že služba různých způsobů vyzvánění funguje správně.

## **Použití automatického zmenšení u příchozích faxů**

Je-li zapnuta možnost Přizpůsobit na stránku, zařízení automaticky zmenšuje dlouhé faxy tak, aby se informace vešly na stránku výchozího formátu (maximální zmenšení je 75 %), například z formátu Legal na formát Letter.

Je-li možnost Přizpůsobit na stránku vypnuta, dlouhé faxy se vytisknou v plné velikosti na několik stránek. Výchozí nastavení automatického zmenšení příchozích faxů určené výrobcem má hodnotu **Zapnuto**.

Funkci **Razítkovat faxy** může být vhodné zapnout také v případě, že používáte razítkování přijatých faxů. Přijaté faxy se tak mírně zmenší a nedojde k rozdělení stránek příchozího faxu na dvě stránky v důsledku přidání razítka stránky.

POZNÁMKA: Zkontrolujte, zda se výchozí nastavení formátu média shoduje s formátem média vloženého do zásobníku.

- 1. Na ovládacím panelu stiskněte tlačítko Nastavení **X**.
- **2.** Pomocí tlačítek se šipkami vyberte nabídku **Nastavení faxu** a potom stiskněte tlačítko OK.
- **3.** Pomocí tlačítek se šipkami vyberte nabídku **Nastavení příjmu faxu** a potom stiskněte tlačítko OK.
- **4.** Pomocí tlačítek se šipkami vyberte nabídku **Přizp. na str.** a potom stiskněte tlačítko OK.
- **5.** Pomocí tlačítek se šipkami vyberte možnost **Zapnuto** nebo **Vypnuto** a potom stisknutím tlačítka OK uložte výběr.

#### **Nastavení opětovného tisku faxu**

Výchozí nastavení pro opakovaný tisk faxů je **Zapnuto**. Změnu tohoto nastavení na ovládacím panelu lze provést tímto postupem:

- 1. Na ovládacím panelu stiskněte tlačítko Nastavení **X**.
- **2.** Pomocí tlačítek se šipkami vyberte nabídku **Nastavení faxu** a potom stiskněte tlačítko OK.
- **3.** Pomocí tlačítek se šipkami vyberte nabídku **Nastavení příjmu faxu** a potom stiskněte tlačítko OK.
- **4.** Pomocí tlačítek se šipkami vyberte nabídku **Znovu vytis.faxy** a potom stiskněte tlačítko OK.
- **5.** Pomocí tlačítek se šipkami vyberte volbu **Zapnuto** nebo **Vypnuto** a stiskněte tlačítko OK.

#### **Nastavení režimu detekce bez signálu**

Toto nastavení určuje, zda můžete přijímat faxy ze starších modelů faxových přístrojů, které během faxových přenosů nevysílají faxový signál. V době vydání této publikace představovaly modely faxových přístrojů bez signálu jen velmi malý zlomek používaných faxových přístrojů. Výchozí

nastavení je **Vypnuto**. Nastavení režimu detekce bez signálu by mělo být změněno, pouze pokud pravidelně přijímáte faxy od někoho, kdo používá starší model faxového přístroje.

- 1. Na ovládacím panelu stiskněte tlačítko Nastavení **X**.
- **2.** Pomocí tlačítek se šipkami vyberte nabídku **Nastavení faxu** a potom stiskněte tlačítko OK.
- **3.** Pomocí tlačítek se šipkami vyberte nabídku **Nastavení příjmu faxu** a potom stiskněte tlačítko OK.
- **4.** Pomocí tlačítek se šipkami vyberte nabídku **Detekce bez signálu** a potom stiskněte tlačítko OK.
- **5.** Pomocí tlačítek se šipkami vyberte možnost **Zapnuto** nebo **Vypnuto** a potom stisknutím tlačítka OK uložte výběr.

### **Nastavení hlasitosti faxu**

Hlasitost zvuků faxu lze ovládat z ovládacího panelu zařízení. Hlasitost lze měnit u následujících zvuků:

- Zvuky faxu související s příchozími a odesílanými faxy.
- Zvonění příchozího faxů.

Výchozí nastavení hlasitosti zvuku faxu má hodnotu **Potichu**.

#### **Nastavení hlasitosti výstrahy, telefonní linky a vyzvánění**

- 1. Stiskněte tlačítko Nastavení **4.**
- **2.** Pomocí tlačítek se šipkami vyberte nabídku **Nastav. systému** a potom stiskněte tlačítko OK.
- **3.** Pomocí tlačítek se šipkami vyberte nabídku **Nast. hlasitosti** a potom stiskněte tlačítko OK.
- **4.** Pomocí tlačítka se šipkami vyberte nabídku **Hlasitost alarmu**, **Hlasit.tel.linky**, nebo **Hlasit. zvonění** a stiskněte tlačítko OK.
- **5.** Pomocí tlačítka se šipkami vyberte nastavení **Vypnuto**, **Potichu**, **Střední** nebo **Nahlas**.
- **6.** Stisknutím tlačítka OK uložte výběr.

## **Nastavení razítkování přijatých faxů**

Zařízení na začátku všech přijatých faxů tiskne identifikační údaje odesílatele. V případě potřeby lze do hlavičky přijatých faxů zahrnout také datum a čas jejich přijetí. Výchozí nastavení razítkování přijatých faxů určené výrobcem je **Vypnuto**.

**POZNÁMKA:** Zapnutím razítkování přijatých faxů se může zvýšit velikost stránky a zařízení může tisknout druhou stránku.

**POZNÁMKA:** Tato možnost se vztahuje pouze na přijaté faxy vytištěné na zařízení.

- 1. Na ovládacím panelu stiskněte tlačítko Nastavení **\**.
- **2.** Pomocí tlačítek se šipkami vyberte nabídku **Nastavení faxu** a potom stiskněte tlačítko OK.
- **3.** Pomocí tlačítek se šipkami vyberte nabídku **Nastavení příjmu faxu** a potom stiskněte tlačítko OK.
- **4.** Pomocí tlačítek se šipkami vyberte nabídku **Razítkovat faxy** a potom stiskněte tlačítko OK.
- **5.** Pomocí tlačítek se šipkami vyberte možnost **Zapnuto** nebo **Vypnuto** a potom stisknutím tlačítka OK uložte výběr.

## **Nastavení funkce soukromého příjmu**

**POZNÁMKA:** Funkce soukromého příjmu nemá vliv na funkci opětovného tisku posledního faxu. Chcete-li omezit přístup ke všem přijatým faxům, nastavte možnost **Znovu vytis.faxy** na hodnotu **Vypnuto**.

Při aktivaci funkce soukromého příjmu se přijaté faxy ukládají do paměti. K tisku uložených faxů je nutné zadat osobní identifikační číslo (PIN).

#### **Zapnutí funkce soukromého příjmu**

- 1. Na ovládacím panelu stiskněte tlačítko Nastavení **\**.
- **2.** Pomocí tlačítek se šipkami vyberte nabídku **Nastavení faxu** a potom stiskněte tlačítko OK.
- **3.** Pomocí tlačítek se šipkami vyberte nabídku **Nastavení příjmu faxu** a potom stiskněte tlačítko OK.
- **4.** Pomocí tlačítek se šipkami vyberte nabídku **Soukromý příjem** a potom stiskněte tlačítko OK.
- **5.** Pomocí tlačítek se šipkami vyberte volbu **Zapnuto** a potom klikněte na tlačítko OK.
- **6.** Pomocí klávesnice zadejte heslo pro zabezpečení zařízení a potom stiskněte tlačítko OK.
- **7.** Pomocí klávesnice zadejte heslo pro zabezpečení zařízení znovu, čímž je potvrdíte, a potom stiskněte tlačítko OK.

#### **Vypnutí funkce soukromého příjmu**

- 1. Na ovládacím panelu stiskněte tlačítko Nastavení **\**.
- **2.** Pomocí tlačítek se šipkami vyberte nabídku **Nastavení faxu** a potom stiskněte tlačítko OK.
- **3.** Pomocí klávesnice zadejte heslo pro zabezpečení zařízení a potom stiskněte tlačítko OK.
- **4.** Pomocí tlačítek se šipkami vyberte nabídku **Nastavení příjmu faxu** a potom stiskněte tlačítko OK.
- **5.** Pomocí tlačítek se šipkami vyberte nabídku **Soukromý příjem** a potom stiskněte tlačítko OK.
- **6.** Pomocí tlačítek se šipkami vyberte volbu **Vypnuto** a potom klikněte na tlačítko OK.

Obsahuje-li paměť faxu nevytištěné faxy, zařízení je vytiskne a pak je vymaže z paměti.

# **Nastavení faxování na vyžádání**

Pokud jiný uživatel nastavil odesílání faxu na vyžádání, můžete si vyžádat odeslání připraveného faxu do svého zařízení. (Tento postup se nazývá také dotazování faxu.)

- 1. Na ovládacím panelu stiskněte tlačítko Nastavení **\**.
- **2.** Pomocí tlačítek se šipkami vyberte nabídku **Funkce faxu** a potom stiskněte tlačítko OK.
- **3.** Pomocí tlačítek se šipkami vyberte volbu **Vyžádání př.faxu** a potom klikněte na tlačítko OK.

Zařízení vytočí volbu odpovídající druhému faxovému přístroji a vyžádá si fax.

# <span id="page-137-0"></span>**Použití faxu**

# **Software pro faxování**

## **Podporované faxovací programy**

Faxovací program pro počítače dodaný se zařízením je jediným softwarem tohoto typu, který se zařízením funguje. Chcete-li nadále používat faxovací program pro počítače, který byl v počítači nainstalován dříve, je třeba jej používat s modemem, který je již připojen k počítači; nebude fungovat prostřednictvím modemu tohoto produktu.

## **Zrušení faxu**

Následujícím postupem lze zrušit probíhající vytáčení faxového čísla nebo odesílání či příjem faxů.

## **Zrušení aktuálního faxu**

Stiskněte tlačítko Storno [X] na ovládacím panelu. Budou zrušeny všechny stránky, které nebyly přeneseny. Stisknutím tlačítka Storno  $\boxtimes$  se také zastaví úlohy skupinového vytáčení.

## **Zrušení čekající faxové úlohy**

Faxovou úlohu lze popsaným způsobem zrušit v následujících situacích:

- Zařízení čeká na opakování vytáčení po komunikační chybě nebo po volání na obsazený fax nebo na fax, který neodpovídá.
- Odeslání faxu je naplánováno na pozdější dobu.

Provedením následujícího postupu zrušíte faxovou úlohu pomocí nabídky **Stav fax. úloh**:

- 1. Na ovládacím panelu stiskněte tlačítko Nastavení **X**.
- **2.** Pomocí tlačítek se šipkami vyberte nabídku **Stav faxových úloh** a potom stiskněte tlačítko OK.
- **3.** Pomocí tlačítek se šipkami procházejte čekající úlohy, dokud nenaleznete úlohu, kterou chcete vymazat.
- **4.** Stisknutím tlačítka OK vyberte úlohu, kterou chcete zrušit.
- 5. Stisknutím tlačítka OK potvrďte, zda chcete úlohu zrušit.

## **Odstranění faxů z paměti**

Tento postup použijte pouze v případě, že k zařízení mají přístup i jiné osoby, které by se mohly pokusit znovu vytisknout faxy s důvěrnými informacemi uložené v paměti.

**UPOZORNĚNÍ:** Kromě vymazání paměti pro opakovaný tisk tento postup smaže také všechny právě odesílané faxy, neodeslané faxy čekající na opakované vytočení čísla, faxy, jejichž odeslání je naplánováno na pozdější dobu, a faxy, které nebyly vytištěny ani předány dále.

- 1. Na ovládacím panelu stiskněte tlačítko Nastavení **X**.
- **2.** Pomocí tlačítek se šipkami vyberte nabídku **Funkce faxu** a potom stiskněte tlačítko OK.
- **3.** Pomocí tlačítek se šipkami vyberte volbu **Vymaz. ulož.faxy** a potom klikněte na tlačítko OK.
- 4. Stisknutím tlačítka OK odstranění potvrd'te.

## **Použití faxu v systému DSL, PBX nebo ISDN**

Produkty HP jsou navrženy specificky pro použití s tradičními analogovými telefonními službami. Nejsou navrženy tak, aby fungovaly na linkách DSL, PBX či ISDN nebo v rámci služby VoIP. Při správném nastavení a s odpovídajícím vybavením by však fungovat mohly.

**POZNÁMKA:** Společnost HP doporučuje konzultovat možnosti nastavení služeb DSL, PBX, ISDN a VoIP s poskytovatelem příslušné služby.

Produkt HP LaserJet je analogové zařízení, které není kompatibilní s každým digitálním telefonním prostředím (není-li použit digitálněanalogový konvertor). Společnost HP nezaručuje, že produkt bude kompatibilní s digitálními prostředími ani s digitálněanalogovými konvertory.

#### **DSL**

Linka DSL (Digital Subscriber Line) využívá digitální technologii na standardních měděných telefonních kabelech. Toto zařízení není přímo kompatibilní s digitálním signálem. Pokud je však během nastavení linky DSL zadána odpovídající konfigurace, lze signál rozdělit tak, že se část šířky pásma používá pro přenos analogového signálu (hlasová a faxová volání) a zbývající šířka pásma k přenosu digitálních dat.

**POZNÁMKA:** Ne všechny faxy jsou kompatibilní se službou DSL. Společnost HP nezaručuje, že zařízení bude kompatibilní se všemi linkami nebo poskytovateli služby DSL.

Modem DSL vyžaduje vysokopásmový filtr. Poskytovatel služby obvykle zajišťuje nízkopásmový filtr (pro běžnou telefonní kabeláž).

**POZNÁMKA:** O další informace či pomoc požádejte poskytovatele služby DSL.

#### **PBX**

Produkt je analogovým zařízením, které není kompatibilní s každým digitálním telefonním prostředím. Faxovací funkce mohou vyžadovat digitálněanalogové filtry nebo konvertory. Dojde-li k problémům s faxováním v prostředí PBX, může být nutné kontaktovat poskytovatele služby PBX a požádat ho o pomoc. Společnost HP nezaručuje, že produkt bude kompatibilní s digitálními prostředími ani s digitálněanalogovými konvertory.

O další informace a pomoc požádejte poskytovatele služby PBX.

### **ISDN**

O další informace a pomoc požádejte poskytovatele služby ISDN.

# **Použití faxu ve službě VoIP**

Služby VoIP (Voice over internet protocol) často nejsou kompatibilní s faxovými přístroji, pokud poskytovatel výslovně neuvádí, že podporuje faxování přes službu IP.

Pokud má zařízení potíže s faxováním v síti VoIP, ověřte, zda jsou všechny kabely a nastavení správné. Odeslání faxu přes síť VoIP se může podařit po snížení nastavení rychlosti faxování.

Pokud k problémům s faxováním dochází i nadále, obraťte se na poskytovatele služby VoIP.

# **Paměť faxu**

## **Zachování paměti faxu v případě výpadku napájení**

Paměť flash slouží k ochraně před ztrátou dat, pokud dojde k výpadku napájení. Jiná faxová zařízení ukládají faxové stránky buď v normální paměti RAM, nebo v krátkodobé paměti RAM. V případě výpadku napájení ztrácí normální paměť RAM data okamžitě a krátkodobá paměť RAM přibližně po 60 minutách. Paměť flash dokáže uchovávat data bez napájení celé roky.

# **Odeslání faxu**

## **Faxování ze skleněné desky skeneru**

**1.** Dokument umístěte přední stranou dolů na sklo skeneru.

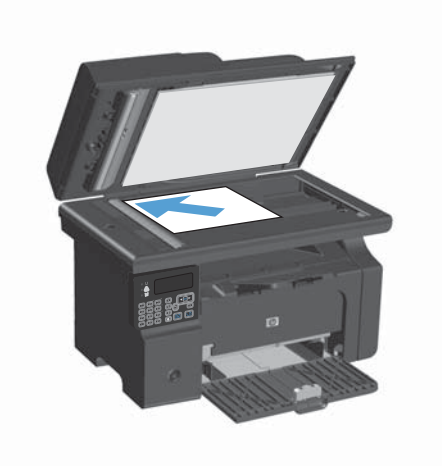

- 2. Stiskněte tlačítko Nastavení **4**.
- **3.** Vyberte nabídku **Telefonní seznam** a potom stiskněte tlačítko OK.
- **4.** Ze seznamu vyberte položku telefonního seznamu. Pokud žádná neexistuje, vytočte číslo pomocí klávesnice na ovládacím panelu.
- **5.** Na ovládacím panelu stiskněte tlačítko Odeslat fax « ačizení zahájí faxovou úlohu.

## **Faxování z podavače dokumentů**

**1.** Umístěte předlohy do podavače dokumentů lícem nahoru.

**POZNÁMKA:** Maximální kapacita podavače dokumentů je 35 listů média s hmotností 75 g/m<sup>2</sup>.

**UPOZORNĚNÍ:** Aby nedošlo k poškození zařízení, nepoužívejte předlohy opravované korekční páskou nebo barvou, obsahující kancelářské sponky nebo sešité svorkami. Do podavače dokumentů nevkládejte ani fotografie, malé nebo křehké předlohy.

**2.** Nastavte vodítka tak, aby přiléhala k papíru.

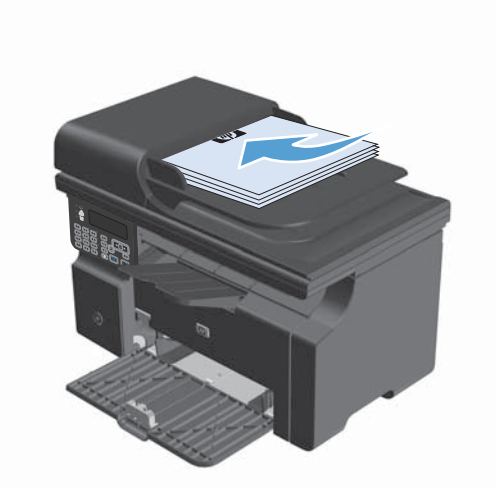

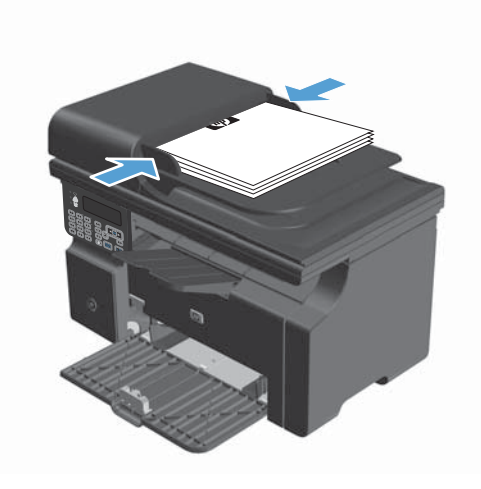

- 3. Stiskněte tlačítko Nastavení **4**.
- **4.** Vyberte nabídku **Telefonní seznam** a potom stiskněte tlačítko OK.
- **5.** Ze seznamu vyberte položku telefonního seznamu. Pokud žádná neexistuje, vytočte číslo pomocí klávesnice na ovládacím panelu.
- **6.** Na ovládacím panelu stiskněte tlačítko Odeslat fax « la Zařízení zahájí faxovou úlohu.

## **Faxování s ručním vytáčením**

Obvykle zařízení provede vytáčení po stisknutí tlačítka Odeslat fax «[]. V některých případech však může být žádoucí vytáčet jednotlivé číslice přímo v okamžiku, kdy je stisknete. Pokud například účtujete fax přes volací kartu, je obvykle třeba vytočit číslo faxu, počkat na přijímací tón telekomunikační

společnosti a poté zadat číslo volací karty. Při mezinárodním volání je v některých případech třeba vytočit část čísla, počkat na oznamovací tón a až poté pokračovat ve vytáčení.

#### **Ruční odeslání faxu skupině (faxování skupinám vytvořeným ad hoc)**

Následující pokyny slouží k odeslání faxu skupině příjemců:

- **1.** Vložte dokument do vstupního zásobníku podavače dokumentů.
- 2. Stiskněte tlačítko Nastavení **4**.
- **3.** Vyberte nabídku **Telefonní seznam** a potom stiskněte tlačítko OK.
- **4.** Ze seznamu vyberte položku telefonního seznamu. Pokud žádná neexistuje, vytočte číslo pomocí klávesnice na ovládacím panelu.
- **5.** Chcete-li vytáčet další čísla, opakujte kroky 3 a 4. Po vytočení všech požadovaných čísel přejděte k následujícímu kroku.
- **6.** Stiskněte tlačítko Odeslat fax  $\mathcal{L}$  .
- **7.** Pokud budete chtít skenovat více stránek, vyberte stisknutím tlačítka 1 možnost **Ano** a opakujte krok 6 pro každou stránku faxové úlohy. Po dokončení vyberte stisknutím tlačítka 2 možnost **Č.**.

Zařízení odešle fax na všechna faxová čísla. Je-li některé z čísel ve skupině obsazené nebo neodpovídá, bude zařízení opakovat vytáčení tohoto čísla podle aktuálního nastavení opakovaného vytáčení. V případě selhání všech opakovaných pokusů o vytočení uloží zařízení záznam o chybě do protokolu o činnosti faxu a poté pokračuje dalším číslem ve skupině.

#### **Ruční opakované vytáčení**

- **1.** Vložte médium do podavače dokumentů.
- 2. Na ovládacím panelu stiskněte tlačítko Opakovat vytáčení  $\zeta$ .
- **3.** Stiskněte tlačítko Odeslat fax **.**
- **4.** Pokud budete chtít skenovat více stránek, zvolte stisknutím tlačítka 1 položku **Ano** a potom opakujte pro jednotlivé stránky faxové úlohy krok 3. Po dokončení vyberte stisknutím tlačítka 2 možnost **Č.**.

Zařízení odešle fax na znovu vytáčené číslo. Je-li číslo obsazené nebo neodpovídá, bude zařízení opakovat vytáčení tohoto čísla podle aktuálního nastavení opakovaného vytáčení. Pokud všechny pokusy o opětovné vytočení selžou, zařízení aktualizuje protokol o činnosti faxu přidáním záznamu o chybě.

## **Odeslání faxu ze softwaru**

Tato část obsahuje základní pokyny pro odesílání faxů pomocí softwaru dodaného s tímto zařízením. Všechna ostatní témata týkající se softwaru jsou obsažena v nápovědě k softwaru, kterou otevřete z nabídky **Nápověda** v dané aplikaci.

Můžete faxovat elektronické dokumenty z počítače, pokud splníte následující požadavky:

- Zařízení je přímo připojeno k počítači.
- V počítači je nainstalován produktový software.
- Operační systém počítače je Microsoft Windows XP, Windows Vista, nebo Mac OS X 10.4, 10.5, 10.6, případně vyšší.

#### **Odeslání faxu ze softwaru (Windows XP nebo Vista)**

Postup pro odesílání faxů se liší v závislosti na specifikacích používaného systému. Následují nejobvyklejší kroky.

- **1.** Klepněte na tlačítko **Spustit**, na položku **Programy** (nebo **Všechny programy** v systému Windows XP) a poté na položku **Hewlett-Packard**.
- **2.** Klepněte na název daného zařízení a poté na možnost **Odeslat fax**. Zobrazí se software pro faxování.
- **3.** Zadejte faxové číslo jednoho či více příjemců.
- **4.** Vložte dokument do podavače.
- **5.** Přidejte titulní stránku. (Tento krok je volitelný.)
- **6.** Klepněte na možnost **Odeslat nyní**.

#### **Odeslání faxu ze softwaru (Mac OS X 10.4 a novější)**

V systému Mac OS X můžete zvolit jednu ze dvou metod odesílání faxů z produktového softwaru.

Při odesílání faxu z programu Správce HP postupujte podle následujících pokynů:

- **1.** Vložte médium do podavače dokumentů.
- **2.** Klepnutím na ikonu na panelu Dock spusťte program Správce HP a pak klepněte na možnost **Fax**. Zobrazí se dialogové okno tisku systému Apple.
- **3.** V rozevírací nabídce **PDF** vyberte možnost **Faxovat PDF**.
- **4.** Do pole **Komu** zadejte faxové číslo jednoho či více příjemců.
- **5.** Vyberte používané zařízení v části **Modem**.
- **6.** Klepněte na tlačítko **Fax**.
Při odesílání faxu spuštěním tisku do faxového ovladače postupujte podle následujících pokynů:

- **1.** Otevřete dokument, který chcete odfaxovat.
- **2.** V nabídce **Soubor** zvolte příkaz **Tisk**.
- **3.** V rozevírací nabídce **PDF** vyberte možnost **Faxovat PDF**.
- **4.** Do pole **Komu** zadejte faxové číslo jednoho či více příjemců.
- **5.** Vyberte používané zařízení v části **Modem**.
- **6.** Klepněte na tlačítko **Fax**.

### **Odeslání faxu z aplikace jiného výrobce, například z aplikace Microsoft Word (platí pro všechny operační systémy)**

- **1.** Otevřete dokument v aplikaci jiného výrobce.
- **2.** V nabídce **Soubor** zvolte příkaz **Tisk**.
- **3.** Z rozevíracího seznamu ovladačů tiskáren vyberte tiskový ovladač faxu. Zobrazí se software pro faxování.
- **4.** Proveďte některý z těchto postupů:
	- **Windows**
		- **a.** Zadejte faxové číslo jednoho či více příjemců.
		- **b.** Přidejte titulní stránku. (Tento krok je volitelný.)
		- **c.** Zahrňte všechny stránky načtené do zařízení. (Tento krok je volitelný.)
		- **d.** Klepněte na možnost **Odeslat nyní**.
	- **Macintosh**
		- **a.** V rozevírací nabídce **PDF** vyberte možnost **Faxovat PDF**.
		- **b.** Zadejte faxové číslo jednoho či více příjemců.
		- **c.** Vyberte používané zařízení v části **Modem**.
		- **d.** Klepněte na tlačítko **Fax**.

# **Odeslání faxu vytočením z telefonu připojeného k faxové lince**

V některých případech může být třeba vytočit číslo faxu z telefonu připojeného ke stejné lince jako zařízení. Pokud například odesíláte fax někomu, kdo má zařízení přepnuté do režimu ručního příjmu, můžete mu nejprve zatelefonovat a sdělit mu, že odesíláte fax.

**POZNÁMKA:** Telefon musí být připojen k "telefonnímu" portu zařízení (?).

- **1.** Vložte médium do podavače dokumentů.
- **2.** Zvedněte sluchátko telefonu připojeného ke stejné lince jako zařízení. Vytočte faxové číslo pomocí číselných tlačítek na telefonu.
- **3.** Jakmile se volaný účastník ohlásí, požádejte jej o spuštění faxu.
- 4. Až uslyšíte faxové signály, stiskněte tlačítko Odeslat fax  $\sqrt{g}$ , počkejte, až se na displeji zobrazí zpráva **Připojování**, a potom zavěste telefon.

# **Naplánování pozdějšího odeslání faxu**

Automatické odeslání faxu jednomu nebo několika příjemcům lze pomocí ovládacího panelu zařízení naplánovat na pozdější dobu. Po dokončení tohoto postupu naskenuje zařízení dokument do paměti a potom se vrátí do stavu Připraveno.

**POZNÁMKA:** Nepodaří-li se zařízení odeslat fax podle plánu, objeví se tato informace ve zprávě o chybě faxu (je-li zapnuta příslušná volba) nebo v protokolu o činnosti faxu. Přenos faxu nemusí být zahájen, pokud odesílající fax neobdrží odpověď na volání nebo pokud opakované pokusy o vytočení zastaví obsazovací tón.

Pokud bylo odeslání faxu naplánováno na budoucí dobu, avšak je nutná aktualizace, odešlete dodatečné informace jako další úlohu. Všechny faxy, jejichž odeslání je plánováno na stejné faxové číslo ve stejnou dobu, jsou doručeny jako jednotlivé faxy.

**1.** Vložte médium do podavače dokumentů.

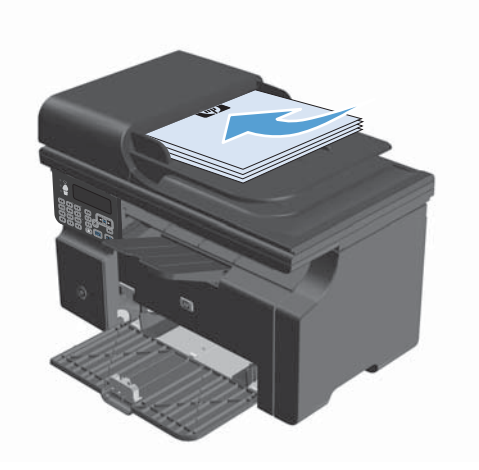

**2.** Na ovládacím panelu stiskněte tlačítko Nastavení \.

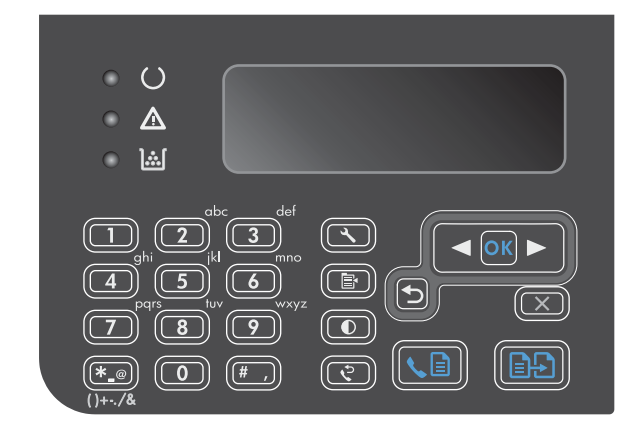

**3.** Pomocí tlačítek se šipkami vyberte nabídku **Funkce faxu** a potom stiskněte tlačítko OK.

- **4.** Pomocí tlačítek se šipkami vyberte nabídku **Odes.fax později** a potom stiskněte tlačítko OK.
- **5.** Na klávesnici zadejte čas.
- **6.** Pokud je zařízení nastaveno na 12hodinový formát času, přesuňte pomocí tlačítek se šipkami kurzor za čtvrtý znak. Tím nastavíte položku A.M. (dopoledne) nebo P.M. (odpoledne). Vyberte volbu **1** pro nastavení dopoledne nebo **2** pro nastavení odpoledne a stiskněte tlačítko OK. Pokud je v zařízení zvolen 24hodinový formát času, stiskněte tlačítko OK.
- **7.** Stisknutím tlačítka OK přijměte výchozí datum nebo zadejte datum pomocí klávesnice a stiskněte tlačítko OK.
- **8.** Zadejte faxové číslo.

**POZNÁMKA:** Tato funkce nepodporuje nedefinované skupiny (vytvořené ad hoc).

**9.** Stiskněte tlačítko OKnebo Odeslat fax  $\mathcal{L}$  . Zařízení naskenuje dokument do paměti a odešle ho v zadanou dobu.

# **Použití přístupových kódů, kreditních karet nebo volacích karet**

Chcete-li použít přístupové kódy, kreditní karty nebo volací karty, proveďte vytáčení ručně – tímto způsobem můžete zadat pauzy a volací kódy.

#### **Odesílání faxů do zahraničí**

Chcete-li odeslat fax do zahraničí, proveďte vytáčení ručně – tímto způsobem můžete zadat pauzy a volací kódy.

# **Příjem faxu**

## **Tisk faxu**

Pokud zařízení přijme přenos faxu, vytiskne fax (není-li aktivována funkce soukromého příjmu) a také jej automaticky uloží do paměti flash.

#### **Tisk uloženého faxu se zapnutou funkcí soukromého příjmu**

Chcete-li vytisknout uložené faxy, je třeba zadat kód PIN pro soukromý příjem. Poté, co zařízení vytiskne uložené faxy, budou faxy odstraněny z paměti.

- 1. Na ovládacím panelu stiskněte tlačítko Nastavení **\**.
- **2.** Pomocí tlačítek se šipkami vyberte nabídku **Nastavení faxu** a potom stiskněte tlačítko OK.
- **3.** Pomocí alfanumerických tlačítek zadejte kód PIN pro zabezpečení produktu a potom stiskněte tlačítko OK.
- **4.** Pomocí tlačítek se šipkami vyberte nabídku **Nastavení příjmu faxu** a potom stiskněte tlačítko OK.
- **5.** Pomocí tlačítek se šipkami vyberte nabídku **Soukromý příjem** a potom stiskněte tlačítko OK.
- **6.** Pomocí tlačítek se šipkami vyberte volbu **Tisk faxů** a potom klikněte na tlačítko OK.

#### **Opakovaný tisk faxu**

Chcete-li znovu vytisknout fax, protože při prvním tisku došel toner v tiskové kazetě nebo byl použit nesprávný typ média, můžete se pokusit o opakovaný tisk. Velikost paměti, která je k dispozici, určuje skutečný počet faxů uložených pro opakovaný tisk. Nejnovější faxy se tisknou jako první, nejstarší uložené faxy jako poslední.

Tyto faxy se ukládají průběžně. Při opakovaném tisku nebudou vymazány z paměti.

- 1. Na ovládacím panelu stiskněte tlačítko Nastavení **\**.
- **2.** Pomocí tlačítek se šipkami vyberte nabídku **Funkce faxu** a potom stiskněte tlačítko OK.
- **3.** Pomocí tlačítek se šipkami vyberte volbu **Znovu tisk.posl.** a potom klikněte na tlačítko OK. Zařízení začne znovu tisknout naposledy vytištěný fax.

**POZNÁMKA:** Tisk můžete kdykoli zastavit stisknutím tlačítka Storno (X).

**UPOZORNĚNÍ:** Pokud má nastavení **Znovu vytis.faxy** hodnotu **Vypnuto**, nebude možno znovu vytisknout chybně vytisknuté nebo vybledlé stránky faxu.

## **Příjem faxů při zaznění faxových signálů na telefonní lince**

Pokud přijímáte telefonní i faxová volání na stejné telefonní lince a po zdvihnutí sluchátka uslyšíte faxové signály, můžete začít přijímat fax dvěma způsoby:

- Jestliže se nacházíte v blízkosti zařízení, stiskněte na ovládacím panelu tlačítko Odeslat fax « [a].
- V opačném případě stiskněte na číselníku telefonu postupně tlačítka 1-2-3, poslechem zkontrolujte, zda se ozývají tóny faxového přenosu, a potom zavěste.

**POZNÁMKA:** Chcete-li použít druhý způsob, musí být v nastavení **Faxová linka** zadána možnost **Ano**.

## **Příjem faxů do počítače**

**POZNÁMKA:** Příjem faxů pomocí počítače není podporován v systémech Macintosh.

Příjem faxů do počítače je k dispozici, pouze pokud byla provedena úplná instalace softwaru během počátečního nastavení zařízení.

Chcete-li přijímat faxy pomocí počítače, zapněte v softwaru možnost pro příjem do počítače.

- **1.** Otevřete nástroj HP Toolbox.
- **2.** Vyberte zařízení.
- **3.** Klepněte na tlačítko **Fax**.
- **4.** Klepněte na tlačítko **Úlohy faxu**.
- **5.** V části **Režim příjmu faxu** vyberte možnost **Přijímat faxy do počítače**.

#### **Vypnutí možnosti pro příjem do počítače z ovládacího panelu**

Nastavení pro příjem do počítače lze aktivovat pouze na jednom počítači. Pokud však již tento počítač není z nějakého důvodu k dispozici, můžete možnost pro příjem do počítače vypnout pomocí ovládacího panelu zařízení, a to následujícím způsobem.

- 1. Na ovládacím panelu stiskněte tlačítko Nastavení **\**.
- **2.** Pomocí tlačítek se šipkami vyberte nabídku **Funkce faxu** a potom stiskněte tlačítko OK.
- **3.** Pomocí tlačítek se šipkami vyberte volbu **Zast.příj. do PC** a potom klikněte na tlačítko OK.

### **Zobrazení nového faxu při příjmu v režimu PC**

- **1.** Otevřete nástroj HP Toolbox.
- **2.** Vyberte zařízení.
- **3.** Klepněte na tlačítko **Fax**.
- **4.** Klepněte na možnost **Protokol příjmu faxů**.
- 5. Ve sloupci Obraz faxu klepněte na odkaz "zobrazit" odpovídající faxu, který chcete zobrazit.

# **Řešení problémů faxu**

# **Kontrolní seznam před řešením potíží**

Tipy k řešení potíží s faxem:

- Vytištěním mapy nabídky z nabídky **Sestavy** zobrazte nabídky a dostupná nastavení ovládacího panelu.
- Po implementaci každého řešení zkuste odeslat nebo přijmout fax.
- Odpojte všechna zařízení kromě produktu. Ověřte, zda je napájecí kabel z produktu zapojen přímo do telefonní zdířky.
- **1.** Ověřte, zda je firmware produktu aktuální:
	- **a.** Vytiskněte ukázkovou stránku z nabídky **Sestavy**.
	- **b.** Přejděte na stránky [www.hp.com/support/ljm1210series](http://www.hp.com/support/ljm1210series) a vyberte operační systém, který používáte.
	- **c.** Přejděte do tabulky firmwaru a porovnejte uvedenou aktuální verzi s verzí uvedenou na konfigurační stránce. Pokud se verze liší, stáhněte si nejnovější firmware.
	- **d.** Vytiskněte novou konfigurační stránku a zkontrolujte, zda je firmware aktuální.
- **2.** Ověřte, zda je telefonní kabel zapojen do správného portu.
- **3.** Zkontrolujte, zda je nastaven fax. Pomocí ovládacího panelu nebo průvodce nastavením faxu HP nakonfigurujte čas, datum a informace v hlavičce faxu.
- **4.** Zkontrolujte telefonní linku.
	- **a.** Odpojte telefonní kabel od produktu.
	- **b.** Zapojte telefonní kabel do telefonu a ověřte, zda zní vyzváněcí tón.
	- **c.** Znovu zapojte telefonní kabel do správného portu v produktu.
- **5.** Používáte-li službu DSL, zkontrolujte instalaci a funkce. Modem DSL vyžaduje vysokopásmový filtr. Poskytovatel služby obvykle zajišťuje nízkopásmový filtr (pro běžnou telefonní kabeláž).
- **6.** Používáte-li službu VoIP, zkontrolujte instalaci a funkce. Služba VoIP nemusí podporovat faxování přes IP adresu. Pokud je faxování přes IP adresu podporováno, změňte nastavení **Rychlost faxu** na **Pomalá (V.29)**.
- **7.** Jestliže se vám nedaří odesílat nebo přijímat faxy, proved<sup>4</sup>te tyto akce:
	- **a.** Změňte nastavení opravy chyb

**POZNÁMKA:** Změna těchto nastavení může snížit kvalitu obrazu.

**b.** Změňte nastavení **Rychlost faxu** na **Střední (V.17)** nebo **Pomalá (V.29)**.

# **Chybové zprávy faxu**

Výstražné a varovné zprávy se zobrazují dočasně a mohou vyžadovat, aby uživatel zprávu potvrdil buď stisknutím tlačítka OK, kterým se úloha obnoví, nebo stisknutím tlačítka Storno  $\overline{X}$ ), kterým se úloha zruší. U některých varování pravděpodobně nedojde k dokončení úlohy nebo se zhorší kvalita tisku. Pokud se varovná zpráva týká tisku a zároveň je zapnuta funkce automatického pokračování, zařízení se pokusí o obnovení tisku úlohy, pokud je zpráva zobrazena 10 sekund bez potvrzení.

# **Výstražné a varovné zprávy**

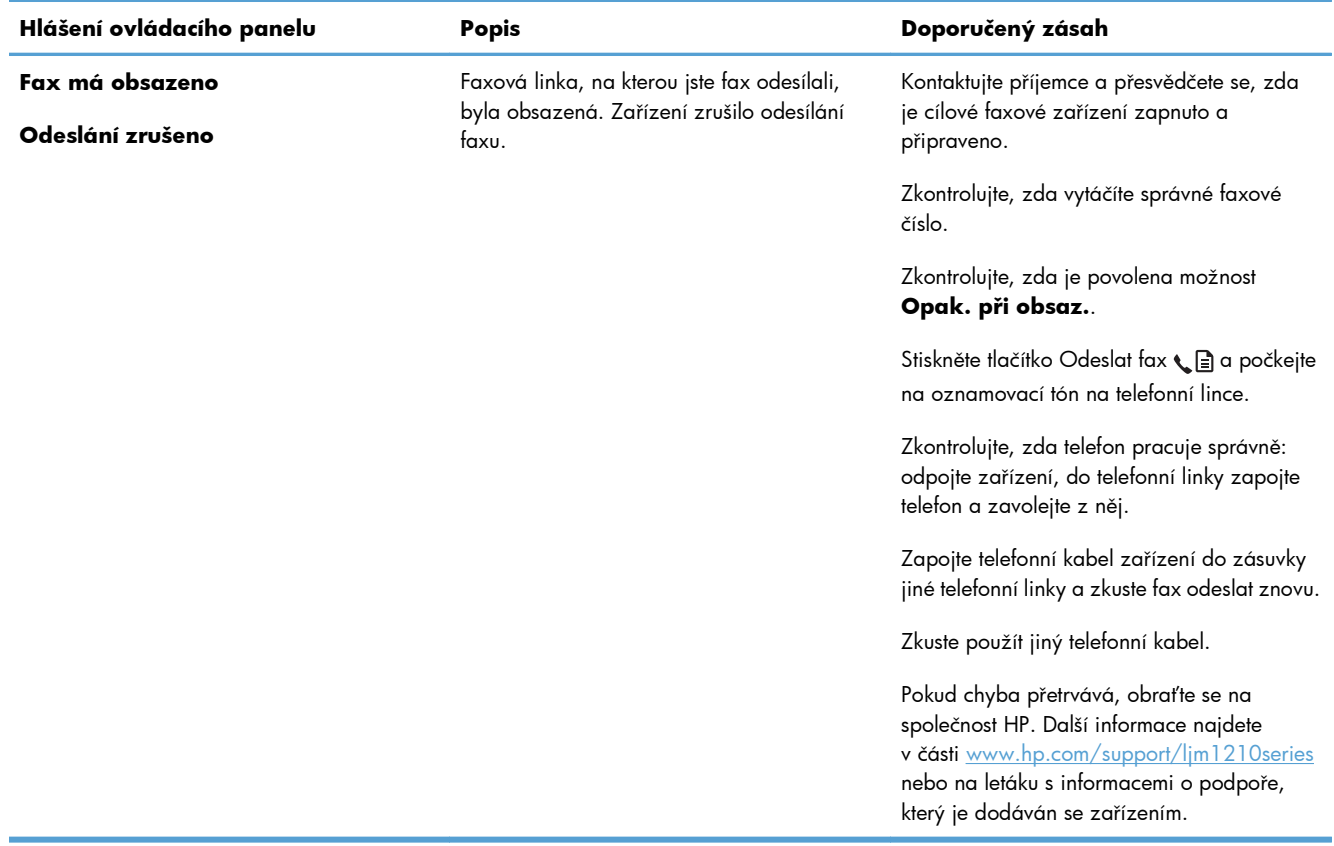

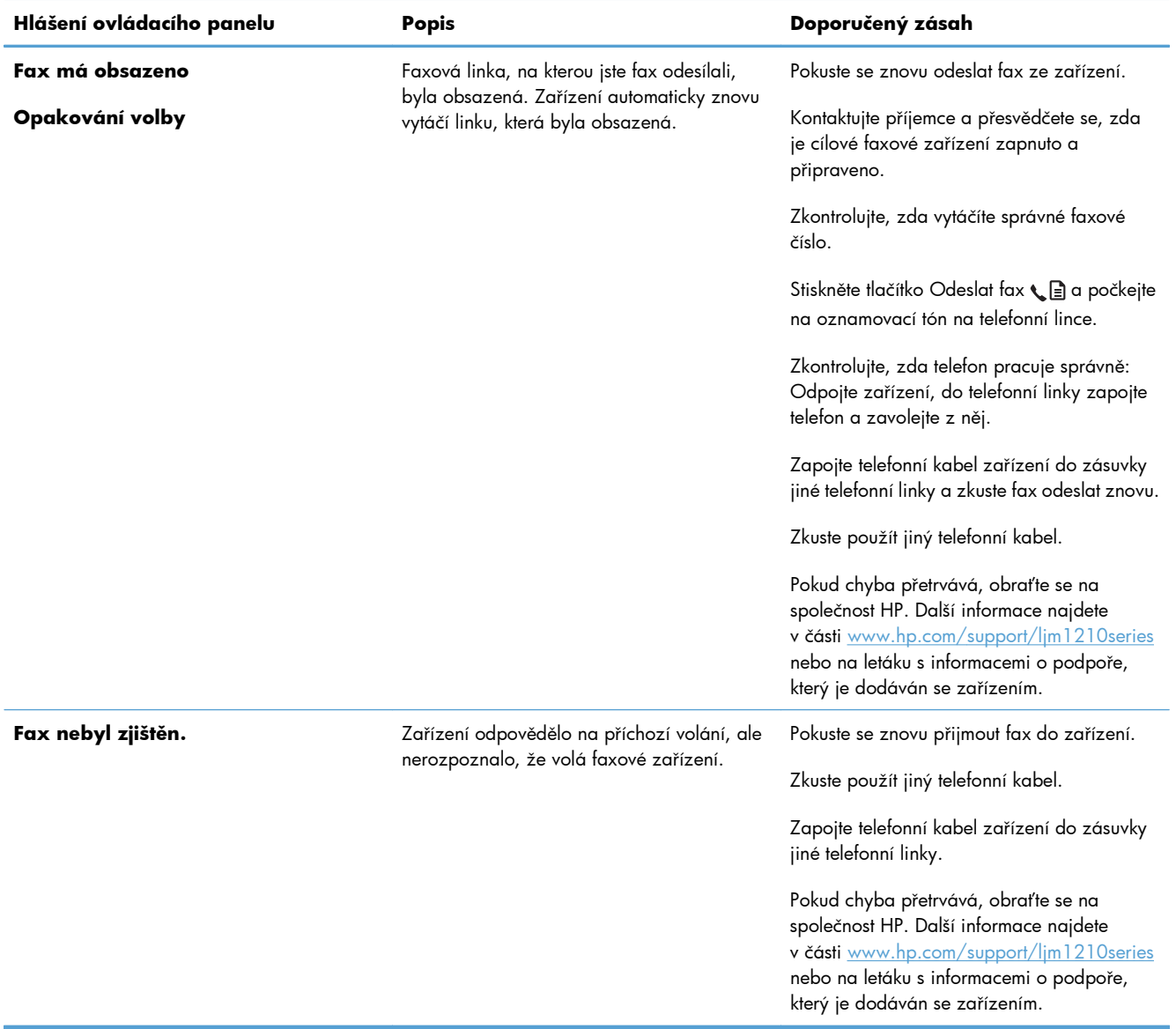

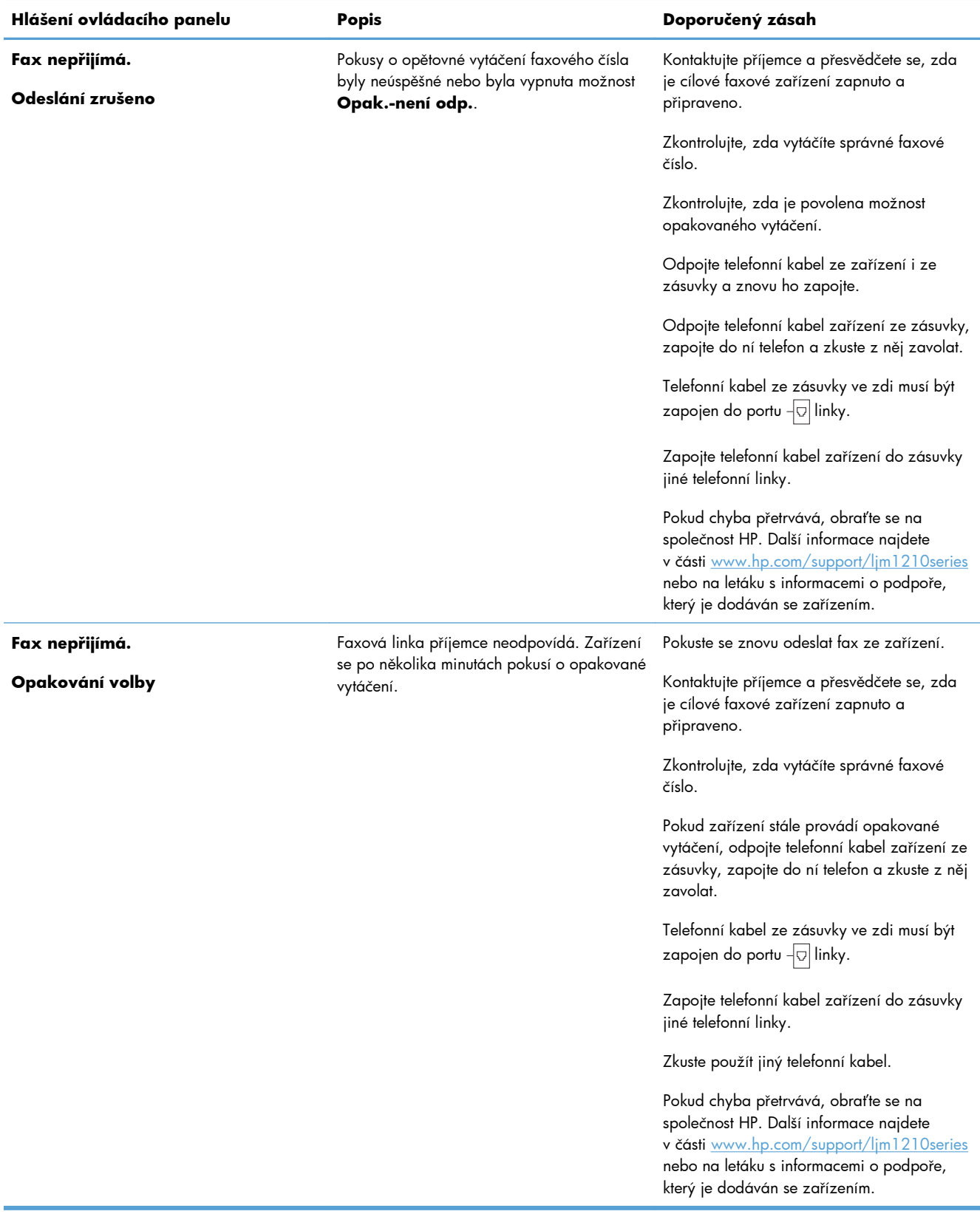

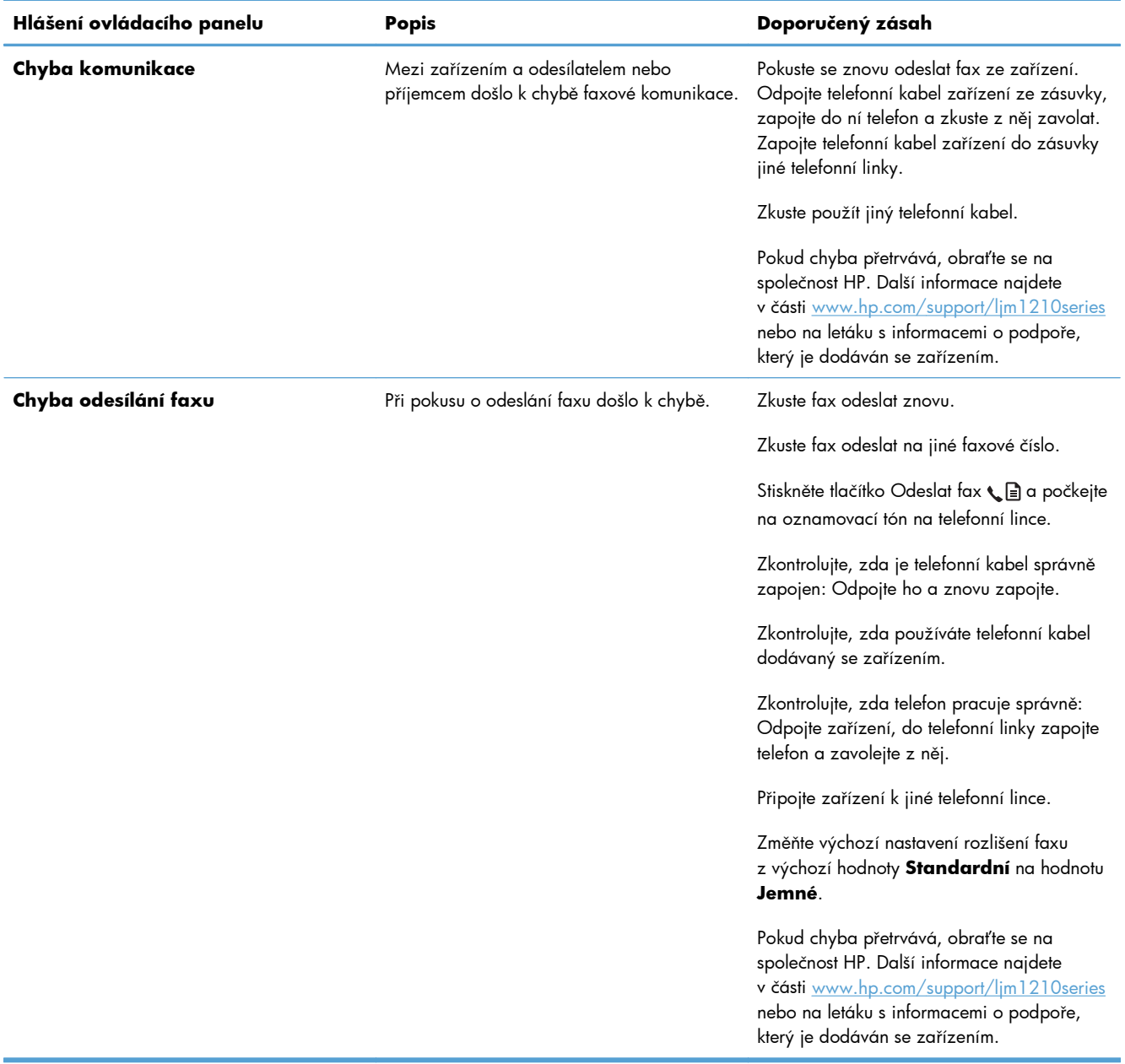

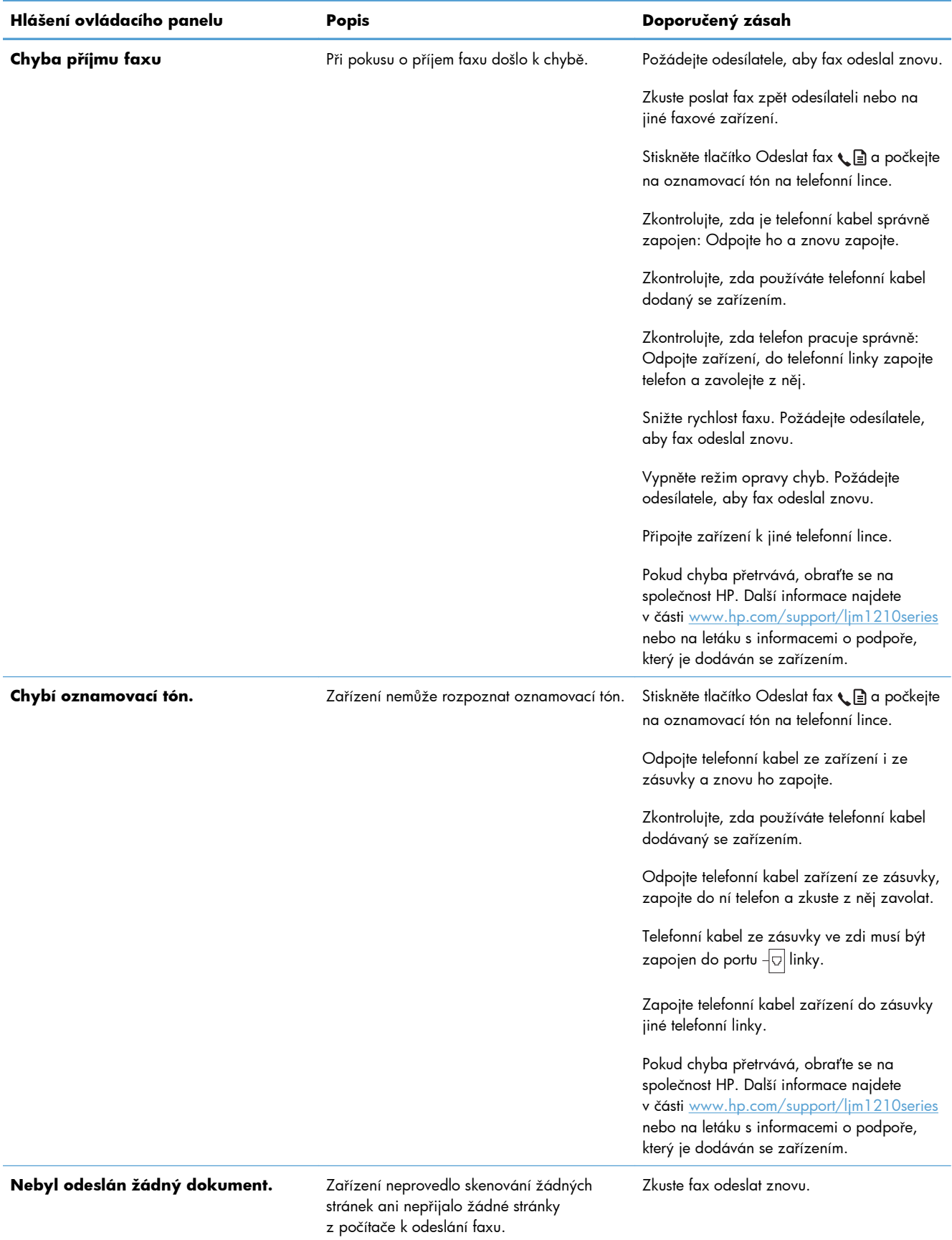

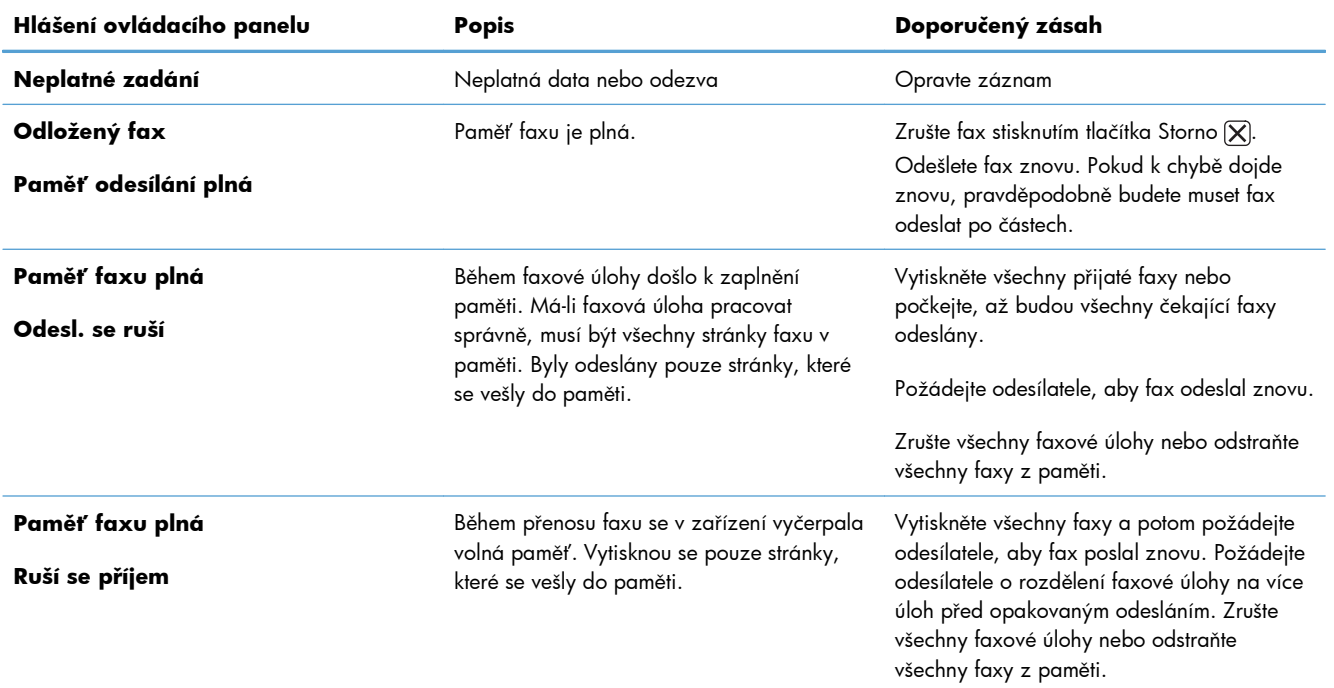

# **Protokoly a sestavy faxu**

Chcete-li vytisknout všechny protokoly a sestavy faxu, postupujte následujícím způsobem:

# **Tisk všech sestav faxu**

Tento postup použijte, jestliže chcete najednou vytisknout všechny následující sestavy:

- **Protok.činn.faxu**
- **Sestava telefonního seznamu**
- **Sestava konf.**
- **Sezn.blokov.faxů**

**1.** Na ovládacím panelu stiskněte tlačítko Nastavení \.

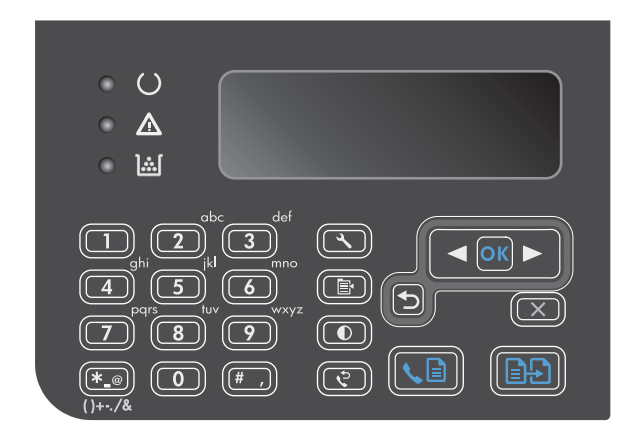

- **2.** Pomocí tlačítek se šipkami vyberte nabídku **Sestavy** a potom stiskněte tlačítko OK.
- **3.** Pomocí tlačítek se šipkami vyberte nabídku **Sestavy faxu** a potom stiskněte tlačítko OK.
- **4.** Pomocí tlačítek se šipkami vyberte volbu **Vš. fax. sestavy** a potom klikněte na tlačítko OK. Zařízení ukončí režim nastavení v nabídce a vytiskne sestavy.

# **Tisk jednotlivých sestav faxu**

- 1. Na ovládacím panelu stiskněte tlačítko Nastavení **X**.
- **2.** Pomocí tlačítek se šipkami vyberte nabídku **Sestavy** a potom stiskněte tlačítko OK.
- **3.** Pomocí tlačítek se šipkami vyberte nabídku **Sestavy faxu** a potom stiskněte tlačítko OK.
- **4.** Pomocí tlačítek se šipkami vyberte sestavu, která má být vytištěna, a potom stiskněte tlačítko OK. Zařízení ukončí režim nastavení v nabídce a vytiskne sestavu.
	- **POZNÁMKA:** Pokud jste vybrali sestavu **Protok.činn.faxu** a stisknuli tlačítko OK, dalším stisknutím tlačítka OK vyberte možnost **Vytisk. protokol**. Zařízení ukončí režim nastavení v nabídce a vytiskne protokol.

## **Nastavení automatického tisku protokolu o činnosti faxu**

Můžete rozhodnout, zda chcete protokol faxu automaticky tisknout po každých 40 položkách. Výchozí nastavení od výrobce je **Zapnuto**. Automatický tisk protokolu o činnosti faxu nastavíte provedením následujícího postupu:

- 1. Na ovládacím panelu stiskněte tlačítko Nastavení **X**.
- **2.** Pomocí tlačítek se šipkami vyberte nabídku **Sestavy** a potom stiskněte tlačítko OK.
- **3.** Pomocí tlačítek se šipkami vyberte nabídku **Sestavy faxu** a potom stiskněte tlačítko OK.
- **4.** Pomocí tlačítek se šipkami vyberte nabídku **Protok.činn.faxu** a potom stiskněte tlačítko OK.
- **5.** Pomocí tlačítek se šipkami vyberte nabídku **Autotisk protok.** a potom stiskněte tlačítko OK.
- **6.** Pomocí tlačítek se šipkami vyberte možnost **Zapnuto** a potom stisknutím tlačítka OK potvrďte výběr.

# **Nastavení zprávy o chybě faxu**

Zpráva o chybě faxu je krátká sestava, která indikuje, že v zařízení došlo k chybě faxové úlohy. Lze nastavit, aby se tiskla po následujících událostech:

- Při každé chybě faxu (výchozí nastavení od výrobce)
- V případě chyby při odeslání faxu
- V případě chyby při příjmu faxu
- Nikdy

**POZNÁMKA:** Vyberete-li položku **Nikdy**, nebudete mít žádnou informaci o tom, že přenos faxu selhal, pokud nevytisknete protokol o činnosti faxu.

- 1. Na ovládacím panelu stiskněte tlačítko Nastavení **\**.
- **2.** Pomocí tlačítek se šipkami vyberte nabídku **Sestavy** a potom stiskněte tlačítko OK.
- **3.** Pomocí tlačítek se šipkami vyberte nabídku **Sestavy faxu** a potom stiskněte tlačítko OK.
- **4.** Pomocí tlačítek se šipkami vyberte nabídku **Hláš. chyby faxu** a potom stiskněte tlačítko OK.
- **5.** Pomocí tlačítek se šipkami vyberte možnost určující, kdy se mají zprávy o chybě faxu vytisknout.
- **6.** Stisknutím tlačítka OK uložte výběr.

# **Nastavení zprávy s potvrzením faxu**

Zpráva s potvrzením je krátká sestava, která indikuje, že zařízení úspěšně odeslalo nebo přijalo faxovou úlohu. Lze nastavit, aby se tiskla po následujících událostech:

- Každá faxová úloha
- Odeslání faxu
- Příjem faxu
- Nikdy (výchozí nastavení od výrobce)
- 1. Na ovládacím panelu stiskněte tlačítko Nastavení **\**.
- **2.** Pomocí tlačítek se šipkami vyberte nabídku **Sestavy** a potom stiskněte tlačítko OK.
- **3.** Pomocí tlačítek se šipkami vyberte nabídku **Sestavy faxu** a potom stiskněte tlačítko OK.
- **4.** Pomocí tlačítek se šipkami vyberte nabídku **Potvrzení faxu** a potom stiskněte tlačítko OK.
- **5.** Pomocí tlačítek se šipkami vyberte možnost určující, kdy se mají zprávy o chybě faxu vytisknout.
- **6.** Stisknutím tlačítka OK uložte výběr.

# **Zahrnutí první stránky každého faxu do zprávy s potvrzením faxu, zprávy o chybě faxu a sestavy posledního volání**

Pokud je tato možnost zapnuta a obraz stránky je stále uložen v paměti zařízení, bude zpráva s potvrzením faxu, zpráva o chybě faxu a sestava posledního volání zahrnovat miniaturu (50% zmenšení) první stránky naposledy odeslaného nebo přijatého faxu. Výchozí hodnota této možnosti nastavená výrobcem je **Zapnuto**.

- 1. Na ovládacím panelu stiskněte tlačítko Nastavení **\**.
- **2.** Pomocí tlačítek se šipkami vyberte nabídku **Sestavy** a potom stiskněte tlačítko OK.
- **3.** Pomocí tlačítek se šipkami vyberte nabídku **Sestavy faxu** a potom stiskněte tlačítko OK.
- **4.** Pomocí tlačítek se šipkami vyberte nabídku **Včetně 1. str.** a potom stiskněte tlačítko OK.
- **5.** Pomocí tlačítek se šipkami vyberte možnost **Zapnuto** a potom stisknutím tlačítka OK potvrďte výběr.

# **Změna korekce chyb a rychlosti faxu**

# **Nastavení režimu korekce chyb faxu**

Při odesílání a příjmu faxů zařízení standardně monitoruje signály na telefonní lince. Zjistí-li během přenosu chybu a nastavení korekce chyb má přitom hodnotu **Zapnuto**, může si zařízení vyžádat opakované odeslání dané části faxu. Výchozí hodnota korekce chyb nastavená výrobcem je **Zapnuto**.

Opravu chyb byste měli vypnout pouze tehdy, pokud při odesílání nebo příjmu faxu dochází k problémům, které lze odstranit povolením chyb při přenosu. Vypnutí tohoto nastavení může být užitečné, pokud se snažíte odeslat nebo přijmout fax přes oceán nebo prostřednictvím satelitního telefonního spojení.

- 1. Na ovládacím panelu stiskněte tlačítko Nastavení **\**.
- **2.** Pomocí tlačítek se šipkami vyberte nabídku **Nastavení faxu** a potom stiskněte tlačítko OK.
- **3.** Pomocí tlačítek se šipkami vyberte nabídku **Všechny faxy** a potom stiskněte tlačítko OK.
- **4.** Pomocí tlačítek se šipkami vyberte nabídku **Oprava chyb** a potom stiskněte tlačítko OK.
- **5.** Pomocí tlačítek se šipkami vyberte možnost **Zapnuto** nebo **Vypnuto** a potom stisknutím tlačítka OK uložte výběr.

# **Změna rychlosti faxu**

Nastavení rychlosti faxu představuje modemový protokol, který zařízení používá k odesílání faxů. Jedná se o celosvětový standard platný pro plně duplexní odesílání a příjem dat pomocí modemu přes telefonní linky při max. rychlosti 33 600 bitů za sekundu (bps). Výchozí nastavení rychlosti faxu má hodnotu **Rychlá (V.34)**. V některých zemích/oblastech se mohou výchozí tovární nastavení lišit kvůli optimalizaci přenosu.

Nastavení byste měli změnit pouze tehdy, pokud při odesílání nebo příjmu faxu z určitého zařízení dochází k problémům. Snížení rychlosti faxu může být užitečné, pokud se snažíte odeslat fax do zahraničí, přijmout fax ze zahraničí nebo prostřednictvím satelitního telefonního spojení.

- 1. Na ovládacím panelu stiskněte tlačítko Nastavení **\**.
- **2.** Pomocí tlačítek se šipkami vyberte nabídku **Nastavení faxu** a potom stiskněte tlačítko OK.
- **3.** Pomocí tlačítek se šipkami vyberte nabídku **Všechny faxy** a potom stiskněte tlačítko OK.
- **4.** Pomocí tlačítek se šipkami vyberte nabídku **Rychlost faxu** a potom stiskněte tlačítko OK.
- **5.** Pomocí tlačítek se šipkami vyberte nastavení rychlosti a potom stiskněte tlačítko OK.

# **Potíže s odesíláním faxů**

#### **V průběhu faxování se zastaví podávání dokumentu.**

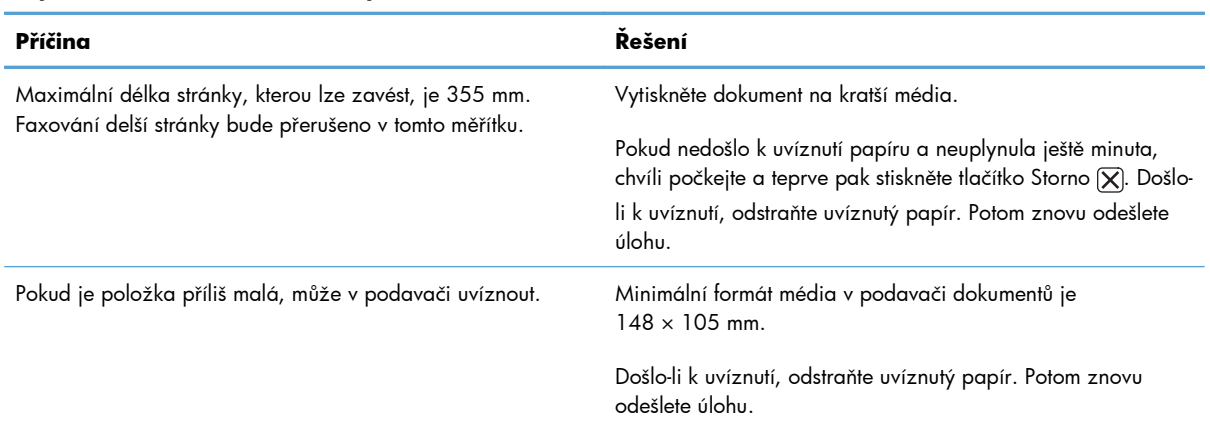

#### **Dochází k přerušení odesílání faxu.**

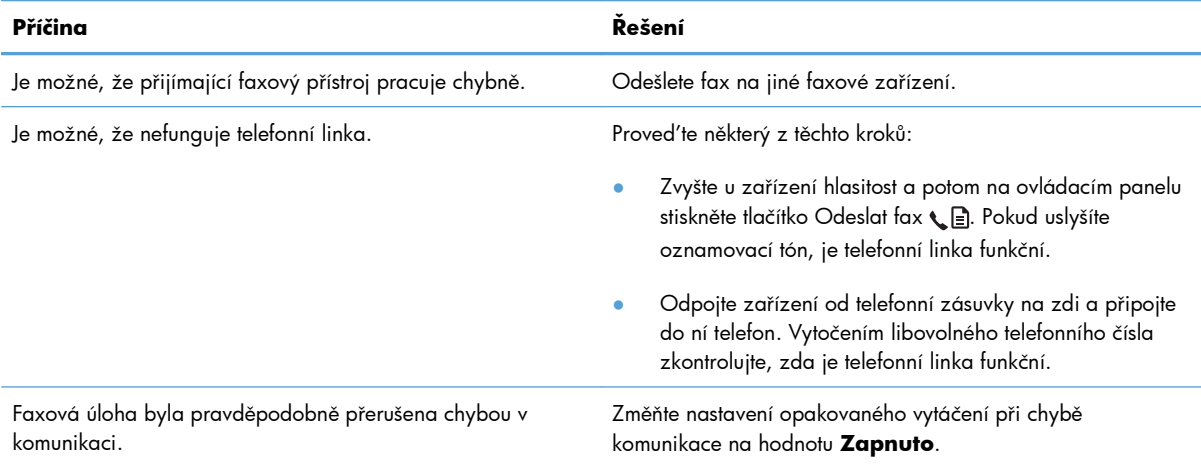

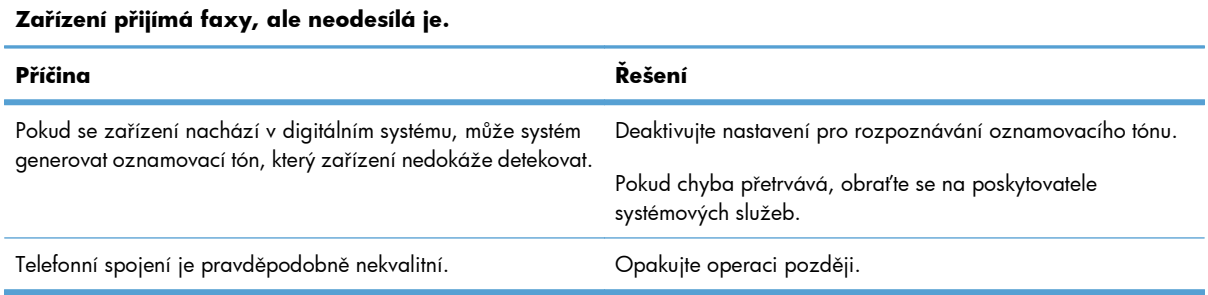

#### **Zařízení přijímá faxy, ale neodesílá je.**

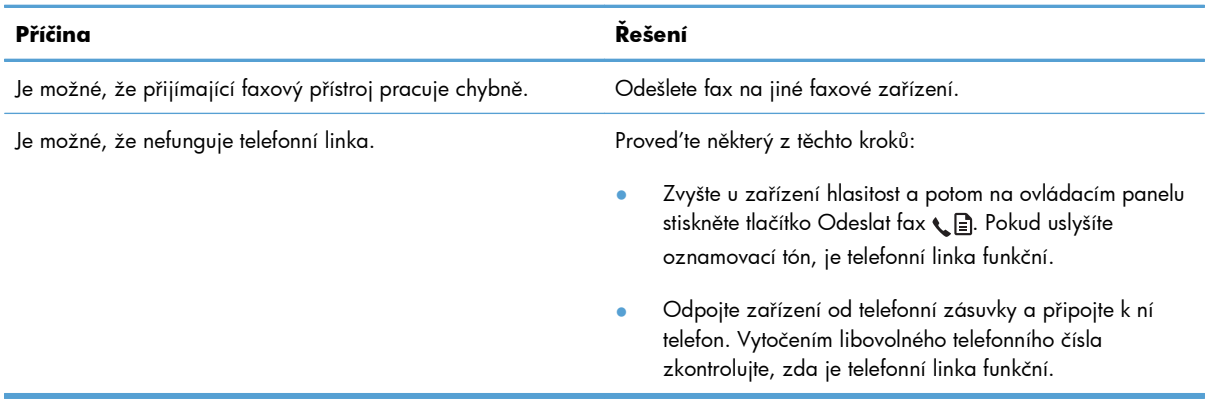

#### **Dochází k opakovanému vytáčení odchozích faxových volání.**

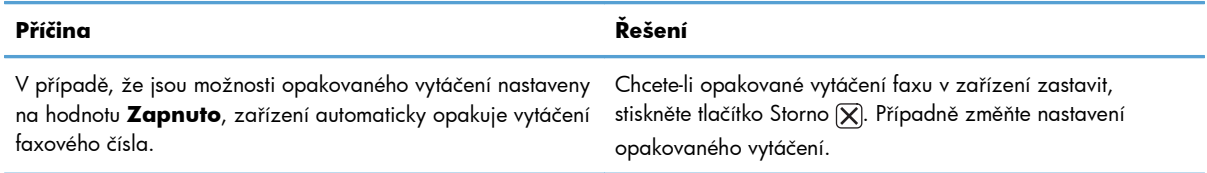

#### **Odeslané faxy nepřicházejí na přijímající faxový přístroj.**

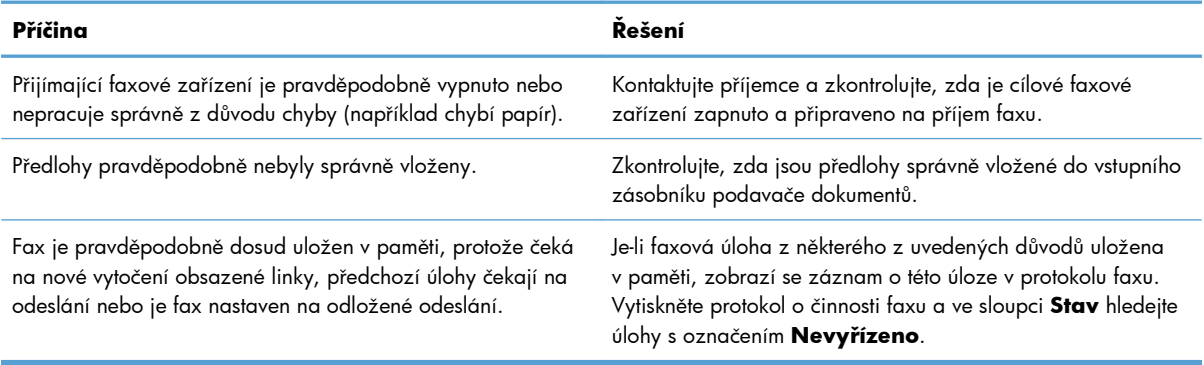

#### **Ovládací panel signalizuje chybu nedostatku paměti.**

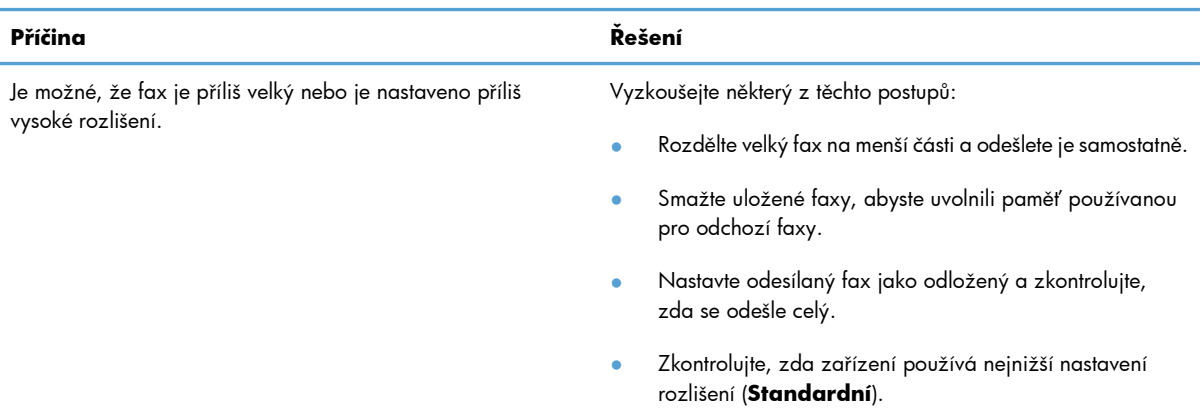

#### **Faxy se přenášejí velmi pomalu.**

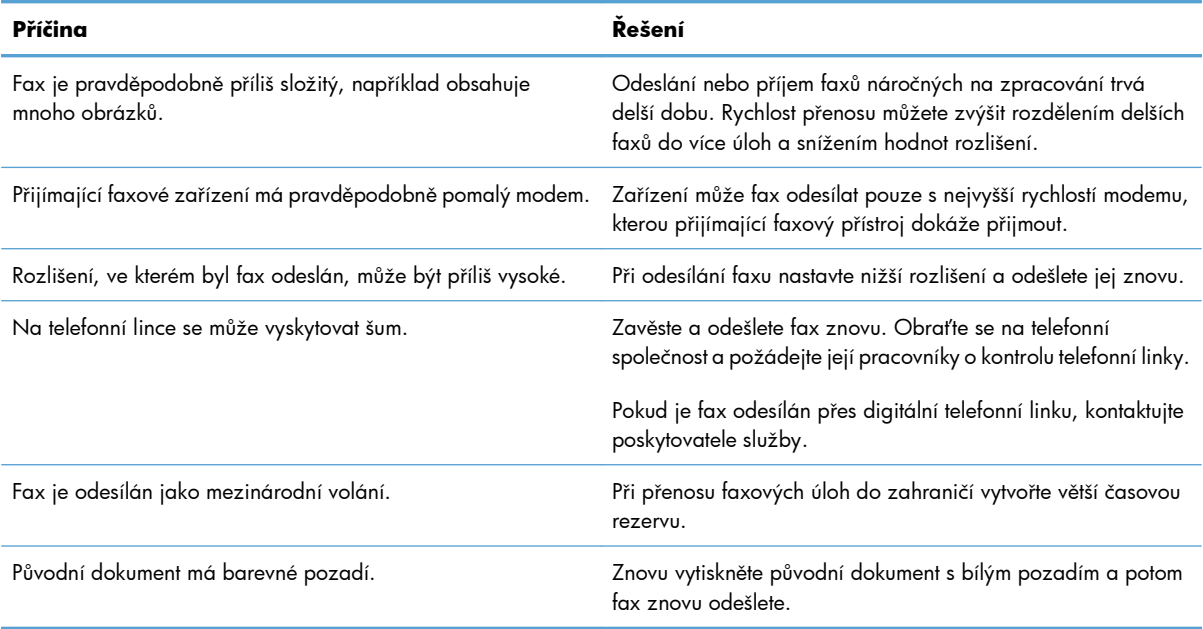

# **Potíže s příjmem faxů**

**POZNÁMKA:** Aby zařízení fungovalo správně, používejte faxový kabel, který byl dodán se zařízením.

#### **Zařízení nemůže přijímat faxy ze společné telefonní linky.**

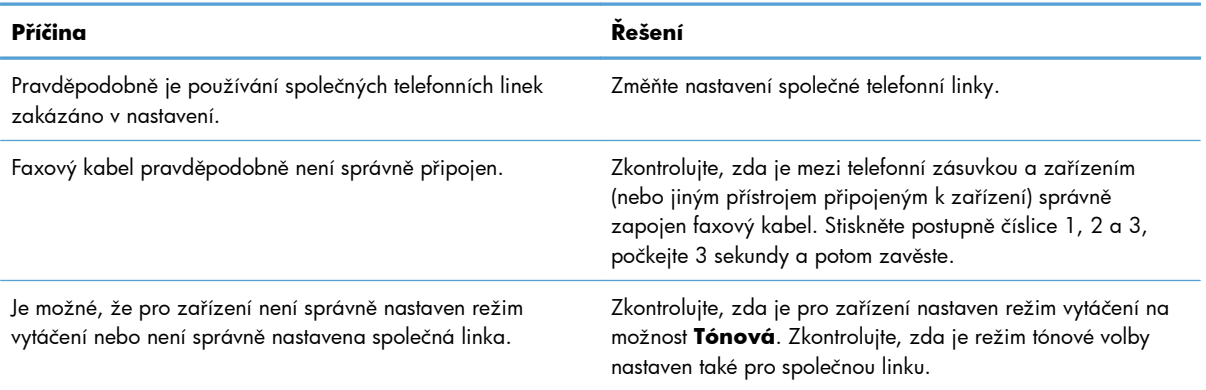

#### **Zařízení neodpovídá na příchozí faxová volání.**

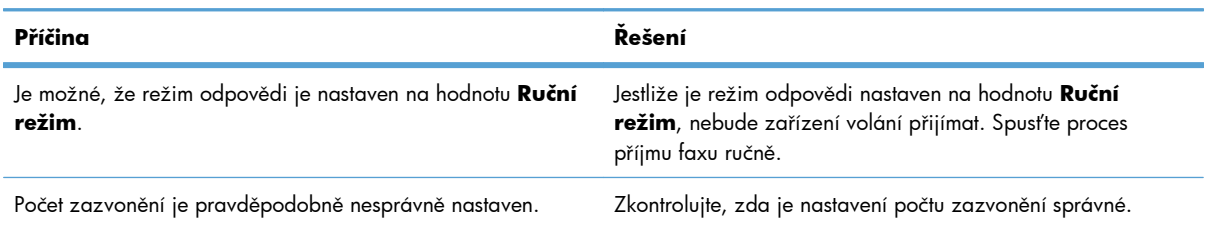

#### **Zařízení neodpovídá na příchozí faxová volání.**

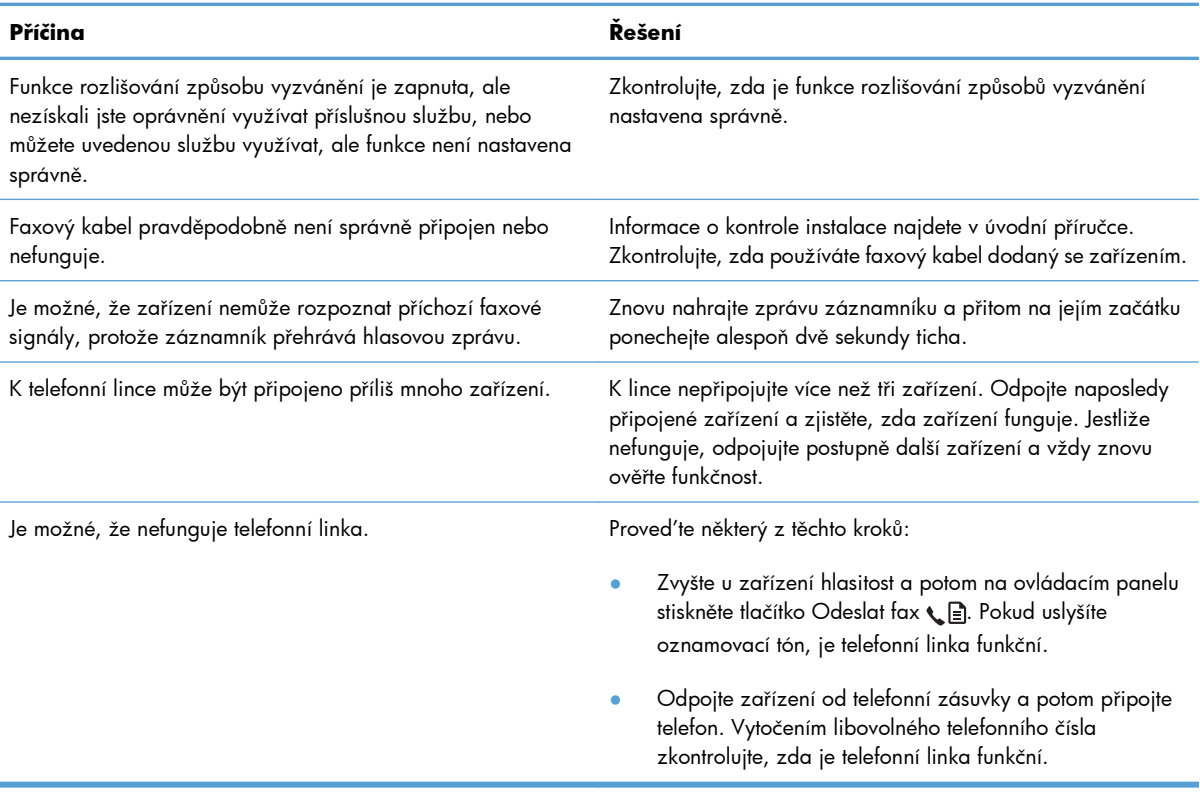

#### **Zařízení neodpovídá na příchozí faxová volání.**

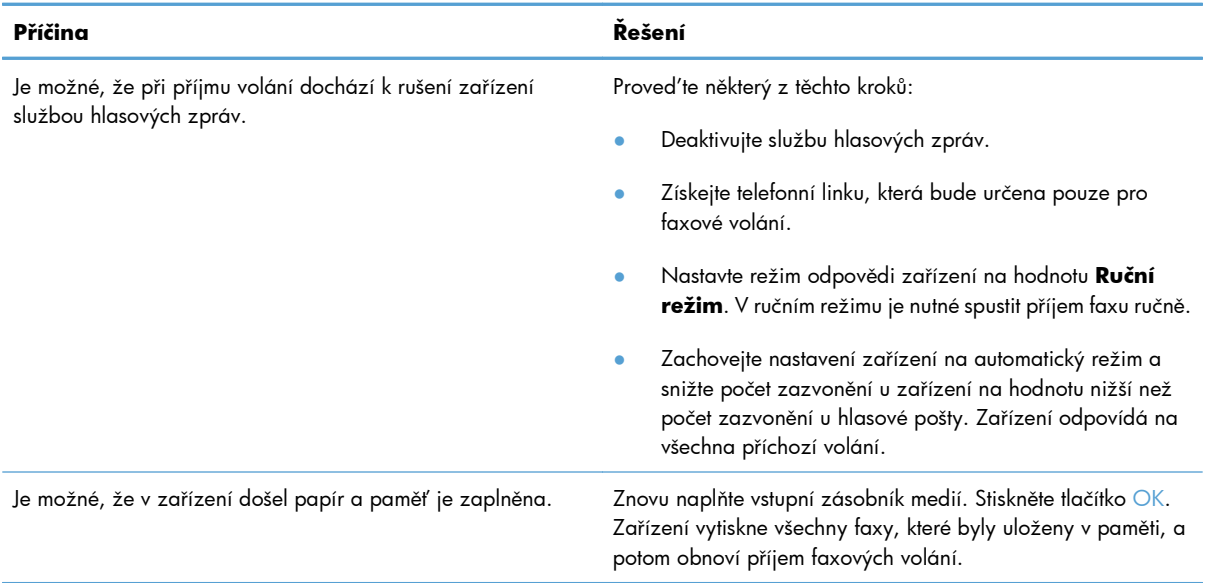

#### **Faxy se netisknou.**

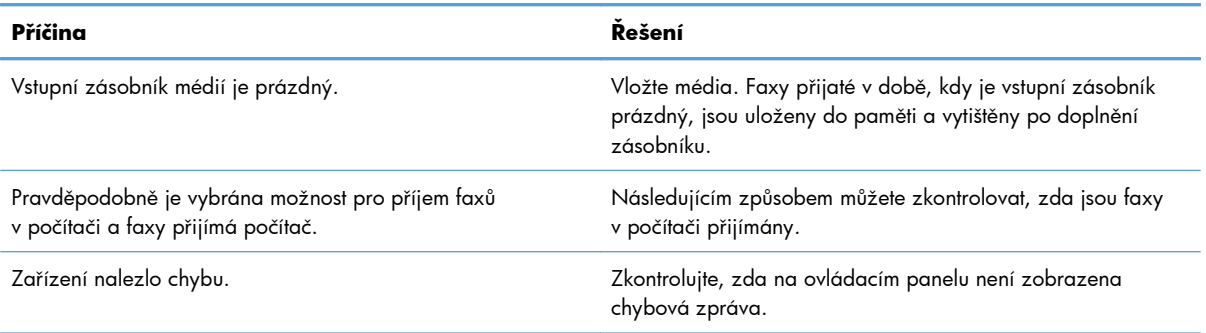

#### **Faxy se netisknou na jednu stránku, ale na dvě.**

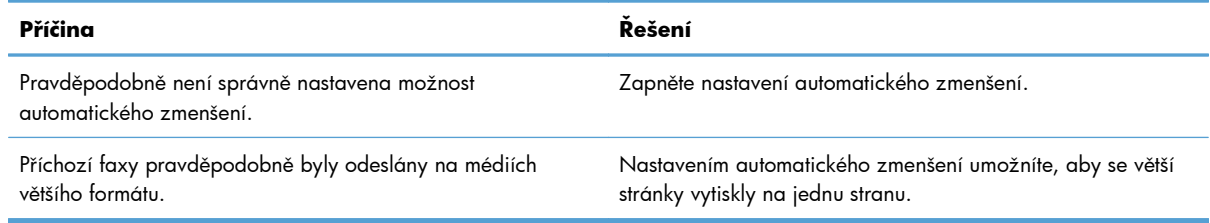

#### **Přijaté faxy jsou příliš světlé, prázdné nebo mají špatnou kvalitu tisku.**

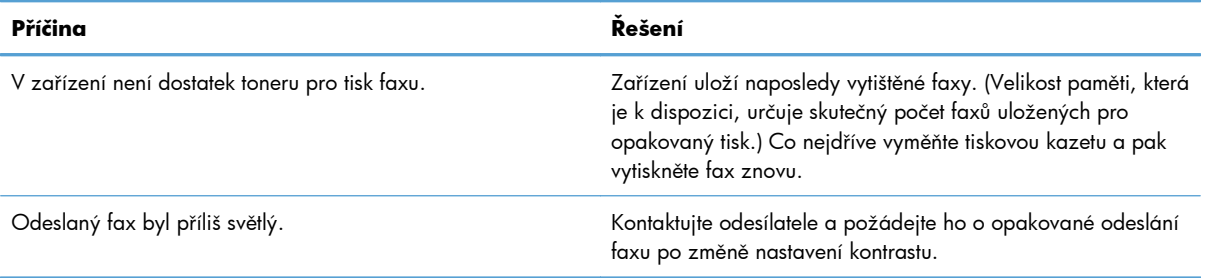

#### **Příjem faxů je velmi pomalý.**

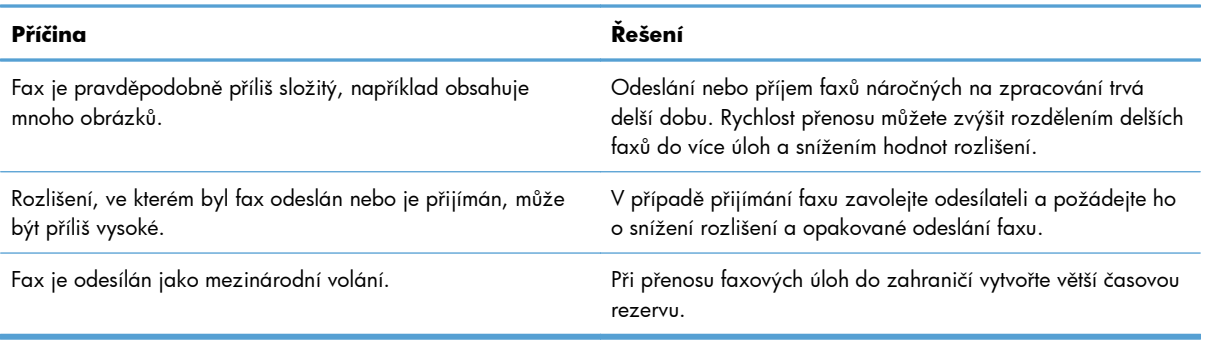

# **Informace týkající se zákonných požadavků a záruk**

Informace týkající se zákonných požadavků a záruk naleznete v části [Další prohlášení pro](#page-283-0) telekomunikační (faxová) zař[ízení na stránce 270](#page-283-0).

# **11 Správa a údržba zařízení**

- [Tisk stránek s informacemi](#page-173-0)
- [Použití softwaru HP Toolbox](#page-176-0)
- [Použití integrovaného webového serveru \(pouze model M1210 Series\)](#page-181-0)
- [Funkce zabezpe](#page-183-0)čení produktu
- **•** [Úsporná nastavení](#page-184-0)
- Správa spotř[ebního materiálu a p](#page-186-0)říslušenství
- **•** Čiště[ní produktu](#page-199-0)
- [Aktualizace produktu](#page-212-0)

# <span id="page-173-0"></span>**Tisk stránek s informacemi**

Informační stránky jsou uloženy v paměti zařízení. Tyto stránky napomáhají při zjišťování chyb zařízení a jejich řešení.

**POZNÁMKA:** M1210 Series: Jestliže při instalaci nebyl správně nastaven jazyk zařízení, lze nastavení ručně změnit tak, aby se tyto stránky tiskly v jednom z podporovaných jazyků. Změňte jazyk pomocí nabídky **Nastav. systému** ovládacího panelu.

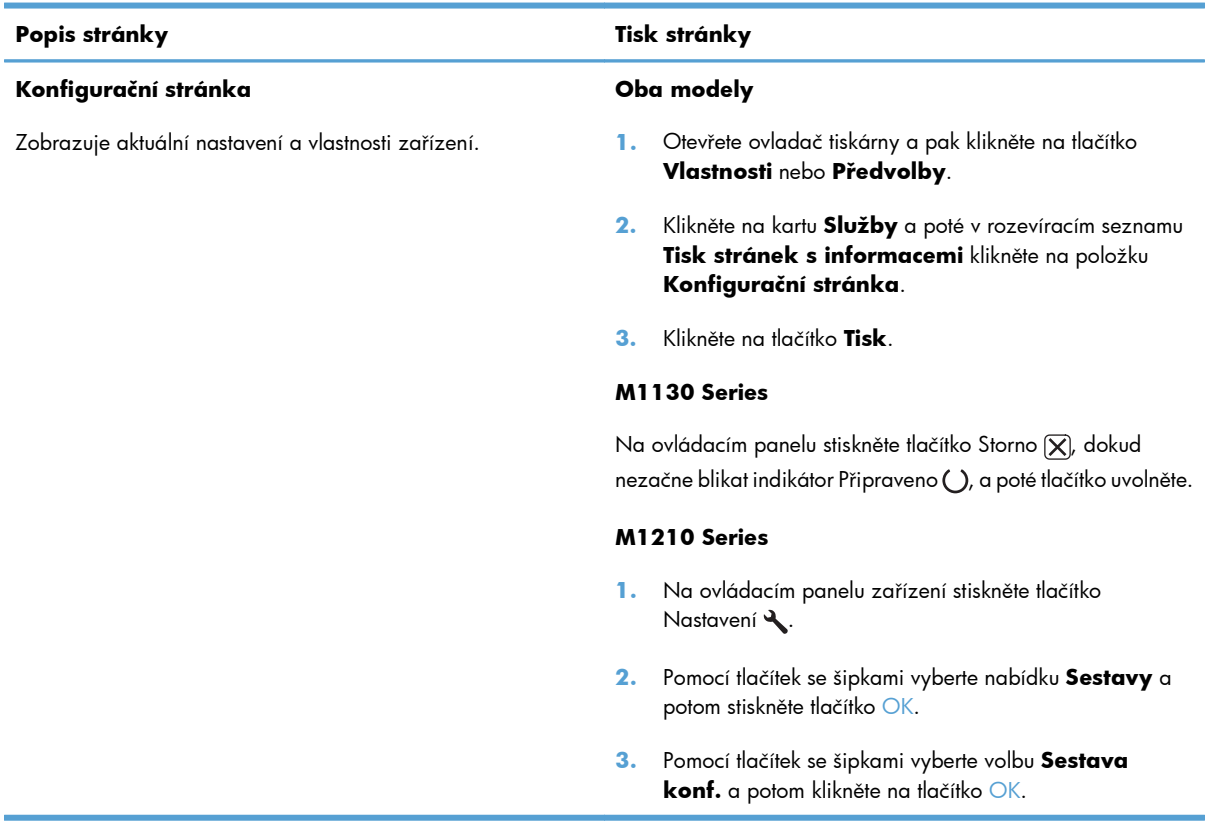

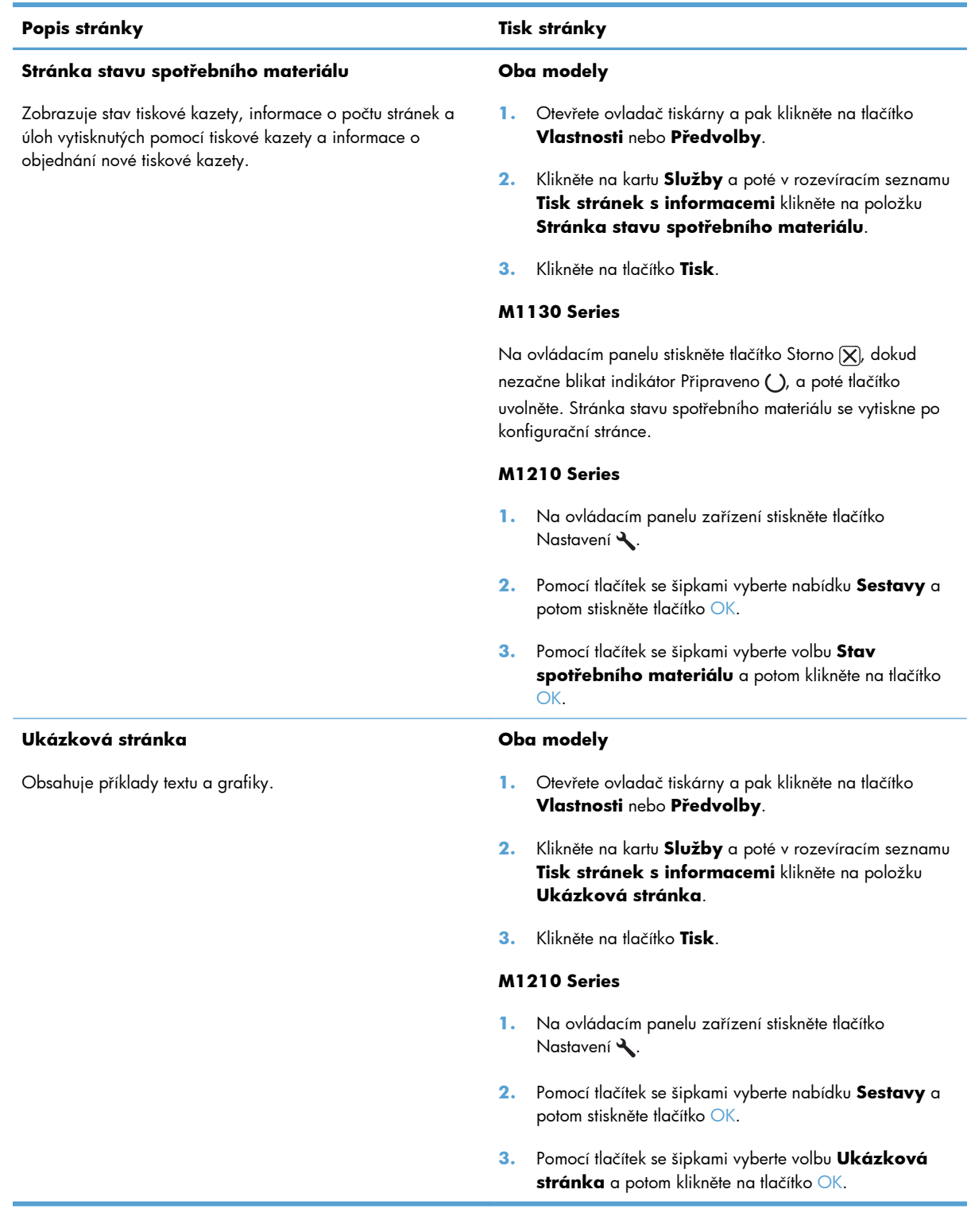

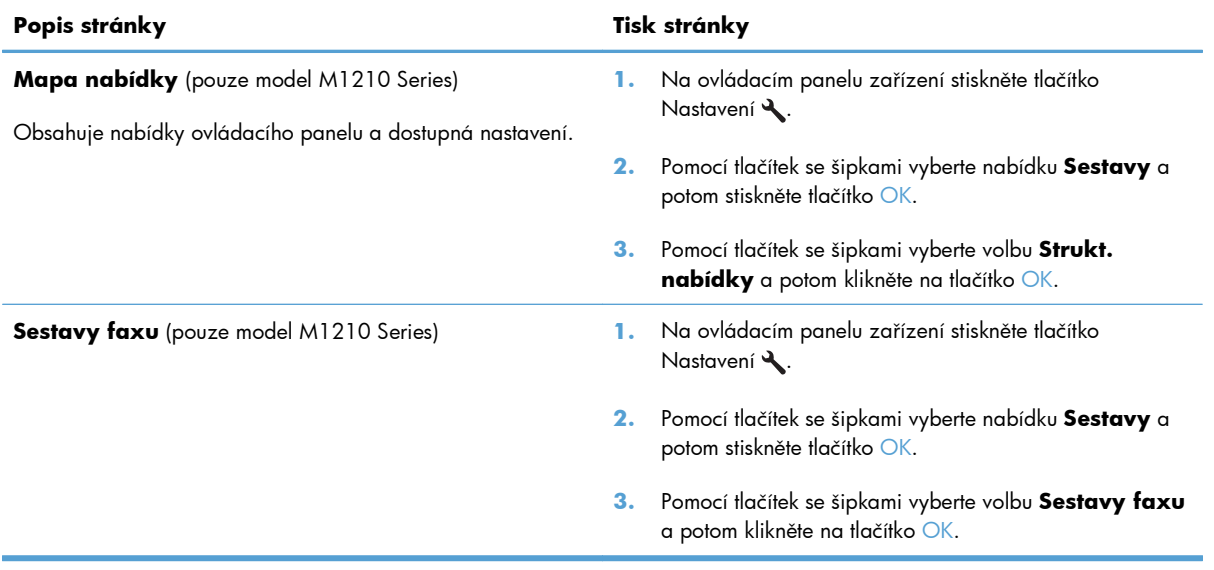

# <span id="page-176-0"></span>**Použití softwaru HP Toolbox**

Chcete-li používat nástroj HP Toolbox, musíte provést úplnou instalaci softwaru.

HP Toolbox je softwarový program, který můžete použít pro následující úlohy:

- Kontrola stavu produktu.
- **•** Konfigurace nastavení produktu.
- **•** Konfigurace výstražných upozornění.
- Zobrazení informací o řešení potíží.
- Zobrazení elektronické dokumentace.

# **Zobrazit software HP Toolbox**

Nástroj HP Toolbox lze spustit jedním z následujících postupů:

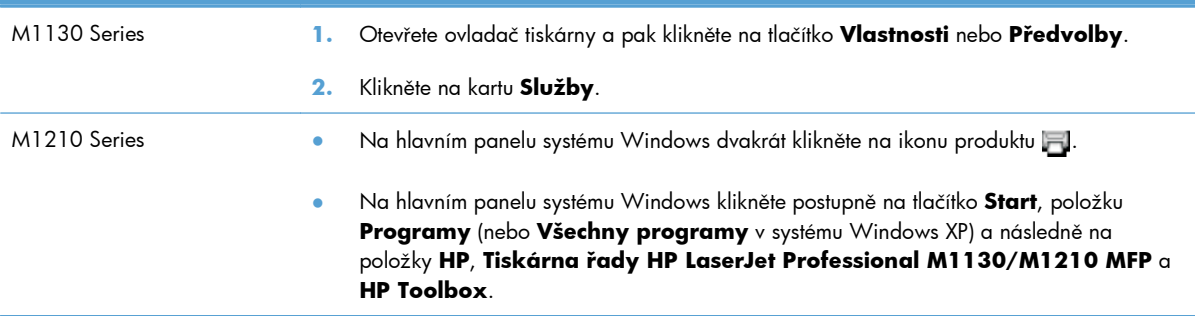

Software HP Toolbox obsahuje následující části pro jednotlivé produkty v okně Zařízení:

- **Stav**
- **Fax** (pouze M1210 Series).

Kromě těchto částí obsahuje každá stránka následující společné prvky:

- **Objednání spotřebního materiálu**.
- **Další odkazy**.

# **Stav**

Složka **Stav** obsahuje odkazy na následující hlavní stránky:

● **Stav zařízení**. Zde se zobrazují informace o stavu produktu. Tato stránka informuje například o okolnostech souvisejících se stavem produktu, jako je uvíznutý papír nebo prázdný zásobník. Po odstranění potíží s produktem klepněte na položku **Obnovit stav**. Provede se aktualizace stavu produktu.

# **Fax (pouze M1210 Series)**

Kartu **Fax** nástroje HP Toolbox používejte při provádění faxových úloh z počítače. Karta **Fax** obsahuje odkazy na následující hlavní stránky:

- **Úlohy faxu**: Provádí takové úlohy, jako například odeslání faxu, vyčištění paměti faxu a nastavení režimu přijímání faxů.
- **Telefonní seznam faxu**: Přidává, upravuje a odstraňuje položky telefonního seznamu zařízení.
- **Protokol odeslání faxu**: Zobrazuje všechny faxy, které byly v poslední době ze zařízení odeslány.
- **Protokol příjmu faxu**: Zobrazuje všechny faxy, které byly v poslední době na zařízení přijaty.
- **Vlastnosti faxových dat**: Slouží ke správě prostoru používaného k ukládání faxů v počítači. Tato nastavení platí pouze tehdy, pokud jste vybrali vzdálené odesílání a přijímání faxů z počítače.

## **Úlohy faxu**

Při přijímání faxu jsou k dispozici následující tři možnosti:

- Vytisknout fax. Můžete také vybrat možnost, že se na počítači zobrazí zpráva informující o vytisknutí faxu.
- Přijmout fax do počítače. Můžete také vybrat možnost, že se na počítači zobrazí zpráva informující o přijetí faxu. Pokud je faxové zařízení připojeno k více počítačům, může být přijímání faxů nastaveno pouze pro jeden počítač.
- Předání přijatého faxu dál na jiný faxový přístroj.

**POZNÁMKA:** Provedené změny se projeví po klepnutí na tlačítko **Použít**.

## **Telefonní seznam faxu**

Telefonní seznam faxu HP Toolbox použijte k přidání a odebrání položek nebo importu telefonních seznamů z různých zdrojů.

- Chcete-li přidat novou položku, klikněte na tlačítko **Nový**. V okně **Jméno kontaktu** zadejte jméno kontaktu. V okně **Faxové číslo** zadejte faxové číslo. Klikněte na možnost **Přidat/ Upravit**.
- Chcete-li upravit stávající záznam, klikněte kdekoli na řádek obsahující název kontaktu, tím tento řádek vyberete. Pak zadejte změny do příslušných oken a klikněte na tlačítko **Přidat/Upravit**. Zkontrolujte, zda ve sloupci **Vybrat** není zaškrtnutí.
- Chcete-li ze seznamu odstranit záznam, vyberte jej a potom klikněte na tlačítko **Odstranit**.
- Chcete-li záznamy přesunout, vyberte záznam a klikněte na tlačítko **Přesunout** nebo vyberte možnost **Přesunout** a poté v dialogovém okně určete příslušný záznam. Vyberte možnost **Další prázdný řádek** nebo zadejte číslo řádku, kam chcete záznam přesunout.

POZNÁMKA: Pokud zadáte řádek, který je obsazený, nový záznam přepíše původní záznam na tomto řádku.

- Chcete-li importovat kontakty z telefonního seznamu v programu Lotus Notes, Outlook nebo Outlook Express, klepněte na tlačítko **Import telefonního seznamu**. Vyberte požadovaný program, přejděte k příslušnému souboru a klepněte na tlačítko **OK**. Můžete také vybrat jednotlivé záznamy z telefonního seznamu a neimportovat celý telefonní seznam.
- Chcete-li vybrat všechny záznamy v telefonním seznamu, klikněte na záhlaví sloupce **Vybrat**.

Můžete zadávat číslice, ale také tyto znaky platné pro faxová čísla:

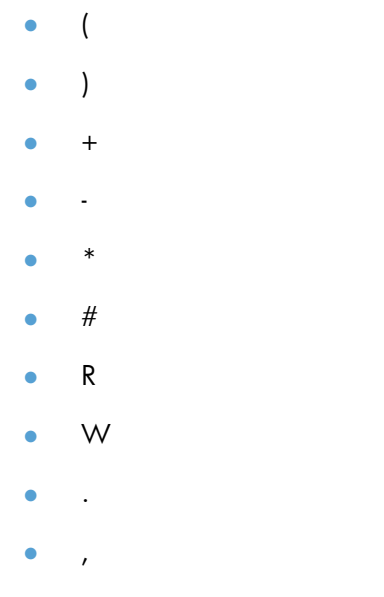

<mezera>

**POZNÁMKA:** Provedené změny se projeví po klepnutí na tlačítko **Použít**.

# **Protokol odeslání faxu**

Protokol odeslání faxu nástroje HP Toolbox uvádí všechny faxy odeslané v poslední době a informace o nich, včetně data a času odeslání, čísla úlohy, čísla faxu, počtu stran a výsledků.

Při odesílání faxu z počítače připojeného k zařízení obsahuje fax odkaz **Zobrazit**. Kliknutím na tento odkaz otevřete novou stránku, která obsahuje informace o tomto faxu.

Klepnutím na libovolné záhlaví sloupce v protokolu odeslání faxu nastavíte řazení informací podle tohoto sloupce vzestupně nebo sestupně.

Sloupec Výsledky obsahuje informace o stavu faxu. Pokud pokus o odeslání faxu nebyl úspěšný, tento sloupec obsahuje popis důvodu, proč nebyl fax odeslán.

**POZNÁMKA:** Provedené změny se projeví po klepnutí na tlačítko **Použít**.

## **Protokol příjmu faxu**

Protokol příjmu faxu nástroje HP Toolbox uvádí všechny faxy přijaté v poslední době a informace o nich včetně data a času přijetí, čísla úlohy, čísla faxu, počtu stran, výsledků a zmenšeného obrazu faxu.

Při přijetí faxu do počítače připojeného k zařízení obsahuje fax odkaz **Zobrazit**. Klepnutím na tento odkaz otevřete novou stránku, která obsahuje informace o tomto faxu.

Klepnutím na libovolné záhlaví sloupce v protokolu přijetí faxu nastavíte řazení informací podle tohoto sloupce vzestupně nebo sestupně.

Sloupec Výsledky obsahuje informace o stavu faxu. Pokud pokus o odeslání faxu nebyl úspěšný, tento sloupec obsahuje popis důvodu, proč nebyl fax přijat.

**POZNÁMKA:** Provedené změny se projeví po klepnutí na tlačítko **Použít**.

# **Objednání spotřebního materiálu**

Toto tlačítko v horní části každé stránky obsahuje odkaz na webovou stránku, kde lze objednat náhradní spotřební materiál. K využití této funkce musíte mít přístup k Internetu.

# **Další odkazy**

V této části naleznete odkazy na internetové stránky. Bez přístupu na Internet nelze tyto odkazy použít. Jestliže používáte telefonické připojení a při prvním otevření nástroje HP Toolbox jste se nepřipojili, před otevřením těchto webových stránek se nejprve připojte. Připojení může vyžadovat zavření a opětovné otevření nástroje HP Toolbox.

- **HP Instant Support**. Připojení k webové stránce podpory HP Instant Support.
- **Podpora produktu**. Připojení k webové stránce podpory produktu, kde můžete vyhledat pomoc s konkrétními problémy.
- **Objednání spotřebního materiálu**. Umožňuje objednání spotřebního materiálu z webu společnosti HP.
- **Registrace produktu**: Připojení k webové stránce pro registraci produktu HP.

## **Použití integrovaného webového serveru (pouze model M1210 Series)**

Implementovaný server WWW HP (EWS) umožňuje zobrazit stav produktu a sítě a spravovat tiskové funkce z počítače.

- Zobrazení informací o stavu produktu
- Určení zbývající životnosti veškerého spotřebního materiálu a objednání nového
- Zobrazení a změny výchozího nastavení konfigurace produktu
- Zobrazení a změny konfigurace sítě

Do počítače není třeba instalovat žádný software. Musíte být pouze vybaveni jedním z těchto podporovaných webových prohlížečů.

- Internet Explorer 6.0 (a novější)
- Firefox 1.0 (a novější)
- Mozilla 1.6 (a novější)
- Opera 7.0 (a novější)
- Safari 1.2 (a novější)
- Konqueror 3.2 (a novější)

Implementovaný server WWW HP funguje, když je produkt připojen k síti založené na protokolu TCP/ IP. Implementovaný server WWW HP nepodporuje připojení založené na IPX nebo přímé připojení USB.

POZNÁMKA: Použití implementovaného serveru WWW HP není podmíněno přístupem na Internet. Pokud však kliknete na nějaký odkaz, přístup na Internet je nutný, jinak se příslušné stránky nezobrazí.

### **Spuštění integrovaného webového serveru HP**

Chcete-li otevřít implementovaný server WWW HP, zadejte IP adresu nebo hostitelské jméno produktu do řádku adresy podporovaného webového prohlížeče. Chcete-li zjistit IP adresu nebo název hostitele, vytiskněte stránku konfigurace.

**POZNÁMKA:** Pokud při otevírání integrovaného webového serveru HP dojde k chybě, ověřte, zda je nastavení proxy pro vaši síť správné.

**TIP:** Pro otevřenou adresu URL lze vytvořit záložku, která vám usnadní přístup na příslušnou stránku v budoucnosti.

### **Funkce**

#### **karta Information (Informace)**

Skupina stránek karty Informace obsahuje následující stránky:

- Stránka **Stav zařízení** zobrazuje stav produktu a spotřebního materiálu HP.
- Stránka **Konfigurace zařízení** zobrazuje informace obsažené na konfigurační stránce.
- Stránka **Stav spotřebního materiálu** zobrazuje stav spotřebního materiálu HP a čísla součástí. Nový spotřební materiál lze objednat kliknutím na tlačítko **Objednat spotřební materiál** v pravé horní části okna.
- Stránka **Souhrnné síťové informace** zobrazuje informace obsažené na stránce **Souhrnné síťové informace**.

#### **karta Nastavení**

Tato karta slouží k nastavení produktu z počítače. Je-li produkt připojen k síti, změny nastavení na této kartě vždy konzultujte se správcem produktu.

Karta **Nastavení** obsahuje stránku **Tisk**, na které můžete zobrazit a změnit výchozí nastavení pro tiskové úlohy.

#### **karta Použití sítě**

Správci sítí mohou pomocí této karty spravovat síťová nastavení pro produkt, pokud je připojen k síti založené na protokolu IP.

#### **karta HP Smart Install**

**POZNÁMKA:** Tato karta je podporována pouze pro operační systémy Windows.

Tato karta slouží k instalaci ovladače produktu a softwaru do počítače. Klikněte na tlačítko **Stáhnout** a spusťte instalační proces, poté postupujte podle pokynů na obrazovce a dokončete proces.

#### **Odkazy**

Odkazy jsou umístěny v pravé horní části stavových stránek. Tyto odkazy lze použít pouze v případě, že máte přístup na Internet. Pokud používáte telefonické připojení a při prvním otevření implementovaného serveru WWW HP nebylo připojení provedeno, před otevřením těchto webových stránek se nejprve připojte. Připojení může vyžadovat ukončení a opětovné spuštění implementovaného serveru WWW HP.

- **Nákup spotřebního materiálu**. Kliknutím na tento odkaz přejdete na webové stránky společnosti HP, na kterých lze objednat originální spotřební materiál HP.
- **Podpora**. Odkaz na stránku technické podpory zařízení. Na ní můžete vyhledat nápovědu k obecným tématům.

## **Funkce zabezpečení produktu**

## **Uzamčení formátoru**

**1.** Oblast formátoru v zadní části produktu je opatřena slotem, který lze použít k připojení bezpečnostního lanka. Uzamčením formátoru zabráníte jiným osobám v odebrání cenných součástí z formátoru.

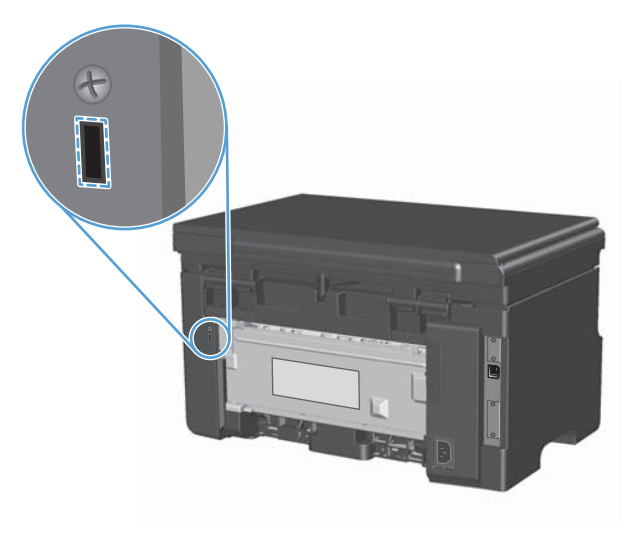

## **Úsporná nastavení**

### **Tisk v režimu EconoMode**

Toto zařízení je vybaveno možností režimu EconoMode pro tisk konceptu dokumentů. Používáním režimu EconoMode lze snížit spotřebu toneru, a tím i náklady na tisk. Při používání režimu EconoMode však může dojít ke snížení kvality tisku.

Společnost HP nedoporučuje trvalé používání režimu EconoMode. Je-li režim EconoMode používán trvale, je možné, že toner vydrží déle než mechanické díly v tiskové kazetě. Pokud se za takových okolností začne snižovat kvalita tisku, je nutné instalovat novou tiskovou kazetu i v případě, že ve stávající kazetě ještě stále zbývá určité množství toneru.

- **1.** V nabídce **Soubor** v softwarovém programu klikněte na položku **Tisk**.
- **2.** Vyberte produkt a klikněte na tlačítko **Vlastnosti** nebo **Předvolby**.
- **3.** Klikněte na kartu **Papír/Kvalita**.
- **4.** Zaškrtněte políčko **Režim EconoMode**.

### **Režim Automatické vypnutí**

Režim Automatické vypnutí je jednou z úsporných funkcí tohoto produktu. Po uplynutí doby určené uživatelem produkt automaticky sníží spotřebu energie (Automatické vypnutí). Produkt znovu přejde do stavu Připraveno po stisknutí tlačítka nebo obdržení tiskové úlohy.

#### **Změna doby zpoždění pro přechod do režimu Automatické vypnutí**

Je možné změnit délku doby nečinnosti (prodleva režimu Automatické vypnutí), po jejímž uplynutí produkt přepne do režimu Automatické vypnutí.

**POZNÁMKA:** Výchozí nastavení prodlevy režimu Automatické vypnutí je 15 minut.

1. Výchozí nastavení měňte pomocí ovladače tiskárny. Proved<sup>z</sup>te vhodný postup podle operačního systému, který používáte.

#### **Windows XP, Windows Server 2003 a Windows Server 2008 (pomocí výchozího zobrazení nabídky Start)**

- **a.** Klikněte na tlačítko **Start** a pak klikněte na položku **Tiskárny a faxy**.
- **b.** Pravým tlačítkem myši klikněte na ikonu ovladače a pak klikněte na položku **Vlastnosti**.
- **c.** Klikněte na kartu **Nastavení zařízení**.

#### **Windows XP, Windows Server 2003 a Windows Server 2008 (pomocí klasického zobrazení nabídky Start)**

- **a.** V nabídce **Start** přejděte na položku **Nastavení** a poté klikněte na položku **Tiskárny**.
- **b.** Pravým tlačítkem myši klikněte na ikonu ovladače a pak klikněte na položku **Vlastnosti**.
- **c.** Klikněte na kartu **Nastavení zařízení**.

#### **Windows Vista**

- **a.** V nabídce **Start** klikněte na možnost **Ovládací panely** a potom v kategorii **Hardware a zvuk** klikněte na možnost **Tiskárna**.
- **b.** Pravým tlačítkem myši klikněte na ikonu ovladače a pak klikněte na položku **Vlastnosti**.
- **c.** Klikněte na kartu **Nastavení zařízení**.

#### **Mac OS X 10.4**

- **a.** V nabídce Apple klikněte na nabídku **Předvolby systému** a pak na ikonu**Tisk a fax**.
- **b.** Klikněte na tlačítko **Nastavení tiskrány**.

#### **Mac OS X 10.5 a 10.6**

- **a.** V nabídce Apple klikněte na nabídku **Předvolby systému** a pak na ikonu**Tisk a fax**.
- **b.** Vyberte produkt na levé straně okna.
- **c.** Klikněte na tlačítko **Možnosti a spotřební materiál**.
- **d.** Klikněte na kartu **Ovladač**.
- **2.** V rozevíracím seznamu **Automatické vypnutí** vyberte požadovanou prodlevu.

**POZNÁMKA:** Změněné nastavení se uplatní až poté, co je produktu odeslána tisková úloha.

## **Správa spotřebního materiálu a příslušenství**

Správné používání, skladování a monitorování tiskové kazety pomáhá zajistit vysokou kvalitu výsledného tisku.

### **Tisk poté, kdy kazeta dosáhla konce odhadované životnosti**

Když se životnost tiskové kazety chýlí ke konci, na ovládacím panelu se rozsvítí kontrolka toner <u>1.:.[</u>. Pokud nedojde ke snížení kvality tisku na nepřijatelnou úroveň, není nutné v tuto chvíli vyměnit spotřební materiál. Jakmile spotřební materiál dosáhne tohoto stavu, skončí u něj platnost záruky HP Premium Protection Warranty.

### **Správa tiskových kazet**

#### **Skladování tiskových kazet**

Nevyjímejte tiskovou kazetu z obalu, dokud ji nechcete skutečně použít.

**UPOZORNĚNÍ:** Nevystavujte tiskovou kazetu světlu déle než několik minut. Mohla by se poškodit.

#### **Zásady společnosti HP týkající se neoriginálních tiskových kazet**

Společnost Hewlett-Packard nedoporučuje používání nových nebo repasovaných tiskových kazet od jiných výrobců.

**POZNÁMKA:** Společnost HP neposkytuje na škody způsobené jinou tiskovou kazetou záruku a servisní smlouvu HP.

#### **Horká linka a webové stránky společnosti HP pro nahlášení podvodu**

Pokud nainstalujete tiskovou kazetu HP a hlášení na ovládacím panelu oznámí, že se nejedná o originální kazetu HP, zavolejte na horkou linku společnosti HP pro nahlášení podvodu (1-877-219-3183, v Severní Americe bez poplatku) nebo přejděte na webové stránky [www.hp.com/go/](http://www.hp.com/go/anticounterfeit) [anticounterfeit.](http://www.hp.com/go/anticounterfeit) Společnost HP vám pomůže určit, zda je kazeta originální, a podnikne kroky vedoucí k vyřešení problému.

Nastanou-li níže uvedené skutečnosti, tisková kazeta pravděpodobně není originální tiskovou kazetou HP.

- Vyskytuje se příliš velký počet problémů s tiskovou kazetou.
- Kazeta nevypadá jako obvykle (chybí například oranžová vytahovací zarážka, balení kazety se liší od balení výrobků HP apod.).

#### **Recyklace spotřebního materiálu**

Chcete-li recyklovat originální tiskovou kazetu HP, vložte ji do krabice, v níž byla dodána nová kazeta. Použijte přiložený zpáteční štítek a zašlete použitý spotřební materiál společnosti HP k recyklaci. Kompletní informace naleznete v recyklační příručce, která je přiložena ke každému balení nového spotřebního materiálu HP.

## **Návod k výměně**

#### **Změna rozložení toneru**

Pokud v kazetě zbude malé množství toneru, mohou se na vytištěné stránce objevit světlé plochy. Změnou rozložení toneru v kazetě lze přechodně zvýšit kvalitu tisku.

**1.** Zvedněte sestavení skeneru a otevřete dvířka tiskové kazety.

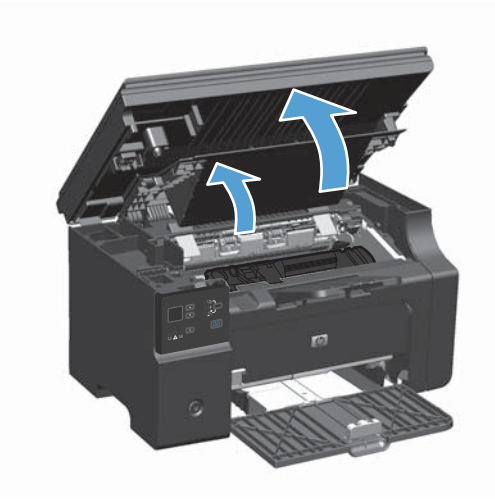

**2.** Vyjměte tiskovou kazetu.

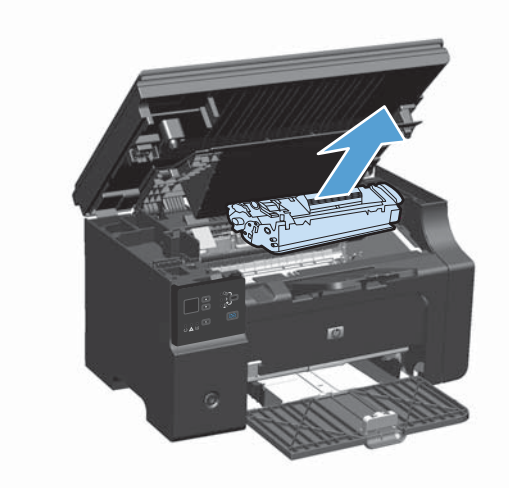

**3.** Rozložení toneru v tiskové kazetě můžete změnit jemným zatřepáním tiskovou kazetou zepředu dozadu.

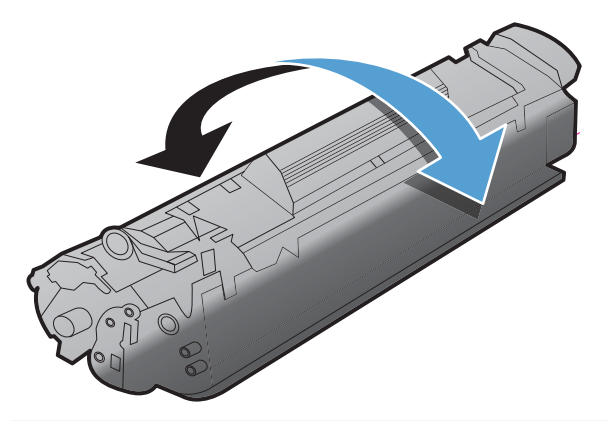

- **UPOZORNĚNÍ:** Pokud se vám toner dostane na oblečení, oprašte jej suchým hadříkem a oblečení vyperte ve studené vodě. *Horká voda zapouští toner do látky.*
- **4.** Nainstalujte tiskovou kazetu.

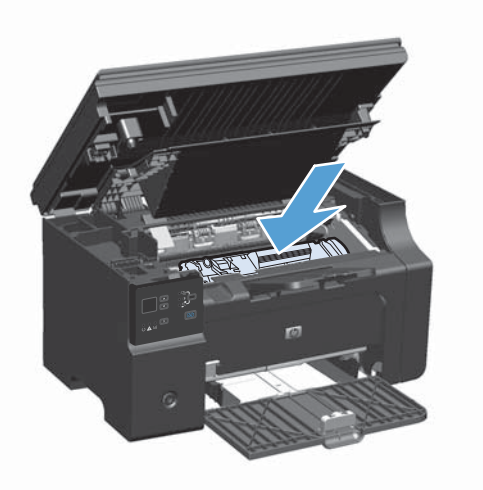

**5.** Zavřete dvířka tiskové kazety a sestavení skeneru.

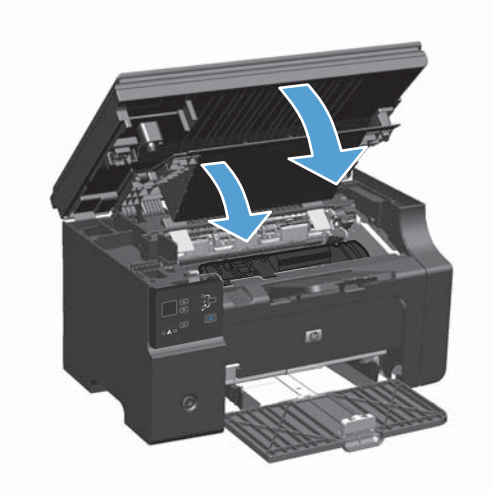

Pokud je tisk stále slabý, instalujte novou tiskovou kazetu.

#### **Výměna tiskové kazety**

Když se životnost tiskové kazety chýlí ke konci, můžete pokračovat v tisku s aktuální kazetou až do doby, kdy už není rozložení toneru pro kvalitu tisku přijatelné.

**1.** Zvedněte sestavení skeneru a otevřete dvířka tiskové kazety.

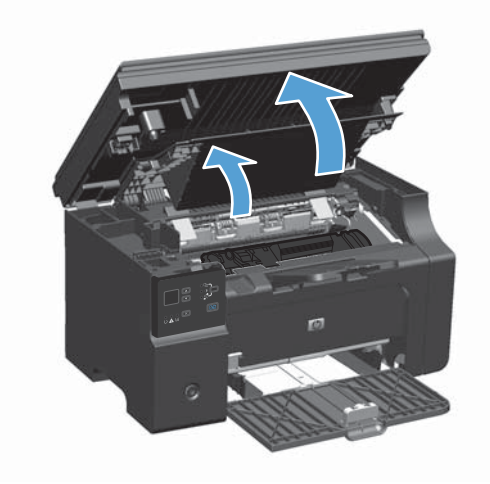

**2.** Vyjměte starou tiskovou kazetu.

**3.** Vyjměte novou tiskovou kazetu z obalu. Do obalu a krabice vložte použitou tiskovou kazetu určenou k recyklaci.

**UPOZORNĚNÍ:** Poškození tiskové kazety předejdete tím, že ji budete držet za oba konce. Nedotýkejte se uzávěru kazety ani povrchu válce.

**4.** Uchopte tiskovou kazetu po obou stranách a jemně s ní zatřeste, aby se toner uvnitř kazety rovnoměrně rozmístil.

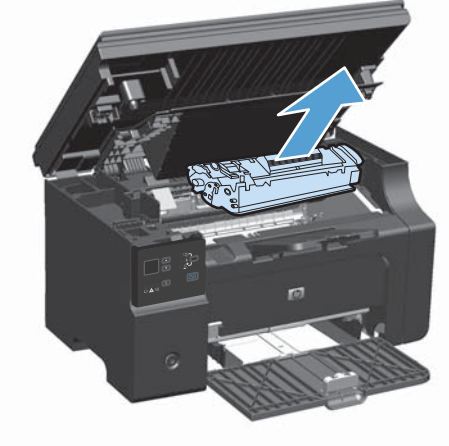

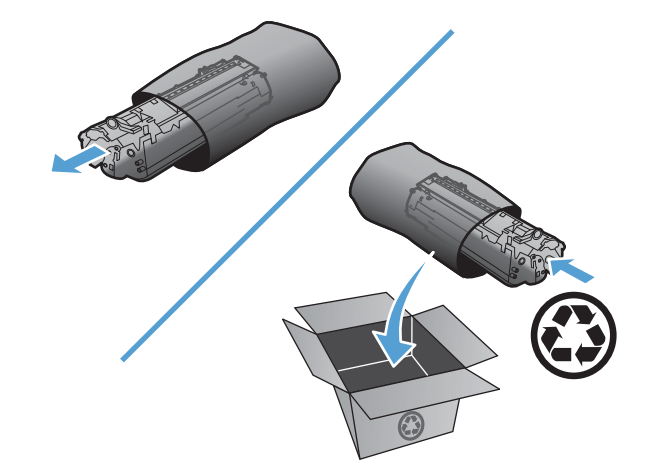

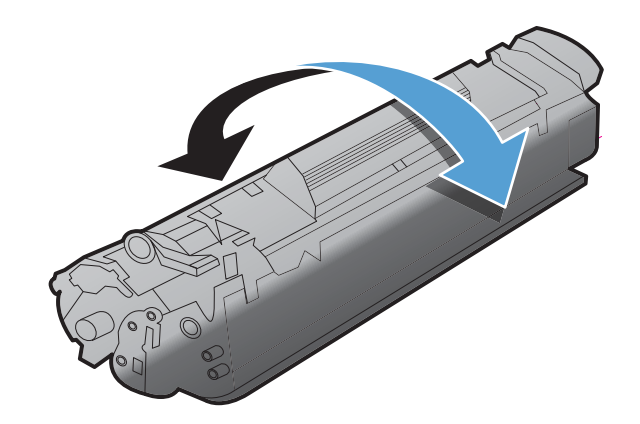

**5.** Ohněte úchytku na levé straně kazety, až se úchytka odlomí, a poté tahem za úchytku odstraňte celou pásku z kazety. Úchytku a pásku vložte do krabice od tiskové kazety, kterou odešlete k recyklaci.

**6.** Nainstalujte tiskovou kazetu.

**7.** Zavřete dvířka tiskové kazety a sestavení skeneru.

> **UPOZORNĚNÍ:** Pokud se vám toner dostane na oblečení, oprašte jej suchým hadříkem a oblečení vyperte ve studené vodě. *Horká voda zapouští toner do látky.*

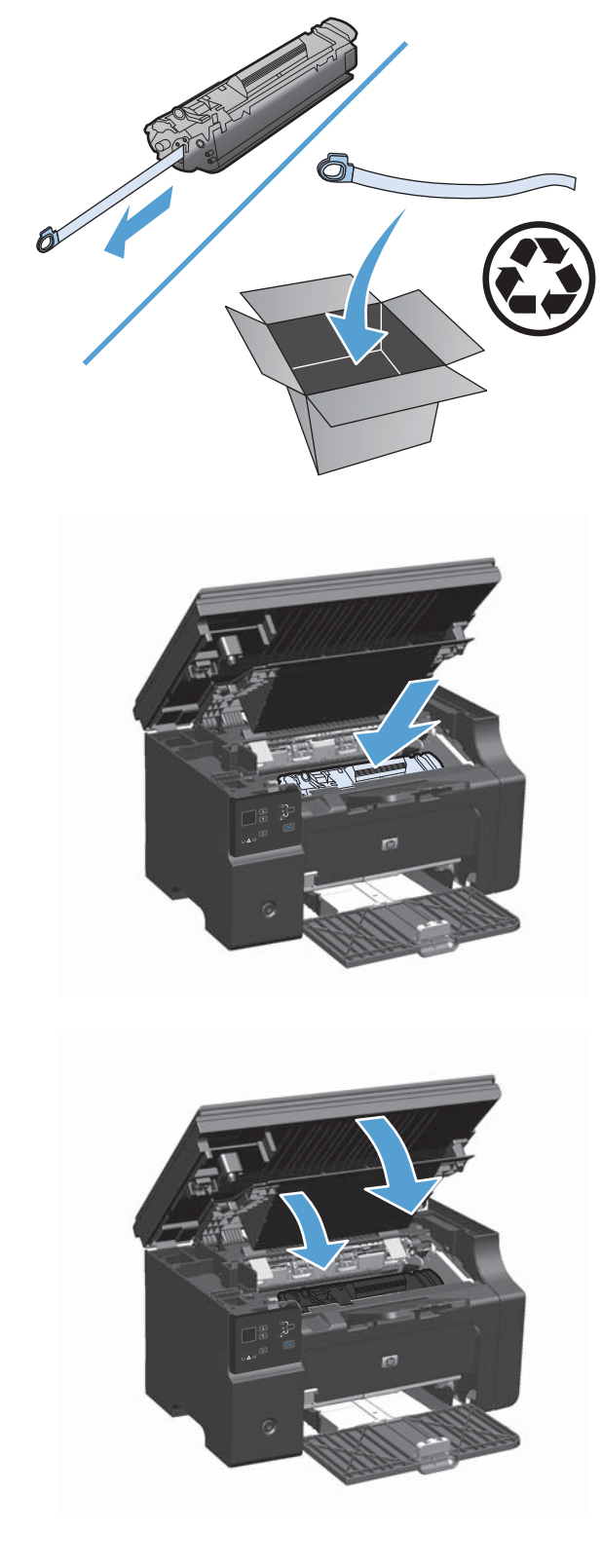

#### **Výměna podávacího válce**

Podávací válec se při normálním používání opotřebuje. Použití papíru nedostatečné kvality může způsobit jeho častější opotřebení. Pokud produkt normálně nepodá list papíru, může být nutné vyčistit nebo vyměnit podávací válec.

**1.** Zvedněte sestavení skeneru a otevřete dvířka tiskové kazety.

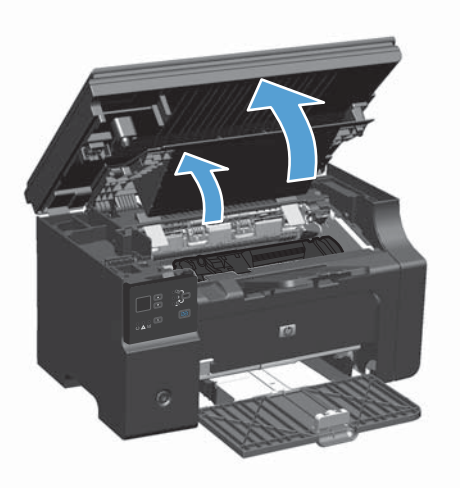

- **2.** Vyjměte tiskovou kazetu.
	- **UPOZORNĚNÍ:** Aby se zabránilo poškození tiskové kazety, snažte se co nejméně ji vystavovat přímému světlu. Zakryjte tiskovou kazetu listem papíru.

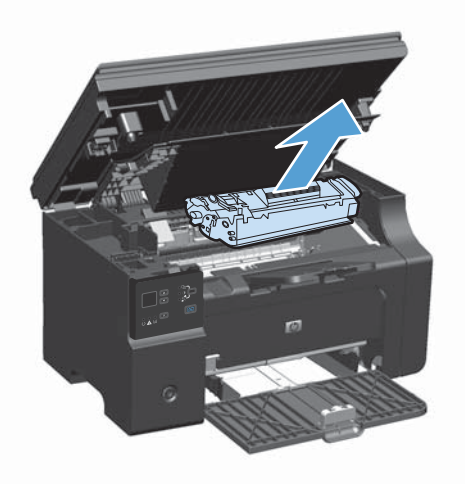

**3.** Najděte podávací válec.

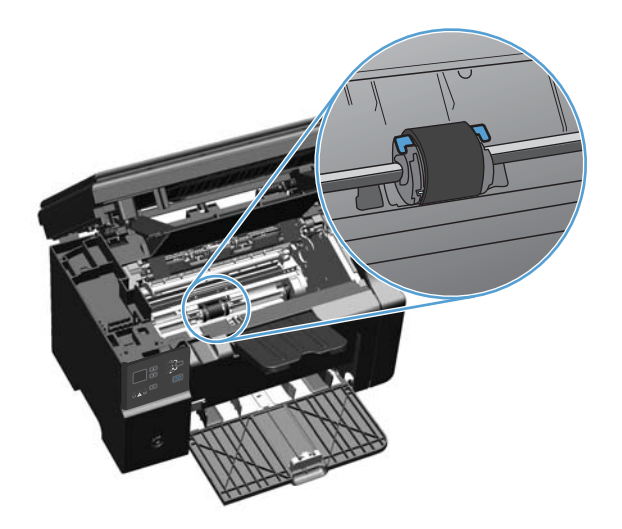

**4.** Uvolněte malé bílé úchytky na obou stranách podávacího válce a otáčejte podávacím válcem dopředu.

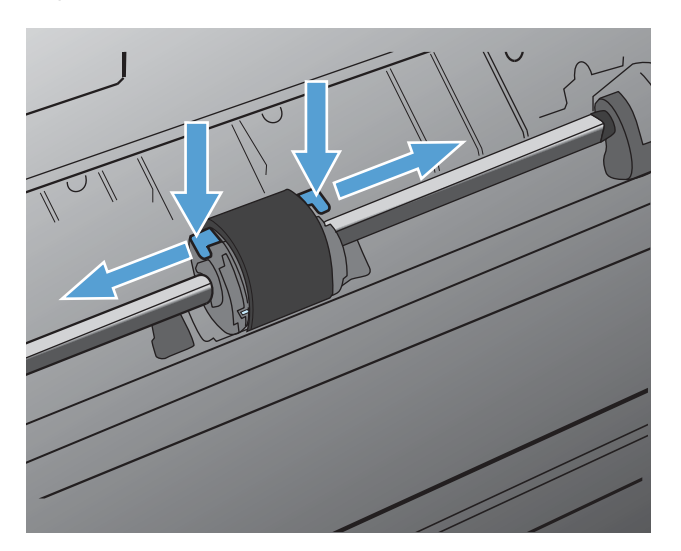

**5.** Jemně podávací válec vytáhněte ven směrem nahoru.

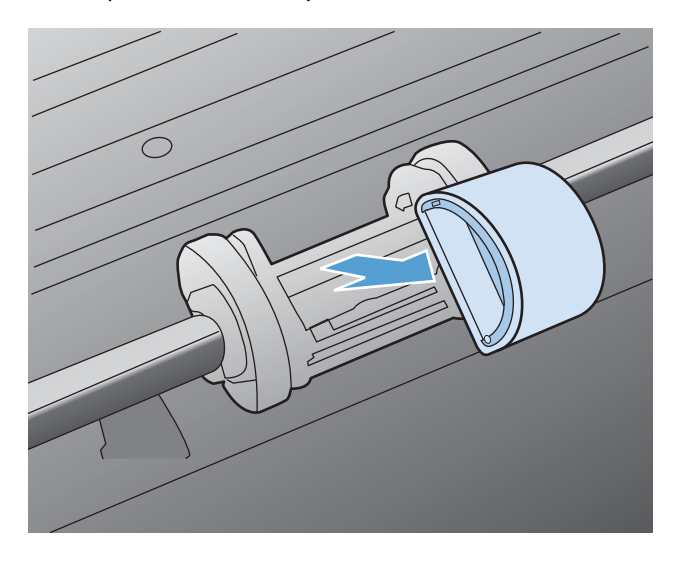

**6.** Umístěte nový podávací válec do výřezu. Kulatý a obdélníkový výřez na obou stranách brání v nesprávné instalaci podávacího válce.

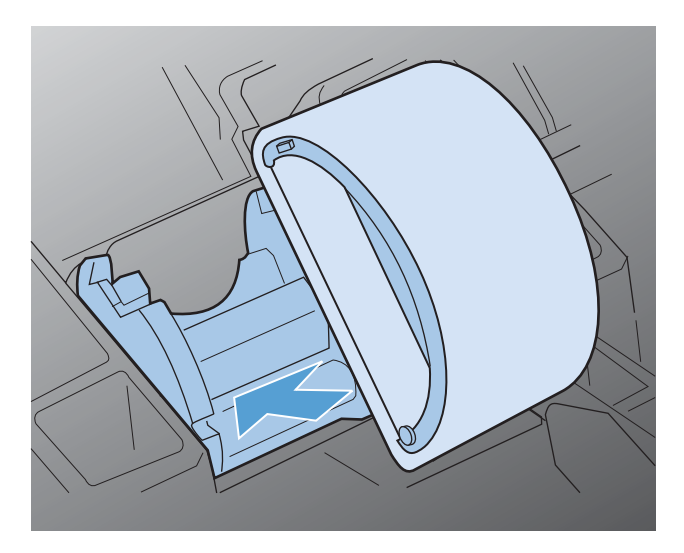

**7.** Otáčejte horní stranou nového podávacího válce směrem od sebe, dokud obě strany nezapadnou na správné místo.

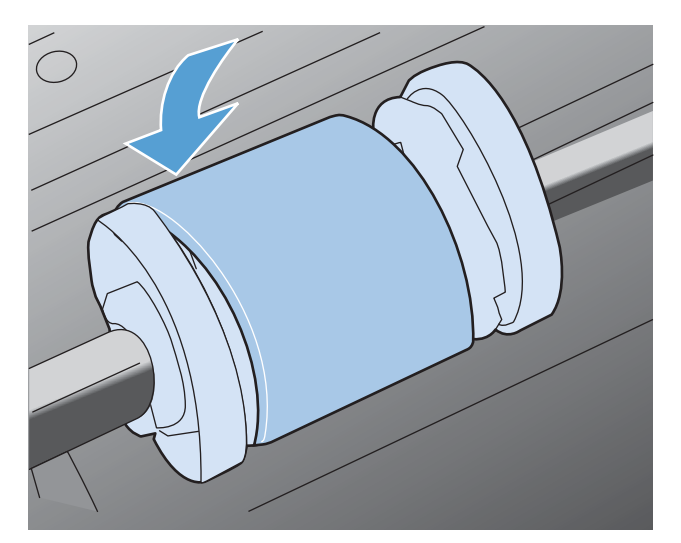

**8.** Nainstalujte tiskovou kazetu.

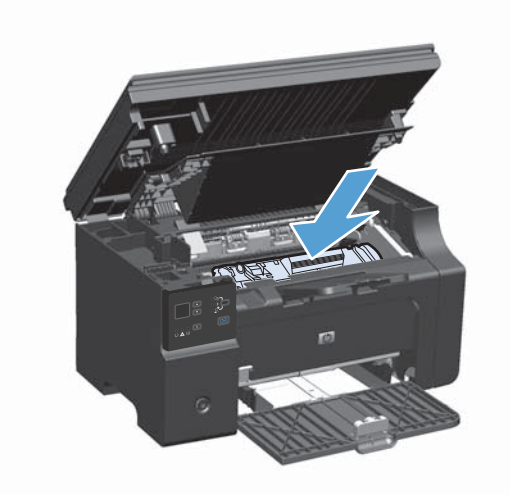

**9.** Zavřete dvířka tiskové kazety a sestavení skeneru.

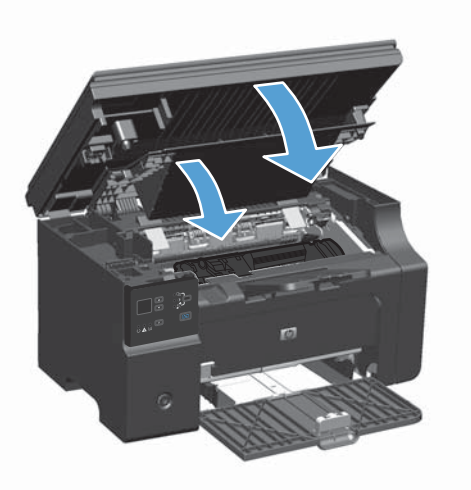

#### **Výměna oddělovací podložky**

Oddělovací podložka se při běžném používání opotřebí. Použití papíru nedostatečné kvality může způsobit její častější opotřebení. Pokud produkt pravidelně zakládá více listů papíru najednou, bude nutné vyčistit nebo vyměnit oddělovací podložku.

**POZNÁMKA:** Před výměnou oddělovací podložky vyčistěte podávací válec.

- A **VAROVÁNÍ!** Před výměnou oddělovací podložky vypněte produkt odpojením napájecího kabelu z elektrické zásuvky a počkejte, až produkt vychladne.
	- **1.** Odpojte napájecí kabel od produktu.
	- **2.** Vyjměte papír a zavřete vstupní zásobník. Otočte produkt na bok.

**UPOZORNĚNÍ:** Sestavení skeneru se v takovém případě otevře.

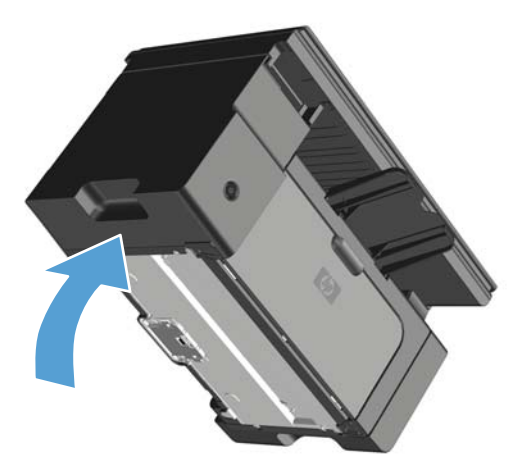

**3.** Na spodní straně produktu vyjměte dva šrouby, kterými je oddělovací podložka připevněna.

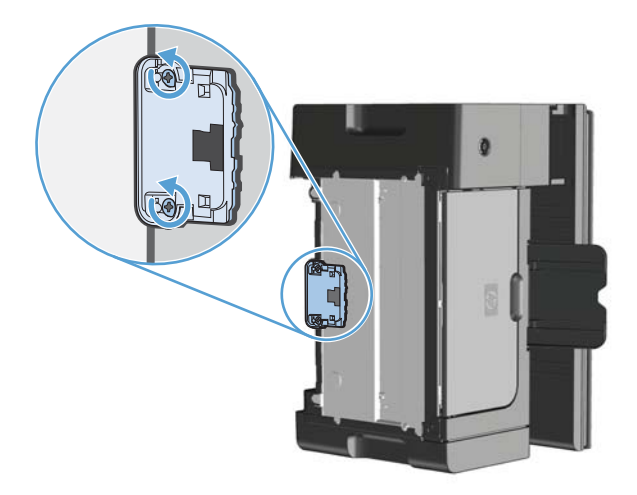

**4.** Odeberte oddělovací podložku.

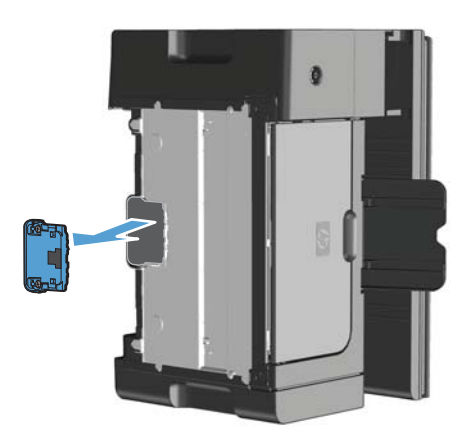

**5.** Zasuňte novou oddělovací podložku a přišroubujte ji.

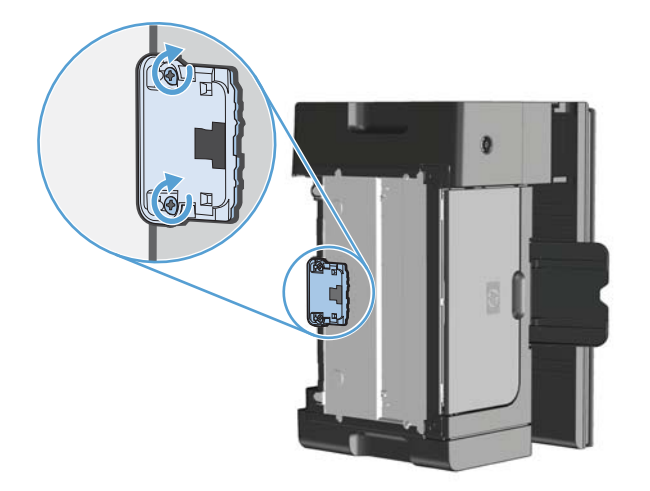

**6.** Umístěte produkt do rovné polohy, znovu připojte napájecí kabel a produkt opět otočte.

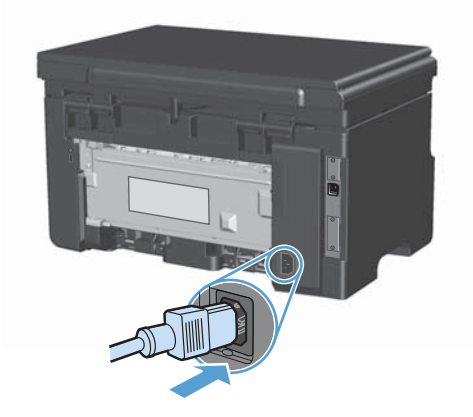

## **Čištění produktu**

## **Čištění podávacího válce**

Chcete-li podávací válec zásobníku před rozhodnutím o výměně vyčistit, postupujte podle následujících pokynů:

**VAROVÁNÍ!** Před výměnou podávacího válce vypněte produkt odpojením napájecího kabelu z elektrické zásuvky a počkejte, až produkt vychladne.

**1.** Zvedněte sestavení skeneru a otevřete dvířka tiskové kazety.

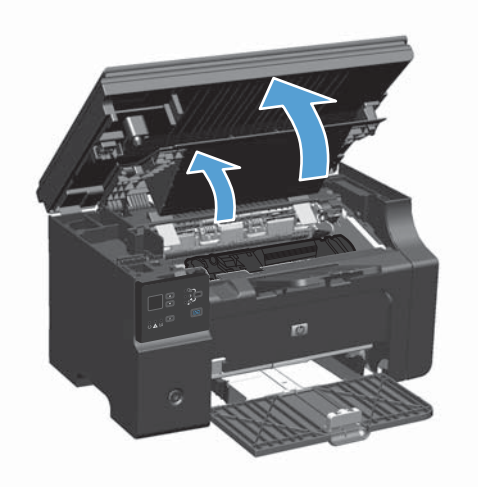

- **2.** Vyjměte tiskovou kazetu.
	- **UPOZORNĚNÍ:** Aby se zabránilo poškození tiskové kazety, snažte se co nejméně ji vystavovat přímému světlu. Zakryjte tiskovou kazetu listem papíru.

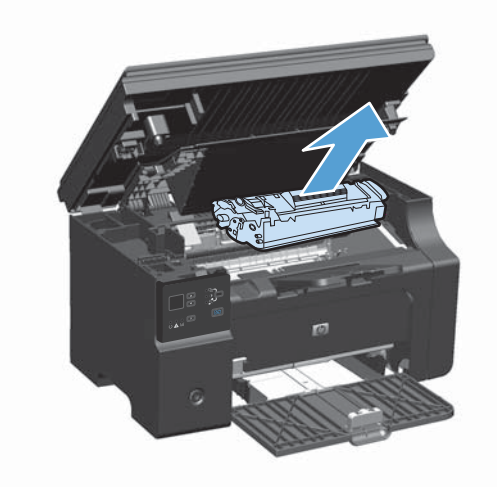

**3.** Najděte podávací válec.

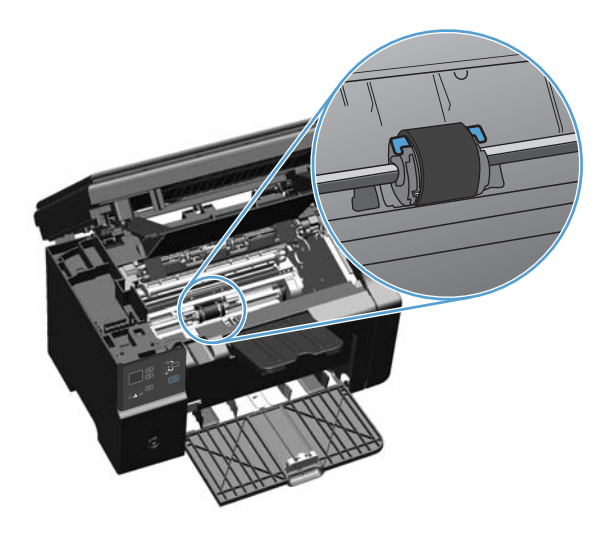

**4.** Uvolněte malé bílé úchytky na obou stranách podávacího válce a otáčejte podávacím válcem dopředu.

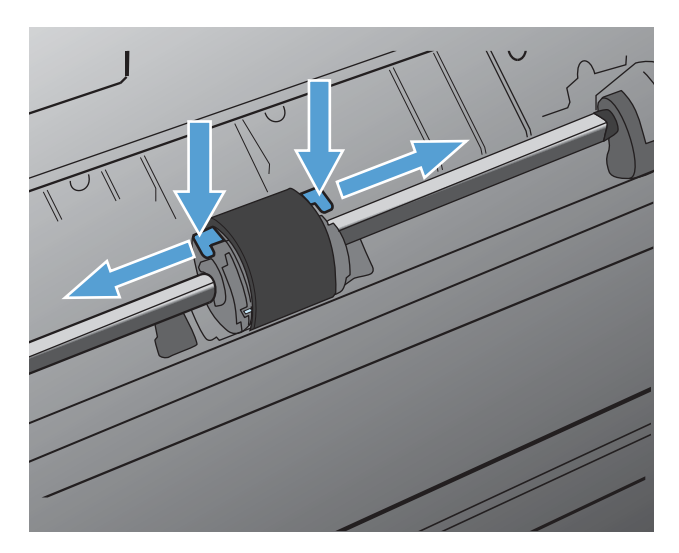

**5.** Jemně podávací válec vytáhněte ven směrem nahoru.

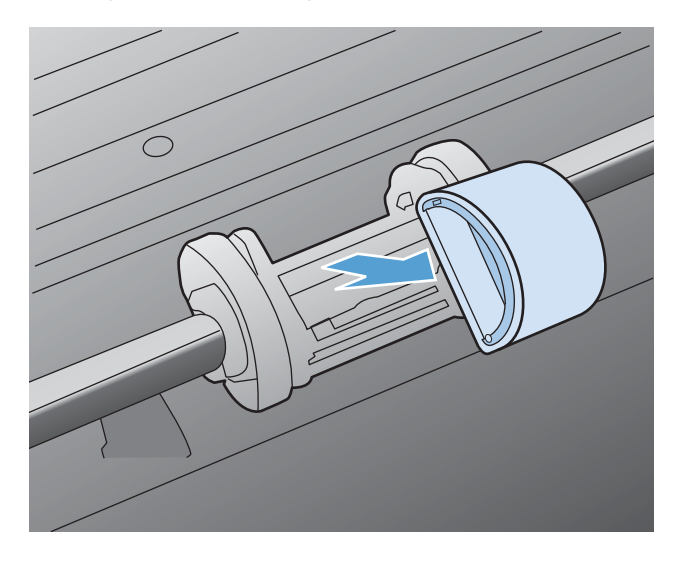

**6.** Slabě namočte hladký hadřík v isopropylalkoholu a otřete válec.

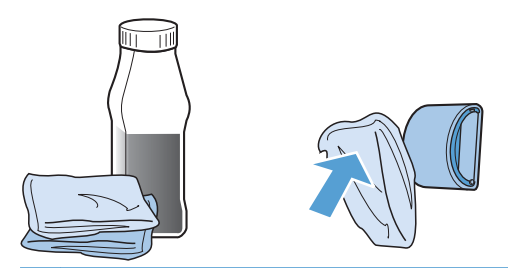

**VAROVÁNÍ!** Alkohol je hořlavina. Udržujte alkohol a hadřík mimo otevřený oheň. Před zavřením produktu a připojením napájecího kabelu počkejte, až alkohol zcela vyschne.

**POZNÁMKA:** V některých částech Kalifornie je podle zákonů na kontrolu znečištění ovzduší omezeno používání kapalného isopropylalkoholu (IPA) jako čistidla. V těchto částech Kalifornie nedbejte předchozího doporučení a používejte k čištění podávacího válce suchý hadřík, který nepouští vlákna, namočený ve vodě.

**7.** Suchým a hladkým hadříkem otřete podávací válec a odstraňte z něj uvolněné nečistoty.

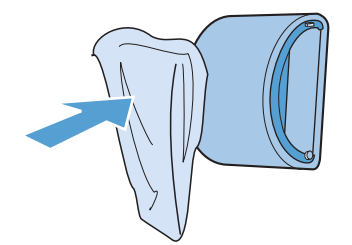

**8.** Před opětovnou instalací podávacího válce do produktu vyčkejte jeho úplného uschnutí.

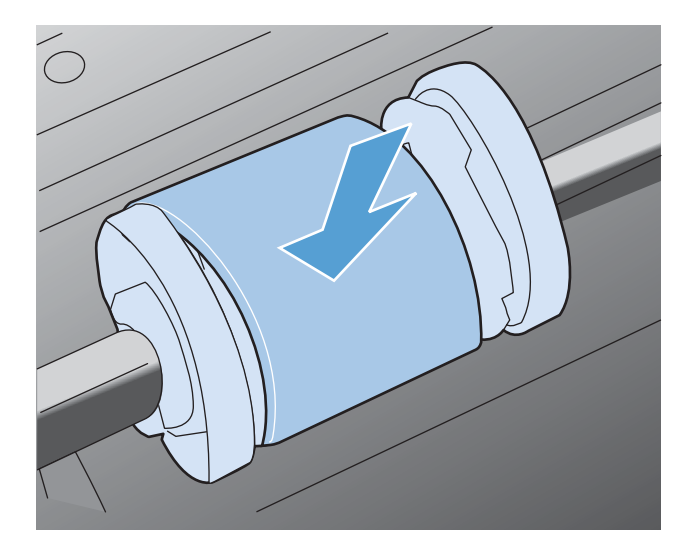

**9.** Zapojte znovu napájecí kabel.

## **Čištění oddělovací podložky**

Oddělovací podložka se při běžném používání opotřebí. Použití papíru nedostatečné kvality může způsobit její častější opotřebení. Pokud produkt pravidelně zakládá více listů papíru najednou, bude nutné vyčistit nebo vyměnit oddělovací podložku.

A **VAROVÁNÍ!** Před čištěním oddělovací podložky vypněte produkt odpojením napájecího kabelu z elektrické zásuvky a vyčkejte, než produkt vychladne.

- **1.** Odpojte napájecí kabel od produktu.
- **2.** Vyjměte papír a zavřete vstupní zásobník. Otočte produkt na bok.

**UPOZORNĚNÍ:** Sestavení skeneru se v takovém případě otevře.

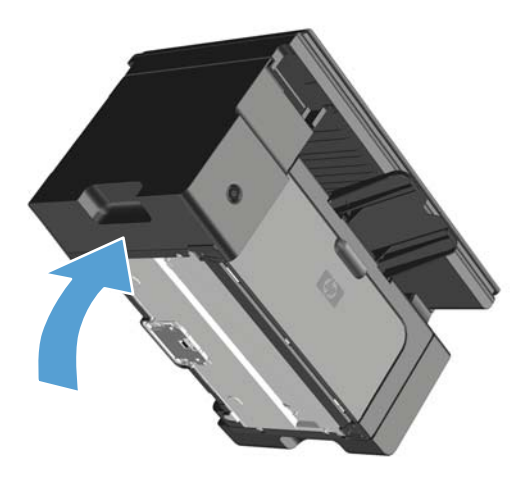

**3.** Na spodní straně produktu vyjměte dva šrouby, kterými je oddělovací podložka připevněna.

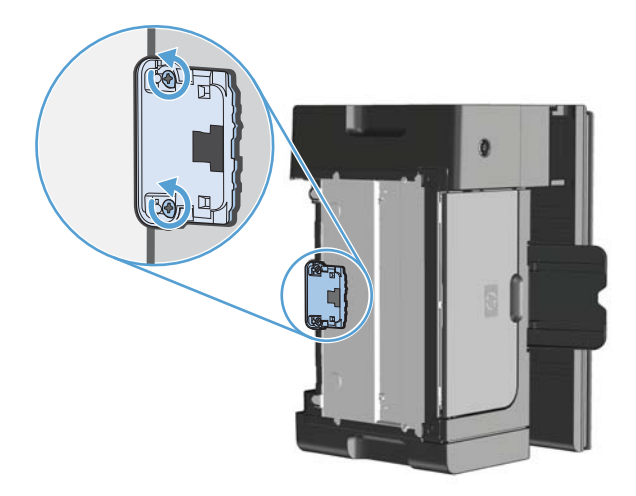

**4.** Odeberte oddělovací podložku.

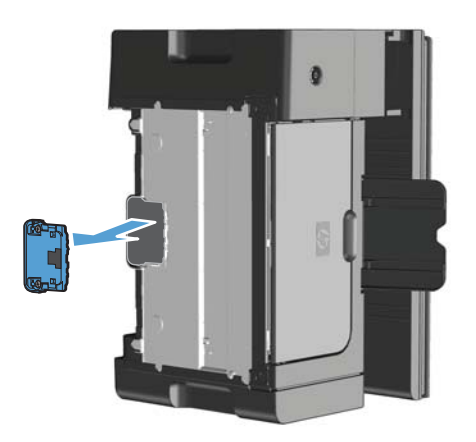

**5.** Navlhčete hadřík nepouštějící vlákna v isopropyl alkoholu a otřete oddělovací podložku. Pomocí hadříku nepouštějícího vlákna odstraňte uvolněné nečistoty a počkejte, až oddělovací podložka uschne.

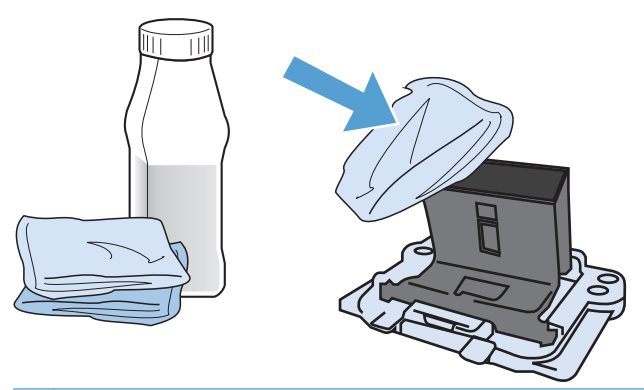

- **VAROVÁNÍ!** Alkohol je hořlavina. Udržujte alkohol a hadřík mimo otevřený oheň. Před zavřením produktu a připojením napájecího kabelu počkejte, až alkohol zcela vyschne.
- **POZNÁMKA:** V některých částech Kalifornie je podle zákonů na kontrolu znečištění ovzduší omezeno používání kapalného isopropylalkoholu (IPA) jako čistidla. V těchto částech Kalifornie nedbejte předchozího doporučení a používejte k čištění podávacího válce suchý hadřík, který nepouští vlákna, namočený ve vodě.
- **6.** Vložte vyčištěnou oddělovací podložku a zašroubujte ji na místo.

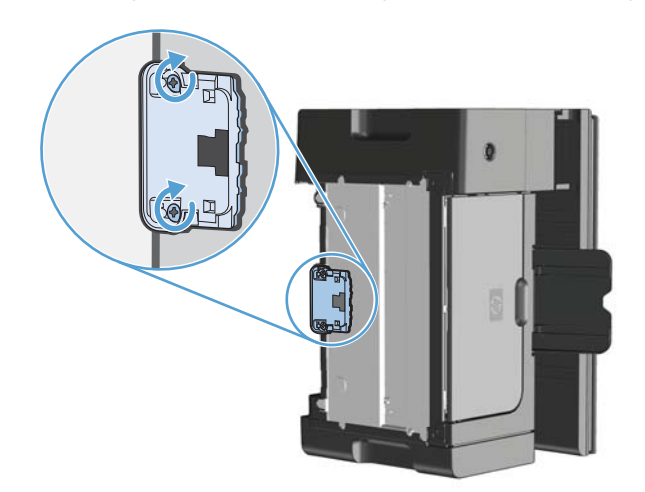

**7.** Umístěte produkt do rovné polohy, znovu připojte napájecí kabel a produkt opět otočte.

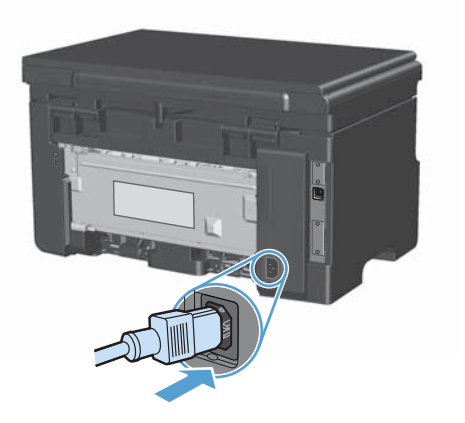

## **Vyčistění dráhy papíru**

Nalézáte-li na výtiscích skvrny a tečky od toneru, vyčistěte dráhu papíru. Tento postup využívá k odstranění prachu a toneru z dráhy papíru průhlednou fólii. Nepoužívejte bankovní ani hrubý papír.

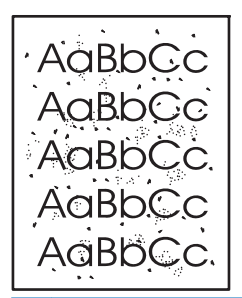

POZNÁMKA: Nejlepších výsledků lze dosáhnout pomocí listu fólie. Pokud nemáte fólii, můžete použít papír pro kopírky (60 až 163 g/m2) s hladkým povrchem.

- **1.** Zkontrolujte, zda je produkt nečinný a indikátor Připraveno () svítí.
- **2.** Vložte do vstupního zásobníku médium.
- 3. Ke zpracování čisticí stránky použijte ovladač tiskárny. Proved'te vhodný postup podle operačního systému, který používáte.

#### **Windows XP, Windows Server 2003 a Windows Server 2008 (pomocí výchozího zobrazení nabídky Start)**

- **a.** Klikněte na tlačítko **Start** a pak klikněte na položku **Tiskárny a faxy**.
- **b.** Pravým tlačítkem myši klikněte na ikonu ovladače a pak klikněte na položku **Vlastnosti**.
- **c.** Klikněte na kartu **Nastavení zařízení**.

#### **Windows XP, Windows Server 2003 a Windows Server 2008 (pomocí klasického zobrazení nabídky Start)**

- **a.** V nabídce **Start** přejděte na položku **Nastavení** a poté klikněte na položku **Tiskárny**.
- **b.** Pravým tlačítkem myši klikněte na ikonu ovladače a pak klikněte na položku **Vlastnosti**.
- **c.** Klikněte na kartu **Nastavení zařízení**.

#### **Windows Vista**

- **a.** V nabídce **Start** klikněte na možnost **Ovládací panely** a potom v kategorii **Hardware a zvuk** klikněte na možnost **Tiskárna**.
- **b.** Pravým tlačítkem myši klikněte na ikonu ovladače a pak klikněte na položku **Vlastnosti**.
- **c.** Klikněte na kartu **Nastavení zařízení**.

#### **Mac OS X 10.4**

- **a.** V nabídce Apple klikněte na nabídku **Předvolby systému** a pak na ikonu**Tisk a fax**.
- **b.** Klikněte na tlačítko **Nastavení tiskrány**.

#### **Mac OS X 10.5 a 10.6**

- **a.** V nabídce Apple klikněte na nabídku **Předvolby systému** a pak na ikonu**Tisk a fax**.
- **b.** Vyberte produkt na levé straně okna.
- **c.** Klikněte na tlačítko **Možnosti a spotřební materiál**.
- **d.** Klikněte na kartu **Ovladač**.
- **4.** Kliknutím na tlačítko **Spustit** v části **Čisticí stránka** zahajte tisk čisticí stránky.

**POZNÁMKA:** Proces čištění trvá přibližně 2 minuty. Čisticí stránka se během procesu čištění pravidelně zastavuje. Nevypínejte produkt, dokud proces čištění neskončí. Je možné, že proces čištění bude nutné několikrát opakovat, aby byl produkt důkladně vyčištěn.

## **Čištění prostoru tiskové kazety**

Prostor tiskové kazety se nemusí čistit často. Vyčištění tohoto prostoru však může zlepšit kvalitu výtisků.

**1.** Odpojte napájecí kabel od produktu.

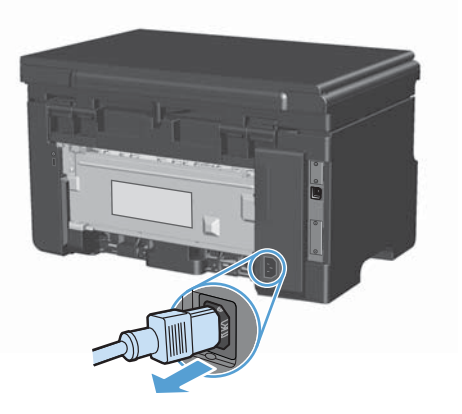

**2.** Zvedněte sestavení skeneru a otevřete dvířka tiskové kazety.

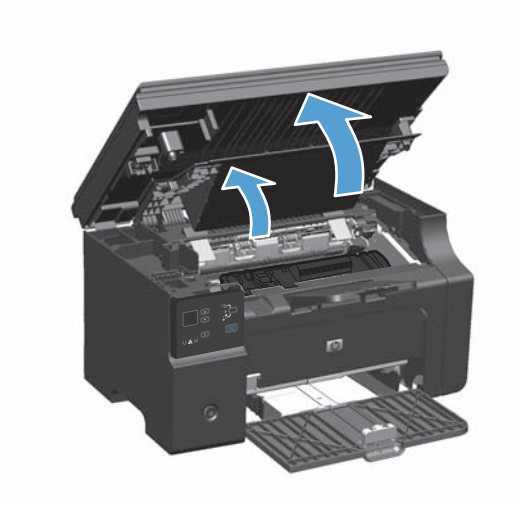

**3.** Vyjměte tiskovou kazetu.

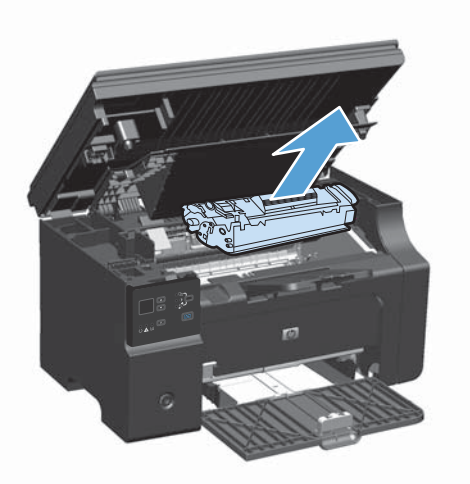

**UPOZORNĚNÍ:** Nedotýkejte se přenosového válce z černé gumy uvnitř produktu. Mohlo by dojít k poškození produktu.

**UPOZORNĚNÍ:** Poškození tiskové kazety předejdete tím, že ji nebudete vystavovat světlu. Zakryjte ji listem papíru.

**4.** Suchým hadříkem, který nepouští vlákna, otřete všechny částečky z dráhy papíru a prostoru tiskové kazety.

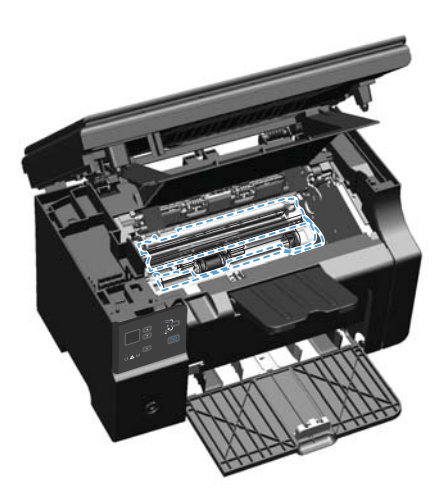

**5.** Nainstalujte tiskovou kazetu.

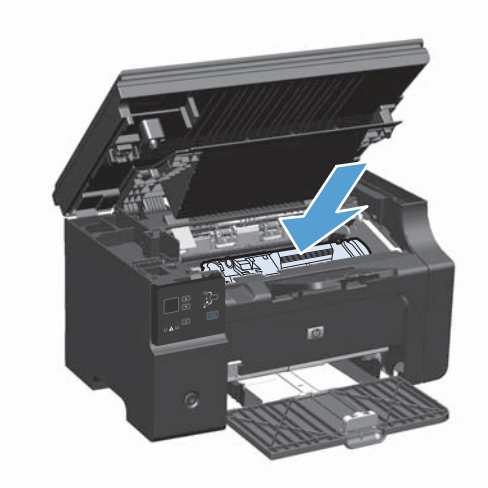

**6.** Zavřete dvířka tiskové kazety a sestavení skeneru.

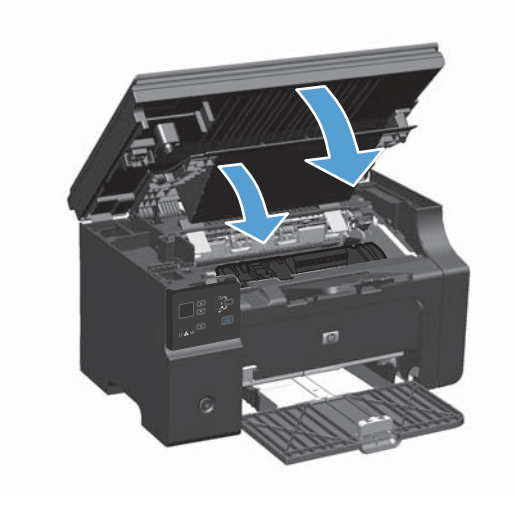

**7.** Zapojte znovu napájecí kabel.

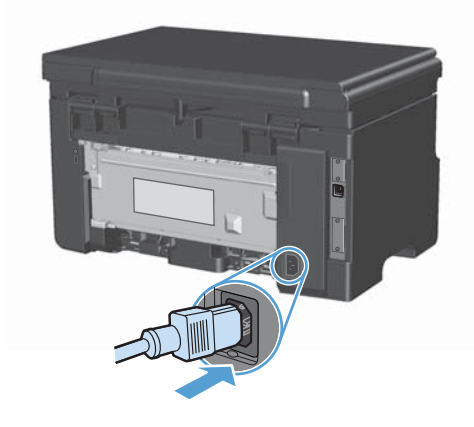

**8.** Vytištěním několika stránek vyčistěte zbytky toneru v produktu.

## **Čištění povrchu zařízení**

Prach, nečistoty a skvrny na povrchu zařízení čistěte měkkým vlhkým hadříkem, který nepouští vlákna.

## **Čištění skla a desky skeneru**

Na skle skeneru a bílé plastové podložce se mohou postupně hromadit nečistoty, které mohou negativně ovlivnit výkon zařízení. K vyčištění skla skeneru a bílé plastové podložky používejte následující postup.

- **1.** Vypínačem napájení vypněte zařízení a odpojte napájecí kabel z elektrické zásuvky.
- **2.** Otevřete víko skeneru.

**3.** Očistěte sklo a bílou plastovou podložku měkkým hadříkem nebo hubkou lehce navlhčenými prostředkem na čištění skla, který neobsahuje brusné složky.

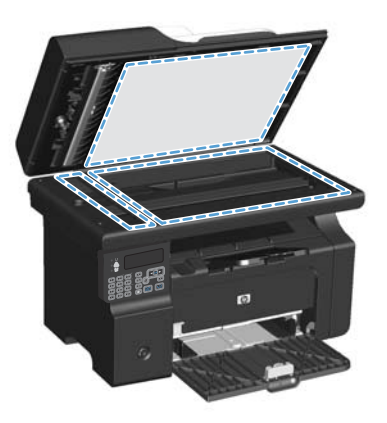

- A **UPOZORNĚNÍ:** K čištění žádných částí zařízení nepoužívejte brusné prostředky, aceton, benzen, čpavek, etanol ani tetrachlórmetan, aby nedošlo k poškození zařízení. Nelijte čisticí prostředky přímo na sklo nebo na desku. Mohly by zatéci dovnitř a poškodit zařízení.
- **4.** Očištěné sklo a desku osušte jelenicí nebo buničinou, aby se nevytvořily skvrny.
- **5.** Zařízení znovu zapojte a zapněte pomocí vypínače napájení.

## **Aktualizace produktu**

Aktualizace softwaru a firmwaru a pokyny k instalaci do tohoto produktu naleznete na adrese [www.hp.com/support/ljm1130series](http://www.hp.com/support/ljm1130series) nebo [www.hp.com/support/ljm1210series](http://www.hp.com/support/ljm1210series). Klepněte na položku **Downloads and drivers** (Stahování a ovladače), klepněte na operační systém a poté vyberte příslušný soubor ke stažení.

# **12 Řešení potíží**

- · Ř[ešení obecných problém](#page-215-0)ů
- · [Obnovení výchozích nastavení z výroby \(pouze model M1210 Series\)](#page-217-0)
- Interpretace významu indikátorů [na ovládacím panelu \(pouze model M1130 Series\)](#page-218-0)
- [Interpretace hlášení ovládacího panelu \(pouze model M1210 Series\)](#page-221-0)
- **•** Odstraně[ní uvíznutého papíru](#page-225-0)
- Ř[ešení problém](#page-234-0)ů s papírem
- **•** Řešení problémů [s kvalitou obraz](#page-236-0)ů
- Ř[ešení problém](#page-245-0)ů s výkonností
- **•** Ř[ešení potíží s p](#page-246-0)řipojením
- **•** Ř[ešení potíží se softwarem](#page-248-0)

## <span id="page-215-0"></span>**Řešení obecných problémů**

Pokud zařízení nereaguje správně, proveďte následující kroky v pořadí, v jakém jsou uvedeny. Pokud zařízení v některém kroku nevyhoví, postupujte podle příslušných doporučení pro odstraňování potíží. Pokud určitý krok problém vyřeší, zbývající část postupu již dokončit nemusíte.

## **Základní body pro řešení potíží**

- **1.** Zkontrolujte, zda je produkt správně nastaven.
	- **a.** Zapněte produkt stisknutím tlačítka napájení nebo deaktivujete režim automatického vypnutí.
	- **b.** Zkontrolujte zapojení napájecího kabelu.
	- **c.** Zkontrolujte, zda síťové napětí odpovídá konfiguraci napájení zařízení. (Požadavky na napětí naleznete na štítku na zadní části zařízení.) Pokud používáte prodlužovací kabel se zásuvkami a jeho napětí nesplňuje dané požadavky, zapojte zařízení přímo do zdi. Pokud je již zařízení zapojeno přímo do zdi, vyzkoušejte jinou zásuvku.
	- **d.** Pokud ani jeden z těchto kroků nepomůže, kontaktujte Středisko služeb zákazníkům společnosti HP.
- **2.** Zkontrolujte kabely.
	- **a.** Zkontrolujte kabelové připojení produktu a počítače. Zkontrolujte, zda je připojení v pořádku.
	- **b.** Pokud je to možné, použitím jiného kabelu zkontrolujte, zda není kabel vadný.
	- **c.** Zkontrolujte připojení k síti (pouze model M1210 Series): Zkontrolujte, zda svítí kontrolka sítě. Kontrolka sítě je vedle síťového portu v zadní části produktu.

Pokud se produkt nadále nemůže připojit k síti, odinstalujte jej a znovu jej nainstalujte. Pokud tato chyba potrvá, obraťte se na správce sítě.

**3.** M1130 Series: Zkontrolujte, zda svítí některá z kontrolek na ovládacím panelu.

M1210 Series: Zkontrolujte, zda se na ovládacím panelu nezobrazují zprávy.

- **4.** Zkontrolujte, zda používaný papír odpovídá specifikacím.
- **5.** Zkontrolujte, zda je papír správně vložen do vstupního zásobníku.
- **6.** Zkontrolujte, zda je správně instalován software k produktu.
- **7.** Ověřte, zda je nainstalovaný ovladač tiskárny pro tento produkt a zda vybíráte tento produkt ze seznamu dostupných tiskáren.
- **8.** Vytiskněte konfigurační stránku.
	- **a.** Pokud se stránka nevytiskne, ujistěte se, že je ve vstupním zásobníku papír.
	- **b.** Zkontrolujte, zda je správně instalována tisková kazeta.
- **c.** Pokud stránka v produktu uvízne, odstraňte toto uvíznutí.
- d. Pokud je tisk dostatečně kvalitní, proved<sup>z</sup>te následující kroky:
	- Ověřte, zda nastavení tisku odpovídají vloženému druhu média.
	- **•** Řešení problémů s kvalitou tisku
- **9.** Vytiskněte krátký dokument z aplikace, o které víte, že dříve fungovala. Pokud se dokument vytiskne, problém je v použité aplikaci. Pokud se dokument nevytiskne, proveďte následující kroky:
	- **a.** Zkuste úlohu vytisknout z jiného počítače, na kterém je nainstalován software zařízení.
	- **b.** Zkontrolujte připojení pomocí kabelu. Přesměrujte produkt na správný port nebo přeinstalujte software a vyberte nově použitý typ připojení.

## **Faktory ovlivňující výkonnost zařízení**

Dobu tisku úlohy ovlivňuje několik faktorů:

- použití speciálního papíru (jakou jsou průhledné fólie, silný papír a papír vlastního formátu),
- doba zpracování a načítání,
- složitost a rozsáhlost grafiky,
- rychlost použitého počítače,
- připojení k portu USB nebo k síti,
- konfigurace V/V produktu.

# **Obnovení výchozích nastavení z výroby (pouze model M1210 Series)**

Po obnovení výchozích nastavení z výroby jsou všechna nastavení vrácena zpět na výchozí hodnoty nastavené výrobcem a odstraní se jméno a telefonní číslo a veškeré uložené faxy v paměti zařízení.

A **UPOZORNĚNÍ:** Po obnovení výchozích nastavení z výroby jsou všechna nastavení vrácena zpět na výchozí hodnoty nastavené výrobcem a odstraní se jméno a telefonní číslo a veškeré uložené faxy v paměti zařízení. Tento postup také vymaže telefonní seznam faxu a odstraní jakékoli stránky uložené v paměti. Potom se zařízení automaticky restartuje.

- 1. Na ovládacím panelu zařízení stiskněte tlačítko Nastavení **4.**
- **2.** Pomocí tlačítek se šipkami vyberte položku **Servis** a potom stiskněte tlačítko OK.
- **3.** Pomocí tlačítek se šipkami vyberte položku **Obnovit výchozí** a potom stiskněte tlačítko OK.

Zařízení se automaticky restartuje.

# **Interpretace významu indikátorů na ovládacím panelu (pouze model M1130 Series)**

Pokud produkt vyžaduje pozornost, zobrazí se na displeji ovládacího panelu kód chyby.

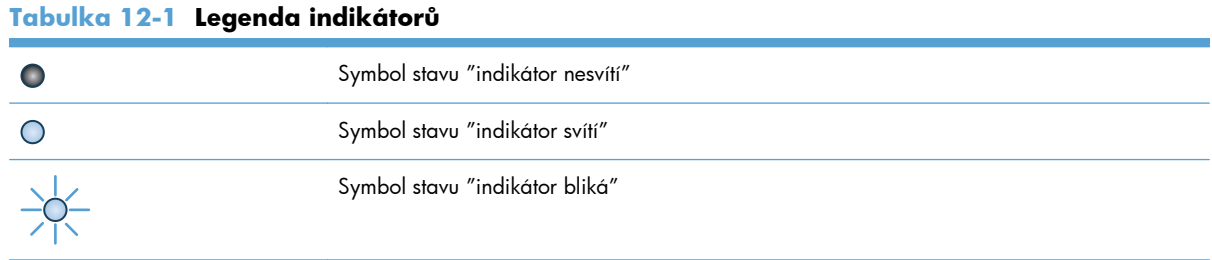

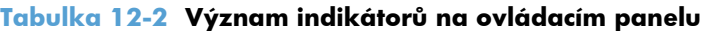

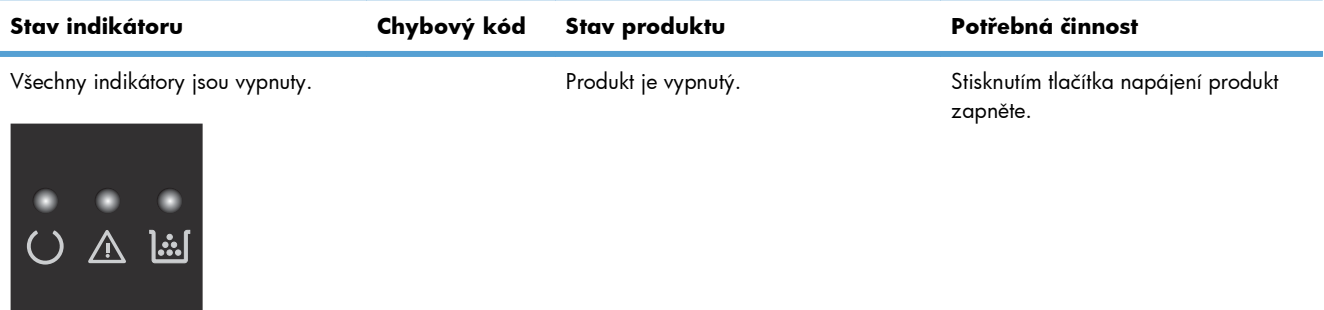

Indikátory Připraveno a Pozor blikají. Indikátory stavu cyklují během

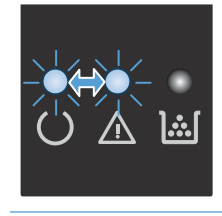

inicializace formátoru nebo v době, kdy produkt zpracovává čisticí stránku.

Nepožaduje se žádný zásah. Počkejte na dokončení inicializace. Po dokončení inicializace by produkt měl přejít do stavu Připraveno.

Indikátor Připraveno svítí. Produkt je ve stavu Připraveno. Nepožaduje se žádný zásah. Produkt

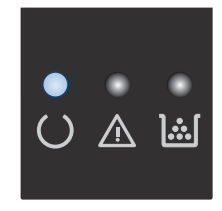

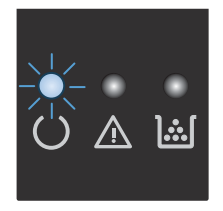

Indikátor Připraveno bliká. Produkt přijímá nebo zpracovává data. Nepožaduje se žádný zásah. Produkt

přijímá nebo zpracovává tiskovou úlohu.

je připraven přijmout tiskovou úlohu.

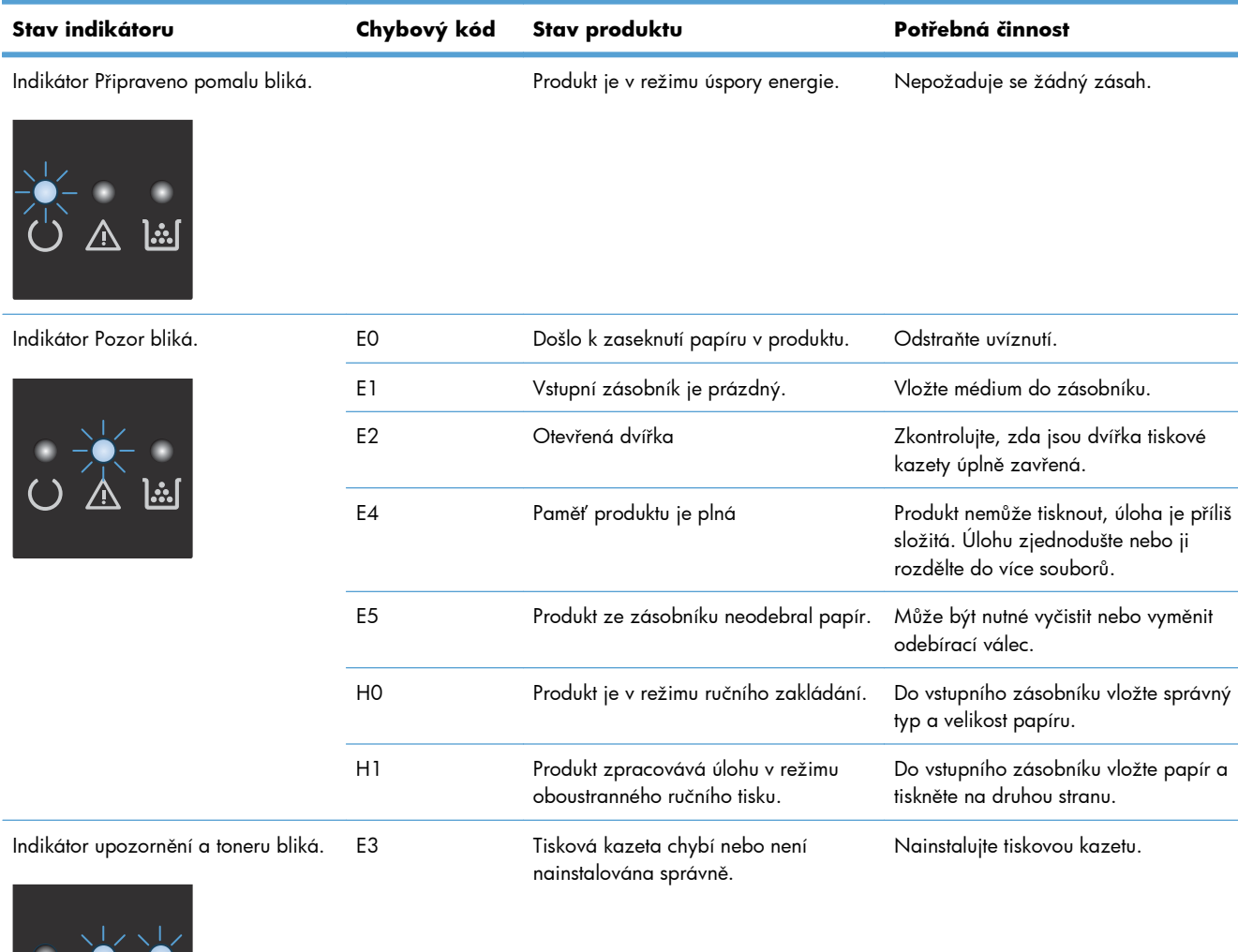

### **Tabulka 12-2 Význam indikátorů na ovládacím panelu (pokračování)**

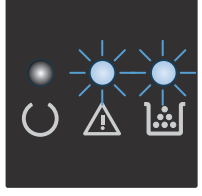

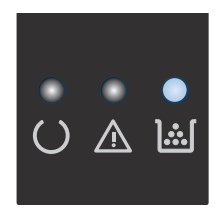

Indikátor toneru svítí. Tisková kazeta dosáhla konce odhadované životnosti. Jakmile spotřební materiál dosáhne tohoto stavu, skončí u něj platnost záruky HP Premium Protection Warranty.

Pokud nedojde ke snížení kvality tisku na nepřijatelnou úroveň, není nutné v tuto chvíli vyměnit tiskovou kazetu.

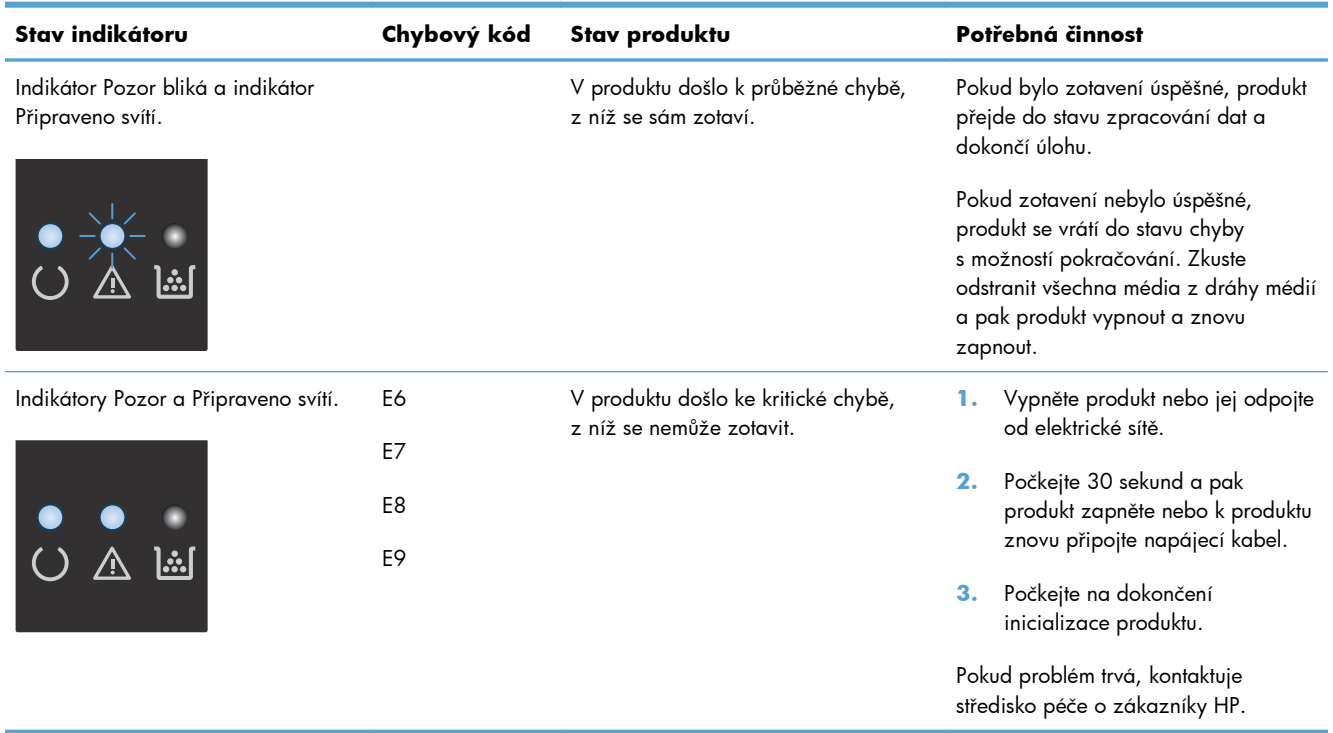

## **Tabulka 12-2 Význam indikátorů na ovládacím panelu (pokračování)**

# **Interpretace hlášení ovládacího panelu (pouze model M1210 Series)**

## **Typy hlášení ovládacího panelu**

Výstražné a varovné zprávy se zobrazují dočasně a mohou vyžadovat, aby uživatel zprávu potvrdil buď stisknutím tlačítka OK, kterým se úloha obnoví, nebo stisknutím tlačítka Storno  $\lbrack \nabla \rbrack$ , kterým se úloha zruší. U některých varování pravděpodobně nedojde k dokončení úlohy nebo se zhorší kvalita tisku. Pokud se varovná zpráva týká tisku a zároveň je zapnuta funkce automatického pokračování, zařízení se pokusí o obnovení tiskové úlohy, pokud je zpráva zobrazena 10 sekund bez potvrzení.

Chyby určitého druhu jsou oznamovány kritickými chybovými zprávami. Chybu se může podařit odstranit vypnutím a opětovným zapnutím zařízení. Pokud kritická chyba trvá, zařízení možná vyžaduje servis.

### **Hlášení ovládacího panelu Popis Doporučený zásah 50.X Chyba fixační jednotky Vypněte-zapněte** V zařízení došlo k vnitřní hardwarové chybě. **1.** Vypněte zařízení pomocí vypínače napájení a počkejte alespoň 30 sekund. **2.** Pokud je používána přepěťová ochrana, vyjměte ji. Zařízení připojte přímo do zásuvky ve zdi. **3.** Zapněte zařízení a počkejte, než proběhne jeho inicializace. Pokud chyba přetrvává, obraťte se na společnost HP. Další informace najdete v části [www.hp.com/support/ljm1210series](http://www.hp.com/support/ljm1210series) nebo na letáku s informacemi o podpoře, který je dodáván se zařízením. **52 Chyba skeneru Vypněte-zapněte** V zařízení došlo k chybě skeneru. Pomocí vypínače vypněte napájení. Počkejte alespoň 30 sekund, pak napájení znovu zapněte a vyčkejte, než proběhne inicializace zařízení. Pokud je používána přepěťová ochrana, vyjměte ji. Zařízení připojte přímo do zásuvky ve zdi. Zapněte zařízení hlavním vypínačem. Pokud chyba přetrvává, obraťte se na společnost HP. Další informace najdete v části [www.hp.com/support/ljm1210series](http://www.hp.com/support/ljm1210series) nebo na letáku s informacemi o podpoře, který je dodáván se zařízením.

## **Zprávy ovládacího panelu**

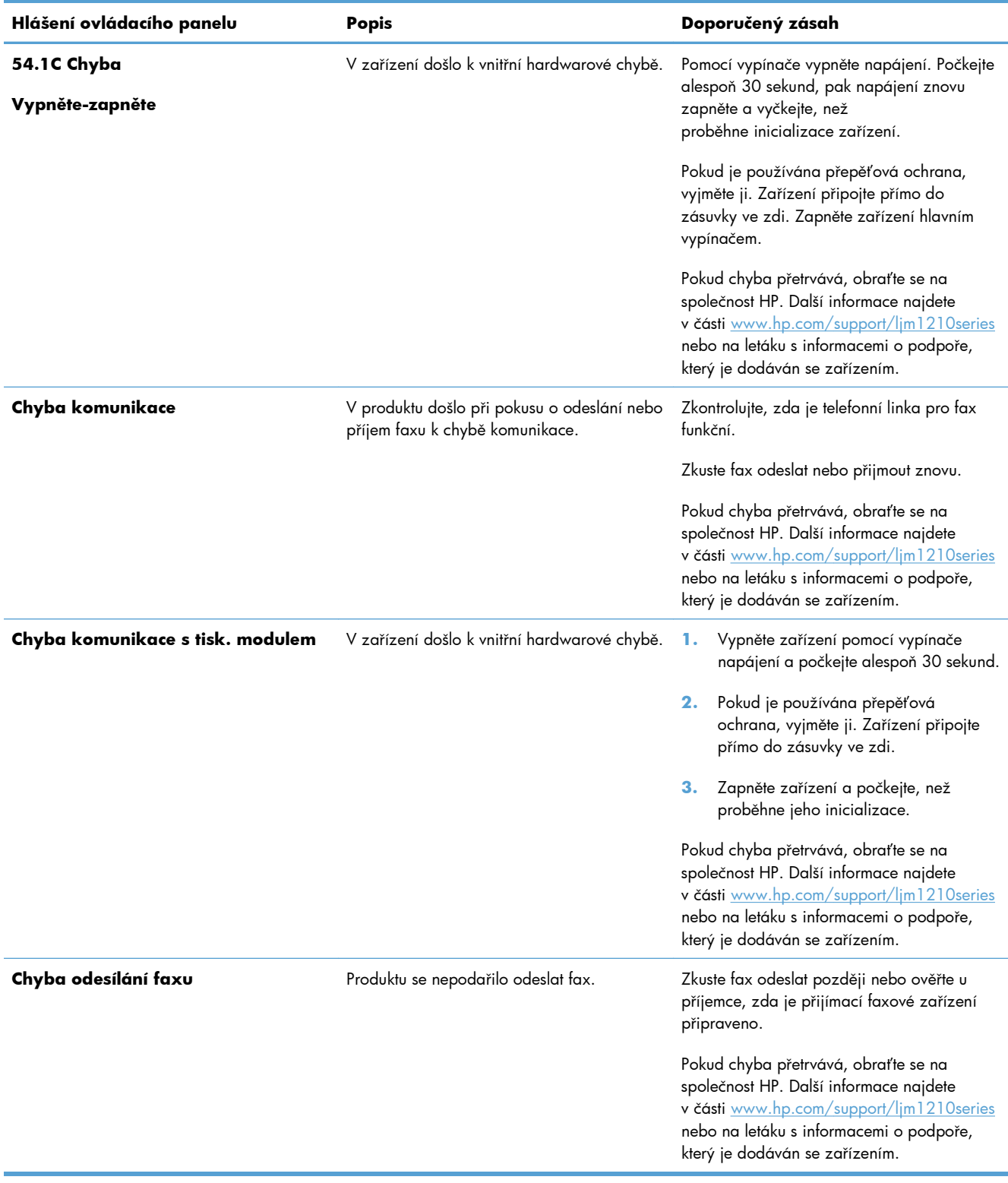

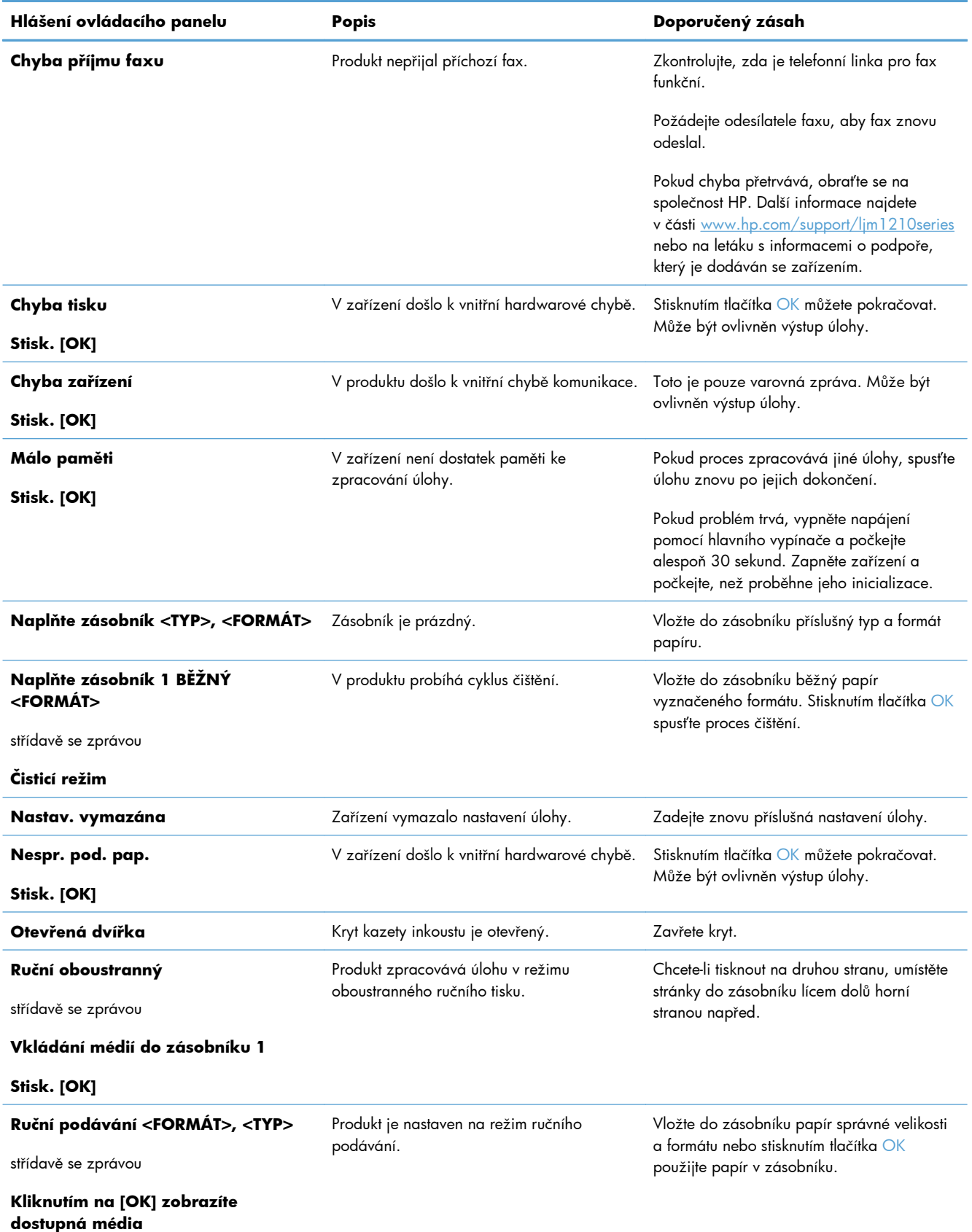

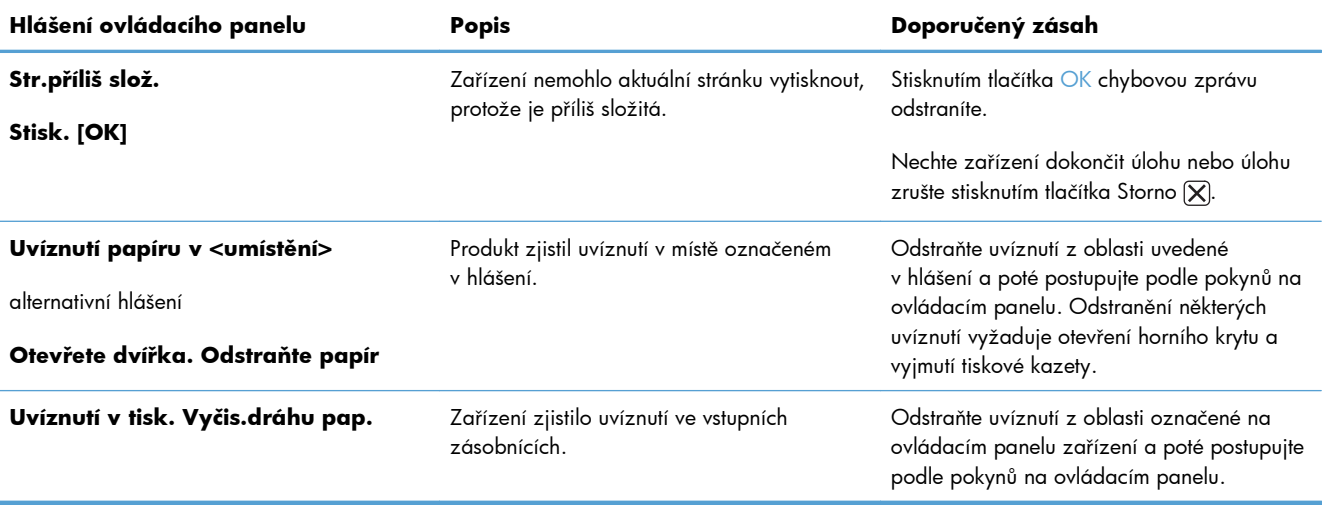

# **Odstranění uvíznutého papíru**

Při odstraňování uvíznutých médií buďte opatrní, abyste uvíznutý papír nepřetrhli. Pokud zůstane kousek papíru v zařízení, může to způsobit další uvíznutí.

## **Obvyklé příčiny uvíznutí papíru**

Ve vstupním zásobníku je nesprávně vloženo médium nebo je příliš plný.

**POZNÁMKA:** Při přidávání nových médií vždy odstraňte všechna média ze vstupního zásobníku a vyrovnejte celý stoh médií. Pomůžete tím zabránit podávání více listů a omezíte výskyt uvíznutí médií.

- Média nesplňují specifikace společnosti HP.
- Možná bude třeba produkt vyčistit a odstranit papírový prach a další částice z dráhy papíru.

Po odstranění uvíznutého média může v produktu zůstat nezafixovaný toner. Toner po několika výtiscích zmizí.

**UPOZORNĚNÍ:** Pokud se toner dostane na oděv, vyperte jej ve studené vodě. *Horká voda trvale zapustí toner do látky.*

## **Možná místa uvíznutí papíru**

K uvíznutí médií v zařízení dochází na následujících místech.

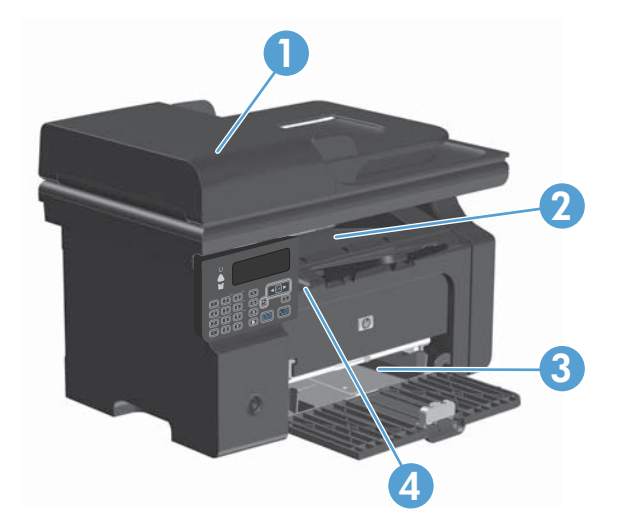

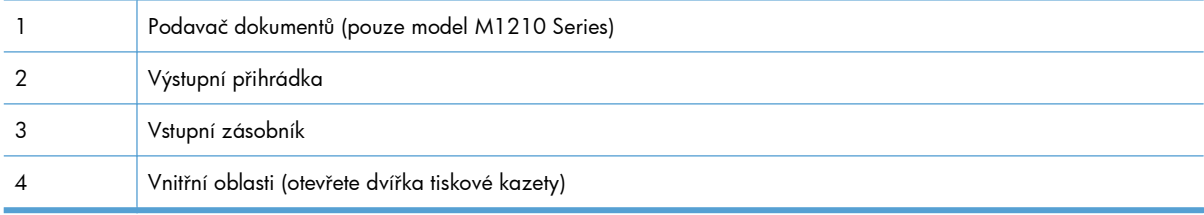

**POZNÁMKA:** K uvíznutí může dojít na více místech.

## **Odstranění uvíznutého média z podavače dokumentů (pouze model M1210 Series)**

**1.** Otevřete víko podavače dokumentů.

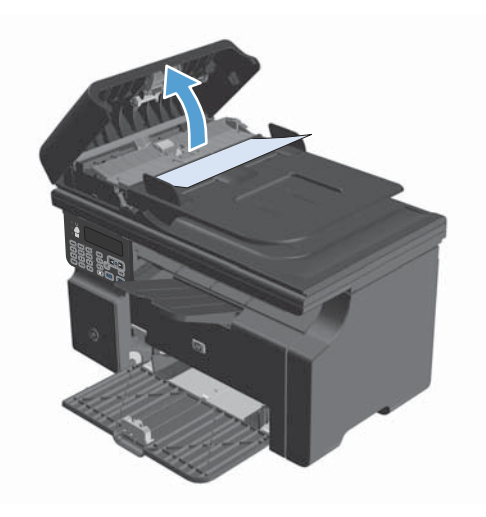

**2.** Vyjměte opatrně uvíznuté papíry. Opatrně vyjměte list papíru, aniž byste ho roztrhli.

**3.** Zavřete víko podavače dokumentů.

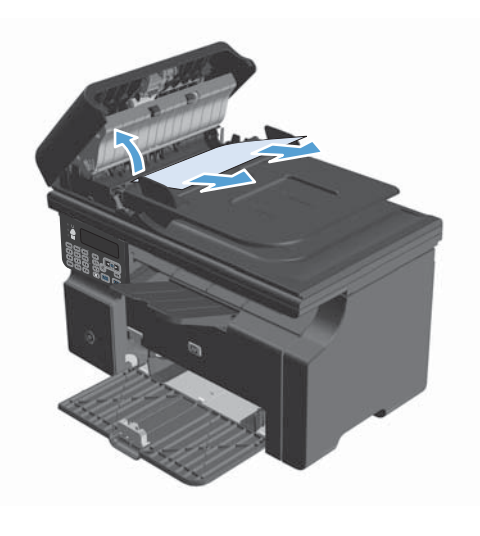

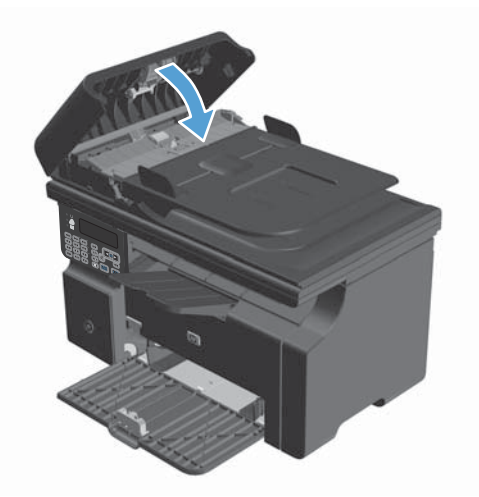

## **Odstranění médií uvízlých v oblastech výstupu**

A **UPOZORNĚNÍ:** K odstranění uvíznutého média nepoužívejte ostré předměty, jako jsou pinzety nebo špičaté kleště. Na poškození způsobené ostrými objekty se nevztahuje záruka.

**1.** Zvedněte sestavení skeneru a otevřete dvířka tiskové kazety.

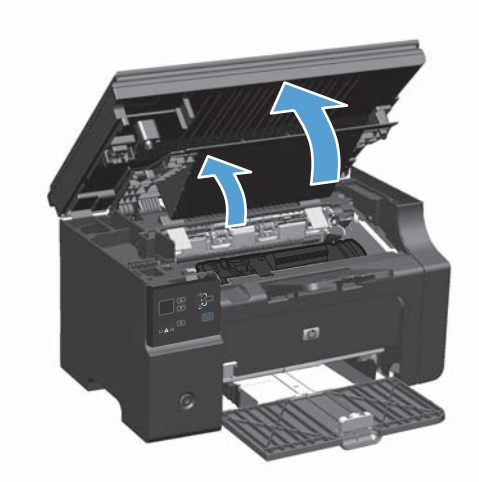

**2.** Vyjměte tiskovou kazetu.

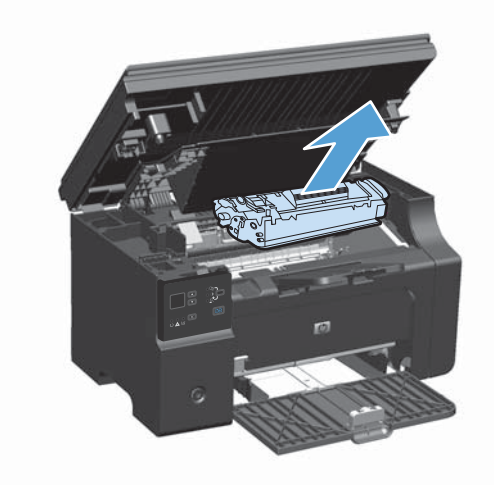

**3.** Ponechte dvířka tiskové kazety otevřená a pak oběma rukama uchopte boční strany nejvíce vysunutého uvíznutého média (včetně středu) a opatrně je vytáhněte ven ze zařízení.

**4.** Nainstalujte tiskovou kazetu.

**5.** Zavřete dvířka tiskové kazety a sestavení skeneru.

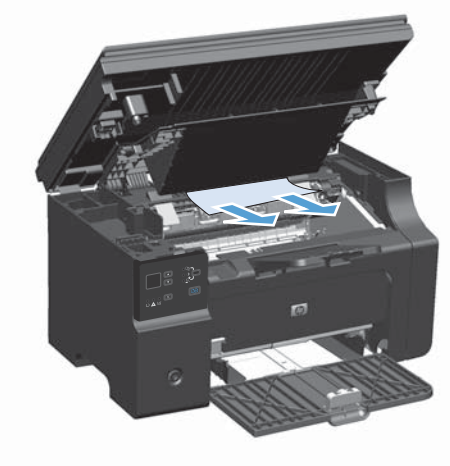

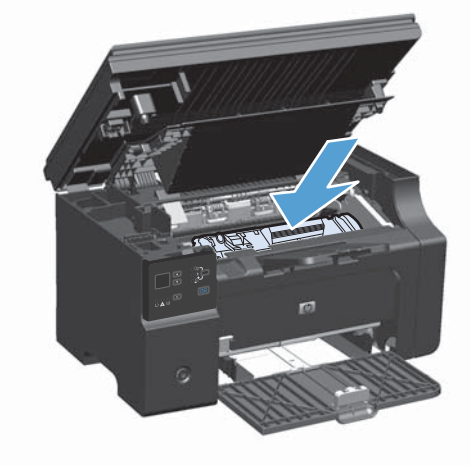

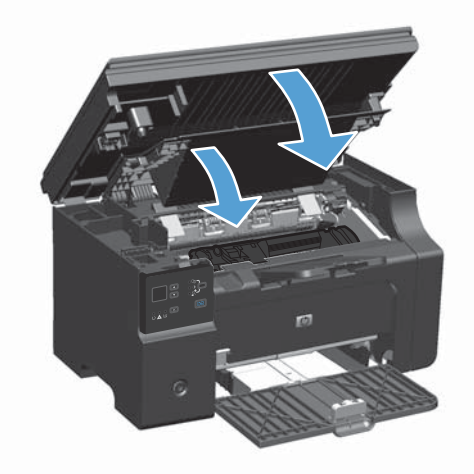

# **Odstranění médií uvízlých ve vstupním zásobníku**

**1.** Zvedněte sestavení skeneru a otevřete dvířka tiskové kazety.

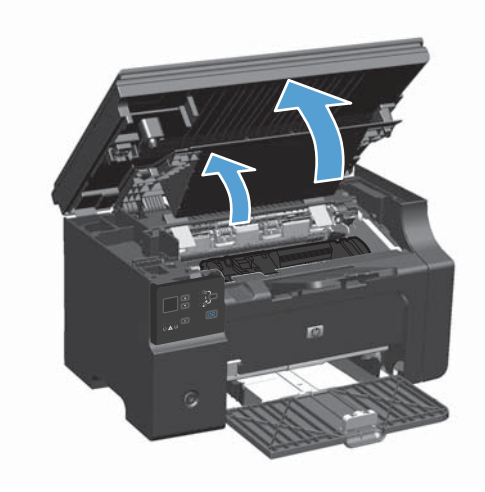

**2.** Vyjměte tiskovou kazetu.

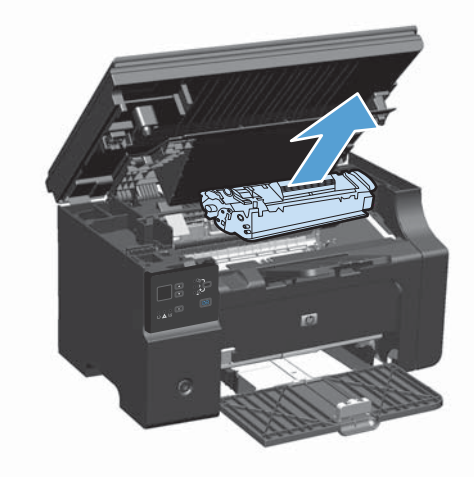

**3.** Ze vstupního zásobníku vyjměte stoh média.

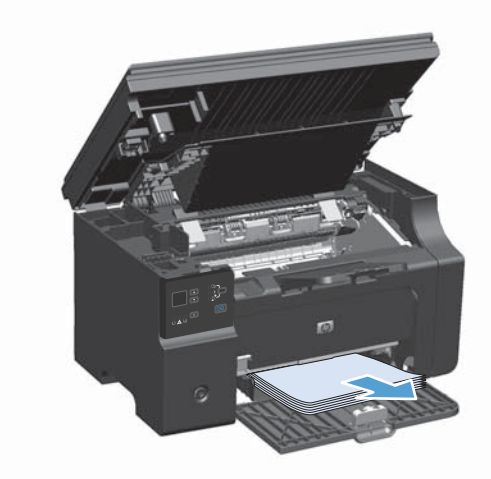

- **4.** Oběma rukama uchopte boční strany uvíznutého média, které je nejlépe vidět (včetně středu), a opatrně je vytáhněte ven ze zařízení.
- 

**5.** Nainstalujte tiskovou kazetu.

**6.** Zavřete dvířka tiskové kazety a sestavení skeneru.

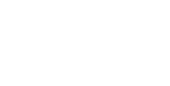

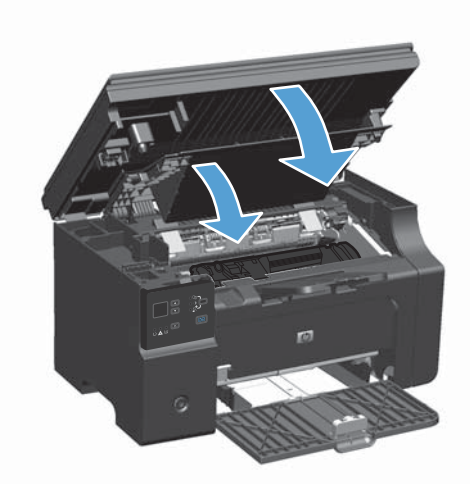

# **Odstranění médií uvízlých uvnitř produktu**

**1.** Zvedněte sestavení skeneru a otevřete dvířka tiskové kazety.

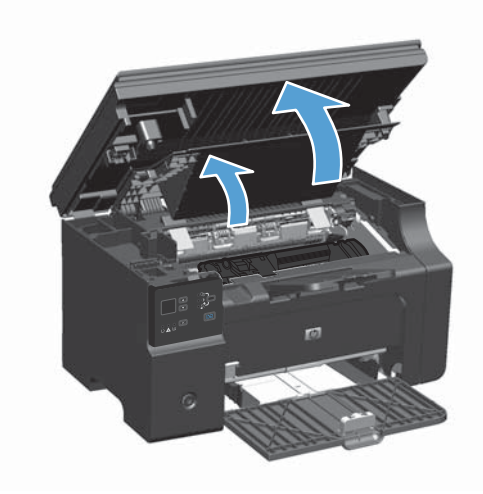

**2.** Vyjměte tiskovou kazetu.

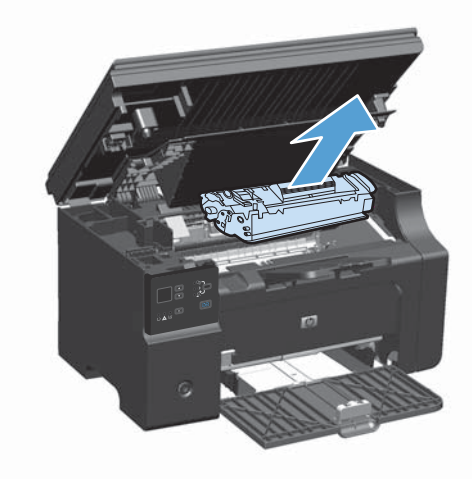

**3.** Pokud je uvízlý papír vidět, opatrně jej uchopte a pomalu z produktu vytáhněte.

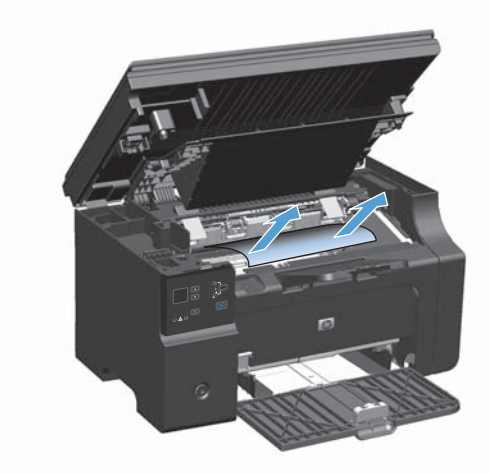

**4.** Nainstalujte tiskovou kazetu znovu.

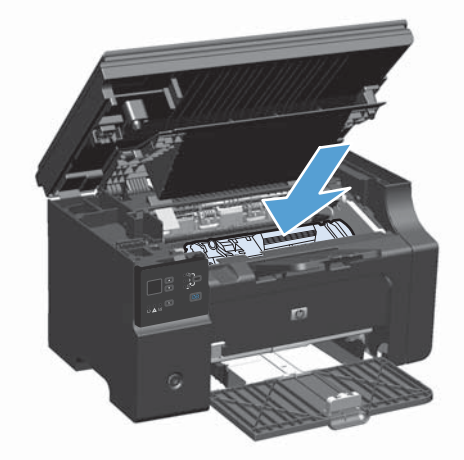

**5.** Zavřete dvířka tiskové kazety a sestavení skeneru.

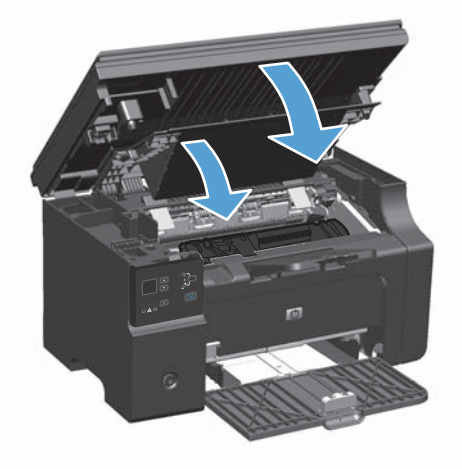

## **Změna nastavení obnovy po uvíznutí papíru**

Pokud je funkce Obnovení po uvíznutí zapnutá, produkt vytiskne znovu všechny stránky poškozené během uvíznutí papíru.

1. Výchozí nastavení měňte pomocí ovladače tiskárny. Proveďte vhodný postup podle operačního systému, který používáte.

## **Windows XP, Windows Server 2003 a Windows Server 2008 (pomocí výchozího zobrazení nabídky Start)**

- **a.** Klikněte na tlačítko **Start** a pak klikněte na položku **Tiskárny a faxy**.
- **b.** Pravým tlačítkem myši klikněte na ikonu ovladače a pak klikněte na položku **Vlastnosti**.
- **c.** Klikněte na kartu **Nastavení zařízení**.

## **Windows XP, Windows Server 2003 a Windows Server 2008 (pomocí klasického zobrazení nabídky Start)**

- **a.** V nabídce **Start** přejděte na položku **Nastavení** a poté klikněte na položku **Tiskárny**.
- **b.** Pravým tlačítkem myši klikněte na ikonu ovladače a pak klikněte na položku **Vlastnosti**.
- **c.** Klikněte na kartu **Nastavení zařízení**.

### **Windows Vista**

- **a.** V nabídce **Start** klikněte na možnost **Ovládací panely** a potom v kategorii **Hardware a zvuk** klikněte na možnost **Tiskárna**.
- **b.** Pravým tlačítkem myši klikněte na ikonu ovladače a pak klikněte na položku **Vlastnosti**.
- **c.** Klikněte na kartu **Nastavení zařízení**.

## **Mac OS X 10.4**

- **a.** V nabídce Apple klikněte na nabídku **Předvolby systému** a pak na ikonu**Tisk a fax**.
- **b.** Klikněte na tlačítko **Nastavení tiskrány**.

### **Mac OS X 10.5 a 10.6**

- **a.** V nabídce Apple klikněte na nabídku **Předvolby systému** a pak na ikonu**Tisk a fax**.
- **b.** Vyberte produkt na levé straně okna.
- **c.** Klikněte na tlačítko **Možnosti a spotřební materiál**.
- **d.** Klikněte na kartu **Ovladač**.
- **2.** Klikněte na položku **Auto** nebo **Vypnuto** v části **Obnova po uvíznutí papíru**.

# **Řešení problémů s papírem**

Následující problémy s médii mohou způsobit rozdíly v kvalitě, uvíznutí média nebo dokonce poškození produktu.

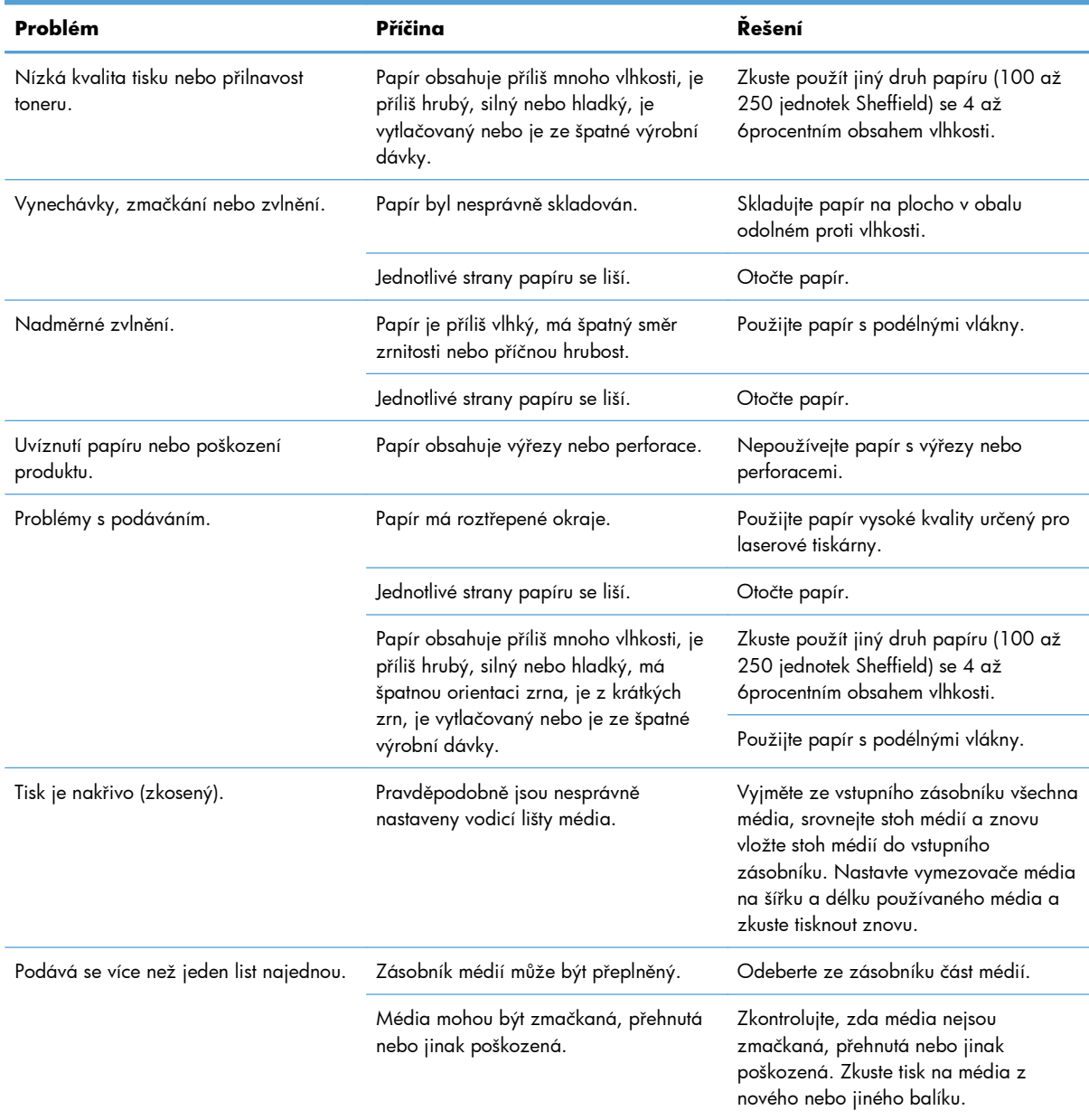

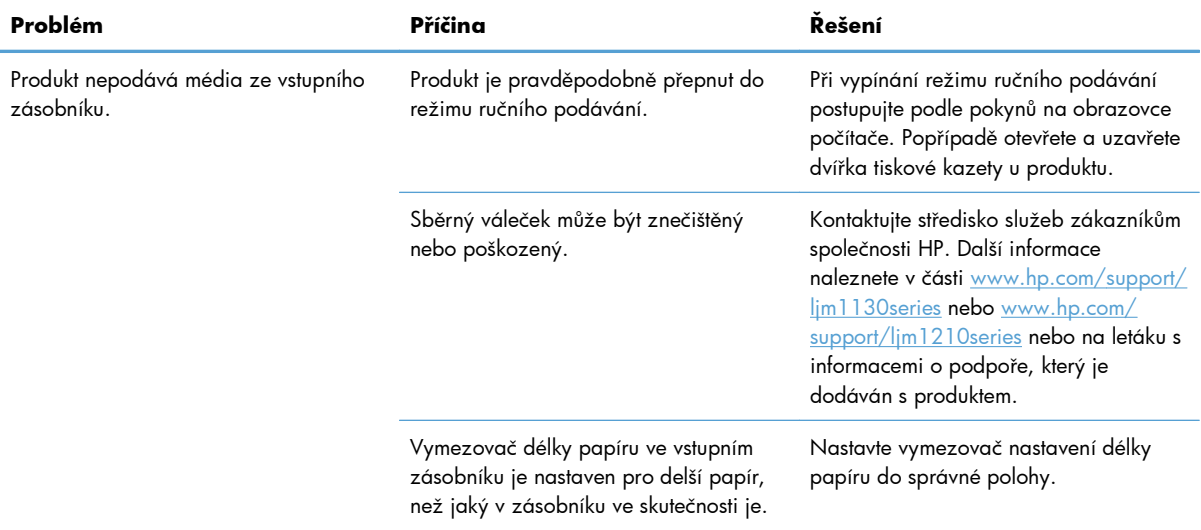

# **Řešení problémů s kvalitou obrazů**

# **Příklady kvality tisku**

## **Obecné problémy s kvalitou tisku**

Následující příklady ukazují papír formátu Letter, který zařízením prošel krátkou hranou napřed. Tyto příklady ilustrují problémy, které mohou ovlivnit všechny tisknuté stránky. Následující témata uvádějí pro každý případ obvyklý důvod a řešení.

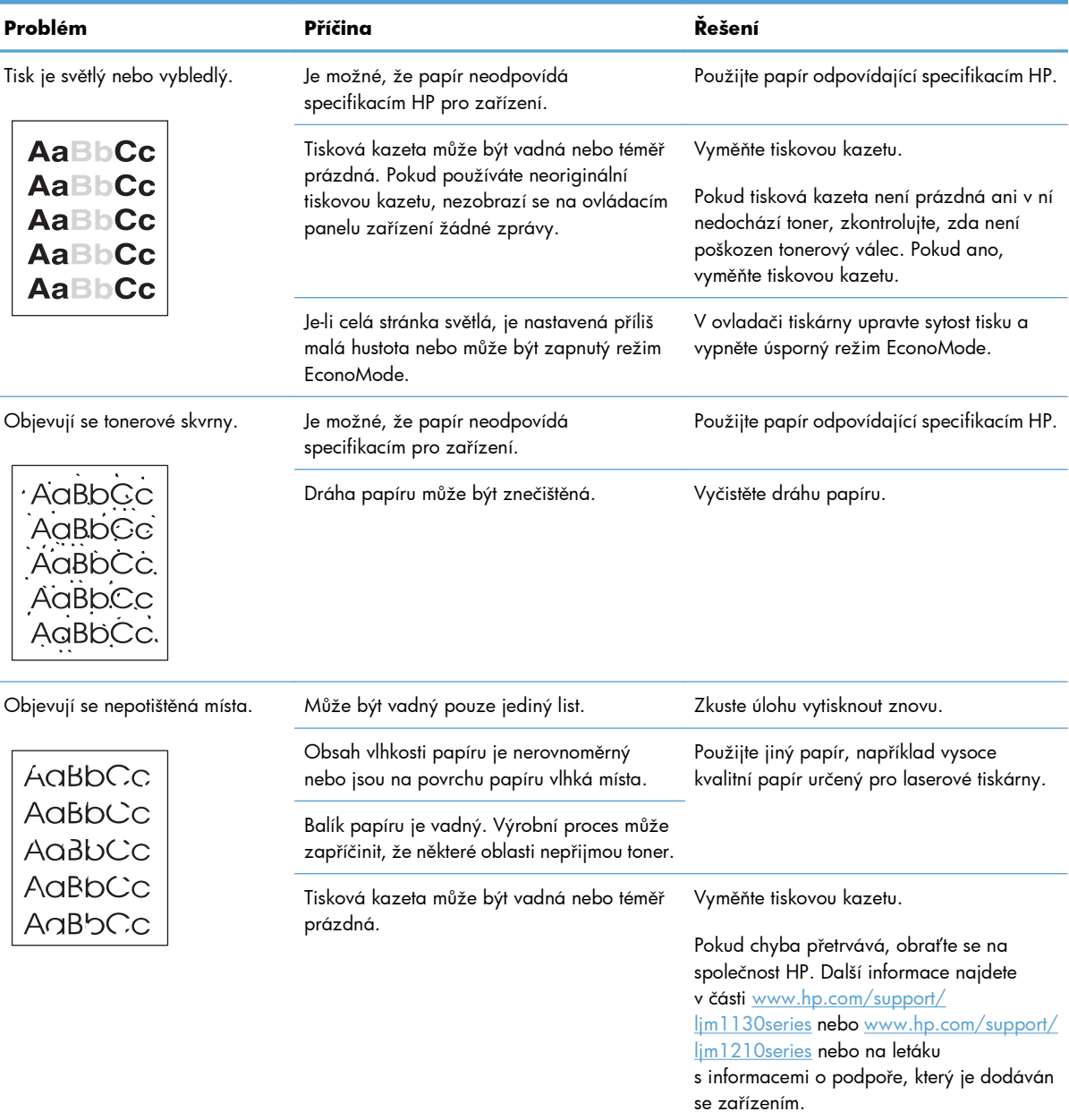

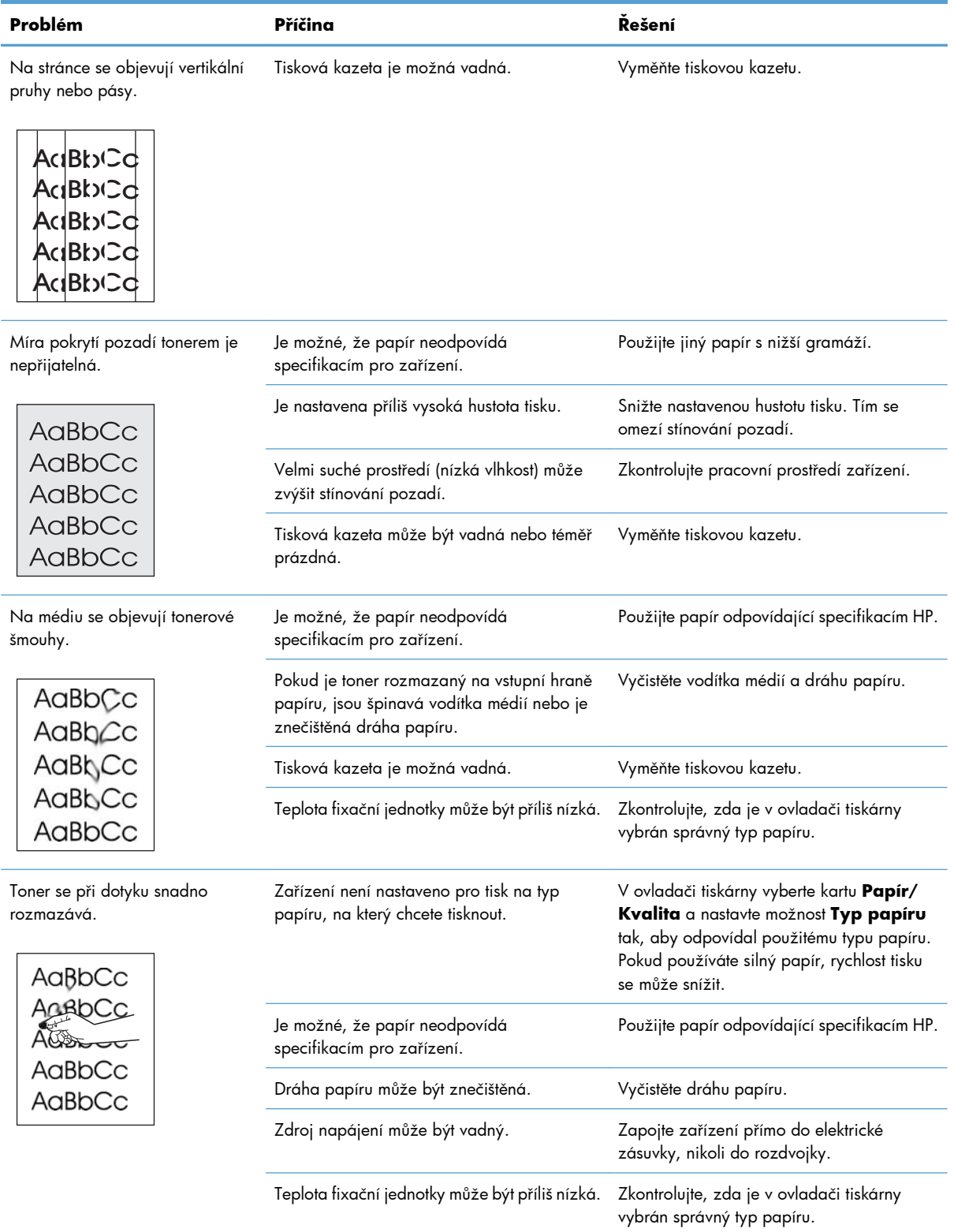

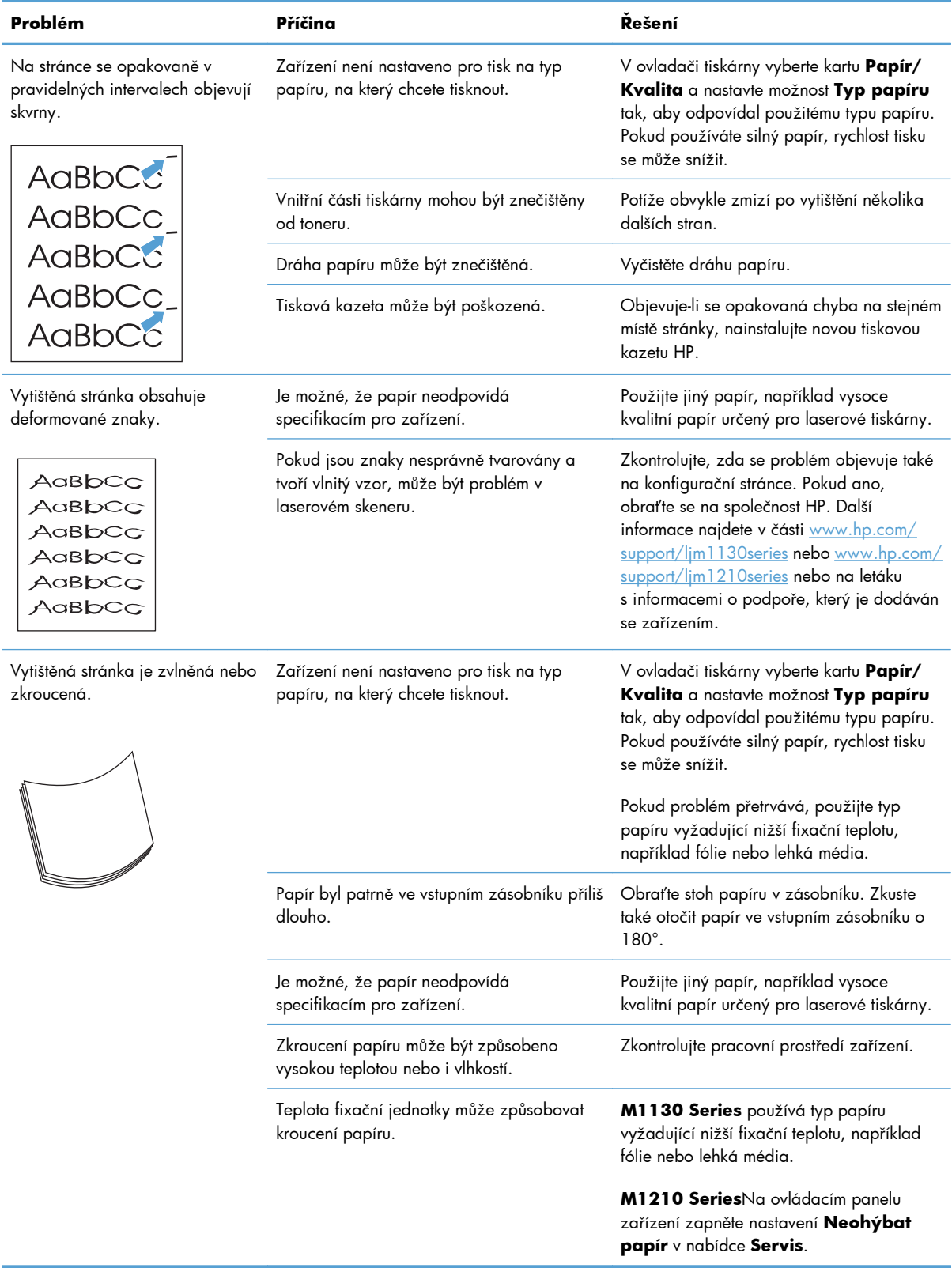

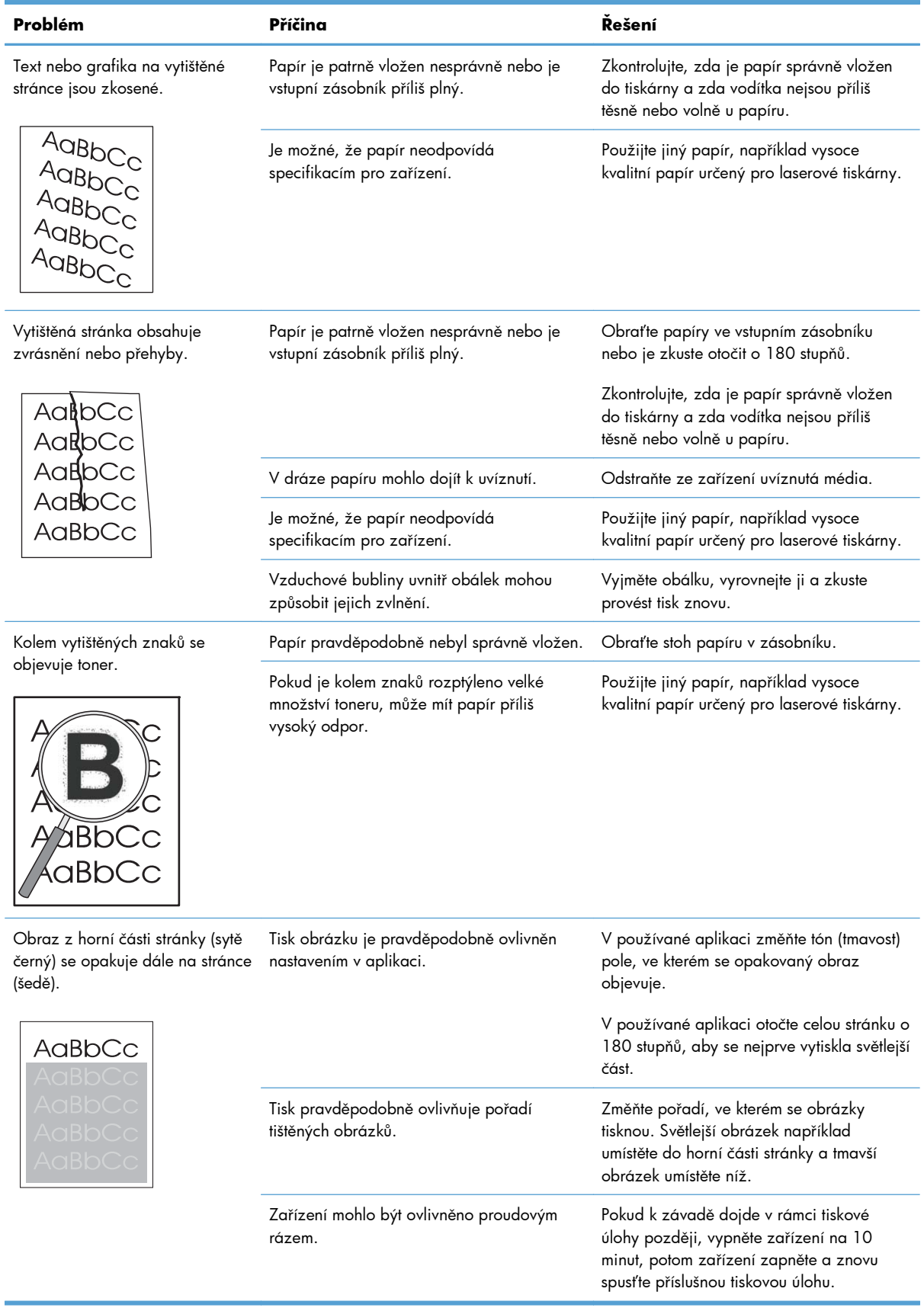

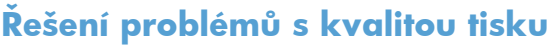

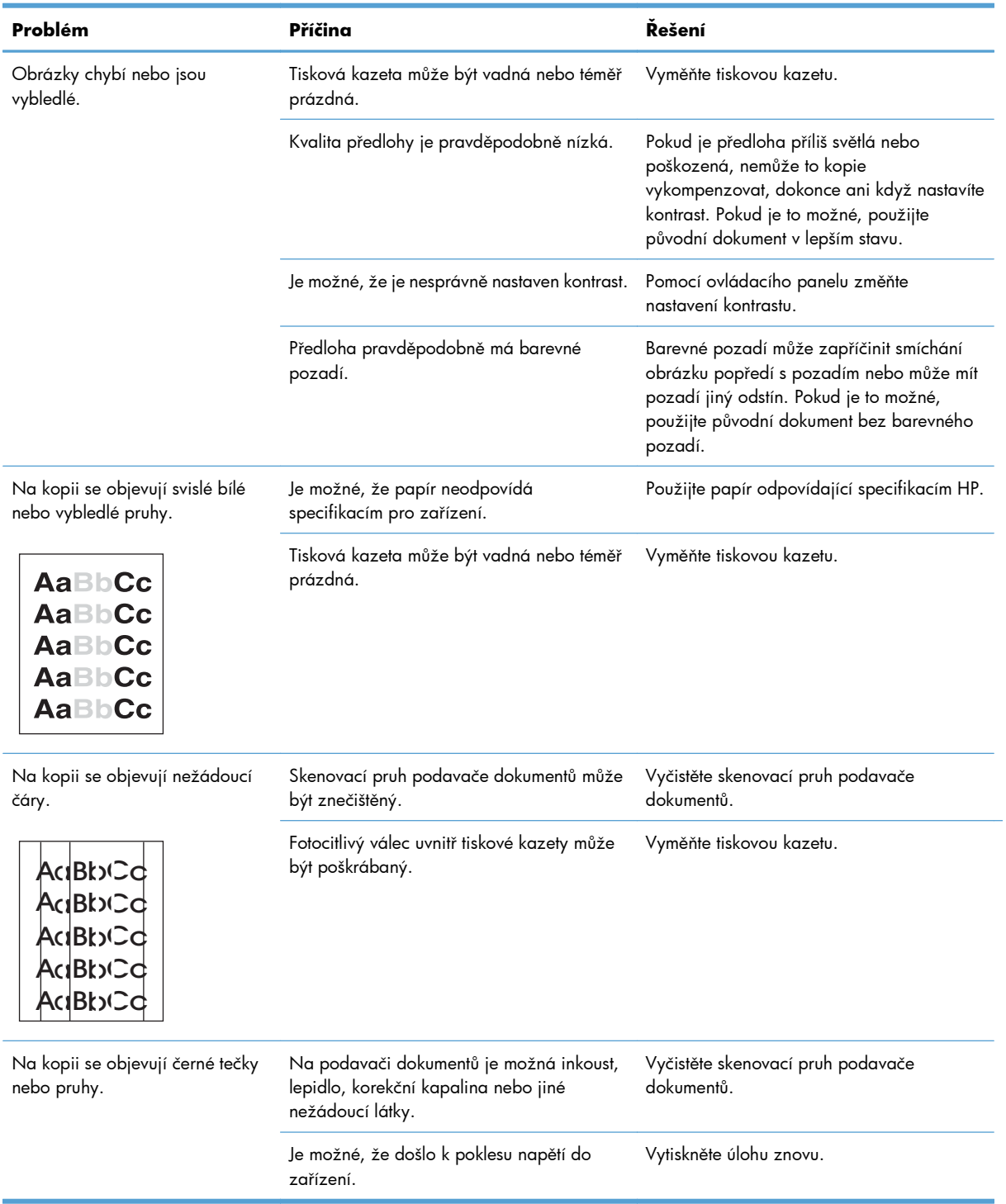

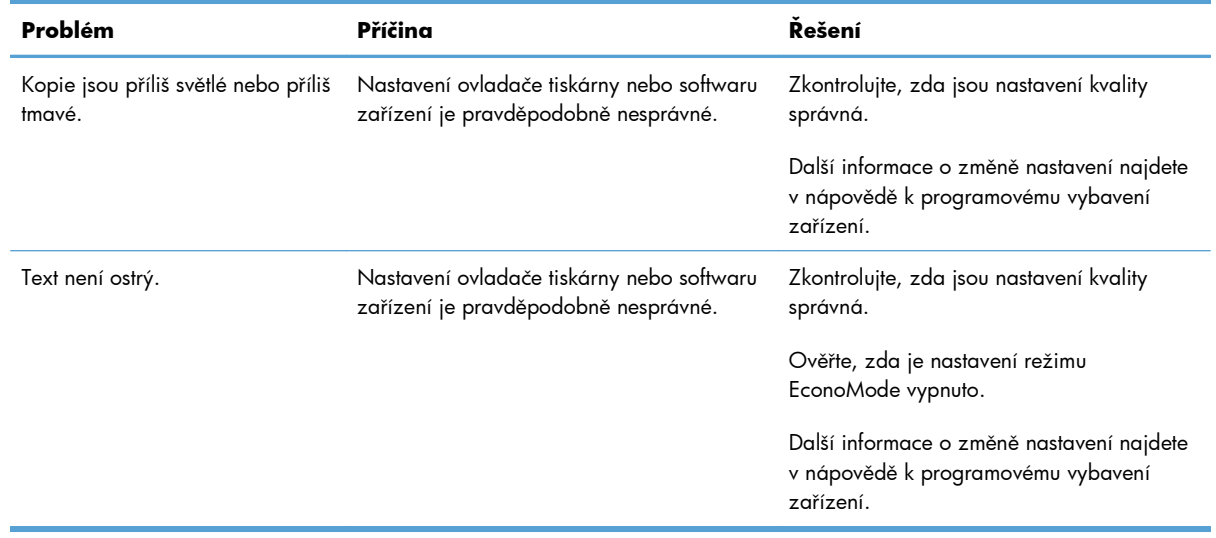

## **Problémy s kvalitou skenování**

## **Zabránění problémům s kvalitou skenování**

Následuje několik jednoduchých kroků, pomocí kterých lze zvýšit kvalitu kopírování a skenování.

- Používejte vysoce kvalitní předlohy.
- Správně vložte papír. Není-li papír vložen správně, může se zavést šikmo, což má za následek nejasný obrázek.
- Nastavte software podle toho, jak chcete naskenovanou stránku použít.
- Podává-li zařízení často více než jednu stránku najednou, možná bude potřeba vyčistit nebo vyměnit oddělovací podložku.
- K ochraně předloh používejte ochranné fólie.

## **Řešení potíží s kvalitou skenování**

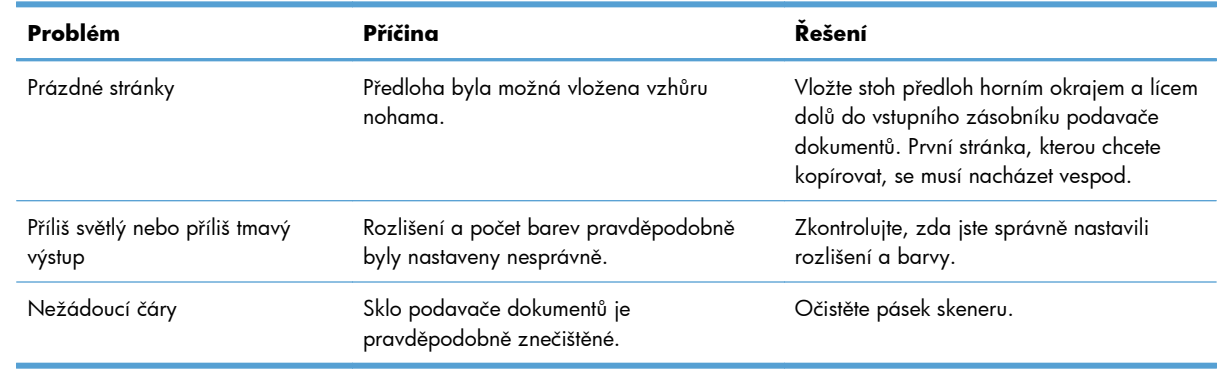

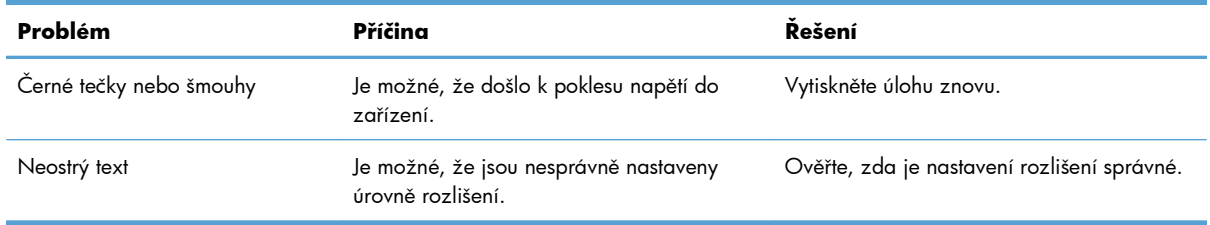

## **Pravítko pro opakující se vady**

Pokud se vady na stránce opakují v pravidelných intervalech, identifikujte pomocí tohoto pravítka příčinu vady. Horní část pravítka umístěte na první vadu. Značka vedle dalšího výskytu vady označuje součást, kterou je nutné vyměnit.

Pokud závada koreluje s tiskovým modulem nebo fixační jednotkou, produkt může vyžadovat servis. Kontaktujte středisko služeb zákazníkům společnosti HP.

**Obrázek 12-1** Pravítko pro opakující se vady

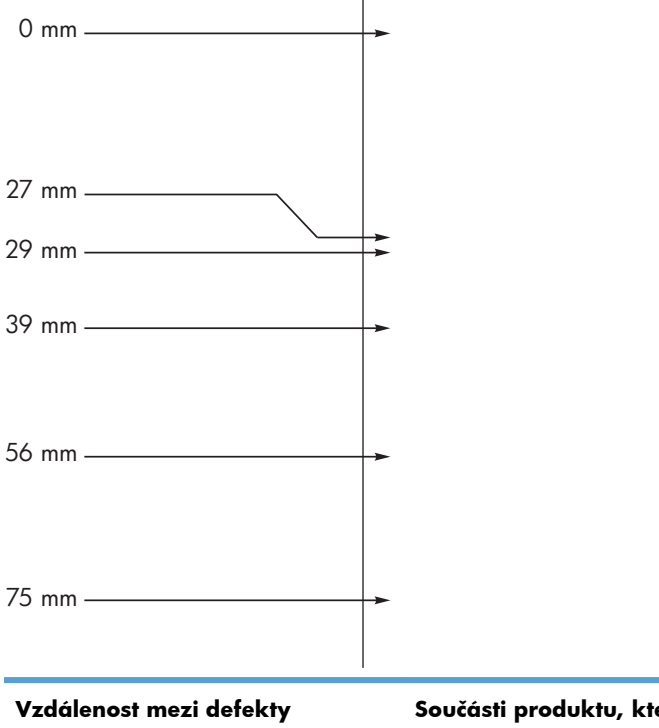

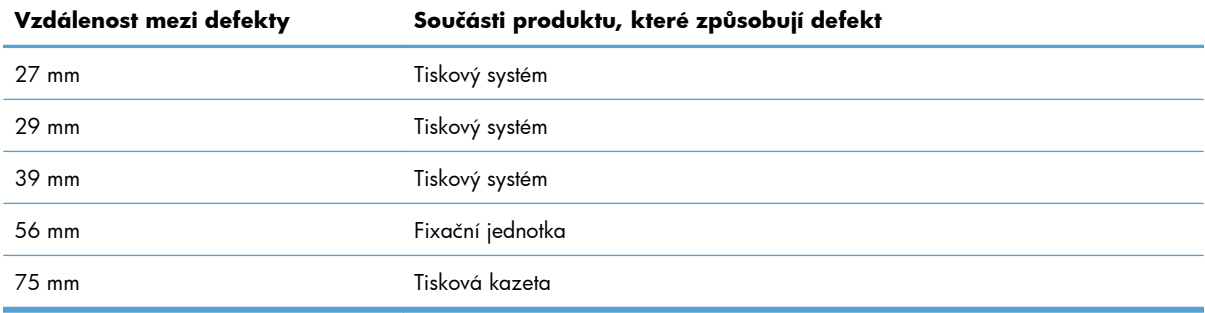

## **Optimalizace a zlepšení kvality obrazu**

## **Změna hustoty tisku**

1. Výchozí nastavení měňte pomocí ovladače tiskárny. Proved<sup>z</sup>te vhodný postup podle operačního systému, který používáte.

## **Windows XP, Windows Server 2003 a Windows Server 2008 (pomocí výchozího zobrazení nabídky Start)**

- **a.** Klikněte na tlačítko **Start** a pak klikněte na položku **Tiskárny a faxy**.
- **b.** Pravým tlačítkem myši klikněte na ikonu ovladače a pak klikněte na položku **Vlastnosti**.
- **c.** Klikněte na kartu **Nastavení zařízení**.

### **Windows XP, Windows Server 2003 a Windows Server 2008 (pomocí klasického zobrazení nabídky Start)**

- **a.** V nabídce **Start** přejděte na položku **Nastavení** a poté klikněte na položku **Tiskárny**.
- **b.** Pravým tlačítkem myši klikněte na ikonu ovladače a pak klikněte na položku **Vlastnosti**.
- **c.** Klikněte na kartu **Nastavení zařízení**.

### **Windows Vista**

- **a.** V nabídce **Start** klikněte na možnost **Ovládací panely** a potom v kategorii **Hardware a zvuk** klikněte na možnost **Tiskárna**.
- **b.** Pravým tlačítkem myši klikněte na ikonu ovladače a pak klikněte na položku **Vlastnosti**.
- **c.** Klikněte na kartu **Nastavení zařízení**.

### **Mac OS X 10.4**

- **a.** V nabídce Apple klikněte na nabídku **Předvolby systému** a pak na ikonu**Tisk a fax**.
- **b.** Klikněte na tlačítko **Nastavení tiskrány**.

### **Mac OS X 10.5 a 10.6**

- **a.** V nabídce Apple klikněte na nabídku **Předvolby systému** a pak na ikonu**Tisk a fax**.
- **b.** Vyberte produkt na levé straně okna.
- **c.** Klikněte na tlačítko **Možnosti a spotřební materiál**.
- **d.** Klikněte na kartu **Ovladač**.
- **2.** Úpravou jezdce **Hustota tisku** změňte nastavení.

## **Správa a konfigurace ovladačů tiskárny**

Tento produkt používá nastavení typu papíru k určení řady interních nastavení ovlivňujících kvalitu tisku. V ovladači tiskárny vždy použijte správné nastavení typu papíru. Zajistěte také, aby byla správná ostatní nastavení na kartě **Papír/Kvalita** ovladače tiskárny.

# **Řešení problémů s výkonností**

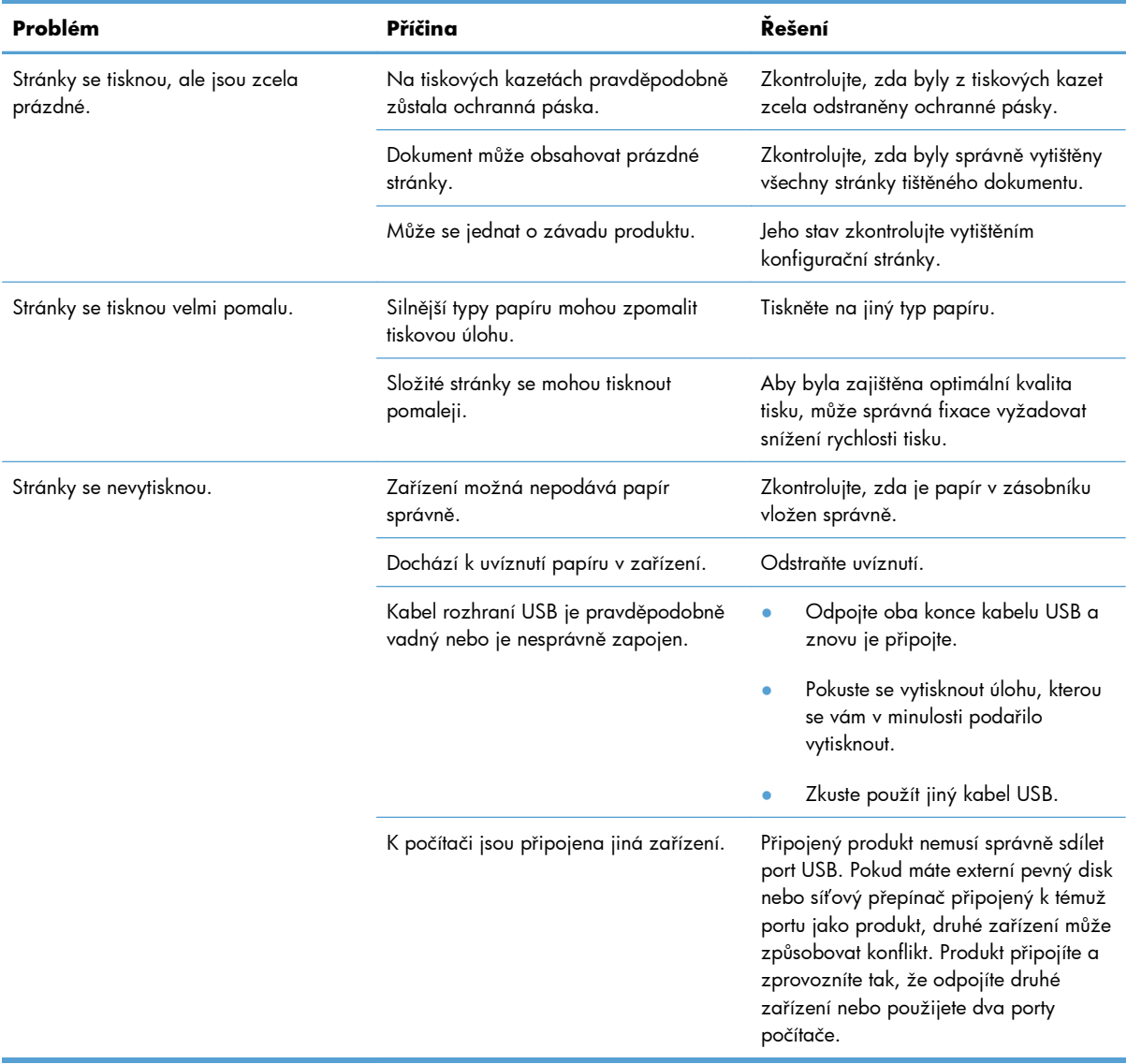

# **Řešení potíží s připojením**

## **Řešení potíží s přímým připojením**

Pokud je zařízení připojeno přímo k počítači, zkontrolujte kabel USB.

- Zkontrolujte, zda je kabel USB připojen k počítači i zařízení.
- Zkontrolujte, zda není kabel USB delší než 2 metry. Podle potřeby vyměňte kabel.
- Připojením k jinému zařízení zkontrolujte, zda kabel USB správně funguje. Připojte kabel k jinému portu počítače. Podle potřeby vyměňte kabel.

## **Řešení potíží se sítí**

Chcete-li ověřit správnost komunikace produktu se sítí, zkontrolujte níže uvedené skutečnosti. Nejdříve vytiskněte stránku konfigurace.

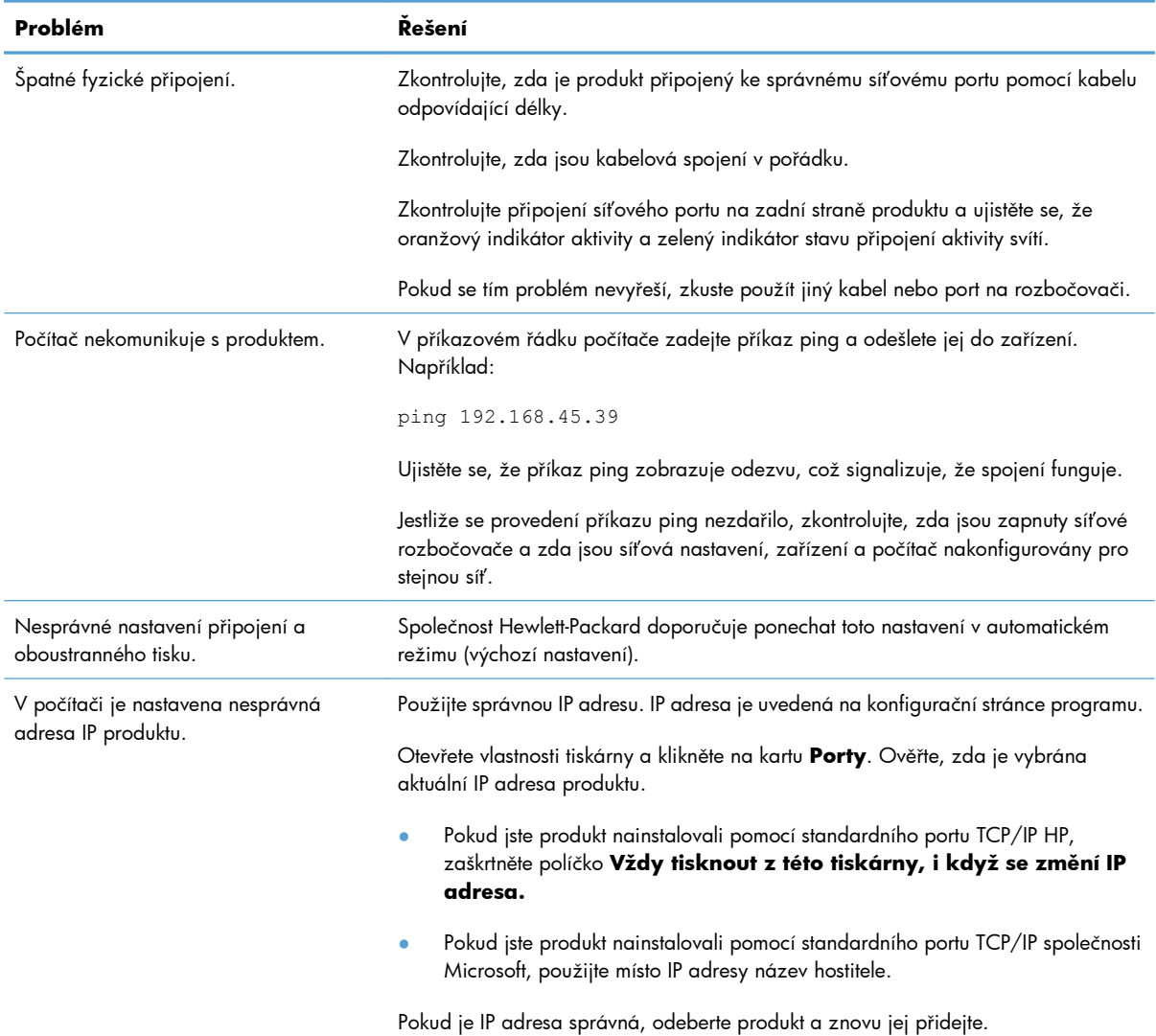

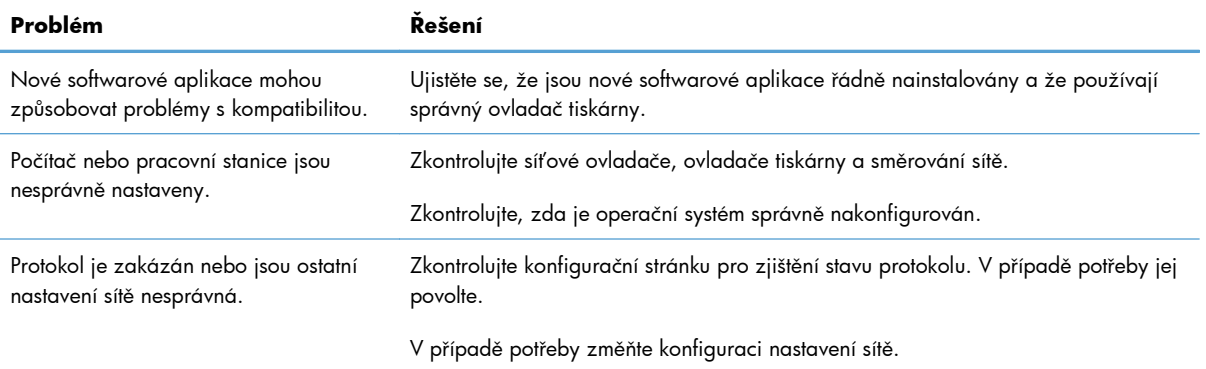

# **Řešení potíží se softwarem**

# **Řešení problémů v systému Windows**

#### **Chybová zpráva:**

**"Aplikace (název aplikace, například Internet Explorer) zjistila problém a je třeba ji ukončit. Za nepříjemnosti se omlouváme."**

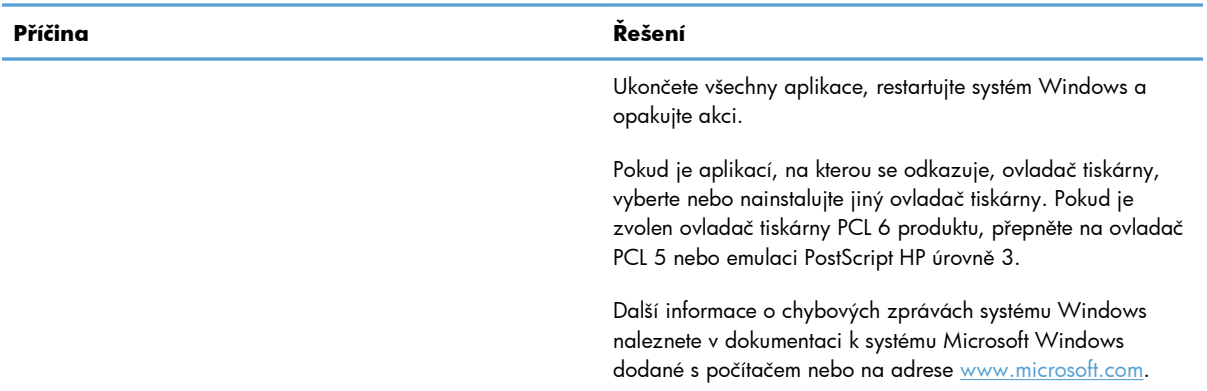

# **Řešení běžných potíží v počítačích Macintosh**

#### **Tabulka 12-3 Problémy v systémech Mac OS X**

#### **Ovladač tiskárny se nezobrazuje v seznamu Print & Fax nebo v nástroji Printer Setup Utility.**

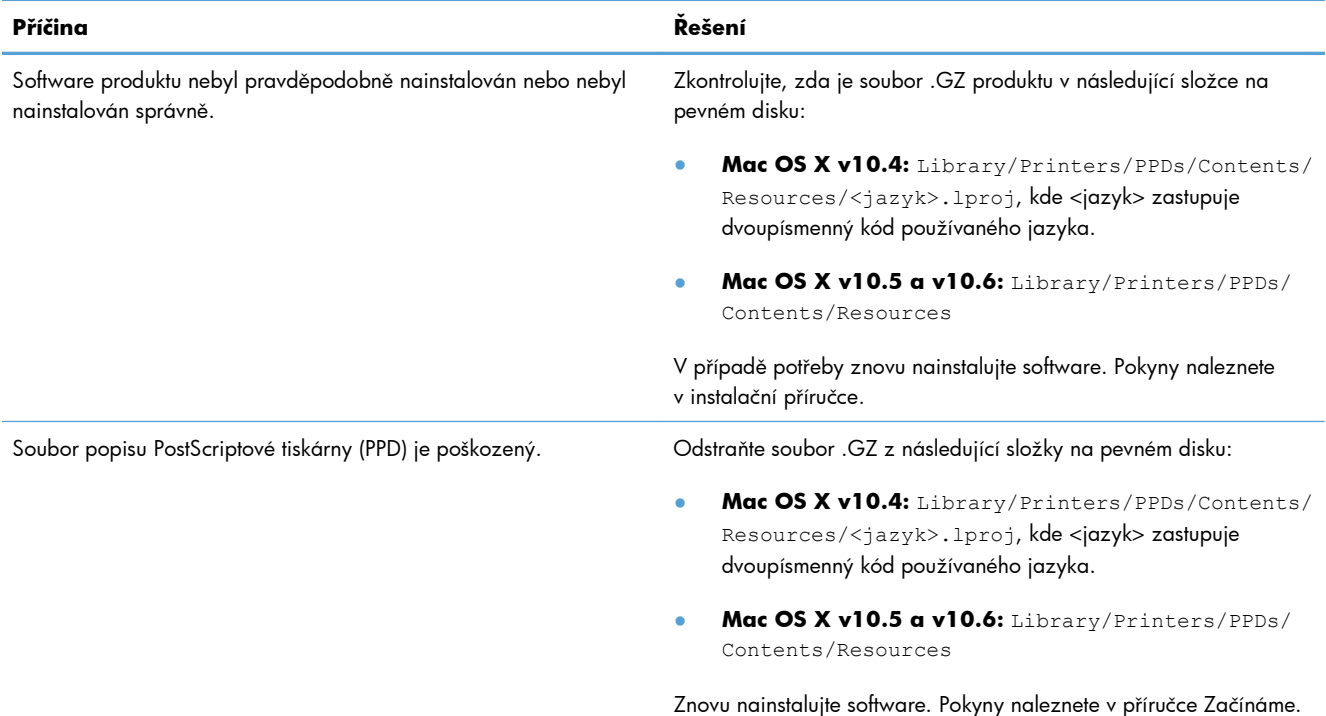

### **Název zařízení se nezobrazuje v seznamu Print & Fax nebo v nástroji Printer Setup Utility.**

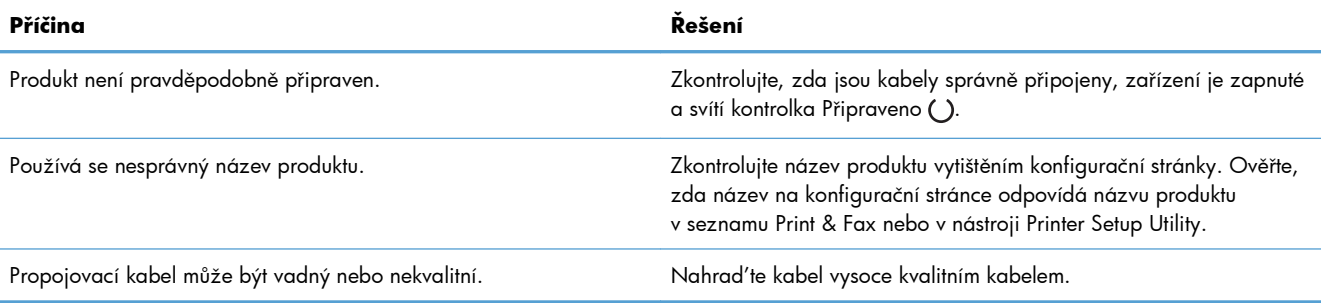

#### **Ovladač tiskárny nenastaví automaticky vybraný produkt v seznamu Print & Fax nebo v nástroji Printer Setup Utility.**

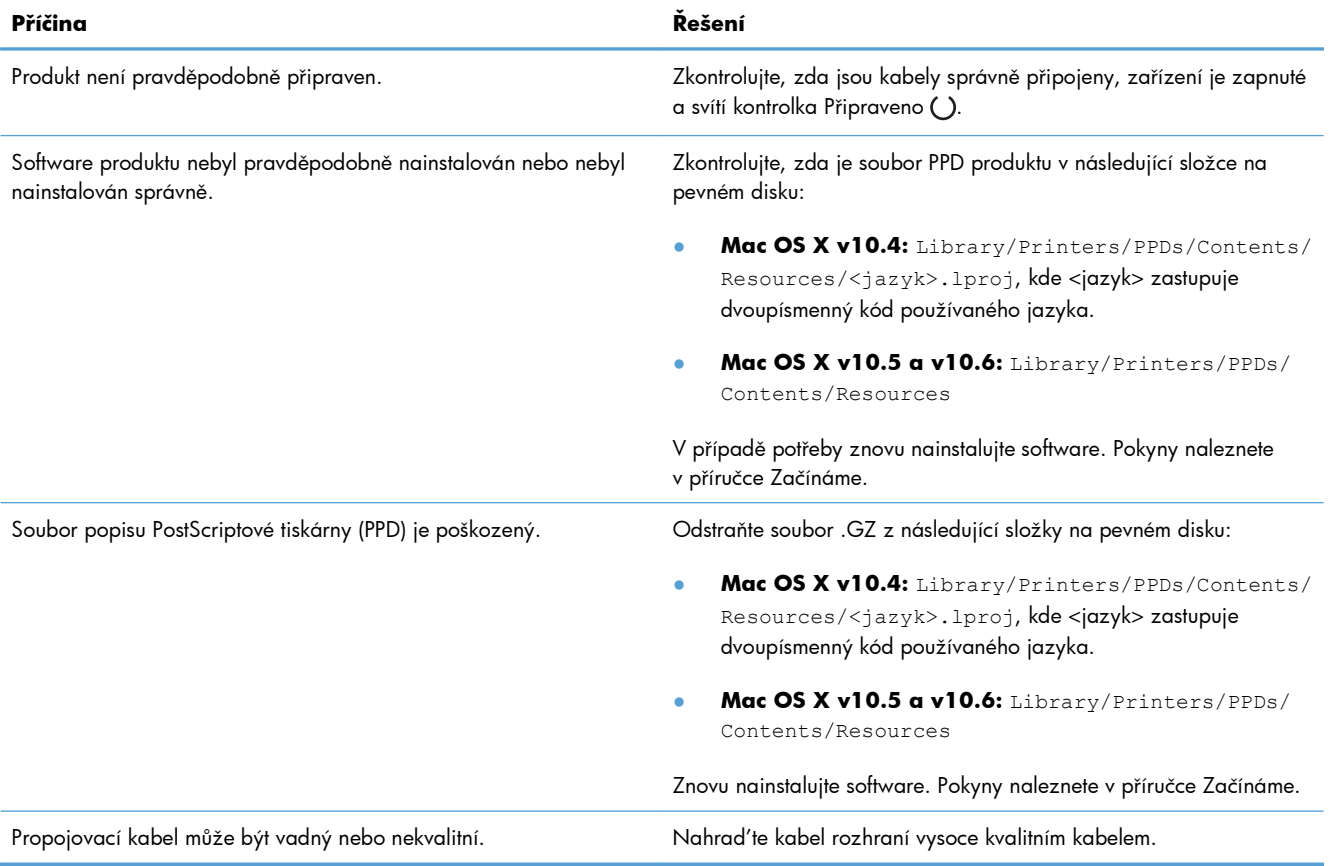

#### **Tisková úloha nebyla odeslána do požadovaného produktu.**

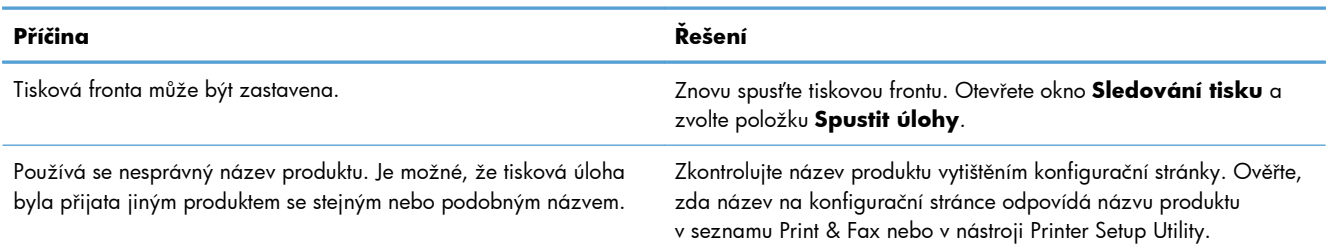

### **Nelze tisknout z karty USB od jiného výrobce.**

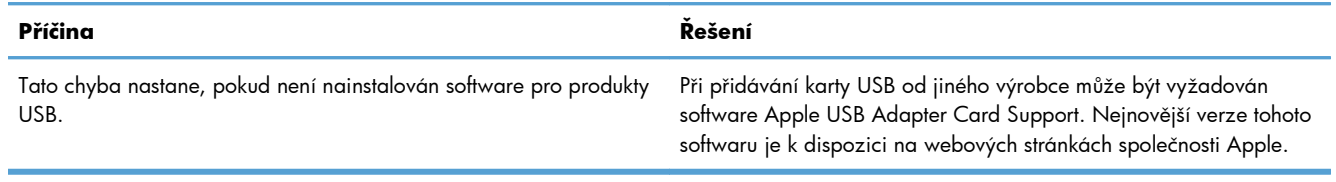

#### **Pokud se připojujete pomocí kabelu USB, produkt se po výběru ovladače nezobrazí v seznamu Print & Fax nebo v nástroji Printer Setup Utility.**

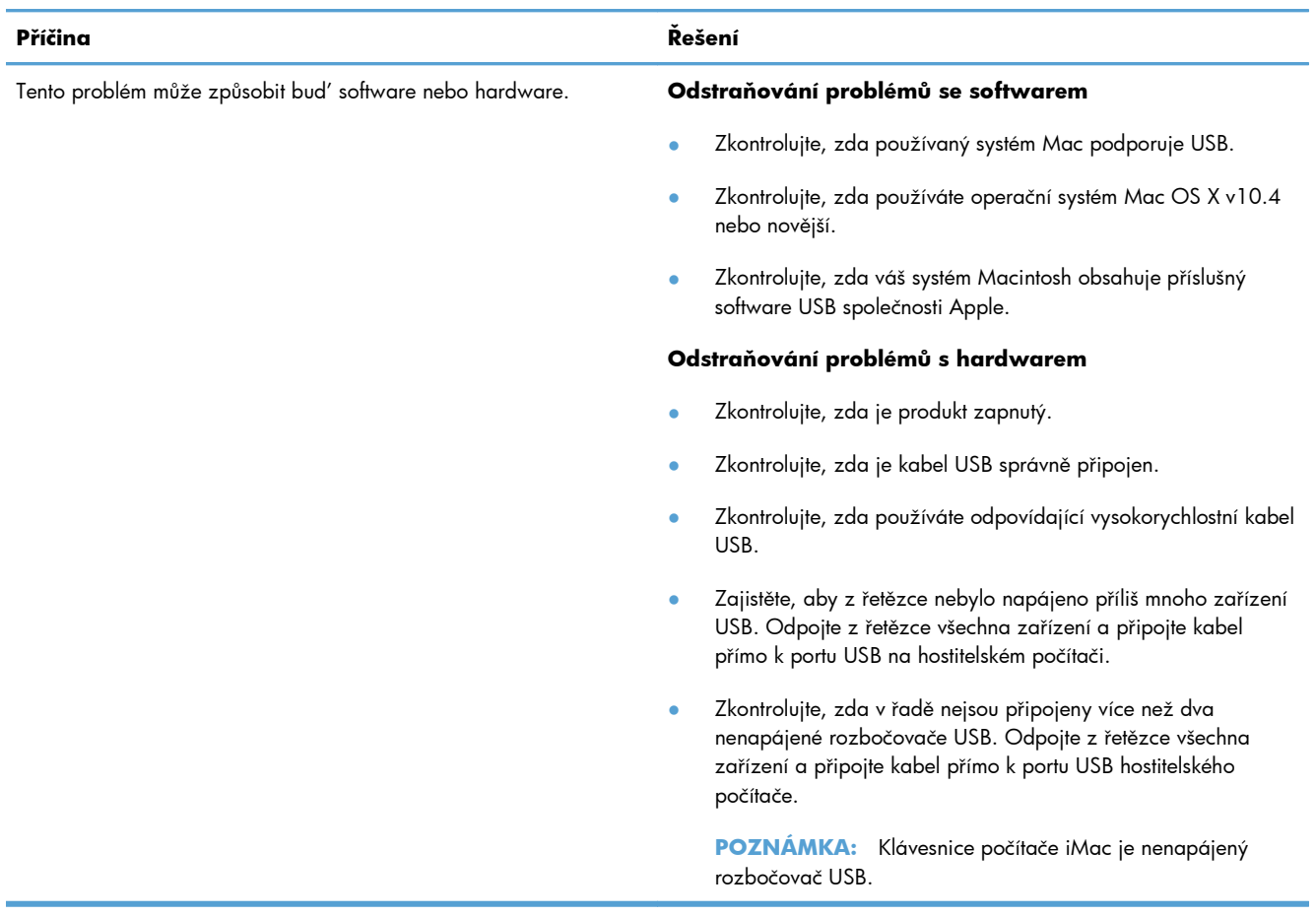
# <span id="page-252-0"></span>**A Spotřební materiál a příslušenství**

- · [Objednání náhradních díl](#page-253-0)ů, příslušenství a spotřebního materiálu
- Č[ísla díl](#page-254-0)ů

## <span id="page-253-0"></span>**Objednání náhradních dílů, příslušenství a spotřebního materiálu**

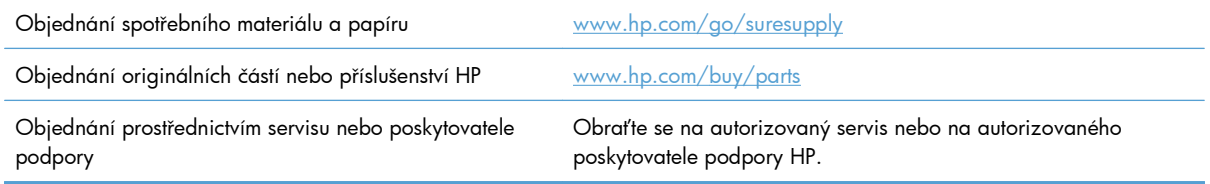

## <span id="page-254-0"></span>**Čísla dílů**

V době tisku byl aktuální následující seznam příslušenství. Informace o objednání a dostupnost doplňků se mohou během doby životnosti produktu změnit.

## **Příslušenství pro manipulaci s papírem**

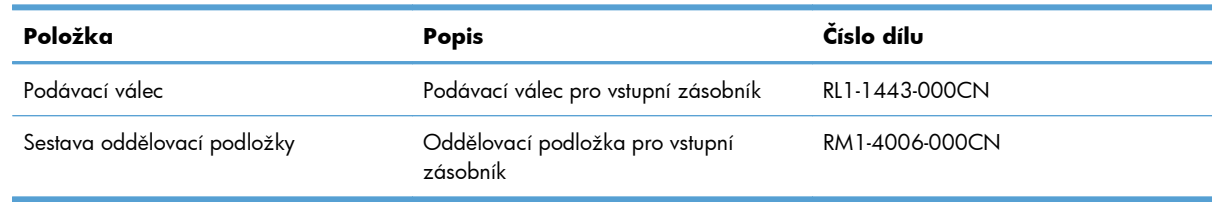

## **Tiskové kazety**

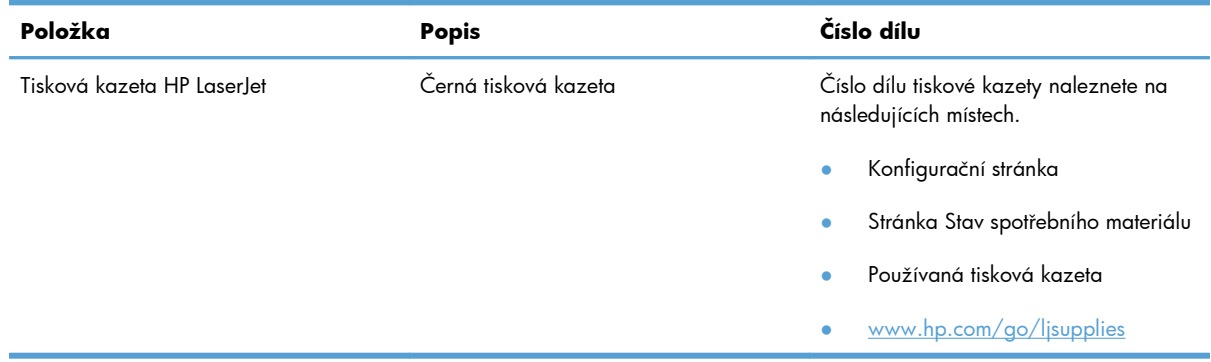

## **Kabely a rozhraní**

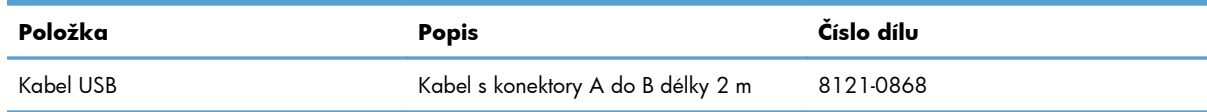

# **B Servis a podpora**

- [Prohlášení o omezené záruce spole](#page-257-0)čnosti Hewlett-Packard
- [Záruka HP Premium Protection Warranty: Prohlášení o omezené záruce na tiskovou kazetu LaserJet](#page-259-0)
- Licenč[ní smlouva s koncovým uživatelem](#page-260-0)
- [Oprava provedená zákazníkem záru](#page-263-0)ční servis
- [Zákaznická podpora](#page-264-0)
- Opě[tovné zabalení produktu](#page-265-0)
- Informační formulář [pro servis](#page-266-0)

## <span id="page-257-0"></span>**Prohlášení o omezené záruce společnosti Hewlett-Packard**

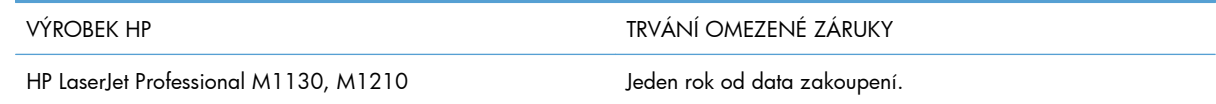

Společnost HP poskytuje koncovému spotřebiteli záruku na to, že hardware a příslušenství HP bude bez vad materiálu a zpracování po výše uvedenou dobu po jeho zakoupení. Pokud společnost HP obdrží upozornění na takovou vadu v průběhu záruční doby, společnost HP podle svého uvážení opraví nebo vymění vadný produkt. Náhradní produkt může být nový nebo ekvivalentní novému z hlediska výkonu.

Společnost HP poskytuje záruku na to, že software HP, pokud byl správně instalován a užíván, nebude mít závady v provádění programovacích instrukcí z důvodu vady materiálu a zpracování po výše uvedenou dobu po jeho zakoupení. Pokud společnost HP obdrží v záruční době reklamaci takové vady, je povinna vyměnit software, který z důvodu této vady neprovádí programovací instrukce.

Společnost HP nezaručuje, že činnost produktů HP bude nepřerušená nebo bezchybná. V případě, že společnost HP není schopna v přiměřené době opravit nebo vyměnit příslušný produkt podle podmínek stanovených v záruce, má uživatel právo na základě neprodleného vrácení produktu na vrácení ceny, za kterou zboží zakoupil.

Produkty HP mohou obsahovat repasované části ekvivalentní novým z hlediska výkonu nebo náhodně použité součásti.

Záruka se nevztahuje na závady vzniklé v důsledku (a) nesprávné nebo nedostatečné údržby či kalibrace, (b) softwaru, rozhraní, součástí nebo spotřebního materiálu, které nebyly dodány společností HP, (c) neoprávněné úpravy nebo zneužití, (d) provozu v podmínkách, které nesplňují uveřejněné specifikace prostředí produktu nebo (e) nesprávné přípravy či údržby umístění.

AŽ DO ROZSAHU UMOŽŇOVANÉHO PŘÍSLUŠNÝMI MÍSTNÍMI ZÁKONY JSOU UVEDENÉ ZÁRUKY VÝHRADNÍ A NEJSOU POSKYTOVÁNY ŽÁDNÉ DALŠÍ ZÁRUKY JAKÉHOKOLI DRUHU, PSANÉ ANI ÚSTNÍ, AŤ VYJÁDŘENÉ NEBO ODVOZENÉ, A SPOLEČNOST HP VÝSLOVNĚ ODMÍTÁ ODVOZENÉ ZÁRUKY PRODEJNOSTI NEBO VHODNOSTI PRO URČITÉ ÚČELY A USPOKOJIVÉ KVALITY. Zákony některých zemí/oblastí, států nebo provincií nepovolují omezení platnosti odvozené záruky, proto si ověřte, zda se vás výše uvedené omezení týká. Tato záruka vám poskytuje specifická zákonná práva a případná další práva, která se liší podle konkrétní země/oblasti, státu nebo provincie.

Omezená záruka společnosti HP je platná v každé zemi/oblasti a místě, kde má společnost HP zastoupení pro podporu tohoto produktu a kde tento produkt prodává. Úroveň záručních služeb se může lišit podle místních standardů. Společnost HP nebude měnit formu, provedení nebo funkce produktu, aby umožnila jeho provozovatelnost v zemích/oblastech, pro něž nebyl určen z právních důvodů nebo kvůli omezením.

V ROZSAHU POVOLENÉM MÍSTNÍMI ZÁKONY JSOU NÁHRADY POSKYTOVANÉ ZÁKAZNÍKOVI PODLE TÉTO OMEZENÉ ZÁRUKY JEDINOU A VÝHRADNÍ NÁHRADOU, KTEROU MŮŽE ZÁKAZNÍK OBDRŽET. S VÝJIMKAMI UVEDENÝMI VÝŠE NENESE SPOLEČNOST HP ANI JEJÍ DODAVATELÉ V ŽÁDNÉM PŘÍPADĚ ODPOVĚDOST ZA ZTRÁTU DAT NEBO PŘÍMÉ, NEPŘÍMÉ, NÁHODNÉ, NÁSLEDNÉ (VČETNĚ UŠLÉHO ZISKU NEBO DAT) ANI JINÉ ŠKODY, BEZ OHLEDU NA TO, ZDA JSOU TYTO ŠKODY DEFINOVÁNY PODLE SMLOUVY, PRÁVNÍ NORMY NEBO JINÝM ZPŮSOBEM.

Zákony některých zemí/oblastí, států nebo provincií nepovolují vyloučení nebo omezení odpovědnosti za náhodné nebo následné škody, proto si ověřte, zda se vás výše uvedené vyloučení nebo omezení odpovědnosti týká.

ZÁRUČNÍ PODMÍNKY UVEDENÉ V TOMTO PROHLÁŠENÍ NEVYLUČUJÍ, NEOMEZUJÍ ANI NEUPRAVUJÍ ZÁVAZNÁ STATUTÁRNÍ PRÁVA VZTAHUJÍCÍ SE K PRODEJI TOHOTO PRODUKTU UŽIVATELI, POKUD TO DOVOLUJE ZÁKON; POUZE JE DOPLŇUJÍ.

## <span id="page-259-0"></span>**Záruka HP Premium Protection Warranty: Prohlášení o omezené záruce na tiskovou kazetu LaserJet**

U tohoto výrobku HP je zaručeno, že neobsahuje žádné závady materiálu ani provedení.

Tato záruka se nevztahuje na výrobky, které (a) byly znovu naplněny, repasovány nebo jakkoli upraveny, (b) vykazují problémy způsobené nesprávným použitím, nevhodným skladováním nebo provozem v prostředí, které nevyhovuje zveřejněným specifikacím pro tiskárny, nebo (c) vykazují opotřebení způsobené běžným užíváním.

Chcete-li získat záruční servis, vraťte výrobek v místě prodeje (s písemným popisem potíží a ukázkami tisku) nebo se obraťte na podporu zákazníků HP. Společnost HP na základě vlastního uvážení buď vymění vadné výrobky, nebo vrátí kupní cenu.

V ROZSAHU POVOLENÉM MÍSTNÍMI ZÁKONY JE VÝŠE UVEDENÁ ZÁRUKA VÝHRADNÍ A NEPOSKYTUJÍ SE ŽÁDNÉ DALŠÍ VÝSLOVNÉ NEBO ODVOZENÉ ZÁRUKY, AŤ UŽ PÍSEMNÉ NEBO ÚSTNÍ. SPOLEČNOST HEWLETT-PACKARD SE PŘEDEVŠÍM ZŘÍKÁ VŠECH ODVOZENÝCH ZÁRUK TÝKAJÍCÍCH SE PRODEJNOSTI, USPOKOJIVÉ KVALITY A VHODNOSTI PRO KONKRÉTNÍ ÚČEL.

V ROZSAHU POVOLENÉM MÍSTNÍMI ZÁKONY NERUČÍ SPOLEČNOST HP V ŽÁDNÉM PŘÍPADĚ ZA ŽÁDNÉ PŘÍMÉ, SPECIÁLNÍ, NAHODILÉ, NÁSLEDNÉ (VČETNĚ ZTRÁTY ZISKU NEBO DAT) NEBO JINÉ ŠKODY, VYPLÝVAJÍCÍ ZE SMLOUVY, PORUŠENÍ PRÁVA NEBO JINÝCH PŘÍČIN.

ZÁRUČNÍ PODMÍNKY UVEDENÉ V TOMTO PROHLÁŠENÍ NEVYLUČUJÍ, NEOMEZUJÍ ANI NEUPRAVUJÍ ZÁKONNÁ PRÁVA VZTAHUJÍCÍ SE K PRODEJI VÝROBKU (S VÝJIMKOU ROZSAHU POVOLENÉHO ZÁKONEM) A JSOU JEJICH DOPLNĚNÍM.

## <span id="page-260-0"></span>**Licenční smlouva s koncovým uživatelem**

PŘED POUŽITÍM SOFTWAROVÉHO PRODUKTU SI NEJPRVE PŘEČTĚTE TYTO INFORMACE: Tato licenční smlouva s koncovým uživatelem ("EULA") je dohoda mezi (a) vámi (jednotlivcem nebo právnickou osobou, kterou zastupujete) a (b) společností Hewlett-Packard Company ("HP"). Smlouva určuje použití softwarového produktu ("Softwaru"). Tato EULA neplatí tam, kde existuje zvláštní licenční smlouva mezi vámi a HP nebo jejími dodavateli vztahující se na Software, což se týká i licenčních smluv v online dokumentaci. Výraz "Software" může zahrnovat (i) příslušná média, (ii) uživatelskou příručku a jiné tištěné materiály a (iii) "online" nebo elektronickou dokumentaci (společně "Uživatelská dokumentace").

PRÁVA TÝKAJÍCÍ SE TOHOTO SOFTWARU JSOU POSKYTOVÁNA, JEN POKUD SOUHLASÍTE SE VŠEMI PODMÍNKAMI TÉTO SMLOUVY EULA. NAINSTALOVÁNÍM, KOPÍROVÁNÍM, STAŽENÍM NEBO POUŽITÍM SOFTWARU JINÝM ZPŮSOBEM SOUHLASÍTE S PODMÍNKAMI TÉTO SMLOUVY EULA. POKUD NEPŘIJÍMÁTE TUTO SMLOUVU EULA, NEINSTALUJTE, NESTAHUJTE ANI JINAK NEPOUŽÍVEJTE TENTO SOFTWARE. POKUD JSTE SOFTWARE ZAKOUPILI, ALE NESOUHLASÍTE S TOUTO SMLOUVOU EULA, VRAŤTE PROSÍM SOFTWARE PRODEJCI BĚHEM 14 DNŮ A BUDOU VÁM VRÁCENY PENÍZE. POKUD JE SOFTWARE INSTALOVÁN NA JINÉM PRODUKTU HP NEBO SPOLU S NÍM K DISPOZICI, MŮŽETE VRÁTIT NEPOUŽITÝ PRODUKT I S PŘÍSLUŠENSTVÍM.

1. SOFTWARE TŘETÍCH STRAN. Software může zahrnovat kromě proprietárního softwaru HP ("Software HP") i software podléhající licenci třetích stran ("Software třetích stran" a "Licence třetích stran"). Licence jakéhokoli Softwaru třetích stran je vám poskytována za podmínek příslušných Licencí třetích stran. Obvykle bývá Licenční smlouva třetí strany umístěna v souboru s názvem např. license.txt. Pokud nejste schopni najít Licenční smlouvu třetí strany, kontaktujte podporu HP. Pokud Licenční smlouva třetí strany zahrnuje licence, které zpřístupňují zdrojový kód (například Všeobecná veřejná licence GNU) a příslušný zdrojový kód není dodán spolu se Softwarem, navštivte stránky podpory produktu na webu HP (hp.com), kde najdete informace, jak získat zdrojový kód.

2. LICENČNÍ PRÁVA. Splníte-li všechny podmínky této smlouvy EULA, budete mít následující práva:

a. Použití. Společnost HP vám poskytuje právo k Použití jedné kopie Softwaru HP. "Použití" znamená instalaci, kopírování, ukládání, nahrávání, spouštění, zobrazování nebo jiné použití Softwaru HP. Software HP se nesmí upravovat nebo vypínat jakékoliv jeho licenční nebo kontrolní funkce. Pokud je tento Software poskytnut společností HP pro Použití s produktem pro zobrazování nebo tisk (například pokud je Software ovladač tiskárny, firmware nebo doplněk), smí se Software HP použít jen s tímto produktem ("Produkt HP"). V Uživatelské dokumentaci mohou být stanovena další omezení Použití. Pro Použití je zakázáno oddělovat od Softwaru HP jednotlivé komponenty. Nejste oprávněni distribuovat Software HP.

b. Kopírování. Vaše oprávnění ke kopírování znamená, že si můžete vytvořit kopie Softwaru HP pro účely archivace nebo zálohování za podmínky, že každá kopie obsahuje všechny původní informace o vlastnictví Softwaru HP a je používána pouze pro účely zálohování.

3. AKTUALIZACE. Pro Použití Softwaru HP poskytnutého společností HP jako inovace, aktualizace nebo doplněk (společně "Aktualizace") musíte mít nejprve licenci na původní Software HP identifikovaný společností HP jako způsobilý pro Aktualizaci. V míře, v jaké Aktualizace nahrazuje původní Software HP, nejste oprávněni nadále tento Software HP používat. Tato smlouva EULA se vztahuje na každou Aktualizaci, pokud společnost HP nestanoví pro Aktualizaci jiné podmínky. V případě rozporu mezi touto smlouvou EULA a dalšími podmínkami budou mít přednost tyto další podmínky.

4. PŘEVOD.

a. Převod třetí straně. Původní koncový uživatel Softwaru HP může provést jednorázový převod Softwaru HP na jiného koncového uživatele. Případný převod bude zahrnovat všechny součásti, média, Uživatelskou dokumentaci, tuto smlouvu EULA a případně osvědčení o autenticitě. Převod nesmí být nepřímý, např. předáním do komise. Před převodem musí koncový uživatel přebírající převáděný Software souhlasit s touto smlouvou EULA. Po převodu Softwaru HP bude platnost vaší licence automaticky ukončena.

b. Omezení. Software HP nesmíte pronajímat ani půjčovat, ani jej nesmíte Používat pro komerční sdílení (timesharing) nebo kancelářské účely. Licenci ani Software HP nesmíte postoupit ani převést nebo na ně poskytnout dílčí licenci s výjimkou případů výslovně uvedených v této smlouvě EULA.

5. CHRÁNĚNÁ PRÁVA. Práva na duševní vlastnictví na Software a Uživatelskou dokumentaci jsou vlastněna společností HP nebo jejími dodavateli a jsou chráněna zákonem, včetně příslušných zákonů o autorských právech, obchodním tajemství, patentech a ochranných známkách. Ze Softwaru nesmíte odstraňovat žádné označení produktu, sdělení o autorských právech nebo vlastnických omezeních.

6. OMEZENÍ ZPĚTNÉHO PŘEKLADU. Nejste oprávněni zpětně překládat, dekódovat ani rozkládat Software HP s výjimkou a pouze do té míry, do jaké právo na tyto činnosti zaručuje příslušný zákon.

7. SOUHLAS S POUŽITÍM ÚDAJŮ. Společnost HP a její pobočky mohou shromažďovat a používat technické informace, které jim poskytnete, v souvislosti (i) s vaším Používáním Softwaru nebo Produktu HP, nebo (ii) s poskytnutím služeb podpory vztahujících se k Softwaru nebo Produktu HP. Na všechny tyto informace se vztahují zásady ochrany osobních údajů společnosti HP. Společnost HP nebude takové informace používat ve formě, která by umožňovala vás osobně identifikovat s výjimkou účelů vylepšení vašeho Používání nebo poskytnutí služeb podpory.

8. OMEZENÍ ODPOVĚDNOSTI. Bez ohledu na případné škody, které vám mohou vzniknout, bude celková odpovědnost společnosti HP a jejích dodavatelů podle ustanovení této smlouvy EULA a váš výhradní opravný prostředek (tj. možnost vrácení) omezen na částku, kterou jste skutečně zaplatili za Produkt, nebo na 5 USD podle toho, která částka je vyšší. SPOLEČNOST HP ANI JEJÍ DODAVATELÉ NEJSOU V MAXIMÁLNÍM ROZSAHU POVOLENÉM PŘÍSLUŠNÝMI ZÁKONY ODPOVĚDNÍ ZA JAKÉKOLI ZVLÁŠTNÍ, NÁHODNÉ, NEPŘÍMÉ NEBO NÁSLEDNÉ ŠKODY (VČETNĚ ŠKOD ZE ZTRÁT ZISKU Z PODNIKÁNÍ, ZTRÁTY DAT, PŘERUŠENÍ PODNIKÁNÍ, ÚJMY NA ZDRAVÍ NEBO ZE ZTRÁTY UTAJENÍ) VZTAHUJÍCÍ SE JAKÝMKOLI ZPŮSOBEM K POUŽÍVÁNÍ SOFTWARU NEBO NEMOŽNOSTI JEJ POUŽÍVAT A TO I V PŘÍPADĚ, ŽE SPOLEČNOST HP BYLA UPOZORNĚNA NA MOŽNOST TĚCHTO ŠKOD, A TAKÉ V PŘÍPADĚ, ŽE OPRAVNÝ PROSTŘEDEK (TJ. MOŽNOST VRÁCENÍ) NESPLNÍ SVŮJ ZÁKLADNÍ ÚČEL. Některé státy nebo jiné jurisdikce neumožňují výjimky z omezení náhodných nebo následných škod či jejich omezení, takže výše uvedená omezení nebo výjimky se na vás nemusí vztahovat.

9. AMERICKÁ VLÁDA JAKO ZÁKAZNÍK. Pokud jste federálním úřadem či institucí USA, pak v souladu s ustanoveními FAR 12.211 a 12.212 se licence na komerční počítačový software, dokumentace k počítačovému softwaru a technické údaje ke komerčnímu zboží poskytují podle standardních komerčních licenčních podmínek společnosti HP.

10. SOULAD SE ZÁKONY O VÝVOZU. Jste povinni dodržet všechny zákony, nařízení a předpisy (i) vztahující se na vývoz nebo dovoz Softwaru, nebo (ii) omezující Použití Softwaru včetně jakýchkoli omezení vztahujících se na šíření jaderných, chemických nebo biologických zbraní.

11. VYHRAZENÍ PRÁV. Společnost HP a její dodavatelé si vyhrazují práva, která vám nejsou výslovně poskytnuta touto smlouvou EULA.

(c) 2007 Hewlett-Packard Development Company, L.P.

Rev. 11/06

## <span id="page-263-0"></span>**Oprava provedená zákazníkem – záruční servis**

Pro výrobky společnosti HP je určeno množství dílů s možností oprav prováděných zákazníkem (CSR), které zkracují na minimum dobu nutnou k opravě a umožňují větší flexibilitu při provádění výměny vadných částí. Pokud společnost HP během diagnostického období zjistí, že je možné opravu provést s použitím dílů CSR, dodá vám takový díl, abyste provedli výměnu. Existují dvě kategorie dílů CSR: 1) Díly, u kterých je oprava zákazníkem povinná. Pokud budete vyžadovat, aby vám tyto díly vyměnila společnost HP, budou vám u tohoto servisu účtovány poplatky za cestu a práci. 2) Díly, u kterých je oprava zákazníkem volitelná. Tyto díly jsou také určeny pro servis CSR. Pokud však budete vyžadovat, aby vám tuto výměnu provedla společnost HP, může být tento servis proveden, aniž by byly účtovány další poplatky, v závislosti na typu záručního servisu, který se vztahuje na váš výrobek.

V závislosti na dostupnosti a na zeměpisných okolnostech budou díly určené pro servis CSR odeslány tak, aby vám byly doručeny následující pracovní den. Pokud to umožní zeměpisné podmínky, může vám být za zvláštní příplatek nabídnuta služba dodání stejný den nebo do čtyř hodin. Budete-li potřebovat pomoc, můžete volat do střediska technické podpory společnosti HP a technik vám pomůže po telefonu. V materiálech dodaných s dílem CSR vás bude společnost HP informovat, zda je nutné vrátit vadný díl společnosti HP. V případech, kdy společnost HP vyžaduje vrácení vadného dílu, je nutné vadný díl vrátit zpět během stanoveného časového období, obvykle pěti (5) pracovních dní. Vadný díl je nutné vrátit se související dokumentací, kterou najdete v přiloženém materiálu určeném pro odeslání. Pokud vadný díl nevrátíte, může vám společnost HP vyfakturovat příslušnou částku za náhradní díl. U servisu typu CSR uhradí společnost HP náklady na dopravu a na vrácení vadného dílu a určí kurýrní službu, kterou máte použít.

## <span id="page-264-0"></span>**Zákaznická podpora**

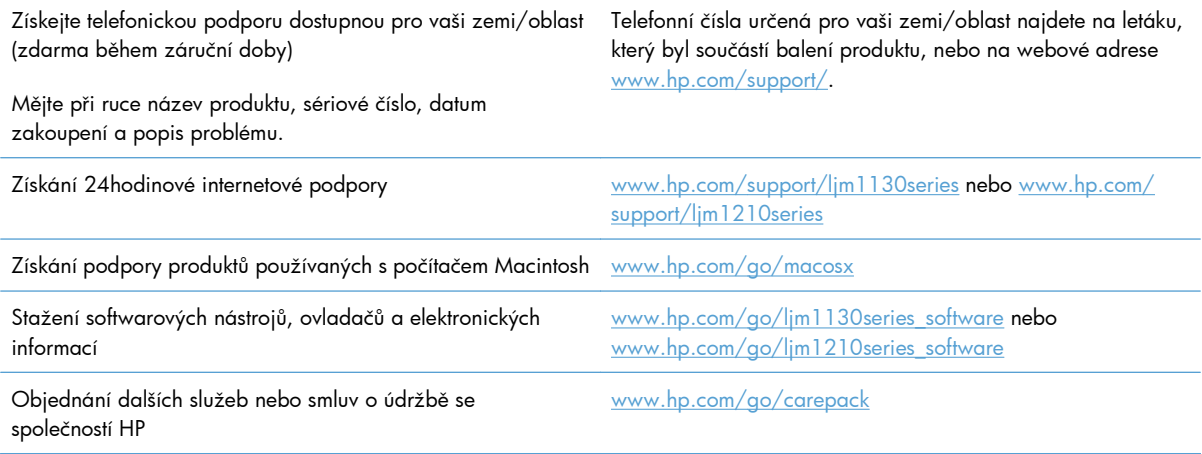

## <span id="page-265-0"></span>**Opětovné zabalení produktu**

Pokud se středisko služeb zákazníkům společnosti HP rozhodne, že váš produkt je za účelem opravy nutné vrátit společnosti HP, před jeho přepravou jej podle následujících pokynů znovu zabalte.

**UPOZORNĚNÍ:** Škody při přepravě vzniklé nedostatečným zabalením jsou hrazeny zákazníkem.

**1.** Vyjměte a uschovejte tiskovou kazetu.

**UPOZORNĚNÍ:** Je *velmi důležité*, abyste z produktu před přepravou vyjmuli tiskovou kazetu. Z tiskové kazety ponechané v tiskárně může uniknout toner, který by znečistil celý produkt.

Poškození tiskové kazety zabráníte, nebudete-li se dotýkat jejího válečku a uložíte-li kazetu do originálního balení nebo takovým způsobem, aby nebyla vystavena světlu.

- **2.** Odeberte a uschovejte napájecí kabel, kabely rozhraní a volitelné příslušenství, například kartu EIO.
- **3.** Pokud je to možné, přiložte vzorky tisku a 50 až 100 listů papíru nebo jiného tiskového média, na které nebylo možné správně tisknout.
- **4.** V USA zavolejte do střediska Služby zákazníkům HP a požádejte o nový balicí materiál. V ostatních zemích/oblastech použijte původní balicí materiál, pokud je to možné. Společnost Hewlett-Packard doporučuje zásilku pojistit.

## <span id="page-266-0"></span>**Informační formulář pro servis**

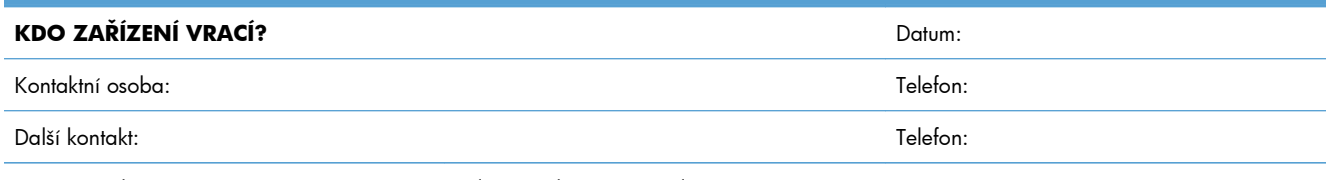

Zpáteční adresa: Zvláštní pokyny pro zasílání:

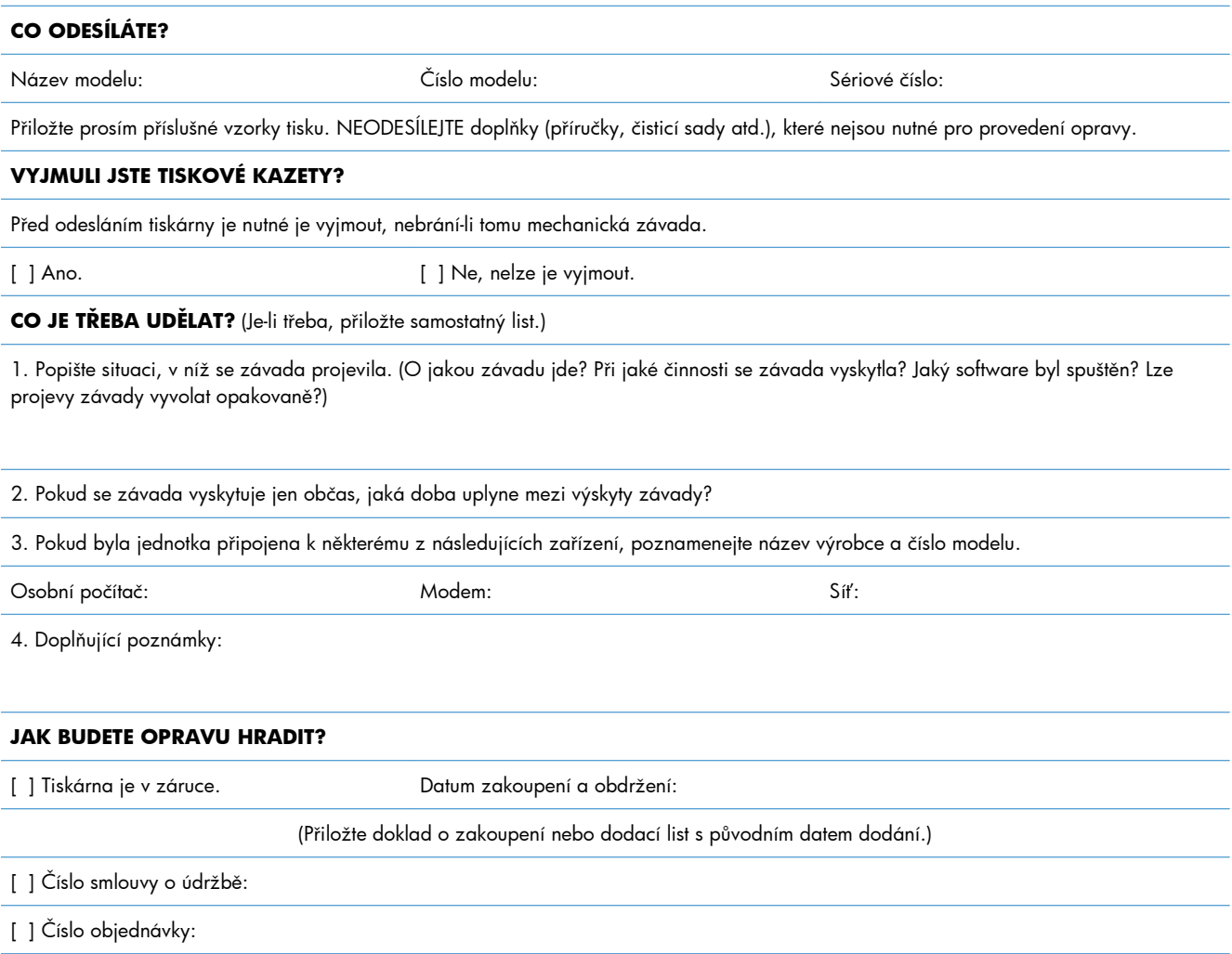

**Vyjma servisních služeb podle smlouvy a záručních služeb musí být součástí každé žádosti o servis nákupní číslo objednávky anebo oprávněný podpis.** Pokud neplatí standardní ceny za opravy, je vyžadována minimální nákupní objednávka. Standardní ceny oprav sdělí autorizované servisní středisko společnosti HP.

Podpis oprávněné osoby: Telefon:

Fakturační adresa: v výslední zvláštní pokyny pro fakturaci:

# **C Specifikace**

- [Fyzické specifikace](#page-269-0)
- Spotř[eba energie, elektrické specifikace a akustické emise](#page-270-0)
- [Specifikace prost](#page-270-0)ředí

## <span id="page-269-0"></span>**Fyzické specifikace**

#### **Tabulka C-1 Rozměry1**

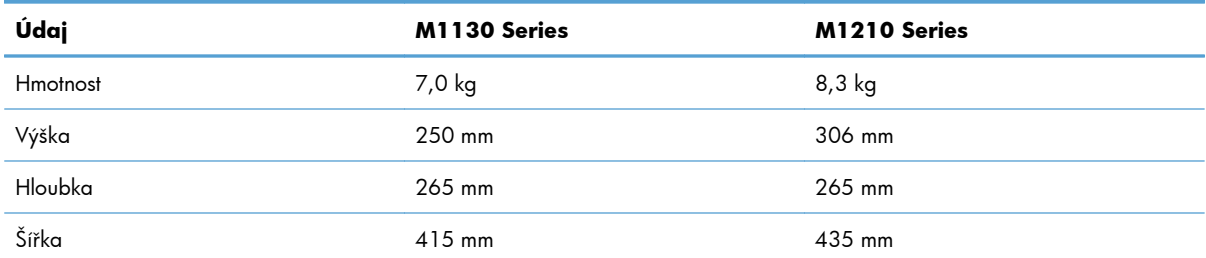

<sup>1</sup> Hodnoty jsou založeny na předběžných údajích. Viz [www.hp.com/support/ljm1130series](http://www.hp.com/support/ljm1130series) nebo [www.hp.com/support/](http://www.hp.com/support/ljm1210series) [ljm1210series](http://www.hp.com/support/ljm1210series).

## <span id="page-270-0"></span>**Spotřeba energie, elektrické specifikace a akustické emise**

Nejnovější informace najdete na webové stránce [www.hp.com/go/ljm1130series\\_regulatory](http://www.hp.com/go/ljm1130series_regulatory) nebo [www.hp.com/go/ljm1210series\\_regulatory](http://www.hp.com/go/ljm1210series_regulatory).

A **UPOZORNĚNÍ:** Požadavky na napájení závisí na zemi/oblasti, kde se zařízení prodává. Neměňte provozní napětí. Vedlo by to k poškození produktu a ztrátě záruky na produkt.

## **Specifikace prostředí**

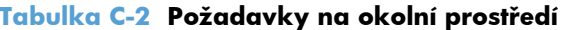

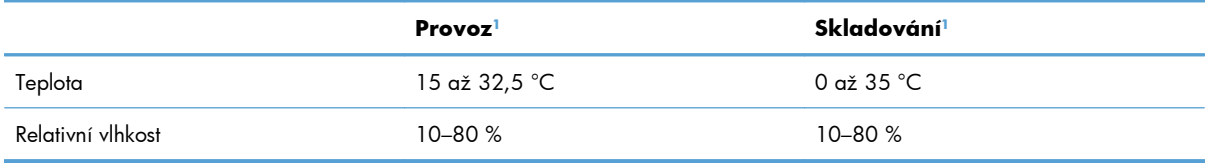

<sup>1</sup> Hodnoty jsou založeny na předběžných údajích. Viz [www.hp.com/support/ljm1130series](http://www.hp.com/support/ljm1130series) nebo [www.hp.com/support/](http://www.hp.com/support/ljm1210series) lim1210series.

# **D Informace o předpisech**

- **•** Př[edpisy FCC](#page-273-0)
- **•** [Ekologické vlastnosti výrobku](#page-273-0)
- [Prohlášení o shod](#page-278-0)ě (základní model)
- [Prohlášení o shod](#page-279-0)ě (model faxu)
- **•** [Prohlášení o bezpe](#page-280-0)čnosti
- [Další prohlášení pro telekomunika](#page-283-0)ční (faxová) zařízení

## <span id="page-273-0"></span>**Předpisy FCC**

Toto zařízení bylo testováno podle požadavků na digitální zařízení třídy B, jejichž limity splňuje v rámci části 15 předpisů FCC. Tyto limity zabezpečují odpovídající ochranu před škodlivým rušením při umístění uvnitř budov. Toto zařízení vytváří, využívá a může vyzařovat energii v pásmu rádiových vln. Pokud toto zařízení není instalováno a užíváno v souladu s pokyny, může být příčinou nežádoucího rušení rádiového spojení. Nelze však zaručit, že rušení nenastane v případě konkrétní instalace. Způsobuje-li toto zařízení nežádoucí rušení rádiového a televizního příjmu, což lze určit zapnutím nebo vypnutím zařízení, doporučujeme uživateli, aby se pokusil napravit rušení pomocí jednoho nebo více následujících kroků:

- přesměrování nebo přemístění přijímací antény,
- zvětšení vzdálenosti mezi zařízením a přijímačem,
- zapojení zařízení do zásuvky jiného elektrického okruhu, než ve kterém je zapojen přijímač,
- konzultace s prodejcem nebo kvalifikovaným technikem radiových a televizních přijímačů.

**POZNÁMKA:** Jakékoli změny nebo úpravy tiskárny, které nejsou výslovně povoleny společností Hewlett-Packard, mohou mít za následek neplatnost oprávnění uživatele provozovat toto zařízení.

Podle omezení třídy B části 15 pravidel FCC je pro přenos dat vyžadováno použití stíněného kabelu.

## **Ekologické vlastnosti výrobku**

### **Ochrana životního prostředí**

Společnost Hewlett-Packard se zavázala vyrábět produkty vykazující vysokou kvalitu také ve vztahu k životnímu prostředí. Tento produkt byl navržen s několika atributy, které minimalizují jeho negativní dopad na životní prostředí.

### **Vytváření ozonu**

Tento produkt nevytváří žádné podstatnější množství ozonu  $(O_3)$ .

### **Spotřeba energie**

Spotřeba energie v režimu Připraveno nebo Automatické vypnutí prudce klesne. Šetří se tím přírodní prostředky a peníze, aniž by byl snížen vysoký výkon tohoto produktu. Zařízení Hewlett-Packard pro tisk a práci s obrazem označené logem ENERGY STAR® odpovídá specifikacím pro zařízení pro práci s obrazem podle programu ENERGY STAR Komise pro ochranu životního prostředí v USA. Na zobrazovacích zařízeních splňujících specifikace programu ENERGY STAR je umístěno toto označení:

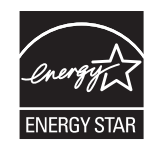

<span id="page-274-0"></span>Další informace o modelech produktů splňujících specifikace programu ENERGY STAR naleznete na adrese:

[www.hp.com/go/energystar](http://www.hp.com/go/energystar)

### **Spotřeba toneru**

V režimu EconoMode spotřebovává zařízení méně toneru, což může prodloužit životnost tiskové kazety.

### **Spotřeba papíru**

Funkce ručního oboustranného tisku tohoto produktu a schopnost tisknout více stránek na jednu stranu média mohou snížit spotřebu papíru a omezit z toho vyplývající požadavky na přírodní zdroje.

### **Plasty**

Plastové díly s hmotností vyšší než 25 gramů jsou označeny podle mezinárodních norem, což usnadňuje identifikaci plastů pro účely recyklace po uplynutí životnosti produktu.

## **Spotřební materiál HP LaserJet**

Vracení a recyklace tiskových kazet HP LaserJet je snadné a bezplatné, zajišťuje je program HP Planet Partners. Ke každému novému balení tiskové kazety spotřebního materiálu HP LaserJet se přikládají vícejazyčné informace o programu a pokyny. Zátěž na životní prostředí můžete snížit i tím, že vrátíte více kazet najednou, místo po jedné.

Společnost HP se zavázala poskytovat invenční, vysoce kvalitní produkty a služby i vzhledem k životnímu prostředí, a to od návrhu produktu přes jeho výrobu, distribuci, použití u zákazníka až po recyklaci. Díky vaší účasti v programu HP Planet Partners program zajistíme, že budou vaše tiskové kazety HP LaserJet řádně recyklovány a miliony tun plastu a kovů, které by jinak skončily na skládce, budou přepracovány pro nové produkty. Vzhledem k tomu, že je kazeta recyklována a použita pro nový materiál, nevrátí se zpět k vám. Děkujeme vám za odpovědný přístup k životnímu prostředí.

*POZNÁMKA:* Zpáteční štítek používejte pouze pro vracení originálních tiskových kazet HP LaserJet. Nepoužívejte tento štítek pro kazety inkoustových tiskáren HP, kazet jiných výrobců, opakovaně plněných kazet nebo kazet, u nichž uplatňujete záruku. Informace o recyklaci kazet pro inkoustové tiskárny HP naleznete na adrese <http://www.hp.com/recycle>.

## **Pokyny pro vracení a recyklaci**

### **Spojené státy americké a Portoriko**

Štítek přiložený v obalu kazety s tonerem pro tiskárny HP LaserJet slouží k vracení a recyklaci jedné nebo více použitých tiskových kazet HP LaserJet. Postupujte podle příslušných níže uvedených instrukcí.

#### **Vrácení více kazet najednou**

- **1.** Zabalte každou tiskovou kazetu HP LaserJet do její původní krabice a plastového obalu.
- **2.** Pomocí lepicí nebo balicí pásky spojte krabice k sobě. Celé balení může vážit až 31 kg.
- **3.** Použijte jeden předplacený zasílací štítek.

#### **NEBO**

- **1.** Použijte svou vlastní krabici nebo požádejte o bezplatnou objemnější krabici na webové adrese [www.hp.com/recycle](http://www.hp.com/recycle) nebo na telefonním čísle 1-800-340-2445 (krabice unese až 31 kg tiskových kazet HP LaserJet).
- **2.** Použijte jeden předplacený zasílací štítek.

#### **Vracení jednoho kusu**

- **1.** Zabalte tiskovou kazetu HP LaserJet do jejího původního plastového obalu a krabice.
- **2.** Na přední stranu krabice nalepte štítek pro odeslání.

#### **Odeslání**

Balíček tiskových kazet HP LaserJet, které chcete vrátit k recyklaci, si ponechte do přístí dodávky nebo vyzvednutí doručovací společností UPS nebo jej zaneste do autorizovaného centra společnosti UPS pro podání zásilek. Místa pro podání zásilek společnosti UPS naleznete na webové adrese [www.ups.com](http://www.ups.com) nebo na telefonním čísle +420 800-181-111. Vracíte-li balíček prostřednictvím štítku americké pošty USPS, odevzdejte balíček doručovateli služby USPS nebo jej zaneste na poštu USPS. Další informace a informace o objednání dalších štítků a krabic pro objemné zásilky naleznete na webové adrese [www.hp.com/recycle](http://www.hp.com/recycle) nebo na telefonním čísle 1-800-340-2445. Vyžádaná vyzvednutí zásilek společností UPS budou účtována za běžné poplatky při vyzvednutí. Informace se mohou změnit bez upozornění.

#### **Pro obyvatele Aljašky a Havaje:**

Nepoužívejte štítek UPS. Informace a pokyny jsou k dispozici na telefonním čísle 1-800-340-2445. Pošta v USA zajišťuje na základě dohody se společností HP pro Aljašku a Havaj bezplatné vracení kazet.

#### **Program sběru mimo USA**

Chcete-li se účastnit programu pro vracení a recyklaci HP Planet Partners, postupujte podle pokynů uvedených v recyklační příručce (příručka je přiložena v balení nového spotřebního materiálu) nebo na adrese [www.hp.com/recycle.](http://www.hp.com/recycle) Informace o vrácení spotřebního tiskového materiálu HP LaserJet naleznete po výběru země/oblasti.

### **Papír**

V tomto produktu můžete používat recyklovaný papír, pokud tento papír splňuje podmínky uvedené v příručce *HP LaserJet Printer Family Print Media Guide.* Tento produkt je vhodný pro použití recyklovaného papíru podle normy EN12281:2002.

## <span id="page-276-0"></span>**Omezení materiálů (M1130 Series)**

Tento produkt společnosti HP neobsahuje rtuť.

Tento produkt společnosti HP neobsahuje baterii.

## **Omezení materiálů (M1210 Series)**

Tento produkt společnosti HP neobsahuje rtuť.

Tento produkt společnosti HP obsahuje baterii, která může vyžadovat zvláštní zachází po skončení životnosti. Baterie obsažené v tomto produktu nebo dodávané společností Hewlett-Packard pro tento produkt mají následující vlastnosti:

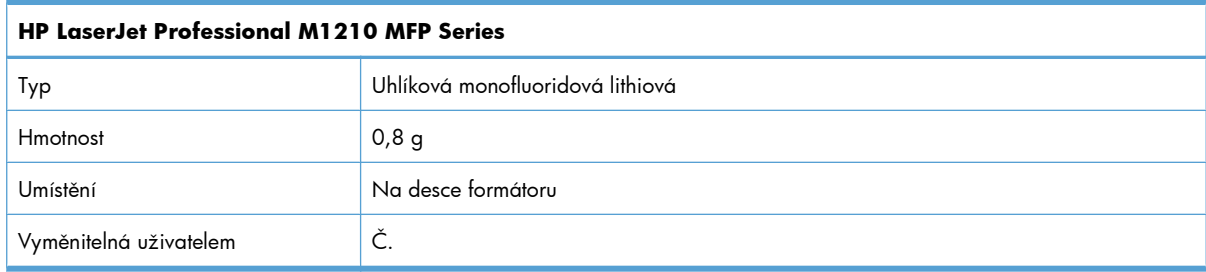

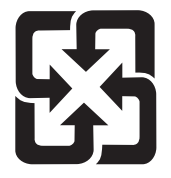

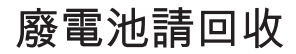

Informace o recyklaci naleznete na adrese [www.hp.com/recycle](http://www.hp.com/recycle) nebo získáte u místních úřadů nebo na webové stránce sdružení Electronics Industries Alliance na adrese: [www.eiae.org.](http://www.eiae.org)

## **Likvidace odpadů původci odpadů v domácnostech Evropské unie**

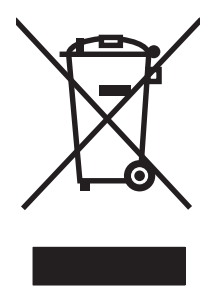

Tento symbol na produktu nebo na jeho obalu označuje výrobek, který nesmí být ukládán spolu s ostatním komunálním odpadem. Jako původci odpadního zařízení jste odpovědní za jeho likvidaci, tzn. předání tohoto odpadu k recyklaci na k tomu určené sběrné místo pro elektrická a elektronická zařízení. Tříděný sběr a recyklace odpadu po skončení životnosti zařízení pomáhá šetřit přírodní zdroje a zajistí recyklaci odpadu způsobem šetrným k lidskému zdraví a životnímu prostředí. Další informace o sběrných místech odpadních zařízení určených k recyklaci získáte na příslušném městském nebo obecním úřadě, u společnosti zajišťující sběr komunálního odpadu nebo v obchodě, kde jste zařízení zakoupili.

## <span id="page-277-0"></span>**Chemické látky**

Společnost HP se zavázala k tomu, že bude zákazníkům poskytovat informace o chemických látkách použitých v jejích produktech tak, jak je třeba pro dodržení shody se zákonnými požadavky, například směrnicí REACH (Předpis EC č. 1907/2006 Evropského parlamentu a rady). Hlášení o chemických látkách je pro tento produkt k dispozici na webové stránce: [www.hp.com/go/reach.](http://www.hp.com/go/reach)

## **Bezpečnostní list MSDS (Material Safety Data Sheet)**

Bezpečnostní listy (MSDS) spotřebního materiálu obsahujícího chemické látky (například toneru) jsou k dispozici na webových stránkách společnosti HP na adrese [www.hp.com/go/msds](http://www.hp.com/go/msds) nebo [www.hp.com/hpinfo/community/environment/productinfo/safety.](http://www.hp.com/hpinfo/community/environment/productinfo/safety)

### **Další informace**

Informace o otázkách ochrany životního prostředí naleznete v těchto dokumentech:

- dokumentu o ekologickém profilu tohoto produktu a mnoha dalších příbuzných produktů společnosti HP,
- závazku společnosti HP chránit životní prostředí,
- systému ekologické správy společnosti HP,
- programu společnosti Hewlett-Packard pro navracení a recyklaci výrobků po uplynutí doby životnosti,
- bezpečnostním listu MSDS (Material Safety Data Sheet).

Navštivte webovou stránku [www.hp.com/go/environment](http://www.hp.com/go/environment) nebo [www.hp.com/hpinfo/](http://www.hp.com/hpinfo/globalcitizenship/environment) [globalcitizenship/environment](http://www.hp.com/hpinfo/globalcitizenship/environment).

## <span id="page-278-0"></span>**Prohlášení o shodě (základní model)**

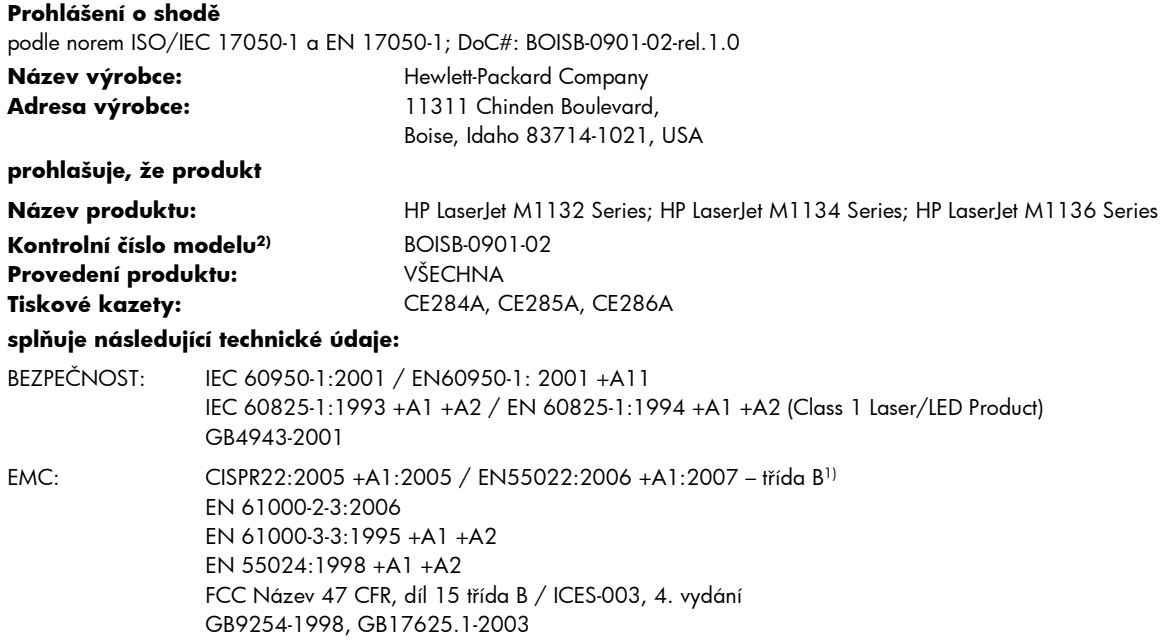

#### **Doplňující informace:**

Produkt tímto vyhovuje požadavkům směrnice 2004/108/ES o elektromagnetické kompatibilitě a směrnice 2006/95/ES o elektrických zařízeních nízkého napětí, a proto nese značku $\left\{ \cdot \right\}$ 

Toto zařízení splňuje ustanovení části 15 předpisů FCC. Zařízení může být provozováno na základě následujících dvou podmínek: (1) zařízení nesmí vyvářet škodlivé rušení a (2) musí být schopno zvládat příjem jakékoliv rušení, včetně takového, které by mohlo ovlivnit jeho funkci.

1) Produkt byl testován s osobními počítači Hewlett-Packard s typickou systémovou konfigurací.

2) Pro registrační účely je tomuto zařízení přiděleno kontrolní číslo modelu. Toto číslo by nemělo být zaměňováno za obchodní název nebo čísla produktu.

Boise, Idaho , USA

#### **Prosinec 2009**

#### **Pouze pro otázky související se zákonnými regulačními opatřeními:**

- Kontakt v Evropě: Vaše místní kancelář prodeje a služeb Hewlett-Packard nebo Hewlett-Packard GmbH, Department HQTRE / Standards Europe,, Herrenberger Strasse 140, , D-71034, Böblingen, (FAX: +49-7031-14-3143), [http://www.hp.com/go/](http://www.hp.com/go/certificates) [certificates](http://www.hp.com/go/certificates)
- Kontakt v USA: Product Regulations Manager, Hewlett-Packard Company,, PO Box 15, Mail Stop 160, Boise, ID 83707-0015, , (Tel: 208-396-6000)

## <span id="page-279-0"></span>**Prohlášení o shodě (model faxu)**

**Prohlášení o shodě** podle norem ISO/IEC 17050-1 a EN 17050-1; DoC#: BOISB-0901-03-rel.1.0 **Název výrobce:** Hewlett-Packard Company Adresa výrobce: 11311 Chinden Boulevard, Boise, Idaho 83714-1021, USA **prohlašuje, že produkt Název produktu:** HP LaserJet M1212 Series; HP LaserJet M1214 Series; HP LaserJet M1216 Series **Doplňky4):** BOISB-0906-00 - (US-Fax Module LIU) BOISB-0906-01 - (EURO-Fax Module LIU) **Kontrolní číslo modelu2)** BOISB-0901-03 **Provedení produktu:** VŠECHNA **Tiskové kazety:** CE284A, CE285A, CE286A **splňuje následující technické údaje:** BEZPEČNOST: IEC 60950-1:2001 / EN60950-1: 2001 +A11 IEC 60825-1:1993 +A1 +A2 / EN 60825-1:1994 +A1 +A2 (Class 1 Laser/LED Product) GB4943-2001 EMC: CISPR22:2005 +A1:2005 / EN55022:2006 +A1:2007 – třída B1) EN 61000-2-3:2006

EN 61000-3-3:1995 +A1 +A2 EN 55024:1998 +A1 +A2 FCC Název 47 CFR, díl 15 třída B / ICES-003, 4. vydání GB9254-1998, GB17625.1-2003

TELECOM: ES 203 021; FCC, hlava 47 CFR, část 683)

#### **Doplňující informace:**

Uvedené zařízení splňuje požadavky EMC směrnice 2004/108/EC, směrnice pro nízkonapěťová zařízení 2006/95/EC, směrnice R&TTE 1999/5/EC (dodatek II) a je označeno příslušným symbolem CE  $\bigcap$  .

Toto zařízení splňuje ustanovení části 15 předpisů FCC. Zařízení může být provozováno na základě následujících dvou podmínek: (1) zařízení nesmí vyvářet škodlivé rušení a (2) musí být schopno zvládat příjem jakékoliv rušení, včetně takového, které by mohlo ovlivnit jeho funkci.

1) Produkt byl testován s osobními počítači Hewlett-Packard s typickou systémovou konfigurací.

2) Pro registrační účely je tomuto zařízení přiděleno kontrolní číslo modelu. Toto číslo by nemělo být zaměňováno za obchodní název nebo čísla produktu.

3) Vedle již zmíněných schválení a standardů jsou zařízení udělena schválení a standardy v oblasti telekomunikací příslušející cílovým zemím/ oblastem.

4) Tento produkt používá doplňkový analogový faxový modul s kontrolním číslem modelu: BOISB-0906-00 (US-LIU) nebo BOISB-0906-01 (EURO LIU), jak je vyžadováno pro splnění technických regulačních požadavků pro země/oblasti, ve kterých bude tento produkt prodáván.

Boise, Idaho , USA

#### **Prosinec 2009**

#### **Pouze pro otázky související se zákonnými regulačními opatřeními:**

- Kontakt v Evropě: Vaše místní kancelář prodeje a služeb Hewlett-Packard nebo Hewlett-Packard GmbH, Department HQTRE / Standards Europe,, Herrenberger Strasse 140, , D-71034, Böblingen, (FAX: +49-7031-14-3143), [http://www.hp.com/go/](http://www.hp.com/go/certificates) [certificates](http://www.hp.com/go/certificates)
- Kontakt v USA: Product Regulations Manager, Hewlett-Packard Company,, PO Box 15, Mail Stop 160, Boise, ID 83707-0015, , (Tel: 208-396-6000)

## <span id="page-280-0"></span>**Prohlášení o bezpečnosti**

### **Bezpečnost laseru**

Úřad Center for Devices and Radiological Health (CDRH) of the U.S. Food and Drug Administration zavedl předpisy pro laserové produkty vyrobené od 1. srpna 1976. Plnění je povinné pro výrobky prodávané v USA. Zařízení je uznáno jako laserový výrobek "Třídy 1" v souladu se standardem U.S. Department of Health and Human Services (DHHS) Radiation Performance Standard podle nařízení Radiation Control for Health and Safety Act z roku 1968. Protože záření vydávané uvnitř zařízení je zcela zachyceno ochrannými plášti a vnějšími kryty, laserový paprsek nemůže uniknout během žádné fáze běžných operací prováděných uživatelem.

**VAROVÁNÍ!** Použití ovládacích prvků, úpravy nebo provádění postupů, které jsou odlišné od postupů uvedených v této uživatelské příručce, může vést k vystavení vlivu nebezpečného záření.

## **Kanadské předpisy DOC**

Complies with Canadian EMC Class B requirements.

« Conforme à la classe B des normes canadiennes de compatibilité électromagnétiques. « CEM ». »

## **Pokyny pro manipulaci s napájecím kabelem**

Zkontrolujte, zda parametry zdroje napětí odpovídají označenému napětí produktu. Napětí produktu je uvedeno na štítku produktu. Produkt používá napětí 110–127 V (střídavé) nebo 220–240 V (střídavé) při 50/60 Hz.

Napájecí kabel připojte k produktu a do uzemněné zásuvky se střídavým proudem.

**UPOZORNĚNÍ:** Používejte pouze napájecí kabel s produktem. Zabráníte tak poškození produktu.

## **Prohlášení EMC (Korea)**

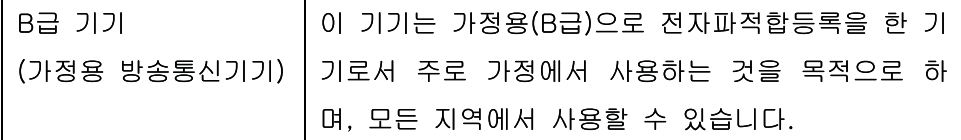

### **Prohlášení o laseru pro Finsko**

#### **Luokan 1 laserlaite**

Klass 1 Laser Apparat

HP LaserJet Professional M1132/M1134/M1136, M1212/M1214/M1216, laserkirjoitin on käyttäjän kannalta turvallinen luokan 1 laserlaite. Normaalissa käytössä kirjoittimen suojakotelointi estää lasersäteen pääsyn laitteen ulkopuolelle. Laitteen turvallisuusluokka on määritetty standardin EN 60825-1 (1994) mukaisesti.

#### **VAROITUS !**

Laitteen käyttäminen muulla kuin käyttöohjeessa mainitulla tavalla saattaa altistaa käyttäjän turvallisuusluokan 1 ylittävälle näkymättömälle lasersäteilylle.

#### **VARNING !**

Om apparaten används på annat sätt än i bruksanvisning specificerats, kan användaren utsättas för osynlig laserstrålning, som överskrider gränsen för laserklass 1.

#### **HUOLTO**

HP LaserJet Professional M1132/M1134/M1136, M1212/M1214/M1216 - kirjoittimen sisällä ei ole käyttäjän huollettavissa olevia kohteita. Laitteen saa avata ja huoltaa ainoastaan sen huoltamiseen koulutettu henkilö. Tällaiseksi huoltotoimenpiteeksi ei katsota väriainekasetin vaihtamista, paperiradan puhdistusta tai muita käyttäjän käsikirjassa lueteltuja, käyttäjän tehtäväksi tarkoitettuja ylläpitotoimia, jotka voidaan suorittaa ilman erikoistyökaluja.

#### **VARO !**

Mikäli kirjoittimen suojakotelo avataan, olet alttiina näkymättömällelasersäteilylle laitteen ollessa toiminnassa. Älä katso säteeseen.

#### **VARNING !**

Om laserprinterns skyddshölje öppnas då apparaten är i funktion, utsättas användaren för osynlig laserstrålning. Betrakta ej strålen. Tiedot laitteessa käytettävän laserdiodin säteilyominaisuuksista: Aallonpituus 775-795 nm Teho 5 m W Luokan 3B laser.

## **Prohlášení o udělení značky GS (Německo)**

Das Gerät ist nicht für die Benutzung im unmittelbaren Gesichtsfeld am Bildschirmarbeitsplatz vorgesehen. Um störende Reflexionen am Bildschirmarbeitsplatz zu vermeiden, darf dieses Produkt nicht im unmittelbaren Gesichtsfeld platziert warden.

## **Tabulka materiálu (Čína)**

## 有毒有害物质表

根据中国电子信息产品污染控制管理办法的要求而出台

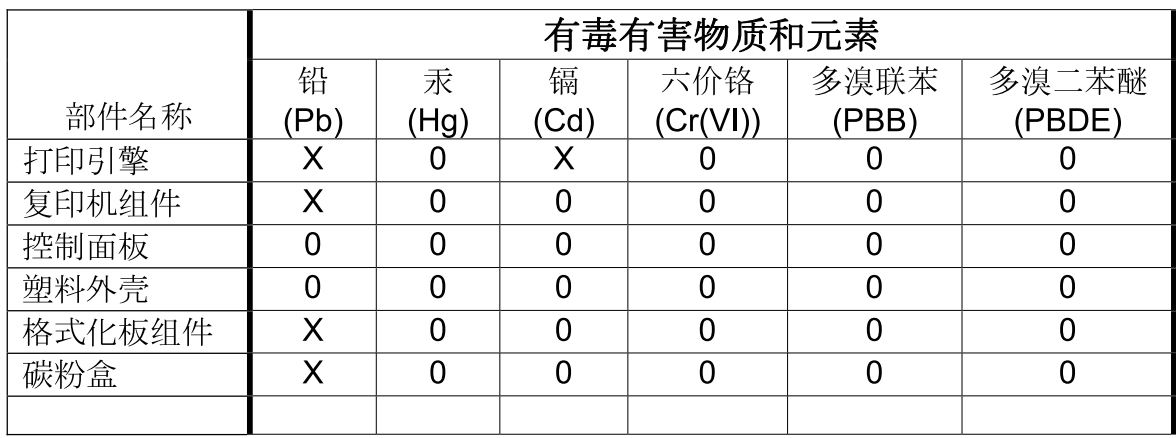

3690

0: 表示在此部件所用的所有同类材料中, 所含的此有毒或有害物质均低于 SJ/T11363-2006 的限制要求。

X: 表示在此部件所用的所有同类材料中, 至少一种所含的此有毒或有害物质高于 SJ/T11363-2006 的限制要求。

注:引用的"环保使用期限"是根据在正常温度和湿度条件下操作使用产品而确定的。

## **Prohlášení o omezení používání nebezpečných látek (Turecko)**

Türkiye Cumhuriyeti: EEE Yönetmeliğine Uygundur

## <span id="page-283-0"></span>**Další prohlášení pro telekomunikační (faxová) zařízení**

## **Prohlášení EU pro provoz telekomunikačních zařízení**

Tento produkt je určen k připojení k veřejným analogovým komutovaným telekomunikačním sítím PSTN v zemích/oblastech Evropského hospodářského prostoru (EEA).

Produkt splňuje požadavky směrnic EU R a TTE 1999/5/EC (doložka II) a obdržel příslušný certifikát CE Conformity.

Další podrobnosti naleznete v jiné části této příručky v Prohlášení o shodě vydaném výrobcem.

V důsledku rozdílů mezi sítěmi PSTN v jednotlivých státech však pro tento produkt nemůže být poskytnuta záruka na funkčnost za všech okolností ve všech koncových bodech sítí PSTN. Kompatibilita zařízení pro činnost v síti PSTN závisí na správném nastavení zvoleném uživatelem při přípravě připojení k síti. Postupujte podle pokynů v uživatelské příručce.

Vyskytnou-li se potíže s kompatibilitou pro provoz v síti, obraťte se na dodavatele zařízení nebo na zástupce společnosti HP v dané zemi/oblasti.

Při připojení ke koncovému bodu sítě PSTN může být vyžadováno splnění dalších požadavků nastavených místním operátorem sítě PSTN.

### **New Zealand Telecom Statements**

The grant of a Telepermit for any item of terminal equipment indicates only that Telecom has accepted that the item complies with minimum conditions for connection to its network. It indicates no endorsement of the product by Telecom, nor does it provide any sort of warranty. Above all, it provides no assurance that any item will work correctly in all respects with another item of Telepermitted equipment of a different make or model, nor does it imply that any product is compatible with all of Telecom's network services.

This equipment may not provide for the effective hand-over of a call to another device connected to the same line.

This equipment shall not be set up to make automatic calls to the Telecom "111" Emergency Service.

This product has not been tested to ensure compatibility with the FaxAbility distinctive ring service for New Zealand.

## **Additional FCC statement for telecom products (US)**

This equipment complies with Part 68 of the FCC rules and the requirements adopted by the ACTA. On the back of this equipment is a label that contains, among other information, a product identifier in the format US:AAAEQ##TXXXX. If requested, this number must be provided to the telephone company.

The REN is used to determine the quantity of devices, which may be connected to the telephone line. Excessive RENs on the telephone line may result in the devices not ringing in response to an incoming call. In most, but not all, areas, the sum of the RENs should not exceed five (5.0). To be certain of the

number of devices that may be connected to the line, as determined by the total RENs, contact the telephone company to determine the maximum REN for the calling area.

This equipment uses the following USOC jacks: RJ11C.

An FCC-compliant telephone cord and modular plug is provided with this equipment. This equipment is designed to be connected to the telephone network or premises wiring using a compatible modular jack, which is Part 68 compliant. This equipment cannot be used on telephone company-provided coin service. Connection to Party Line Service is subject to state tariffs.

If this equipment causes harm to the telephone network, the telephone company will notify you in advance that temporary discontinuance of service may be required. If advance notice is not practical, the telephone company will notify the customer as soon as possible. Also, you will be advised of your right to file a complaint with the FCC if you believe it is necessary.

The telephone company may make changes in its facilities, equipment, operations, or procedures that could affect the operation of the equipment. If this happens, the telephone company will provide advance notice in order for you to make the necessary modifications in order to maintain uninterrupted service.

If trouble is experienced with this equipment, please see the numbers in this manual for repair and (or) warranty information. If the trouble is causing harm to the telephone network, the telephone company may request you remove the equipment from the network until the problem is resolved.

The customer can do the following repairs: Replace any original equipment that came with the device. This includes the print cartridge, the supports for trays and bins, the power cord, and the telephone cord. It is recommended that the customer install an AC surge arrestor in the AC outlet to which this device is connected. This is to avoid damage to the equipment caused by local lightning strikes and other electrical surges.

### **Telephone Consumer Protection Act (US)**

The Telephone Consumer Protection Act of 1991 makes it unlawful for any person to use a computer or other electronic device, including fax machines, to send any message unless such message clearly contains, in a margin at the top or bottom of each transmitted page or on the first page of the transmission, the date and time it is sent and an identification of the business, other entity, or individual sending the message and the telephone number of the sending machine or such business, or other entity, or individual. (The telephone number provided cannot be a 900 number or any other number for which charges exceed local or long distance transmission charges).

### **Industry Canada CS-03 requirements**

**Notice**: The Industry Canada label identifies certified equipment. This certification means the equipment meets certain telecommunications network protective, operational, and safety requirements as prescribed in the appropriate Terminal Equipment Technical Requirement document(s). The Department does not guarantee the equipment will operate to the user's satisfaction. Before installing this equipment, users should ensure that it is permissible for the equipment to be connected to the facilities of the local telecommunications company. The equipment must also be installed using an acceptable method of connection. The customer should be aware that compliance with the above conditions may not prevent degradation of service in some situations. Repairs to certified equipment should be coordinated by a representative designated by the supplier. Any repairs or alterations made by the user to this equipment, or equipment malfunctions, may give the telecommunications company

cause to request the user to disconnect the equipment. Users should ensure for their own protection that the electrical ground connections of the power utility, telephone lines, and internal metallic water pipe system, if present, are connected together. This precaution can be particularly important in rural areas.

A **UPOZORNĚNÍ:** Users should not attempt to make such connections themselves, but should contact the appropriate electric inspection authority, or electrician, as appropriate. The Ringer Equivalence Number (REN) of this device is 0.0.

Notice: The Ringer Equivalence Number (REN) assigned to each terminal device provides an indication of the maximum number of terminals allowed to be connected to a telephone interface. The termination on an interface may consist of any combination of devices subject only to the requirement that the sum of the Ringer Equivalence Number of all the devices does not exceed five (5.0). The standard connecting arrangement code (telephone jack type) for equipment with direct connections to the telephone network is CA11A.

## **Kabelové značení společnosti Vietnam Telecom pro schválené produkty typu ICTQC**

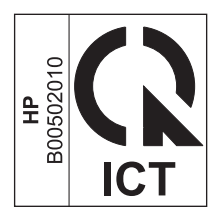

# **Rejstřík**

#### **A**

adresa IP Macintosh, řešení problémů [236](#page-249-0) ruční konfigurace [43](#page-56-0) adresa tiskárny Macintosh, řešení problémů [236](#page-249-0) AirPrint [77](#page-90-0) akustické specifikace [257](#page-270-0)

#### **B**

barva, nastavení skenování [97,](#page-110-0) [98](#page-111-0) baterie obsažené [263](#page-276-0) Bezpečnostní list MSDS (Material Safety Data Sheet) [264](#page-277-0) bílé nebo vybledlé pruhy, řešení potíží [227](#page-240-0) blokování faxů [117](#page-130-0) body na palec (dpi) fax [115](#page-128-0) specifikace [4](#page-17-0) brožury tisk (Windows) [73](#page-86-0)

### **Č**

čáry, odstraňování problémů kopie [227](#page-240-0) skenování [228](#page-241-0) čáry, řešení potíží [224](#page-237-0) vytištěné stránky [224](#page-237-0) čas faxu, nastavení použití ovládacího panelu [107](#page-120-0) použití Průvodce nastavením faxu HP [108](#page-121-0) černobílé skenování [98](#page-111-0) čísla dílů tiskové kazety [241](#page-254-0)

čištění oddělovací podložka [189](#page-202-0) podávací válec [186](#page-199-0) povrch [197](#page-210-0) produktu [186](#page-199-0) sklo [89,](#page-102-0) [98,](#page-111-0) [197](#page-210-0)

### **D**

datum faxu, nastavení použití ovládacího panelu [107](#page-120-0) použití Průvodce nastavením faxu HP [108](#page-121-0) dokument, symboly [iii](#page-4-0) doplňky objednání [239](#page-252-0) dpi (body na palec) fax [115](#page-128-0) faxování [17](#page-30-0) skenování [97](#page-110-0) specifikace [4](#page-17-0) dráha papíru, čištění [192](#page-205-0) DSL faxování [125](#page-138-0) duplexní tisk [34](#page-47-0) Macintosh [34](#page-47-0) orientace papíru během vkládání [55](#page-68-0) Windows [71](#page-84-0) *Viz též* oboustranný tisk

### **E**

ekologické vlastnosti [3](#page-16-0) elektrická energie spotřeba [257](#page-270-0) elektrické specifikace [257](#page-270-0) elektronická pošta, skenování do nastavení rozlišení [98](#page-111-0)

elektronické faxy odeslání [130](#page-143-0) příjem [136](#page-149-0) e-mail, skenování do Mac [37,](#page-50-0) [95](#page-108-0) ePrint [74](#page-87-0) AirPrint [77](#page-90-0) HP Cloud Print [74](#page-87-0) HP Direct Print [76](#page-89-0) Evropská unie, likvidace odpadů [263](#page-276-0) EWS. *Viz* implementovaný webový server

#### **F** fax

automatické zmenšení [120](#page-133-0) blokování [117](#page-130-0) chybové zprávy [144](#page-157-0) korekce chyb [150](#page-163-0) nastavení automatického vytáčení [113](#page-126-0) nastavení detekce oznamovacího tónu [112](#page-125-0) nastavení hlasitosti [121](#page-134-0) nastavení kontrastu [114](#page-127-0) nastavení V.34 [151](#page-164-0) odeslání ze softwaru [130](#page-143-0) odeslání z telefonu [132](#page-145-0) odložení odeslání [133](#page-146-0) odstranění z paměti [124](#page-137-0) odstraňování problémů s odesíláním [152](#page-165-0) odstraňování problémů s příjmem [154](#page-167-0) opakovaný tisk z paměti [135](#page-148-0) pauzy, vložení [112](#page-125-0) počet zazvonění [118](#page-131-0)

použití linky DSL, PBX nebo ISDN [125](#page-138-0) protokol odeslání [166](#page-179-0) protokol příjmu [166](#page-179-0) předvolby [112](#page-125-0) přesměrování [116](#page-129-0) příjem na společné lince [106](#page-119-0) příjem při zaznění faxových signálů [136](#page-149-0) příjem ze softwaru [136](#page-149-0) razítkování přijatých [121](#page-134-0) režim detekce bez signálu [120](#page-133-0) režim odpovědi [18](#page-31-0), [117](#page-130-0) rozlišení [115](#page-128-0) ruční opakované vytáčení [129](#page-142-0) ruční vytáčení [128](#page-141-0) sestavy [16](#page-29-0) sestavy, tisk všech [144](#page-157-0) skupiny vytvořené ad hoc [129](#page-142-0) soukromý příjem [122](#page-135-0) tisk [135](#page-148-0) tisk soukromých faxů [135](#page-148-0) typ vyzvánění [18](#page-31-0) výchozí nastavení od výrobce, obnovení [204](#page-217-0) vytáčení, tónová nebo pulzní volba [113](#page-126-0) vyžádání [123](#page-136-0) zabezpečení soukromého příjmu [122](#page-135-0) zpráva o chybě, tisk [147](#page-160-0) způsoby vyzvánění [119](#page-132-0) zrušení [124](#page-137-0) fax, chybové zprávy [139](#page-152-0) fax, tisk hlášení [16](#page-29-0) faxování pomocí VoIP [126](#page-139-0) z počítače (Mac) [36,](#page-49-0) [130](#page-143-0) z počítače (Windows) [130](#page-143-0) fólie tisk (Windows) [66](#page-79-0) formát kopie zmenšení nebo zvětšení [84](#page-97-0) formát papíru vlastní (Windows) [64](#page-77-0) změna [48](#page-61-0) změna (Windows) [64](#page-77-0) formuláře tisk (Windows) [65](#page-78-0)

funkce zařízení [4](#page-17-0) Funkce HP Cloud Print [74](#page-87-0) funkce usnadnění [5](#page-18-0) fyzické specifikace [256](#page-269-0)

#### **H**

hlasitost nastavení [20](#page-33-0) hlasitost, úprava [121](#page-134-0) hlavička faxu, nastavení použití ovládacího panelu [107](#page-120-0) použití Průvodce nastavením faxu HP [108](#page-121-0) hlavičkový papír tisk (Windows) [65](#page-78-0) horká linka HP pro padělky [173](#page-186-0) HP Direct Print [76](#page-89-0) HP Embedded Web Server [27](#page-40-0) HP Toolbox karta Fax [164](#page-177-0) karta Stav [163](#page-176-0) o programu [163](#page-176-0) hustota tisku [230](#page-243-0)

#### **CH**

chybové zprávy ovládací panel [208](#page-221-0)

### **I**

identifikační karty kopírování [83](#page-96-0) identifikátory volajících, připojení [105](#page-118-0) implementovaný webový server karta Informace [169](#page-182-0) karta Nastavení [169](#page-182-0) karta Připojení do sítě [169](#page-182-0) indikátory ovládací panel [205](#page-218-0) integrovaný webový server karta HP Smart Install [169](#page-182-0) konfigurační stránka [169](#page-182-0) nákup spotřebního materiálu [169](#page-182-0) podpora [169](#page-182-0) použití [168](#page-181-0) stav produktu [169](#page-182-0) stav spotřebního materiálu [169](#page-182-0)

ISDN faxování [125](#page-138-0) **K** kabel USB, číslo dílu [241](#page-254-0) kabely USB, řešení potíží [232](#page-245-0) Kanadské předpisy DOC [267](#page-280-0) kapacita podavač dokumentů [4](#page-17-0) výstupní přihrádka [4](#page-17-0) karta Fax HP Toolbox [164](#page-177-0) karta HP Smart Install, (implementovaný server WWW) [169](#page-182-0) karta Informace (implementovaný server WWW) [169](#page-182-0) karta Nastavení (implementovaný server WWW) [169](#page-182-0) karta Použití sítě (implementovaný server WWW) [169](#page-182-0) kazety čísla dílů [241](#page-254-0) neoriginální [173](#page-186-0) recyklace [173](#page-186-0), [261](#page-274-0) skladování [173](#page-186-0) stav, zobrazení [163](#page-176-0) výměna [176](#page-189-0) záruka [246](#page-259-0) kazy, odstraňování problémů [223](#page-236-0) kompletování kopií [86](#page-99-0) kontrolní seznam obecné řešení potíží [202](#page-215-0) řešení potíží s faxem [138](#page-151-0) kopie vlastního formátu [84](#page-97-0) kopírování kompletování [86](#page-99-0) kontrast, úpravy [90](#page-103-0) kvalita, řešení potíží [227](#page-240-0) kvalita, změna [87](#page-100-0) nabídka nastavení [15](#page-28-0) nastavení kontrastu [90](#page-103-0) oboustranné [91](#page-104-0) rychlé [82](#page-95-0) více kopií [82](#page-95-0) zmenšení [84](#page-97-0) zrušení [84](#page-97-0) zvětšení [84](#page-97-0)
#### kvalita

kopírování, řešení potíží [227](#page-240-0) nastavení kopírování [87](#page-100-0) nastavení tisku (Macintosh) [32](#page-45-0) skenování, odstraňování problémů [228](#page-241-0) kvalita obrázku kopírování, řešení potíží [227](#page-240-0) skenování, odstraňování problémů [228](#page-241-0) kvalita výstupu kopírování, řešení potíží [227](#page-240-0) skenování, odstraňování problémů [228](#page-241-0)

#### **L**

LaserJet, skenování (Windows) [94](#page-107-0) licence, software [247](#page-260-0) likvidace, konec životnosti [263](#page-276-0) likvidace na konci životnosti [263](#page-276-0)

#### **M**

Mac faxování [36](#page-49-0) faxování z [130](#page-143-0) nastavení ovladače [31](#page-44-0), [32](#page-45-0) odebrání softwaru [30](#page-43-0) problémy, řešení potíží [235](#page-248-0) skenování do e-mailu [37,](#page-50-0) [95](#page-108-0) skenování do souboru [37,](#page-50-0) [94](#page-107-0) skenování po jednotlivých stránkách [37,](#page-50-0) [94](#page-107-0) skenování z počítače kompatibilního s technologií TWAIN [95](#page-108-0) změna typu a formátu papíru [48](#page-61-0) změna velikosti dokumentů [32](#page-45-0) Macintosh karta USB, řešení problémů [237](#page-250-0) ovladače, řešení potíží [235](#page-248-0) podpora [251](#page-264-0) podporované operační systémy [30](#page-43-0) malé dokumenty kopírování [83](#page-96-0) manipulace s papírem řešení problémů [221](#page-234-0)

mapa nabídek tisk [162](#page-175-0) materiál, spotřební objednání [239](#page-252-0) média podavač dokumentů, podporované formáty [152](#page-165-0) podporované formáty [49](#page-62-0) stránek na list [33](#page-46-0) vlastní formát, nastavení v systému Mac [32](#page-45-0) výchozí formát pro zásobník [56](#page-69-0) zkroucená, odstraňování problémů [225](#page-238-0) zvrásněná [226](#page-239-0) médium nastavení automatického zmenšení faxů [120](#page-133-0) první stránka [33](#page-46-0) měřítko, opakující se vada [229](#page-242-0) mezinárodní volání [128](#page-141-0) Microsoft Word, faxování z aplikace [131](#page-144-0) model číslo, umístění [9](#page-22-0) porovnání [2](#page-15-0) modemy, připojení [104](#page-117-0)

## **N**

nabídka funkce faxu [14](#page-27-0) nastavení faxu [17](#page-30-0) nastavení kopírování [15](#page-28-0) nastavení systému [20](#page-33-0) servis [20](#page-33-0) sestavy [15](#page-28-0) stav faxových úloh [14](#page-27-0) telefonní seznam [14](#page-27-0) nabídka Nastavení systému [20](#page-33-0) nabídka Servis [20](#page-33-0) napájení řešení problémů [202](#page-215-0) nápověda možnosti tisku (Windows) [61](#page-74-0) nastavení ovladače [25](#page-38-0) ovladače (Mac) [31](#page-44-0) priorita [24,](#page-37-0) [30](#page-43-0)

předvolby ovladače (Mac) [32](#page-45-0) výchozí nastavení z výroby, obnovení [204](#page-217-0) nastavení automatického zmenšení, fax [120](#page-133-0) nastavení detekce oznamovacího tónu [112](#page-125-0) nastavení EconoMode [171](#page-184-0) nastavení charakteristického vyzvánění [119](#page-132-0) nastavení kontrastu fax [114](#page-127-0) kopie [90](#page-103-0) nastavení korekce chyb faxu [150](#page-163-0) nastavení ovladače v systému Mac vlastní formát papíru [32](#page-45-0) nastavení papíru vlastního formátu Mac [32](#page-45-0) nastavení počtu zazvonění [118](#page-131-0) nastavení protokolu, fax [151](#page-164-0) nastavení Přizpůsobit na stránku, fax [120](#page-133-0) nastavení V.34 [151](#page-164-0) nastavení velikosti dokumentů Mac [32](#page-45-0) nastavení vlastního formátu papíru systém Windows [64](#page-77-0) neoriginální spotřební materiál [173](#page-186-0) nízká rychlost, řešení potíží faxování [154,](#page-167-0) [156](#page-169-0)

## **O**

objednání čísla dílů pro [241](#page-254-0) objednání spotřebního materiálu Webové stránky [239](#page-252-0) objednávání spotřební materiál a příslušenství [240](#page-253-0) obnovení výchozích nastavení z výroby [204](#page-217-0) oboustranný tisk [34](#page-47-0) Macintosh [34](#page-47-0) orientace papíru během vkládání [55](#page-68-0) Windows [71](#page-84-0) *Viz též* duplexní tisk obsazovací tóny, volby opakovaného vytáčení [113](#page-126-0)

odblokování faxových čísel [117](#page-130-0) oddělovací podložka čištění [189](#page-202-0) výměna [183](#page-196-0) odebrání softwaru Mac [30](#page-43-0) odebrání softwaru v systému Windows [26](#page-39-0) odesílání faxů odstraňování problémů [152](#page-165-0) přesměrování [116](#page-129-0) odeslání faxu protokol, HP Toolbox [166](#page-179-0) odeslání faxů odložení [133](#page-146-0) ruční vytáčení [128](#page-141-0) skupiny vytvořené ad hoc [129](#page-142-0) ze sériově připojeného telefonu [132](#page-145-0) ze softwaru [130](#page-143-0) zpráva o chybě, tisk [147](#page-160-0) zrušení [124](#page-137-0) odinstalace softwaru Mac [30](#page-43-0) odložení odeslání faxu [133](#page-146-0) odstranění faxů z paměti [124](#page-137-0) odstranění uvíznutých médií místa [212](#page-225-0) odstraňování potíží prázdné stránky [232](#page-245-0) odstraňování problémů čáry, kopie [227](#page-240-0) čáry, skenování [228](#page-241-0) kvalita skenování [228](#page-241-0) odesílání faxů [152](#page-165-0) opakované vady [226](#page-239-0) prázdné naskenované stránky [228](#page-241-0) příjem faxů [154](#page-167-0) rozptýlený toner [226](#page-239-0) text [225](#page-238-0) tonerové skvrny [223](#page-236-0) tonerové šmouhy [224](#page-237-0) volný toner [224](#page-237-0) vybledlý tisk [223](#page-236-0) zkosené stránky [226](#page-239-0) zkroucená média [225](#page-238-0) zprávy ovládacího panelu [208](#page-221-0) zvrásnění [226](#page-239-0) ohleduplnost k životnímu prostředí [260](#page-273-0)

omezení materiálu [263](#page-276-0) online podpora [251](#page-264-0) opakované vady, odstraňování potíží [229](#page-242-0) opakované vady, odstraňování problémů [226](#page-239-0) opakované vytáčení automatické, nastavení [113](#page-126-0) ruční [129](#page-142-0) ruční opakované vytáčení [129](#page-142-0) opakovaný tisk faxů [135](#page-148-0) operační systémy, sítě [40](#page-53-0) opětovné zabalení produktu [252](#page-265-0) orientace papíru, během vkládání [55](#page-68-0) změna (Windows) [79](#page-92-0) orientace na šířku změna (Windows) [79](#page-92-0) orientace na výšku změna (Windows) [79](#page-92-0) orientace stránky změna (Windows) [79](#page-92-0) otevření ovladačů tiskárny (Windows) [61](#page-74-0) ovládací panel nabídky [14](#page-27-0) nastavení [24](#page-37-0), [30](#page-43-0) sekvence indikátorů [205](#page-218-0) tlačítka a kontrolky [10,](#page-23-0) [12](#page-25-0) typy hlášení [208](#page-221-0) zprávy, odstraňování problémů [208](#page-221-0) ovladače Macintosh, řešení potíží [235](#page-248-0) nastavení [24](#page-37-0), [30](#page-43-0) nastavení (Mac) [32](#page-45-0) nastavení (Windows) [61](#page-74-0) podporované [24](#page-37-0) předvolby (Mac) [32](#page-45-0) rychlá nastavení (Windows) [62](#page-75-0) výběr (Windows) [231](#page-244-0) změna nastavení (Mac) [31](#page-44-0) změna nastavení (Windows) [25](#page-38-0) změna typu a formátu papíru [48](#page-61-0) ovladače tiskárny podporované [24](#page-37-0)

ovladače tiskárny (Mac) nastavení [32](#page-45-0) změna nastavení [31](#page-44-0) ovladače tiskárny (Windows) nastavení [61](#page-74-0) výběr [231](#page-244-0) změna nastavení [25](#page-38-0)

**P** padělaný spotřební materiál [173](#page-186-0) padělky, horká linka [173](#page-186-0) paměť odstranění faxů [124](#page-137-0) opakovaný tisk faxů [135](#page-148-0) specifikace [4](#page-17-0) papír nastavení automatického zmenšení faxů [120](#page-133-0) podavač dokumentů, podporované formáty [152](#page-165-0) podporované formáty [49](#page-62-0) podporované typy [50](#page-63-0) první stránka [33](#page-46-0) stránek na list [33](#page-46-0) tisk na předtištěný hlavičkový papír nebo formuláře (Windows) [65](#page-78-0) vlastní formát, nastavení v systému Mac [32](#page-45-0) zkroucený, odstraňování problémů [225](#page-238-0) zvrásněný [226](#page-239-0) papír, objednávání [240](#page-253-0) papír, speciální tisk (Windows) [66](#page-79-0) papír, titulní stránky tisk (Windows) [68](#page-81-0) pauzy, vložení [112](#page-125-0) PBX faxování [125](#page-138-0) Péče o zákazníky společnosti HP [251](#page-264-0) pixely na palec (ppi), rozlišení skenování [97](#page-110-0) počet kopií, změna [82](#page-95-0) počet kopií tisku změna (Windows) [61](#page-74-0) počet stránek na list výběr (Windows) [77](#page-90-0)

podávací válec čištění [186](#page-199-0) výměna [179](#page-192-0) podavač dokumentů kapacita [4,](#page-17-0) [55](#page-68-0) podporované velikosti stránek [152](#page-165-0) umístění [6](#page-19-0) vkládání [53](#page-66-0) podpora online [166,](#page-179-0) [251](#page-264-0) opětovné zabalení produktu [252](#page-265-0) servis, informační formulář [253](#page-266-0) podpora zákazníků servis, informační formulář [253](#page-266-0) podporovaná média [49](#page-62-0) podporované operační systémy [24](#page-37-0), [30](#page-43-0) pokřivené stránky [221](#page-234-0) porovnání, modely zařízení [2](#page-15-0) port USB řešení problémů Macintosh [237](#page-250-0) typ obsažený [5](#page-18-0) umístění [8](#page-21-0), [9](#page-22-0) porty řešení problémů Macintosh [237](#page-250-0) typy obsažené [5](#page-18-0) umístění [8](#page-21-0), [9](#page-22-0) porty faxu, umístění [9](#page-22-0) porty rozhraní typy obsažené [5](#page-18-0) umístění [8](#page-21-0), [9](#page-22-0) poznámky [iii](#page-4-0) ppi (pixely na palec), rozlišení skenování [97](#page-110-0) pravý spotřební materiál [173](#page-186-0) prázdné naskenované stránky, odstraňování problémů [228](#page-241-0) prázdné stránky odstraňování potíží [232](#page-245-0) priorita, nastavení [24,](#page-37-0) [30](#page-43-0) problémy s podáváním, řešení [221](#page-234-0) produkt čištění [186](#page-199-0)

produkt, registrace [166](#page-179-0) program Readiris pro rozpoznání textu [96](#page-109-0) prohlášení EMC pro Koreu [267](#page-280-0) prohlášení o bezpečnosti [267](#page-280-0) prohlášení o bezpečnosti laseru [267](#page-280-0) prohlášení o laseru ve finštině [267](#page-280-0) protokoly faxu chyba [147](#page-160-0) tisk všech [144](#page-157-0) provozní prostředí, specifikace [257](#page-270-0) pruhy a šmouhy, řešení potíží [224](#page-237-0) první stránka použití jiného papíru [33](#page-46-0) předtištěný papír tisk (Windows) [65](#page-78-0) předvolby, vytáčení [112](#page-125-0) předvolby (Mac) [32](#page-45-0) přehyby, odstraňování problémů [226](#page-239-0) přeprava produktu [252](#page-265-0) přesměrování faxů [116](#page-129-0) přihrádka, výstupní kapacita [4](#page-17-0) umístění [6](#page-19-0) uvíznutí, odstranění [214](#page-227-0) příjem faxů blokování [117](#page-130-0) nastavení automatického zmenšení [120](#page-133-0) nastavení počtu zazvonění [118](#page-131-0) nastavení razítkování přijatých [121](#page-134-0) odstraňování problémů [154](#page-167-0) opakovaný tisk [135](#page-148-0) protokol, HP Toolbox [166](#page-179-0) při zaznění faxových signálů [136](#page-149-0) režim detekce bez signálu [120](#page-133-0) režim odpovědi, nastavení [117](#page-130-0) vyžádání [123](#page-136-0) ze softwaru [136](#page-149-0) ze společné linky [106](#page-119-0)

zpráva o chybě, tisk [147](#page-160-0) způsoby vyzvánění, nastavení [119](#page-132-0) připojení řešení problémů [233](#page-246-0) připojení k síti [42](#page-55-0) příslušenství čísla dílů [241](#page-254-0) objednávání [240](#page-253-0) přístroje příjem faxů [106,](#page-119-0) [136](#page-149-0) přístroje, připojení dalších [105](#page-118-0) přístroje, sériově připojené odeslání faxů [132](#page-145-0) pulzní volba [113](#page-126-0)

## **R**

recyklace [3](#page-16-0), [261](#page-274-0) ekologický program společnosti HP a program vracení spotřebního materiálu [261](#page-274-0) recyklace spotřebního materiálu [173](#page-186-0) registrace produktu [166](#page-179-0) režim detekce bez signálu [120](#page-133-0) režim odpovědi, nastavení [117](#page-130-0) rozlišení fax [115](#page-128-0) skenování [97](#page-110-0) specifikace [4](#page-17-0) změna (Windows) [65](#page-78-0) rozmazaný toner, odstraňování problémů [224](#page-237-0) rozptýlení, odstraňování problémů [226](#page-239-0) ruční opakované vytáčení [129](#page-142-0) ruční vytáčení [128](#page-141-0) rychlá nastavení [62](#page-75-0) rychlost fax, řešení potíží [154](#page-167-0), [156](#page-169-0) specifikace tisku [4](#page-17-0) rychlost připojení, nastavení [44](#page-57-0)

# **Ř**

řešení [202](#page-215-0) problémy se sítí [233](#page-246-0) problémy s podáváním [221](#page-234-0) přímé připojení [233](#page-246-0) zkosené stránky [221](#page-234-0) *Viz též* řešení problémů

řešení potíží [202](#page-215-0) čáry, vytištěné stránky [224](#page-237-0) faxy [138](#page-151-0) kabely USB [232](#page-245-0) kvalita kopírování [227](#page-240-0) Mac [235](#page-248-0) nastavení korekce chyb faxu [150](#page-163-0) pomalý tisk stránek [232](#page-245-0) problémy se sítí [233](#page-246-0) příliš světlé stránky [228](#page-241-0) příliš tmavé stránky [228](#page-241-0) přímé připojení [233](#page-246-0) rychlost, faxování [154,](#page-167-0) [156](#page-169-0) stránky se netisknou [232](#page-245-0) vytáčení [153](#page-166-0) *Viz též* řešení; řešení problémů řešení potíží s faxem kontrolní seznam [138](#page-151-0) řešení problémů [202](#page-215-0) hlášení ovládacího panelu [208](#page-221-0) kvalita obrazu [223](#page-236-0) manipulace s papírem [221](#page-234-0) odstranění uvíznutí [212](#page-225-0) opakované vady [229](#page-242-0) problémy počítačů Mac [235](#page-248-0) problémy v systému Windows [235](#page-248-0) připojení [233](#page-246-0) sekvence indikátorů [205](#page-218-0) výkonnost [232](#page-245-0) *Viz též* řešení

## **S**

sekvence indikátorů [205](#page-218-0) sériové číslo, umístění [9](#page-22-0) servis informační formulář [253](#page-266-0) sestavy fax [16](#page-29-0) mapa nabídek [16](#page-29-0), [162](#page-175-0) stránka konfigurace [16,](#page-29-0) [160](#page-173-0) stránka stavu spotřebního materiálu [16,](#page-29-0) [161](#page-174-0) ukázková stránka [15](#page-28-0), [161](#page-174-0) sestavy faxu chyba [147](#page-160-0) tisk všech [144](#page-157-0)

nastavení rychlosti připojení [44](#page-57-0) podporované operační systémy [40](#page-53-0) síťové heslo, nastavení [43](#page-56-0) heslo, změna [43](#page-56-0) nastavení, změna [43](#page-56-0) nastavení, zobrazení [43](#page-56-0) síťový port umístění [9](#page-22-0) skener čištění skla [89](#page-102-0), [98,](#page-111-0) [197](#page-210-0) skenování barevné [97](#page-110-0) černobílé [98](#page-111-0) do e-mailu (Mac) [37,](#page-50-0) [95](#page-108-0) do souboru (Mac) [37,](#page-50-0) [94](#page-107-0) formáty souborů [97](#page-110-0) kvalita, odstraňování problémů [228](#page-241-0) metody [94](#page-107-0) po jednotlivých stránkách (Mac) [37,](#page-50-0) [94](#page-107-0) prázdné stránky, odstraňování problémů [228](#page-241-0) rozlišení [97](#page-110-0) software OCR [96](#page-109-0) software vyhovující specifikaci TWAIN [95](#page-108-0) software vyhovující specifikaci WIA [95](#page-108-0) stupně šedi [98](#page-111-0) ze softwaru Mac [37](#page-50-0) z programu Skenování HP LaserJet (Windows) [94](#page-107-0) zrušení [96](#page-109-0) Skenování HP LaserJet (Windows) [94](#page-107-0) skenování po jednotlivých stránkách (Mac) [37](#page-50-0), [94](#page-107-0) skenování ve stupních šedi [98](#page-111-0) skladování produkt [257](#page-270-0)

konfigurace adresy IP [43](#page-56-0)

síť

tiskové kazety [173](#page-186-0) sklo, čištění [89](#page-102-0), [98,](#page-111-0) [197](#page-210-0) skupiny vytvořené ad hoc, odeslání faxů [129](#page-142-0)

skvrny, odstraňování problémů [223](#page-236-0) služba opětovné zabalení produktu [252](#page-265-0) software implementovaný webový server [27](#page-40-0) licenční smlouva k softwaru [247](#page-260-0) nastavení [24](#page-37-0), [30](#page-43-0) odebrání v systému Windows [26](#page-39-0) odeslání faxů [130](#page-143-0) odinstalace Mac [30](#page-43-0) podporované operační systémy [24,](#page-37-0) [30](#page-43-0) příjem faxů [136](#page-149-0) Readiris OCR [96](#page-109-0) skenování ze softwaru vyhovujícího specifikaci TWAIN nebo WIA [95](#page-108-0) součásti Windows [23](#page-36-0) Windows [27](#page-40-0) software OCR [96](#page-109-0) software pro optické rozpoznání znaků [96](#page-109-0) software vyhovující specifikaci TWAIN nebo WIA, skenování ze softwaru [95](#page-108-0) software vyhovující specifikaci WIA, skenování ze softwaru [95](#page-108-0) soubor, skenování do Mac [37,](#page-50-0) [94](#page-107-0) soukromý příjem [122](#page-135-0) speciální média pokyny [46](#page-59-0) speciální papír pokyny [46](#page-59-0) tisk (Windows) [66](#page-79-0) speciální papír pro titulní stránky tisk (Windows) [68](#page-81-0) specifikace elektrické a akustické [257](#page-270-0) funkce zařízení [4](#page-17-0) fyzické [256](#page-269-0) prostředí [257](#page-270-0) specifikace parametrů produktu [256](#page-269-0) specifikace prostředí [257](#page-270-0)

specifikace vlhkosti [257](#page-270-0) společné linky odeslání faxů [132](#page-145-0) příjem faxů [106](#page-119-0) spotřební materiál čísla dílů [241](#page-254-0) neoriginální [173](#page-186-0) objednání [166](#page-179-0), [240](#page-253-0) padělek [173](#page-186-0) recyklace [173](#page-186-0), [261](#page-274-0) stav, zobrazení [163](#page-176-0) správa sítě [43](#page-56-0) stav faxová úloha [14](#page-27-0) zobrazení [163](#page-176-0) stínované pozadí, řešení potíží [224](#page-237-0) stránek na list [33](#page-46-0) stránka konfigurace tisk [160](#page-173-0) stránka stavu spotřebního materiálu tisk [161](#page-174-0) stránky netisknou se [232](#page-245-0) pomalý tisk [232](#page-245-0) prázdné [232](#page-245-0) zkosené [226](#page-239-0) stránky, zkosené [221](#page-234-0) stránky za minutu [4](#page-17-0) světlé kopie [228](#page-241-0) světlost kontrast faxu [114](#page-127-0) kontrast kopie [90](#page-103-0) vybledlý tisk, odstraňování problémů [223](#page-236-0) světlý tisk, odstraňování problémů [223](#page-236-0) svislé bílé nebo vybledlé pruhy [227](#page-240-0) svislé čáry, řešení potíží [224](#page-237-0) symboly v dokumentu [iii](#page-4-0)

# **Š**

šedé pozadí, řešení potíží [224](#page-237-0) šmouhy, řešení potíží [224](#page-237-0) štítky tisk (Windows) [66](#page-79-0)

**T**

TCP/IP podporované operační systémy [40](#page-53-0) tečky, odstraňování problémů [223](#page-236-0) technická podpora online [251](#page-264-0) opětovné zabalení produktu [252](#page-265-0) servis, informační formulář [253](#page-266-0) telefonní seznam faxu HP Toolbox [164](#page-177-0) import [109](#page-122-0) odstranění všech položek [110](#page-123-0) telefony příjem faxů [106](#page-119-0), [136](#page-149-0) telefony, připojení dalších [105](#page-118-0) telefony, sériově připojené odeslání faxů [132](#page-145-0) teplotní specifikace [257](#page-270-0) text, odstraňování problémů [225](#page-238-0) tipy [iii](#page-4-0) tisk Macintosh [32](#page-45-0) mapa nabídek [162](#page-175-0) nastavení (Mac) [32](#page-45-0) nastavení (Windows) [61](#page-74-0) řešení potíží [232](#page-245-0) stránka konfigurace [160](#page-173-0) stránka stavu spotřebního materiálu [161](#page-174-0) ukázková stránka [161](#page-174-0) tisková média podporovaná [49](#page-62-0) tisková úloha zrušení [60](#page-73-0) tiskové kazety čísla dílů [241](#page-254-0) neoriginální [173](#page-186-0) recyklace [173,](#page-186-0) [261](#page-274-0) skladování [173](#page-186-0) stav, zobrazení [163](#page-176-0) výměna [176](#page-189-0) západka dvířek, umístění [6](#page-19-0) záruka [246](#page-259-0) změna rozložení toneru [174](#page-187-0)

tisk ve stupních šedé, Windows

[62](#page-75-0)

tisk více (N) stránek na jeden list [33](#page-46-0) tisk více stránek na list výběr (Windows) [77](#page-90-0) tmavé kopie [228](#page-241-0) tmavost, nastavení kontrastu fax [114](#page-127-0) kopie [90](#page-103-0) toner rozmazaný, odstraňování problémů [224](#page-237-0) rozptýlený, odstraňování problémů [226](#page-239-0) skvrny, odstraňování problémů [223](#page-236-0) volný, odstraňování problémů [224](#page-237-0) změna rozložení [174](#page-187-0) tonerové kazety. *Viz* tiskové kazety tónová volba [113](#page-126-0) typ papíru změna (Windows) [65](#page-78-0) typy papíru změna [48](#page-61-0)

# **U**

ukázková stránka, tisk [161](#page-174-0) upozornění [iii](#page-4-0) USB port řešení potíží [232](#page-245-0) uvíznutí obvyklé příčiny [212](#page-225-0) podavač dokumentů, čištění [213](#page-226-0) výstupní přihrádka, odstranění [214](#page-227-0) zásobník, čištění [216](#page-229-0) uvíznutí médií místa [212](#page-225-0) uvíznutí papíru. *Viz* uvíznutí úvodní stránky tisk (Mac) [33](#page-46-0) uzamknout produkt [170](#page-183-0)

# **V**

vady, opakované [229](#page-242-0) varování [iii](#page-4-0)

velikosti médií nastavení Přizpůsobit na stránku, faxování [120](#page-133-0) velikosti stránky přizpůsobení dokumentu velikosti stránky (Windows) [69](#page-82-0) více stránek na list [33](#page-46-0) tisk (Windows) [77](#page-90-0) vkládání média podavač dokumentů [53](#page-66-0) vstupní zásobník [51](#page-64-0) vlnitý papír, odstraňování problémů [225](#page-238-0) vložení obálek orientace [55](#page-68-0) papíru orientace [55](#page-68-0) vnější linky pauzy, vložení [112](#page-125-0) předvolby [112](#page-125-0) vodoznaky tisk (Windows) [70](#page-83-0) VoIP faxování [126](#page-139-0) volací karty [128](#page-141-0) volný toner, odstraňování problémů [224](#page-237-0) vstupní přihrádka umístění [6](#page-19-0) vstupní zásobník [34](#page-47-0) kapacita [54](#page-67-0) vkládání [51](#page-64-0) vstupní zásobníky problémy s podáváním, řešení [221](#page-234-0) vybledlý tisk [223](#page-236-0) vyčištění dráha papíru [192](#page-205-0) výchozí nastavení, obnovení [204](#page-217-0) výchozí nastavení z výroby, obnovení [204](#page-217-0) výměna oddělovací podložka [183](#page-196-0) podávací válec [179](#page-192-0) tisková kazeta [176](#page-189-0) výrobek neobsahující rtuť [263](#page-276-0) výstupní přihrádka kapacita [4,](#page-17-0) [55](#page-68-0) umístění [6](#page-19-0)

vytáčení automatické opakované vytáčení, nastavení [113](#page-126-0) fax [17](#page-30-0) nastavení tónové nebo pulzní volby [113](#page-126-0) pauzy, vložení [112](#page-125-0) předvolby, vložení [112](#page-125-0) ruční [128](#page-141-0) řešení potíží [153](#page-166-0) z telefonu [132](#page-145-0) vyzváněcí tóny charakteristické [119](#page-132-0) vyžádání faxů [123](#page-136-0)

## **W**

webové stránky Bezpečnostní list MSDS (Material Safety Data Sheet) [264](#page-277-0) hlášení podvodu [173](#page-186-0) zákaznická podpora [251](#page-264-0) zákaznická podpora pro systém Macintosh [251](#page-264-0) Webové stránky objednání spotřebního materiálu [239](#page-252-0) Windows faxování ze systému [130](#page-143-0) nastavení ovladače [25](#page-38-0) podporované operační systémy [24](#page-37-0) podporovaný ovladač [24](#page-37-0) programové vybavení [23](#page-36-0) řešení problémů [235](#page-248-0) skenování ze softwaru vyhovujícího specifikaci TWAIN nebo WIA [95](#page-108-0) software pro systém [163](#page-176-0) softwarové komponenty [27](#page-40-0) změna typu a formátu papíru [48](#page-61-0) Word, faxování z aplikace [131](#page-144-0)

# **Z**

zabalení produktu [252](#page-265-0) zákaznická podpora online [251](#page-264-0) opětovné zabalení produktu [252](#page-265-0)

základní body pro řešení potíží [202](#page-215-0) západka dvířek tiskové kazety, umístění [6](#page-19-0) záruka licence [247](#page-260-0) oprava provedená zákazníkem [250](#page-263-0) tiskové kazety [246](#page-259-0) zařízení [244](#page-257-0) zařízení porovnání modelů [2](#page-15-0) sériové číslo, umístění [9](#page-22-0) zásobník kapacita [4](#page-17-0) uvíznutí, čištění [216](#page-229-0) zásobníky oboustranný tisk [34](#page-47-0) orientace papíru [55](#page-68-0) umístění [6](#page-19-0) výchozí formát média [56](#page-69-0) záznamníky, připojení [105](#page-118-0) nastavení faxu [118](#page-131-0) zkosené stránky [221](#page-234-0), [226](#page-239-0) zkroucená média [225](#page-238-0) zkřivené stránky [226](#page-239-0) změna měřítka dokumentů kopírování [84](#page-97-0) Windows [69](#page-82-0) změna rozložení toneru [174](#page-187-0) změna velikosti dokumentů kopírování [84](#page-97-0) Mac [32](#page-45-0) Windows [69](#page-82-0) zmenšení dokumentů kopírování [84](#page-97-0) znaky, odstraňování problémů [225](#page-238-0) zpráva o chybě faxu tisk [147](#page-160-0) zprávy ovládací panel [208](#page-221-0) způsoby vyzvánění [119](#page-132-0) zrušení faxy [124](#page-137-0) tisková úloha [60](#page-73-0) úlohy kopírování [84](#page-97-0) úlohy skenování [96](#page-109-0) zvětšení dokumentů kopírování [84](#page-97-0)

zvrásnění, odstraňování problémů 226

© 2011 Hewlett-Packard Development Company, L.P.

www.hp.com

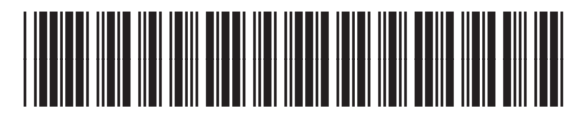

CE841-91026

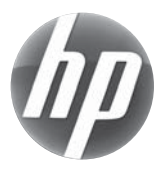